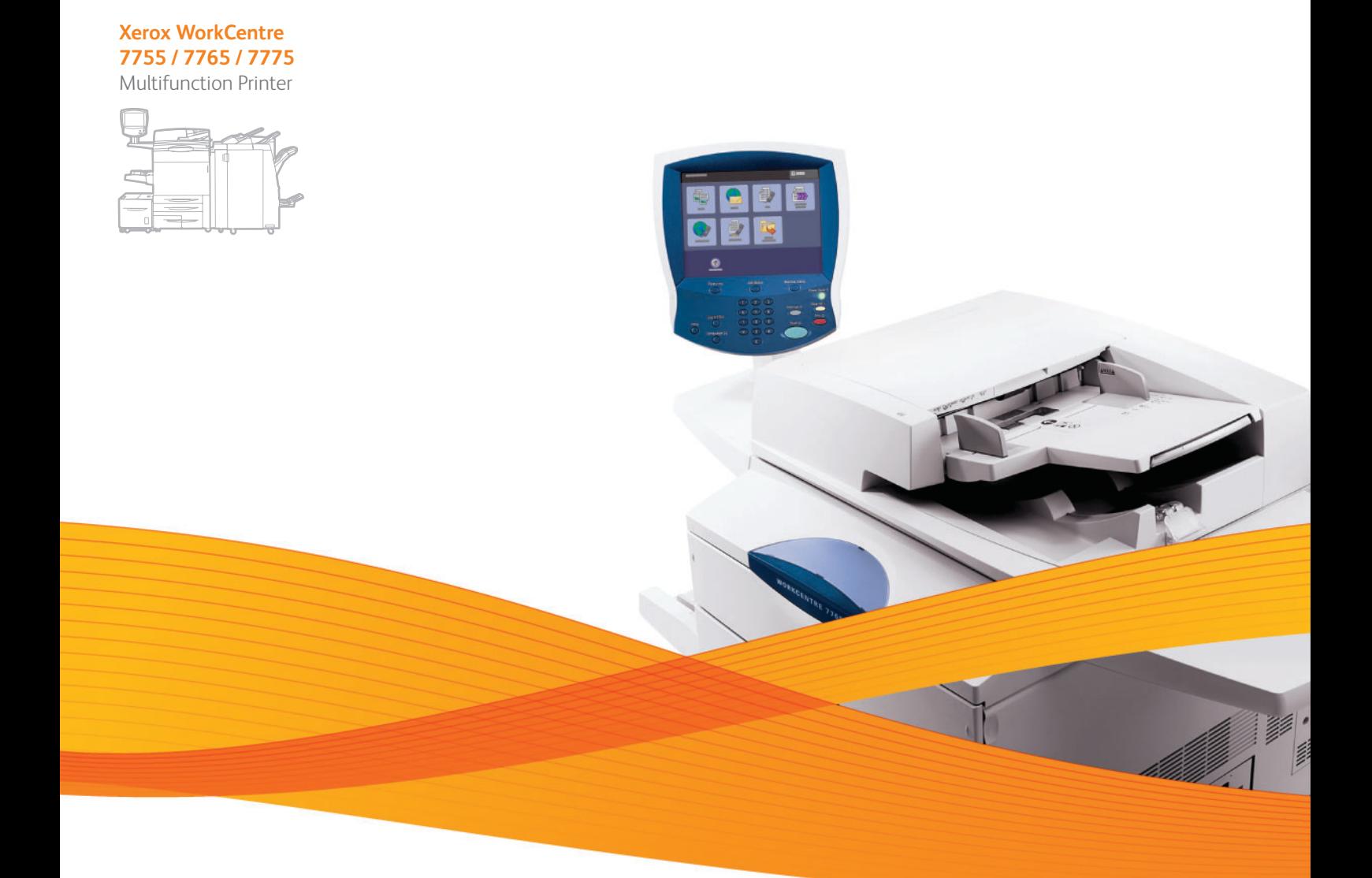

# Xerox® WorkCentre® 7755 / 7765 / 7775 User Guide Guide d'utilisation

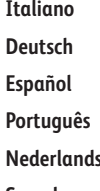

**Español** Guía del usuario **Português** Guia do usuário **Svenska** Användarhandbok

Guida per l'utente **Deutsch** Benutzerhandbuch **s** Gebruikershandleiding **Dansk** Betjeningsvejledning **Norsk** Brukerhåndbok **Suomi** Käyttöopas **Čeština** Uživatelská příručka **Polski** Przewodnik użytkownika

**Magyar** Felhasználói útmutató **Русский** Руководство пользователя **Türkçe** Kullanıcı Kılavuzu **Ελληνικά** Εγχειρίδιο χρήστη **Română** Ghid de utilizare

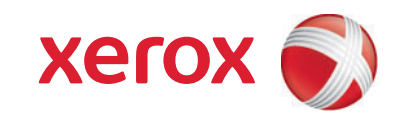

© 2009 Xerox Corporation. Forbeholdt alle rettigheter. Upubliserte rettigheter forbeholdt i henhold til lover om opphavsrett i USA. Innholdet i dette dokumentet kan ikke gjengis i noen form uten tillatelse fra Xerox Corporation.

Opphavsretten dekker alle versjoner av materiale og informasjon som er, eller vil bli, opphavsrettsbeskyttet i henhold til loven om opphavsrett. Dette gjelder også uavkortet for materiale basert på programvaren som er vist her, som stiler, maler, skjermbilder, symboler osv.

Xerox®, CentreWare®, WorkCentre®, PrintingScout®, Walk-Up®, FreeFlow®, SMARTsend®, Scan to PC Desktop® og X-globusen er varemerker for Xerox Corporation i USA og/eller andre land.

Adobe Reader®, Adobe Type Manager®, ATM™, Flash®, Macromedia®, Photoshop® og PostScript® er varemerker for Adobe Systems Incorporated i USA og/eller andre land.

Apple®, AppleTalk®, Bonjour®, EtherTalk®, Macintosh®, Mac OS® og TrueType® er varemerker for Apple Computer, Inc. i USA og/eller andre land.

HP-GL $^{\circ}$ , HP-UX $^{\circ}$  og PCL $^{\circ}$  er varemerker for Hewlett-Packard Corporation i USA og/eller andre land.

IBM<sup>®</sup> og AIX<sup>®</sup> er varemerker for International Business Machines Corporation i USA og/eller andre land.

Microsoft®, Windows Vista®, Windows® og Windows Server® er varemerker for Microsoft Corporation i USA og/eller andre land.

Novell®, NetWare®, NDPS®, NDS®, Novell Directory Services®, IPX™ og Novell Distributed Print Services™ er varemerker for Novell, Incorporated i USA og/eller andre land.

SGI® IRIX® er et varemerke for Silicon Graphics, Inc.

SunSM, Sun Microsystems™ og Solaris™ er varemerker for Sun Microsystems, Incorporated i USA og/eller andre land.

UNIX® er et varemerke i USA og andre land og er lisensiert utelukkende via X/Open Company Limited.

Xerox er en ENERGY STAR®-partner og fastslår at dette produktet innfrir kravene til strømsparing som er spesifisert i ENERGY STAR. ENERGY STAR-navnet og -logoen er registrerte merker i USA.

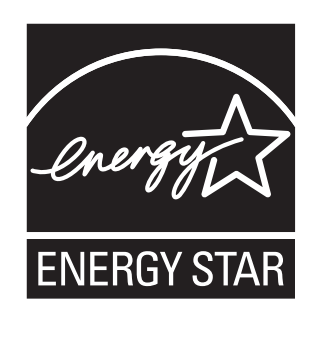

Dokumentversjon 1.1: desember 2009

#### $\overline{1}$ Sikkerhet

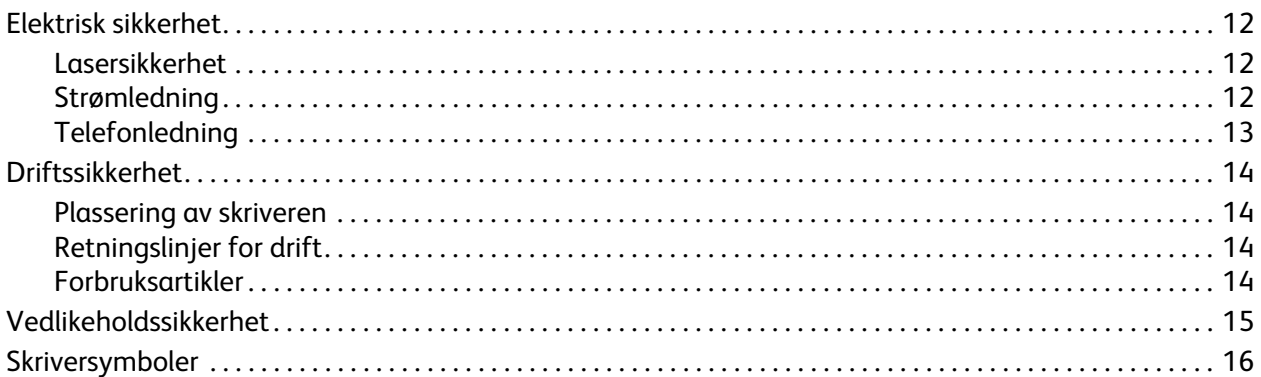

## 2 Funksjoner

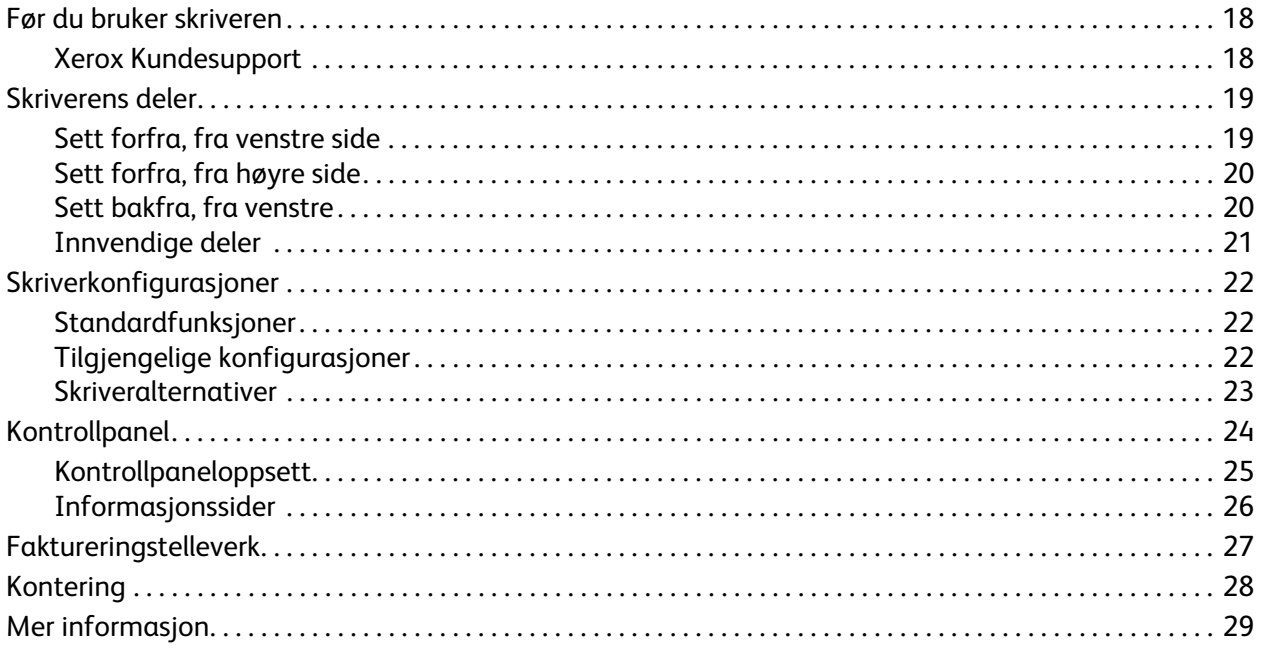

## [3 Installasjon og oppsett](#page-30-0)

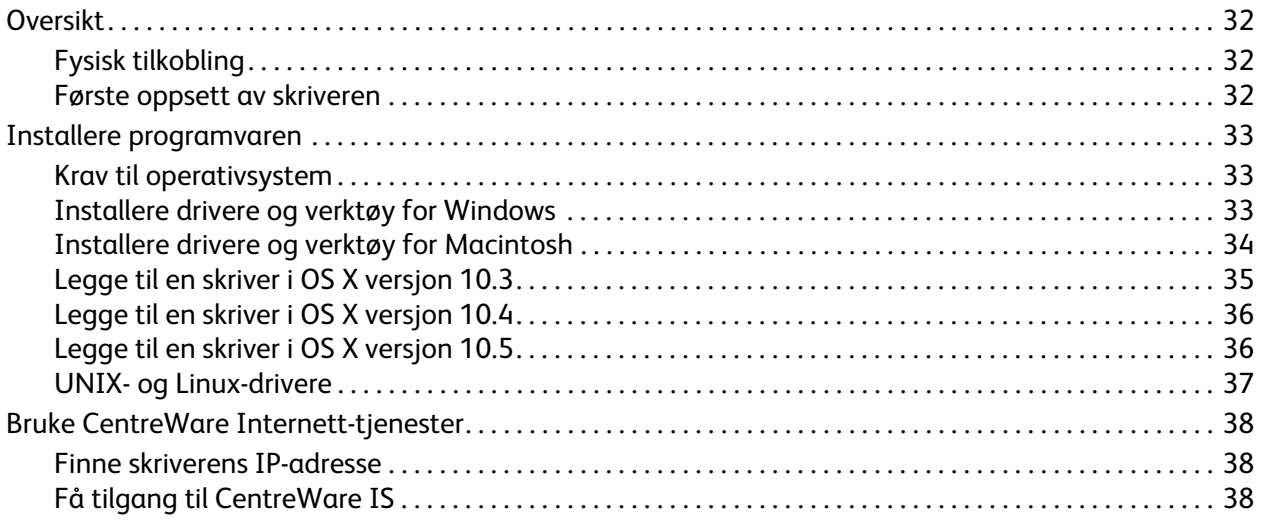

#### [4 Skrive ut](#page-38-0)

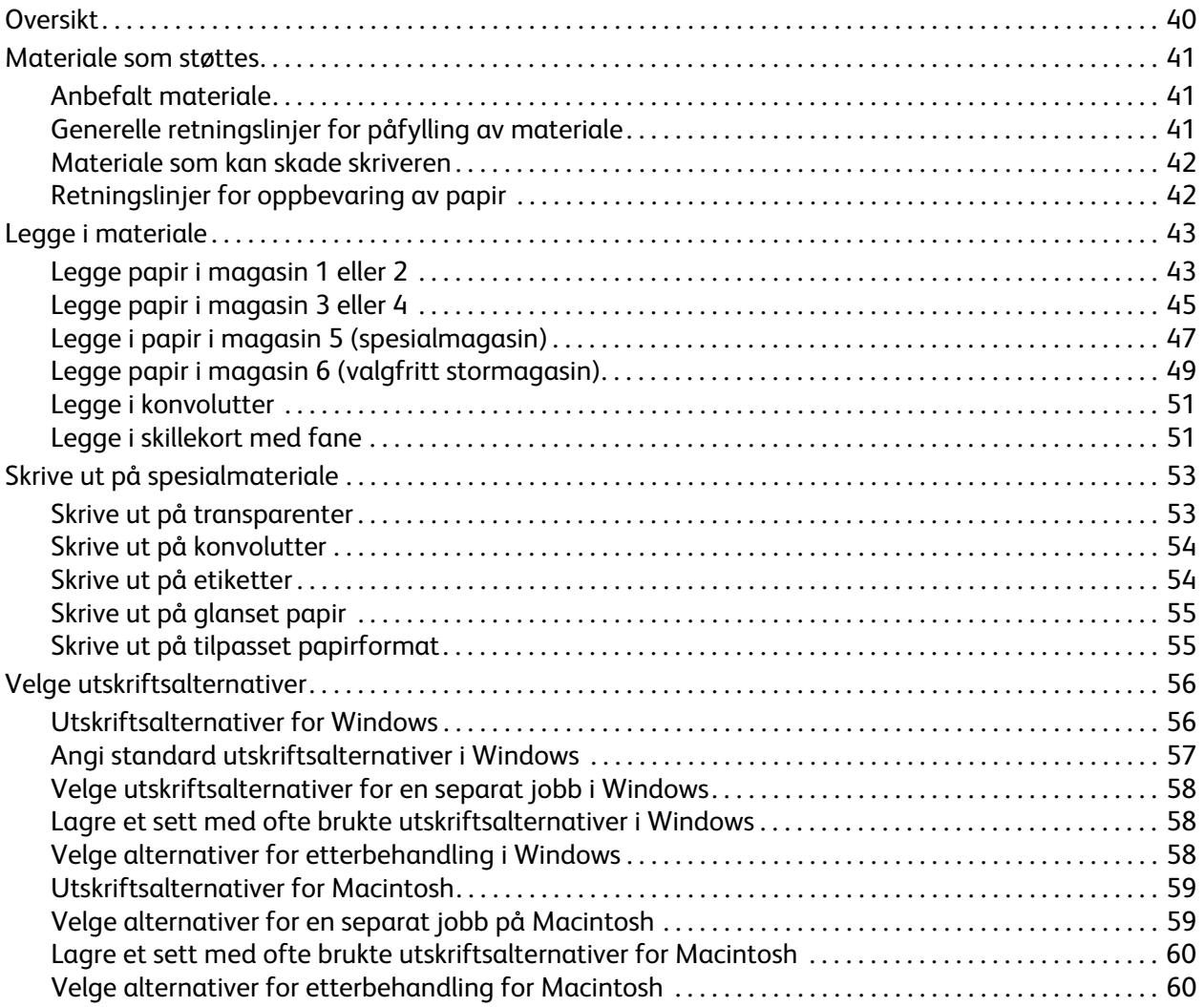

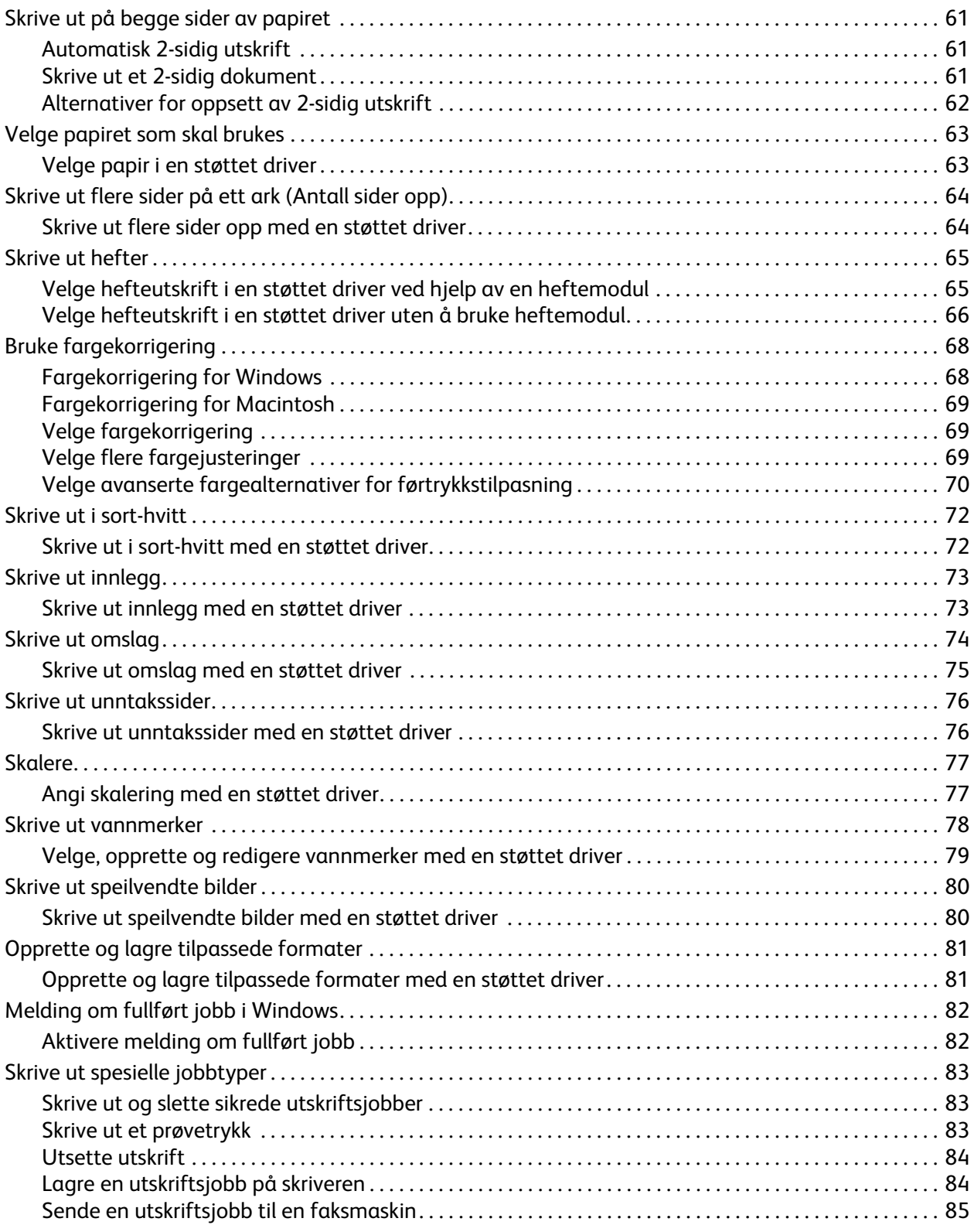

#### $\overline{5}$ Kopiere

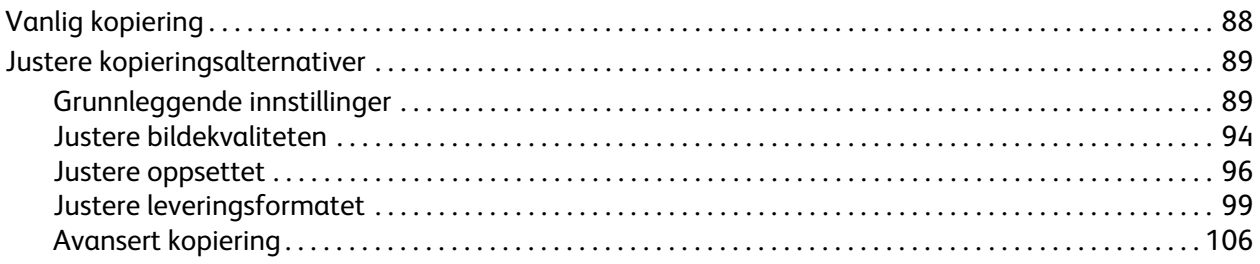

#### $6\overline{6}$ Skanne

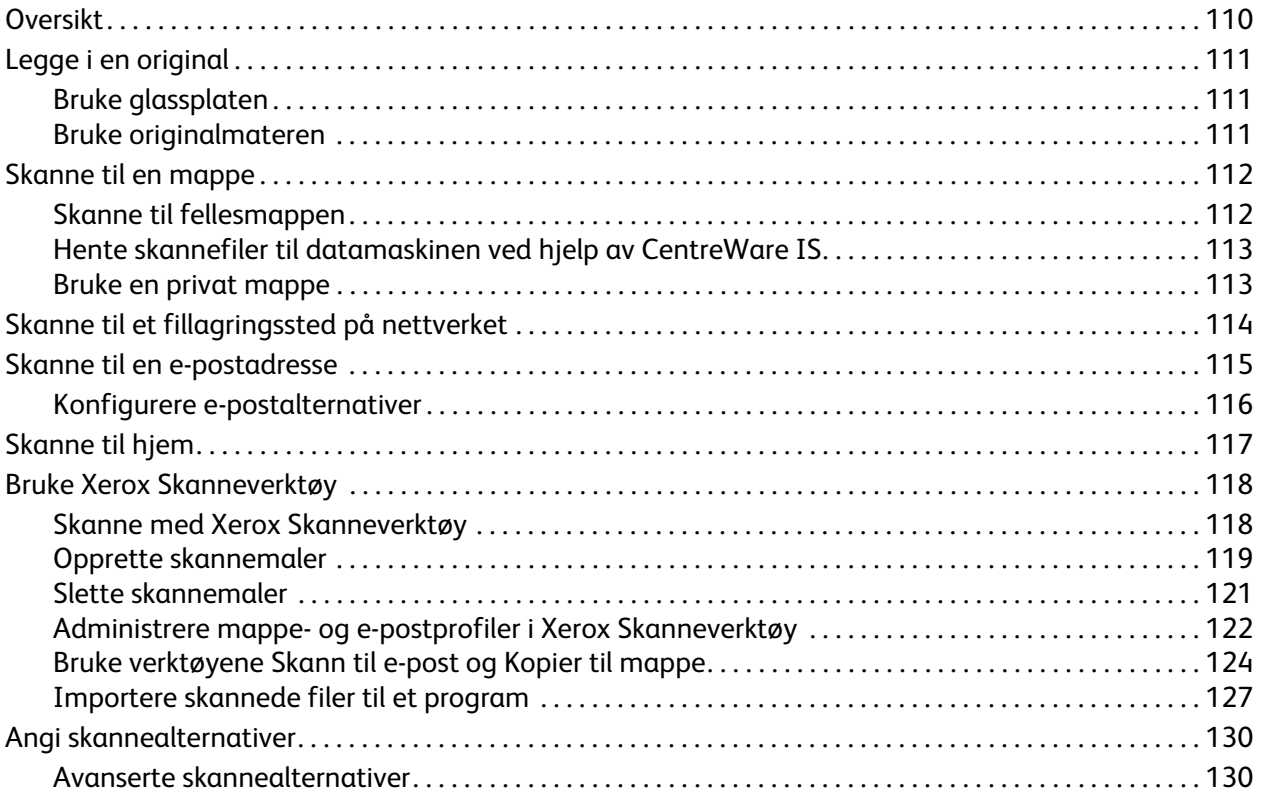

## 7 Fakse

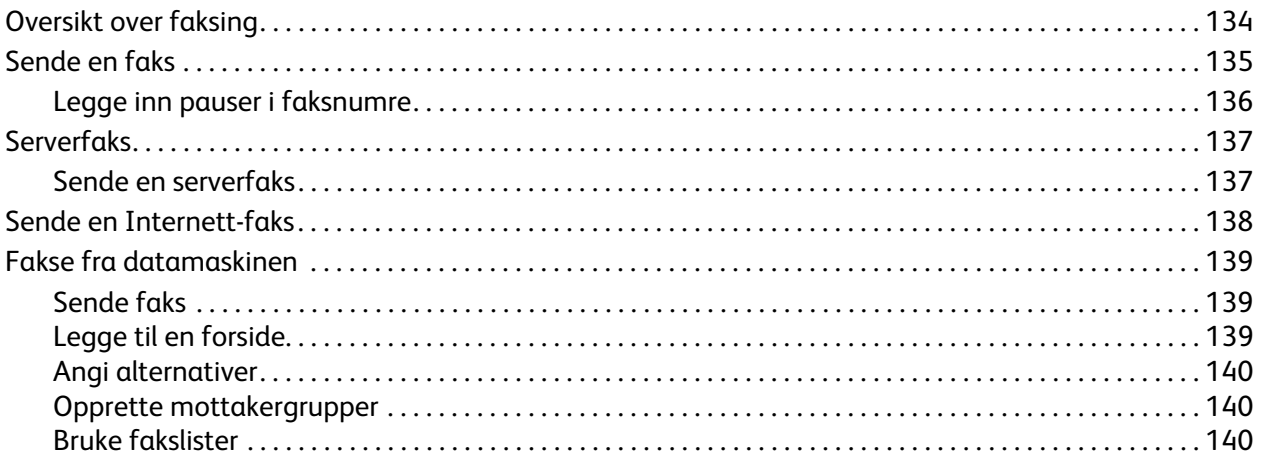

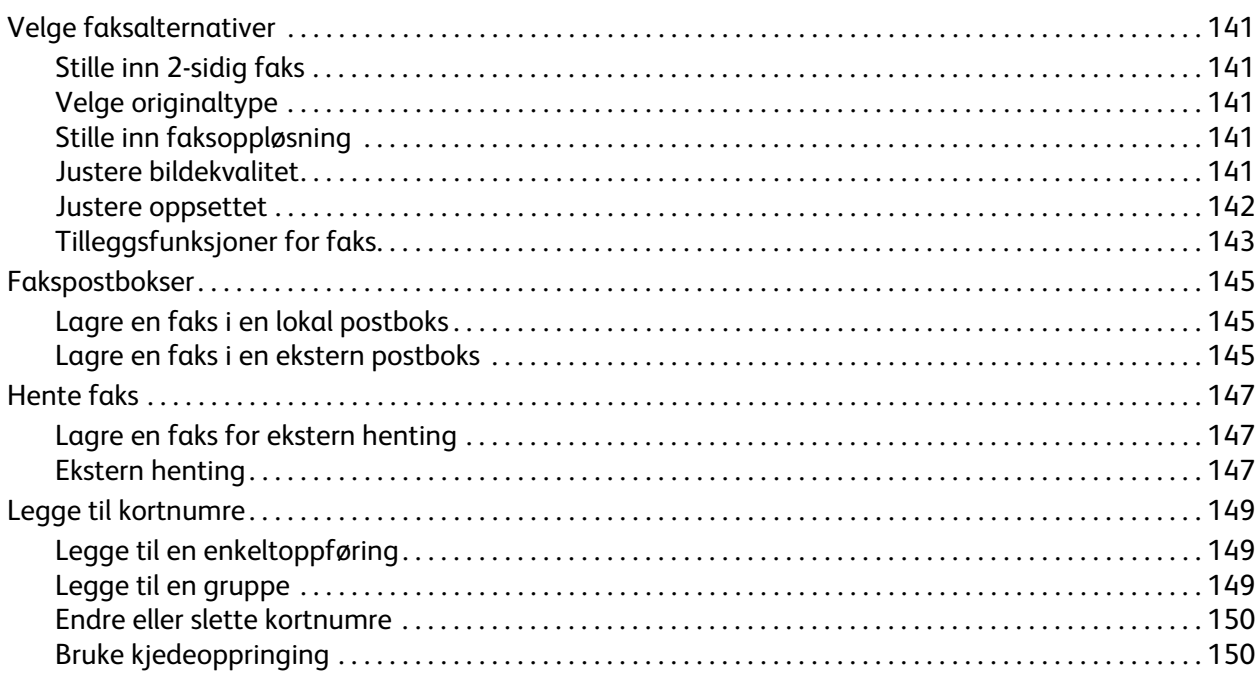

### [8 Vedlikehold](#page-150-0)

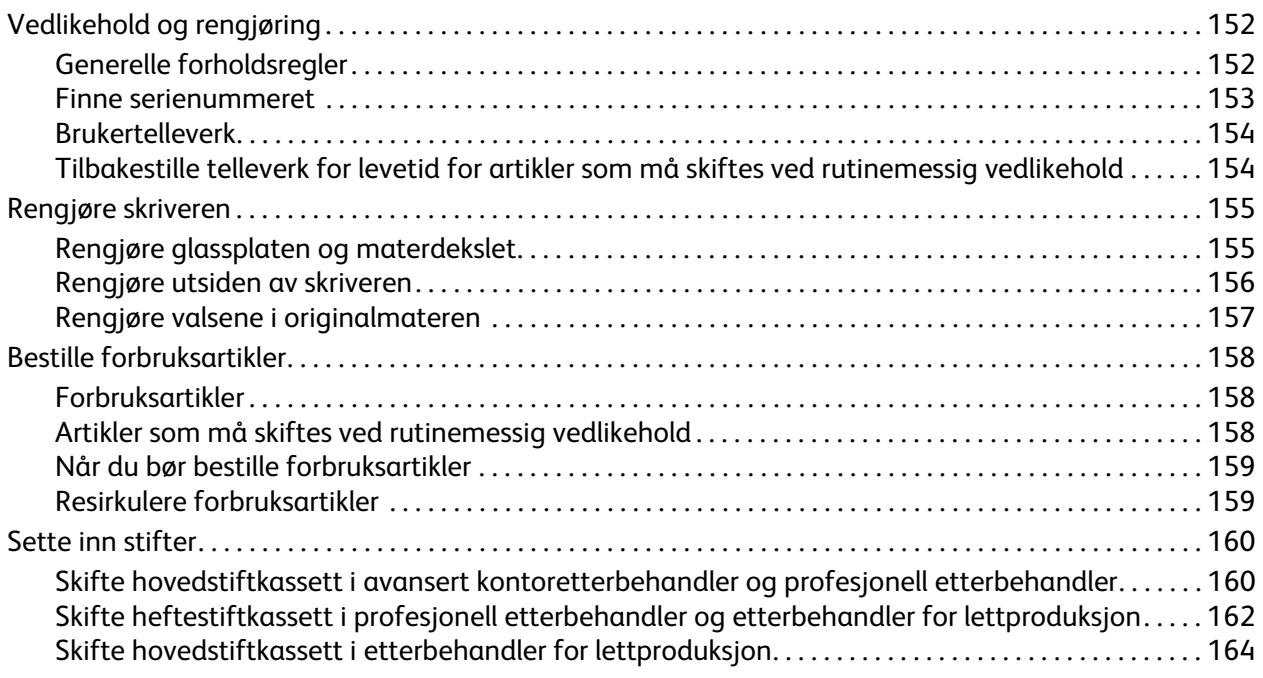

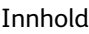

## [9 Feilsøking](#page-166-0)

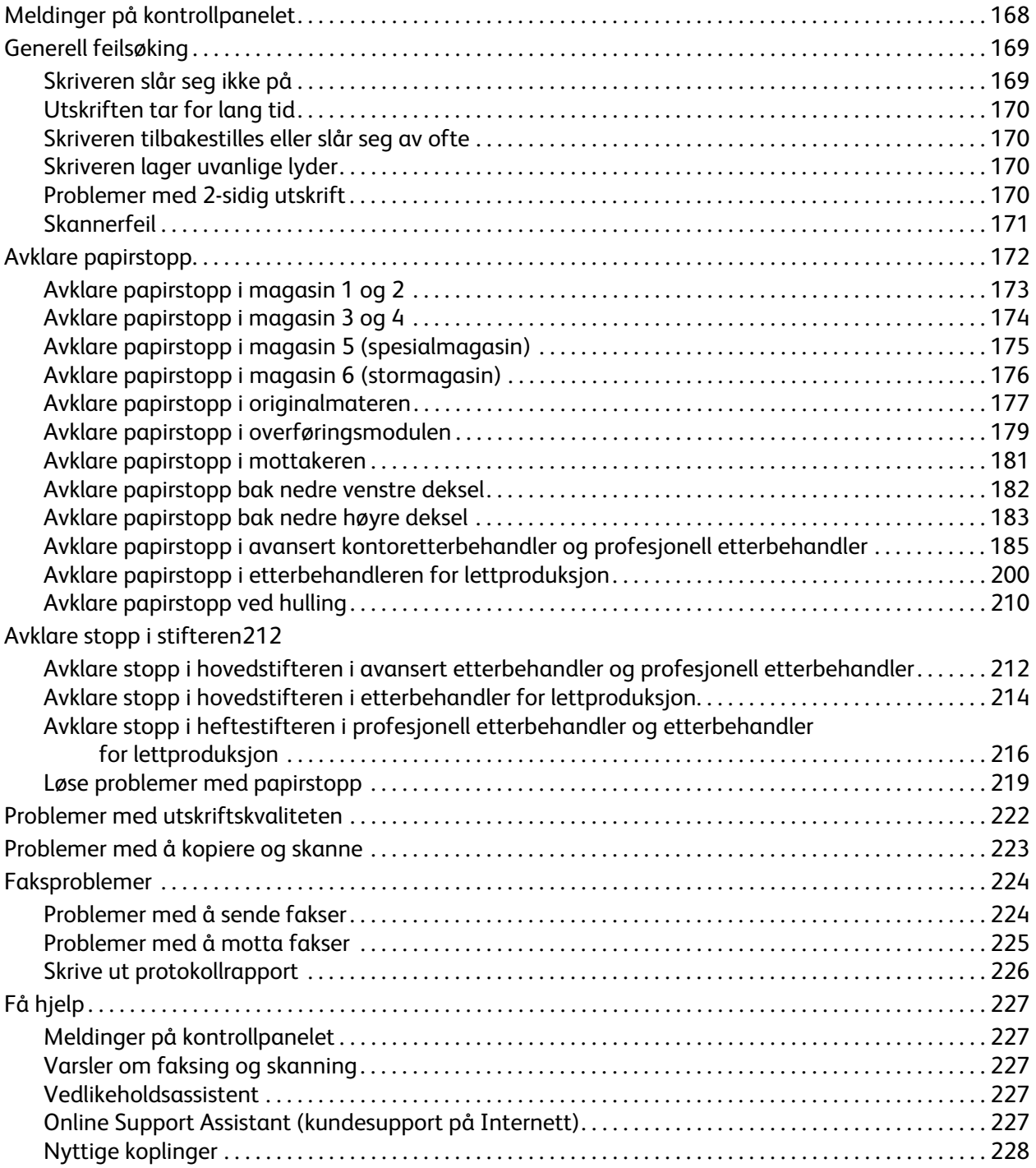

## 10 Skriverspesifikasjoner

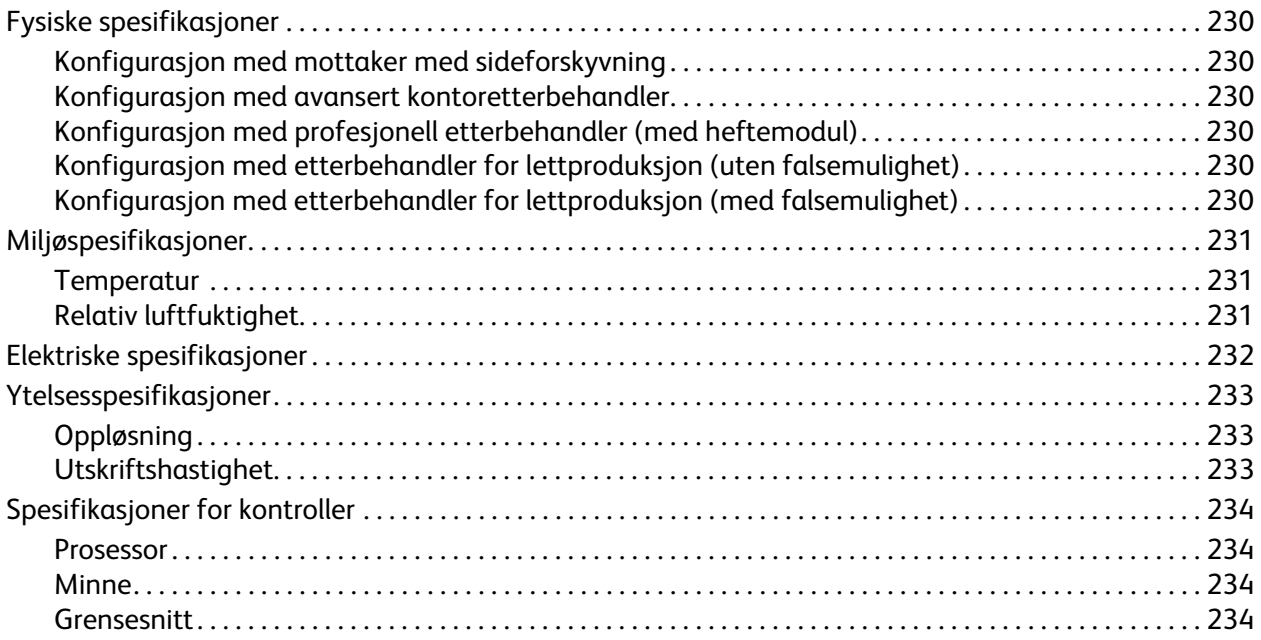

#### Godkjenning og sertifisering  $\overline{A}$

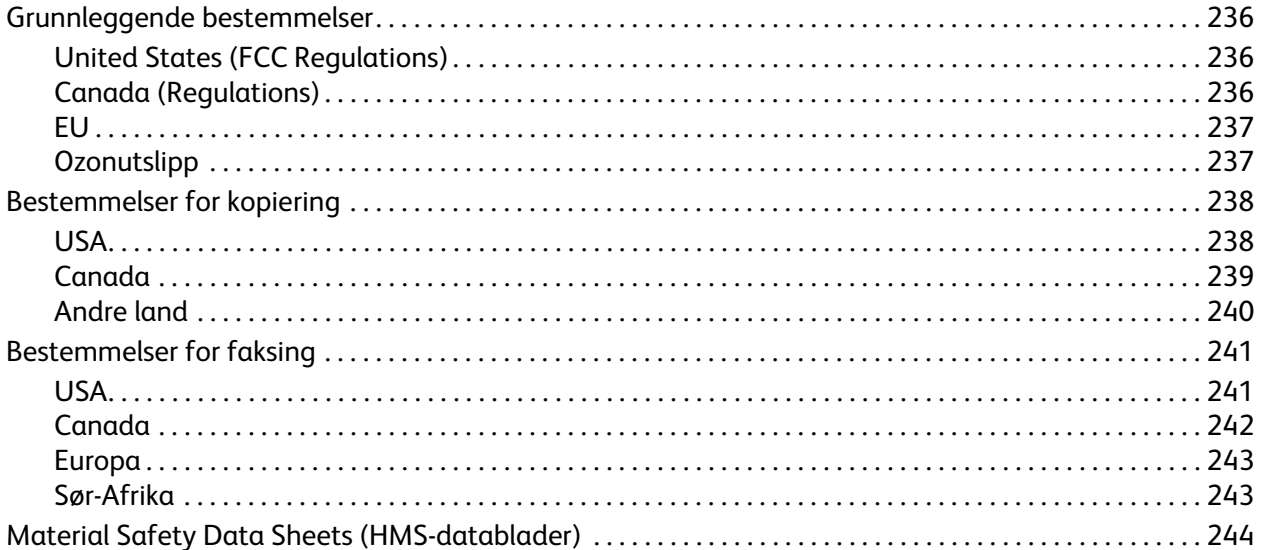

#### Resirkulering og avfallshåndtering  $\overline{B}$

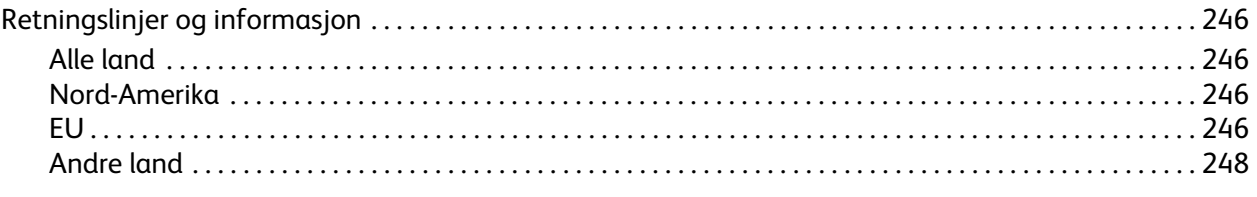

## Stikkord

Flerfunksjonsskriveren WorkCentre 7755/7765/7775 10Brukerhåndbok

# 1

# <span id="page-10-0"></span>Sikkerhet

Dette kapitlet inneholder følgende:

- [Elektrisk sikkerhet på side 12](#page-11-0)
- [Driftssikkerhet på side 14](#page-13-0)
- [Vedlikeholdssikkerhet på side 15](#page-14-0)
- [Skriversymboler på side 16](#page-15-0)

Skriveren og anbefalte forbruksartikler er utviklet og testet slik at de oppfyller strenge krav til sikkerhet. Les informasjonen på de neste sidene nøye for å sikre at du bruker skriveren på en trygg måte.

# <span id="page-11-0"></span>Elektrisk sikkerhet

**Advarsel:** Skyv aldri gjenstander av noe slag (inkludert binders eller stifter) inn i spor eller åpninger på skriveren. Hvis de kommer i kontakt med et spenningspunkt eller kortslutter deler, kan det resultere i brannfare eller elektrisk støt.

**Advarsel:** Ikke fjern deksler eller beskyttelsesanordninger som er festet med skruer, med mindre du blir uttrykkelig bedt om å gjøre det. Strømmen må være AV under slike installasjoner. Trekk ut strømledningen når du fjerner deksler og beskyttelsesanordninger for å installere valgfritt utstyr. Bortsett fra brukerinstallerbare alternativer er det bare serviceteknikere som kan vedlikeholde og etterse deler bak disse dekslene.

Følgende er sikkerhetsrisikoer:

- Strømledningen er skadet eller frynset.
- Det er sølt væske i skriveren.
- Skriveren har vært i berøring med vann.

Gjør følgende hvis noen av disse situasjonene oppstår:

- 1. Slå av skriveren umiddelbart.
- 2. Trekk strømledningen ut av veggkontakten.
- 3. Kontakt en autorisert servicetekniker.

#### <span id="page-11-1"></span>Lasersikkerhet

Denne skriveren overholder ytelsesstandardene for laserskrivere som er fastsatt av statlige, nasjonale og internasjonale organisasjoner, og er sertifisert som et laserprodukt i klasse 1. Skriveren gir ikke fra seg skadelig lys fordi lysstrålene inne i maskinen er fullstendig avstengt mens maskinen er i bruk eller vedlikeholdes.

**Advarsel:** Hvis du bruker andre kontroller, justeringsmåter eller fremgangsmåter enn de som er beskrevet i denne håndboken, kan du bli utsatt for farlig laserstråling.

#### <span id="page-11-2"></span>Strømledning

- Bruk strømledningen som fulgte med skriveren.
- Sett strømledningen direkte inn i en riktig jordet veggkontakt. Kontroller at hver ende av ledningen er satt inn skikkelig. Hvis du ikke er sikker på om en kontakt er jordet, kontakter du en elektriker.
- Du må aldri bruke en jordet overgang til å kople maskinen til en ujordet kontakt.

**Advarsel:** Sørg for at skriveren er riktig jordet, slik at du unngår fare for elektrisk støt. Elektriske produkter kan være farlige hvis de misbrukes.

- Ikke bruk skjøteledning eller delekontakt.
- Kontroller at skriveren er koplet til en kontakt med riktig spenning og strøm. Gå gjennom de elektriske spesifikasjonene med en elektriker om nødvendig.
	- Flerfunksjonsskriveren WorkCentre 7755/7765/7775 12 Brukerhåndbok
- Unngå også å plassere skriveren slik at noen kan tråkke på strømledningen.
- Ikke plasser gjenstander oppå strømledningen.

Strømledningen er festet til baksiden av skriveren. Hvis det er nødvendig å kutte all strøm til skriveren, trekker du strømledningen ut av veggkontakten.

### <span id="page-12-0"></span>**Telefonledning**

**Forsiktig:** Bruk bare en telekommunikasjonsledning med AWG-nummer 26 (American Wire Gauge) eller større for å redusere brannfaren.

#### Sikkerhet

# <span id="page-13-0"></span>Driftssikkerhet

Skriveren og forbruksartiklene ble utviklet og testet for å oppfylle strenge krav til sikkerhet. Dette omfatter undersøkelser og godkjenning som er foretatt av uavhengige klassifiseringsorganer, og samsvar med etablerte miljøstandarder.

Studer de påfølgende retningslinjene for sikkerhet for å sikre at du bruker skriveren på en trygg måte.

#### <span id="page-13-1"></span>Plassering av skriveren

- Ikke blokker eller dekk til spor eller åpninger på skriveren. De sørger for ventilasjon og hindrer overoppheting av skriveren.
- Plasser skriveren på et sted med tilstrekkelig plass for drift og vedlikehold.
- Plasser skriveren i et støvfritt område.
- Skriveren må ikke lagres eller brukes i svært varme, kalde eller fuktige omgivelser. Se [Miljøspesifikasjoner på side 231](#page-230-3) for spesifikasjonene om ytelse og miljø.
- Sett skriveren på et jevnt underlag som ikke vibrerer, og som er sterkt nok til å tåle vekten av skriveren. Vekten av selve skriveren uten emballasje er omtrent 275 kg.
- Ikke plasser skriveren i nærheten av en varmekilde.
- Ikke plasser skriveren i direkte sollys, slik at du unngår skade på lysfølsomme komponenter.
- Ikke plasser skriveren på et sted der den utsettes for den kalde luftstrømmen fra et klimaanlegg.

#### <span id="page-13-2"></span>Retningslinjer for drift

- Ikke fjern papirmagasinet som du valgte i skriverdriveren eller på kontrollpanelet.
- Ikke åpne dørene mens utskrift pågår.
- Ikke flytt skriveren mens utskrift pågår.
- Hold hender, hår, slips og lignende borte fra utmatingsområdet og matevalsene.

#### <span id="page-13-3"></span>Forbruksartikler

- Bruk forbruksartikler som er spesielt utviklet for skriveren. Bruk av materiell som ikke er egnet, kan føre til redusert ytelse og utgjøre en sikkerhetsrisiko.
- Følg alle advarsler og instruksjoner som er festet på eller leveres sammen med skriveren, tilleggsutstyr og forbruksartikler.

**Forsiktig:** Det anbefales at du ikke bruker forbruksartikler fra andre enn Xerox. Xerox-garantien, serviceavtalene og *Total Satisfaction Guarantee* (Xerox Total Garanti) dekker ikke skader, feil eller redusert ytelse som skyldes bruk av forbruksartikler fra andre enn Xerox eller bruk av forbruksartikler fra Xerox som ikke er beregnet for denne skriveren. *Total Satisfaction Guarantee* (Xerox Total Garanti) er tilgjengelig i USA og Canada. Dekning kan variere utenfor disse områdene. Kontakt den lokale representanten hvis du vil ha mer informasjon.

Flerfunksjonsskriveren WorkCentre 7755/7765/7775 14 Brukerhåndbok

# <span id="page-14-0"></span>Vedlikeholdssikkerhet

- Ikke forsøk å utføre noe vedlikehold som ikke er spesielt beskrevet i dokumentasjonen som følger med skriveren.
- Ikke bruk rengjøringsmidler på sprayboks. Bruk bare en tørr, lofri klut til rengjøring.
- Ikke brenn noen forbruksartikler eller artikler som må skiftes under rutinemessig vedlikehold. Hvis du vil ha informasjon om resirkulering av forbruksartikler fra Xerox, kan du gå til [www.xerox.com/gwa](http://www.office.xerox.com/cgi-bin/printer.pl?APP=udpdfs&Page=color&Model=WorkCentre+WC7755_WC7765_WC7775&PgName=recyclesupplies&Language=norwegian).

# <span id="page-15-0"></span>Skriversymboler

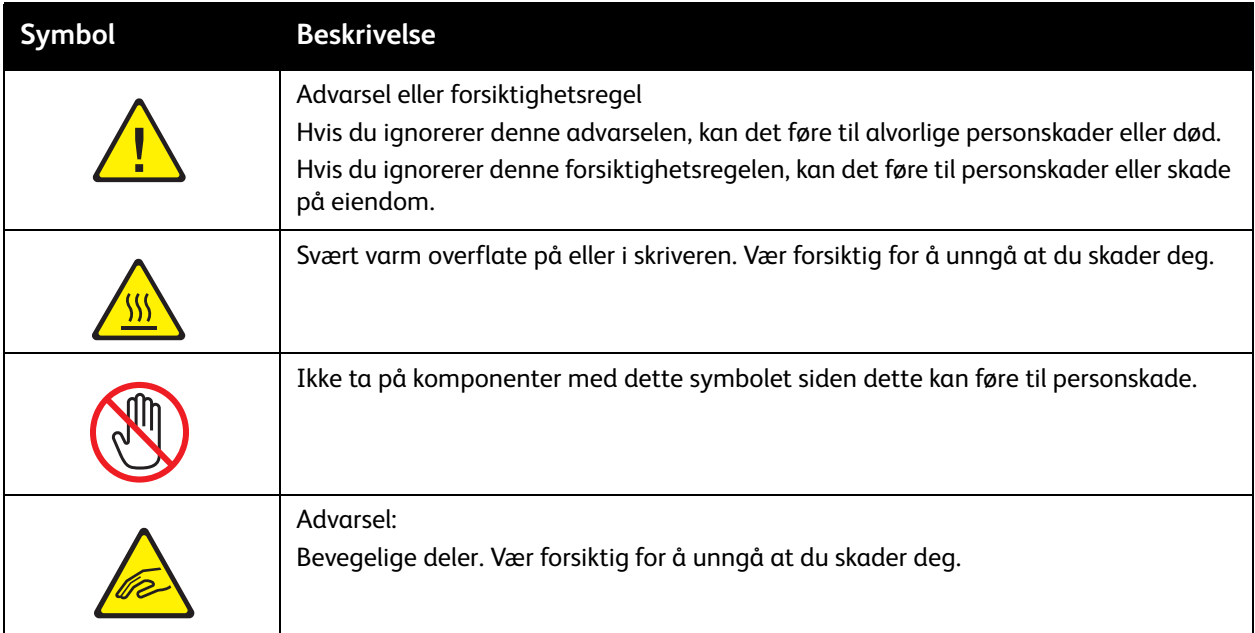

# 2

# <span id="page-16-0"></span>Funksjoner

Dette kapitlet inneholder følgende:

- [Før du bruker skriveren på side 18](#page-17-0)
- [Skriverens deler på side 19](#page-18-0)
- [Skriverkonfigurasjoner på side 22](#page-21-0)
- [Kontrollpanel på side 24](#page-23-0)
- [Mer informasjon på side 29](#page-28-0)

# <span id="page-17-0"></span>Før du bruker skriveren

## <span id="page-17-1"></span>Xerox Kundesupport

Hvis du trenger hjelp under eller etter produktinstallasjon, kan du gå til nettsiden til Xerox for å finne løsninger og få kundesupport på Internett.

#### [www.xerox.com/office/worldcontacts](http://www.office.xerox.com/cgi-bin/printer.pl?APP=udpdfs&Page=color&Model=WorkCentre+WC7755_WC7765_WC7775&PgName=customersupport&Language=norwegian)

Hvis du trenger mer hjelp, kontakter du ekspertene på Xerox Kundesupport. Det kan være at du fikk telefonnummeret til en lokal representant da produktet ble installert. Skriv inn dette nummeret under slik at du vet hvor du har det hvis du skulle få bruk for det.

Telefonnummer til Kundesupport eller lokal representant:

 $\#$ 

Kundesupport for Xerox USA: 1-800-821-2797

Kundesupport for Xerox Canada: 1-800-93-XEROX (1-800-939-3769)

Hvis du trenger mer hjelp i forbindelse med bruk av skriveren kan du:

- 1. lese denne brukerhåndboken
- 2. kontakte hovedoperatøren
- 3. besøke nettsidene våre på [www.xerox.com/office/WC7755\\_WC7765\\_WC7775support](http://www.office.xerox.com/cgi-bin/printer.pl?APP=udpdfs&Page=color&Model=WorkCentre+WC7755_WC7765_WC7775&PgName=tech&Language=norwegian) eller kontakte Xerox Kundesupport.

Ha serienummeret til skriveren klart når du kontakter Xerox.

Kundesupport ønsker følgende opplysninger: hva er problemet, skriverens serienummer, feilkode og navn og adresse på bedriften. Følg trinnene under for å finne serienummeret på skriveren.

- 1. Trykk på Maskinstatus på kontrollpanelet på skriveren.
- 2. Kategorien Maskininformasjon vises som standard. Serienummeret står på venstre side av berøringsskjermen.

Merk: Du finner også serienummeret på skriverrammen. Åpne døren under spesialmagasinet. Serienummeret står på høyre side av skriverrammen.

# <span id="page-18-0"></span>Skriverens deler

#### Denne delen inneholder følgende:

- [Sett forfra, fra venstre side på side 19](#page-18-1)
- [Sett bakfra, fra venstre på side 20](#page-19-1)
- [Innvendige deler på side 21](#page-20-0)

## <span id="page-18-1"></span>Sett forfra, fra venstre side

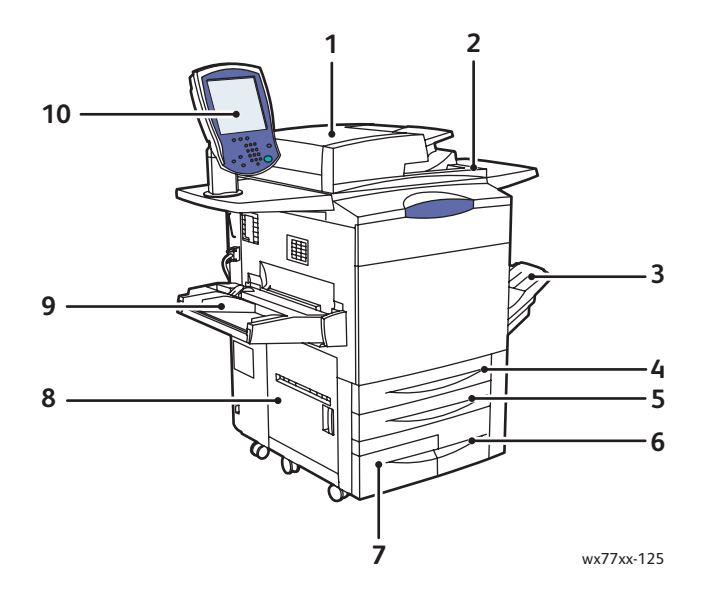

- 1. Originalmater **6. Magasin 3**
- 2. Av/på-knapp 7. Magasin 4
- 
- 
- 
- 
- 
- 3. Mottaker 8. Venstre dør
- 4. Magasin 1 9. Magasin 5 (spesialmagasin)
- 5. Magasin 2 10. Kontrollpanel med berøringsskjerm

## <span id="page-19-0"></span>Sett forfra, fra høyre side

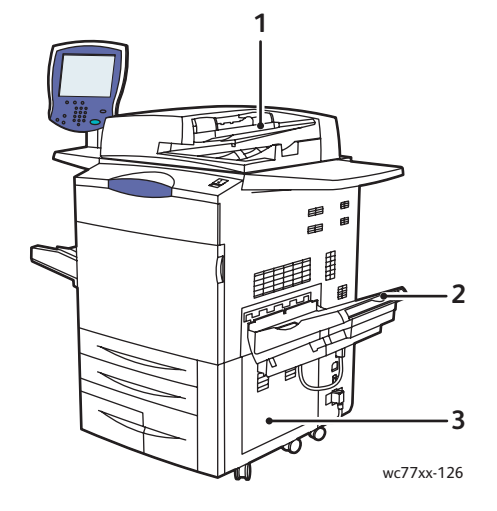

- 1. Originalmater
- 2. Mottaker
- 3. Nedre høyre deksel

## <span id="page-19-1"></span>Sett bakfra, fra venstre

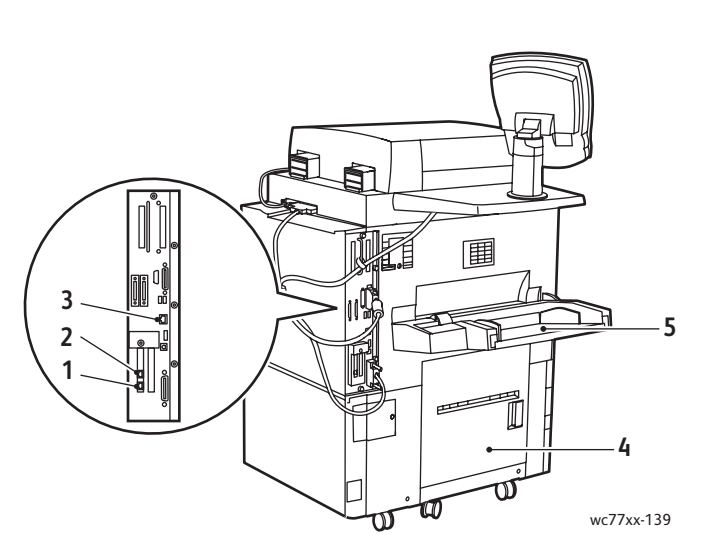

- 
- 
- 3. Ethernet-tilkobling
- 1. Fakslinje 1 12. Nedre venstre deksel
- 2. Fakslinje 2 5. Magasin 5 (spesialmagasin)

Flerfunksjonsskriveren WorkCentre 7755/7765/7775 20 Brukerhåndbok

## <span id="page-20-0"></span>Innvendige deler

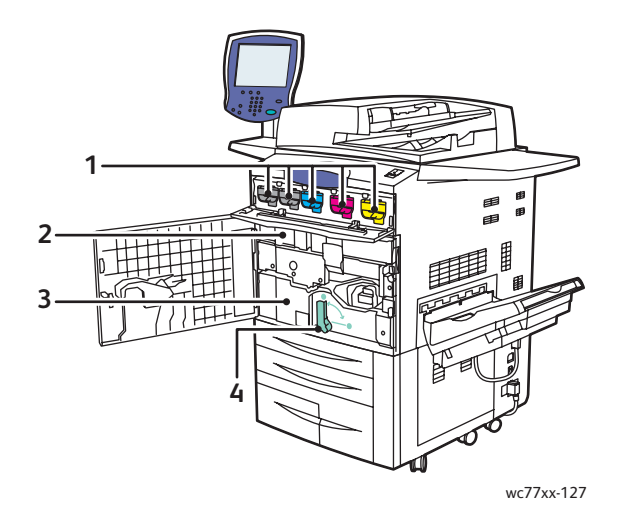

- 1. Fargepulverkassetter
- 2. Trommelkassetter (bak deksel)
- 3. Overføringsmodul
- 4. Håndtak 2 (utløserhendel for overføringsmodul)

#### Funksjoner

# <span id="page-21-0"></span>Skriverkonfigurasjoner

- [Standardfunksjoner på side 22](#page-21-1)
- [Tilgjengelige konfigurasjoner på side 22](#page-21-2)
- [Skriveralternativer på side 23](#page-22-0)

## <span id="page-21-1"></span>Standardfunksjoner

Skriveren har mange funksjoner som dekker dine behov, blant annet følgende:

- Kopierings- og utskriftsfunksjoner
- Maks. utskriftshastighet på 75 sider per minutt for utskrift i sort-hvitt og 50 sider per minutt for fargeutskrift (på vanlig papir i A4-format)
- 2400 x 2400 ppt
- Automatisk 2-sidig utskrift
- Berøringsskjerm i farger på kontrollpanelet
- Automatisk tosidig dokumentmater (DADF) med en kapasitet på 250 ark
- Magasin 1 og magasin 2 med en kapasitet på 500 ark hver; format: standardformater opptil 297 mm x 420 mm / A3
- Magasin 3 med en kapasitet på 870 ark; format: 210 x 297 mm / A4
- Magasin 4 med en kapasitet på 1140 ark; format: 210 x 297 mm / A4
- Magasin 5 (spesialmagasin) med en kapasitet på opptil 250 ark; format: tilpassede formater opptil 330 x 483 mm / SRA3
- 1 GB RAM

.

- Harddisk med funksjonsstøtte for spesielle jobbtyper og ekstra skjemaer og makroer
- PostScript- og PCL-skrifter
- Ethernet 10/100/1000Base-TX-tilkobling

## <span id="page-21-2"></span>Tilgjengelige konfigurasjoner

Skriveren leveres med tre konfigurasjoner

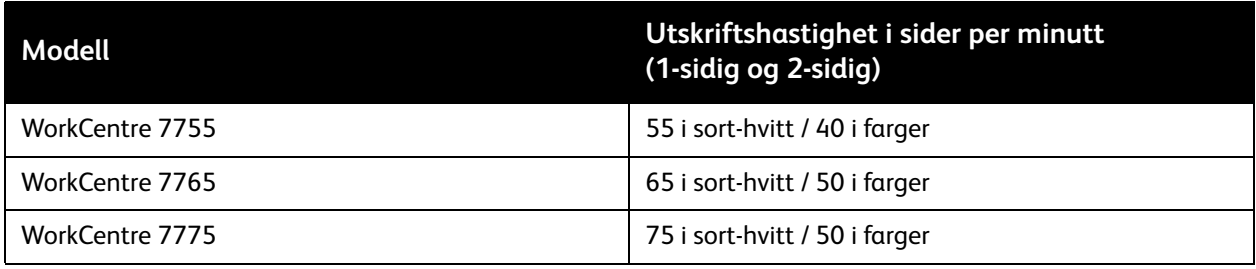

#### Flerfunksjonsskriveren WorkCentre 7755/7765/7775 22 Brukerhåndbok

## <span id="page-22-0"></span>Skriveralternativer

Følgende alternativer er tilgjengelige for skriveren:

- Faks
- Skann til e-post
- Stormagasin med støtte for 210 x 297 mm / A4
- Mottaker med sideforskyvning
- Avansert etterbehandler
- Profesjonell etterbehandler med heftemodul
- Etterbehandler for lettproduksjon med valgfri C- og Z-falsing
- Halvautomatisk stifter
- Eksternt grensesnitt
- Xerox Copier Assistant
- Xerox Secure Access Unified ID System
- Nettverkskontering
- SmartSend
- Unicode-tegn
- Godkjenning av kort for fellestilgang (CAC)

Du kan lese mer om alternativer på [www.xerox.com/office/WC7755\\_WC7765\\_WC7775supplies.](http://www.office.xerox.com/cgi-bin/printer.pl?APP=udpdfs&Page=color&Model=WorkCentre+WC7755_WC7765_WC7775&PgName=order&Language=norwegian)

Funksjoner

# <span id="page-23-0"></span>Kontrollpanel

Denne delen inneholder følgende:

- [Kontrollpaneloppsett på side 25](#page-24-0)
- [Informasjonssider på side 26](#page-25-0)

Flerfunksjonsskriveren WorkCentre 7755/7765/7775 24 Brukerhåndbok

## <span id="page-24-0"></span>Kontrollpaneloppsett

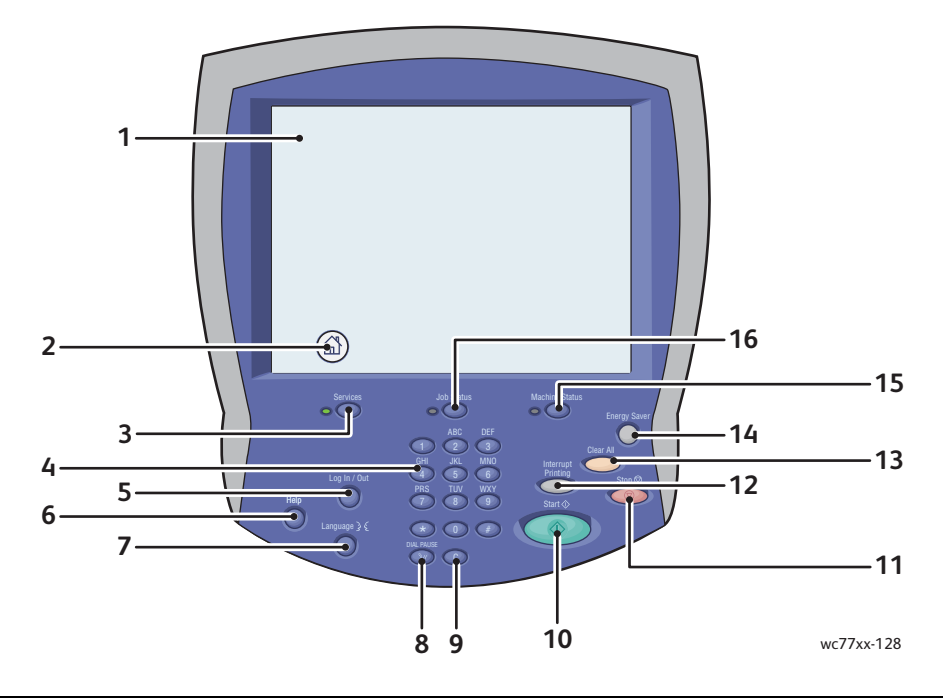

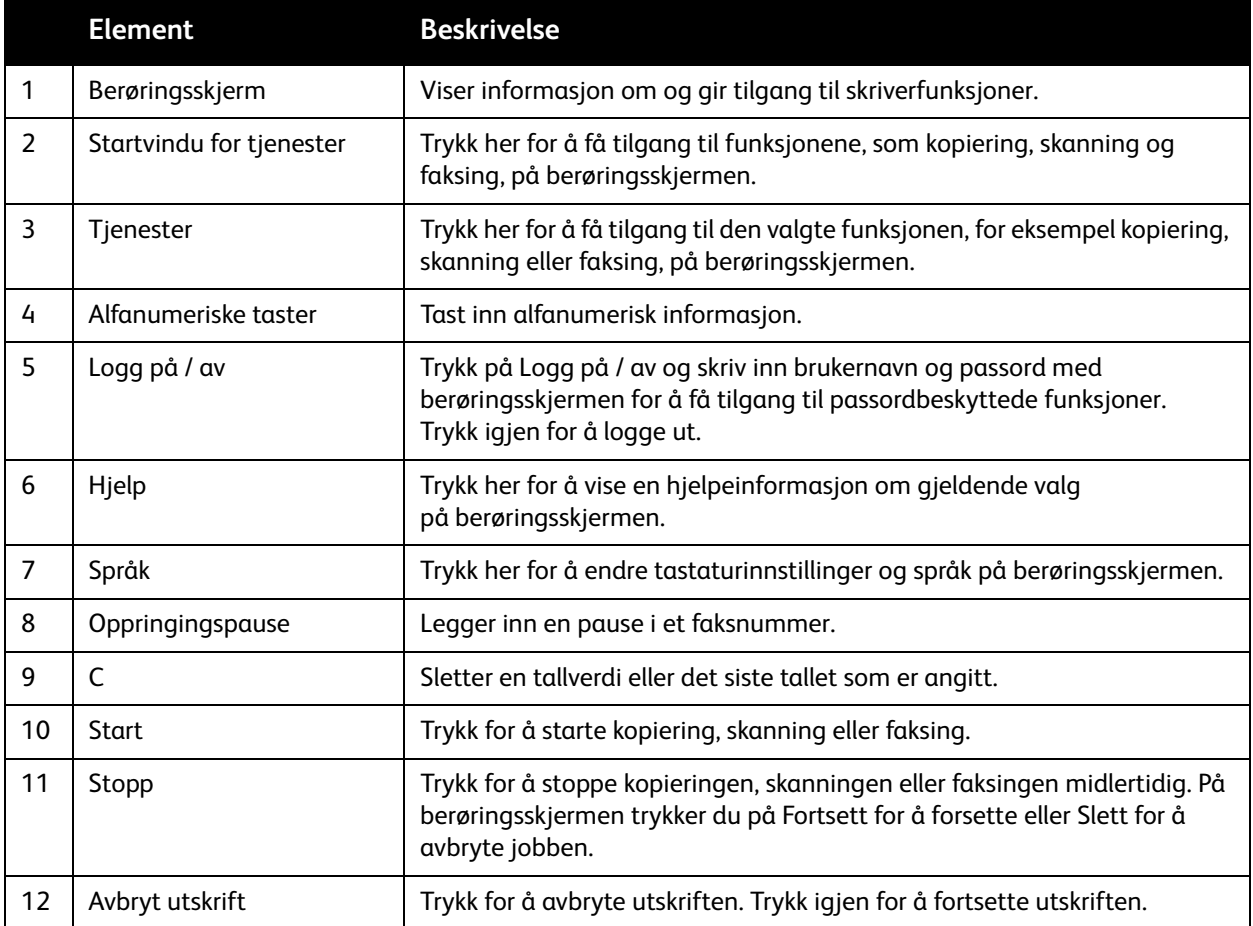

#### Funksjoner

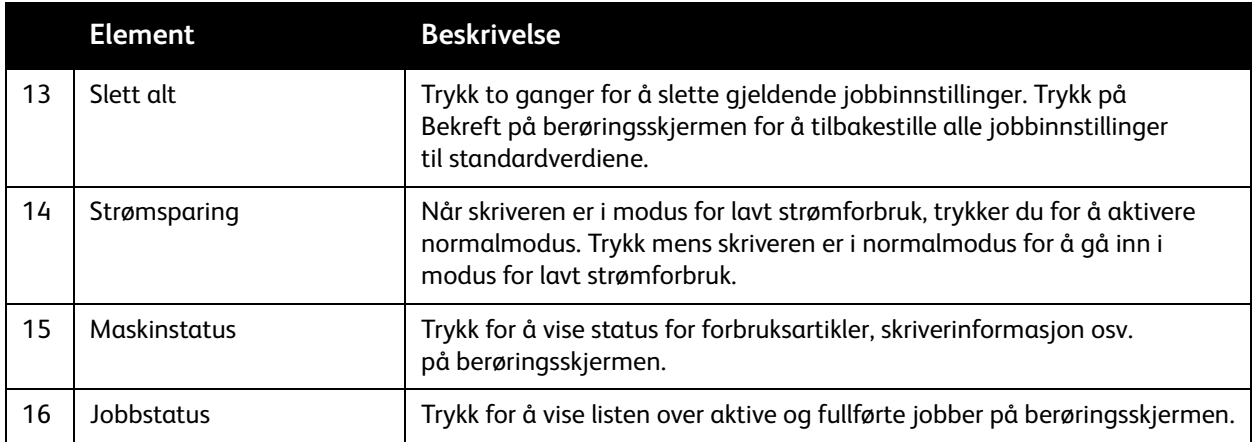

## <span id="page-25-0"></span>Informasjonssider

Skriveren har informasjonssider som kan skrives ut, lagret på den interne harddisken. Informasjonssidene inneholder skrift- og konfigurasjonsinformasjon.

Slik skriver du ut en informasjonsside:

- 1. Trykk på knappen **Maskinstatus** på kontrollpanelet.
- 2. Trykk på **Informasjonssider** og deretter på ønsket informasjonsside.
- 3. Trykk på **Skriv ut**.

Merk: Informasjonssidene kan også skrives ut fra CentreWare Internett-tjenester (CentreWare IS).

#### **Konfigurasjonsrapport**

En informasjonsside som kalles Konfigurasjonsrapport, inneholder informasjon om gjeldende konfigurasjon av skriveren, noe som er nyttig ved nettverksanalyse og generell feilsøking.

# <span id="page-26-0"></span>Faktureringstelleverk

Faktureringstelleverket viser skriverbruk og faktureringsinformasjon.

- 1. Trykk på knappen **Maskinstatus** på kontrollpanelet på skriveren.
- 2. Trykk på kategorien **Faktuereringsinfo.** Faktureringstelleverket vises på venstre side av skjermen.
- 3. Trykk på **Brukertelleverk** hvis du vil ha mer detaljert informasjon.

Funksjoner

# <span id="page-27-0"></span>Kontering

Kontering brukes til å spore fakturering og kontrollere tilgang til kopi-, skanne-, faks- og utskriftsfunksjoner for hver bruker. Når Kontering er aktivert, må alle brukere trykke på Logg på / av og skrive inn brukerkoden for å kunne bruke skriveren. Systemadministratoren må opprette brukerkonti og deretter aktivere Kontering.

Mer informasjon finner du i *System Administrator Guide* (Administratorhåndboken) på [www.xerox.com/office/WC7755\\_WC7765\\_WC7775docs](http://www.office.xerox.com/cgi-bin/printer.pl?APP=udpdfs&Page=color&Model=WorkCentre+WC7755_WC7765_WC7775&PgName=userdocpdfs&FileName=sys_admin_guide&Language=english).

# <span id="page-28-0"></span>Mer informasjon

Koplingene nedenfor gir mer informasjon om skriveren og skriverens funksjoner.

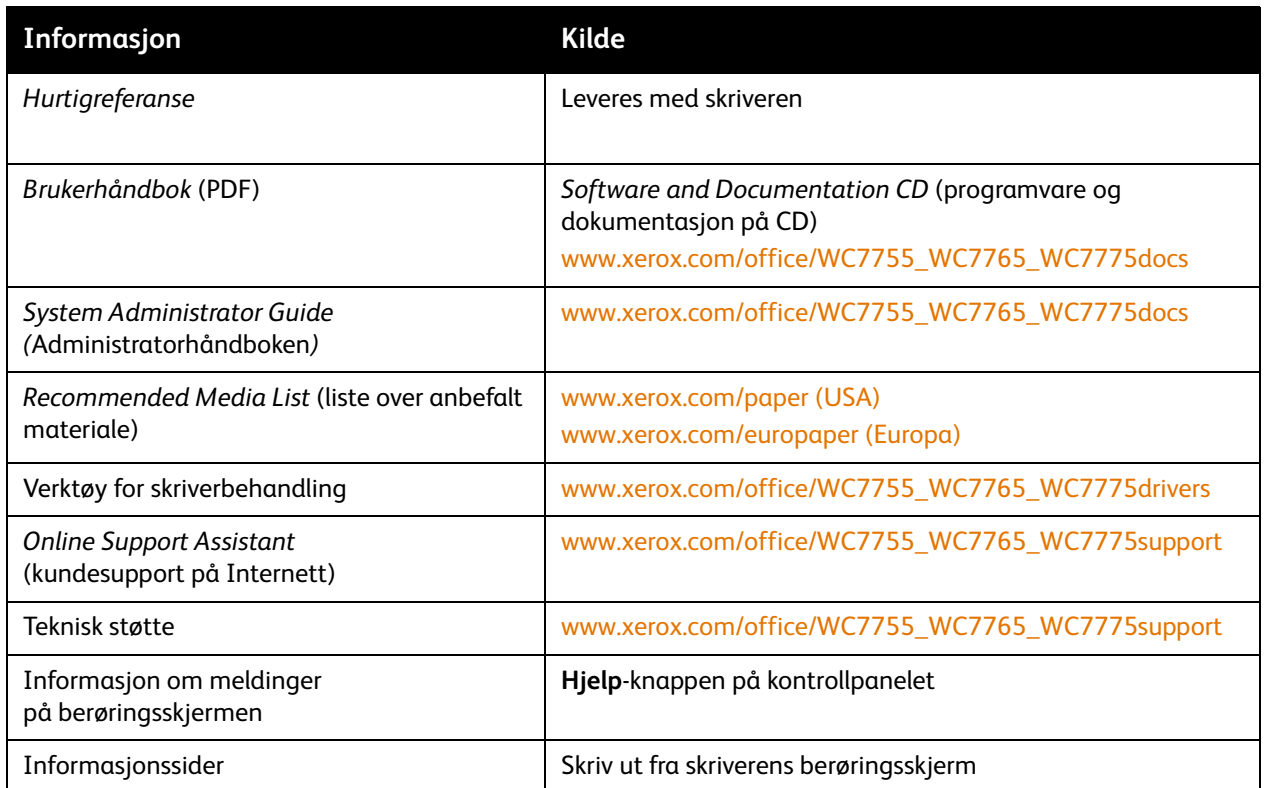

Funksjoner

Flerfunksjonsskriveren WorkCentre 7755/7765/7775 30Brukerhåndbok

3

# <span id="page-30-0"></span>Installasjon og oppsett

Dette kapitlet inneholder følgende:

- [Oversikt på side 32](#page-31-0)
- [Fysisk tilkobling på side 32](#page-31-1)
- [Installere programvaren på side 33](#page-32-0)
- [Bruke CentreWare Internett-tjenester på side 38](#page-37-0)

#### *Se også:*

*Online Support Assistant* (kundesupport på Internett) på [www.xerox.com/office/WC7755\\_WC7765\\_WC7775support](http://www.office.xerox.com/cgi-bin/printer.pl?APP=udpdfs&Page=color&Model=WorkCentre+WC7755_WC7765_WC7775&PgName=knowledgebase&Language=norwegian). *System Administrator Guide (*Administratorhåndboken) på [www.xerox.com/office/WC7755\\_WC7765\\_WC7775docs](http://www.office.xerox.com/cgi-bin/printer.pl?APP=udpdfs&Page=color&Model=WorkCentre+WC7755_WC7765_WC7775&PgName=userdocpdfs&FileName=sys_admin_guide&Language=english) inneholder informasjon om første oppsett og konfigurasjon, oppsett av skanne- og faksfunksjoner, UNIX-drivere med mer.

Installasjon og oppsett

# <span id="page-31-0"></span>**Oversikt**

Før du kan bruke skriveren må du gjøre følgende:

- 1. Sørge for at skriveren er riktig tilkoblet, og at den er slått på.
- 2. Installere programvaredrivere og verktøy.
- 3. Konfigurere programvaren.

## <span id="page-31-1"></span>Fysisk tilkobling

Du kan koble deg til skriveren via et nettverk. Koble til en fungerende og dedikert telefonlinje for den valgfrie faksen. Kommunikasjonskablene følger ikke med skriveren og må kjøpes separat.

#### **Ethernet-nettverk**

Slik kobles skriveren fysisk til nettverket:

- 1. Koble strømkabelen til skriveren, og sett støpslet i stikkontakten.
- 2. Koble den ene enden av en Ethernett-kabel (kategori 5 eller bedre) til Ethernett-porten på baksiden av skriveren. Koble den andre enden av kabelen til nettverksporten.
- 3. Hvis faks er installert på skriveren, skal den kobles til en fungerende telefonlinje via en standard RJ11-kabel.
- 4. Slå på skriveren.

#### **Fakstilkobling**

Bruk en standard RJ11-kabel, 26 AWG (America Wire Gauge) eller tykkere, når du kobler skriveren til telefonlinjen.

#### <span id="page-31-2"></span>Første oppsett av skriveren

Oppsettet må være komplett før skriverprogramvaren kan installeres. Hvis skriveren ikke er slått på og konfigurert tidligere, kan du se i *System Administrator Guide (*Administratorhåndboken) på [www.xerox.com/office/WC7755\\_WC7765\\_WC7775docs](http://www.office.xerox.com/cgi-bin/printer.pl?APP=udpdfs&Page=color&Model=WorkCentre+WC7755_WC7765_WC7775&PgName=userdocpdfs&FileName=sys_admin_guide&Language=english).

# <span id="page-32-0"></span>Installere programvaren

#### Denne delen inneholder følgende:

- [Krav til operativsystem på side 33](#page-32-1)
- [Installere drivere og verktøy for Windows på side 33](#page-32-2)
- [Installere drivere og verktøy for Macintosh på side 34](#page-33-0)
- [UNIX- og Linux-drivere på side 37](#page-36-0)

#### <span id="page-32-1"></span>Krav til operativsystem

- PC: Windows 2000, XP, Vista, Windows Server 2003 eller nyere.
- Macintosh: OS X versjon 10.3 eller nyere
- UNIX og Linux: se [www.xerox.com/office/WC7755\\_WC7765\\_WC7775drivers](http://www.office.xerox.com/cgi-bin/printer.pl?APP=udpdfs&Page=color&Model=WorkCentre+WC7755_WC7765_WC7775&PgName=driver&Language=norwegian)

### <span id="page-32-2"></span>Installere drivere og verktøy for Windows

Slik får du tilgang til alle skriverfunksjoner:

- Installer Xerox-skriverdriver.
- Installer Xerox-skannerdriver.

#### **Installere en nettverksskriver**

Før du installerer drivere må du kontrollere at skriverens strømkabel er koblet til en stikkontakt, og at skriveren er slått på, koblet til et aktivt nettverk og har en gyldig IP-adresse.

Slik installerer du driveren:

- 1. Sett *Software and Documentation CD* (programvare og dokumentasjon på CD) inn i datamaskinens CD-ROM-stasjon.
- 2. Installasjonsprogrammet starter automatisk med mindre autokjør-funksjonen er deaktivert på maskinen.

Merk: Hvis installasjonsprogrammet ikke starter, navigerer du til stasjonen og dobbeltklikker på **Setup.exe**. Hvis *Software and Documentation CD* (programvare og dokumentasjon på CD) ikke er tilgjengelig, laster du ned den nyeste driveren fra [www.xerox.com/office/WC7755\\_WC7765\\_WC7775drivers](http://www.office.xerox.com/cgi-bin/printer.pl?APP=udpdfs&Page=color&Model=WorkCentre+WC7755_WC7765_WC7775&PgName=driver&Language=norwegian).

- 3. Hvis du vil bytte språk, klikker du på **Språk** og velger et språk fra listen. Deretter klikker du på **OK**.
- 4. Klikk på **Installer drivere**, og klikk deretter på **Installer skriver- og skannerdrivere**.
- 5. Klikk på **Godta** for å godta lisensavtalen.
- 6. Velg skriveren fra listen over registrerte skrivere, og klikk deretter på **Installer**.

Installasjon og oppsett

- 7. Gjør følgende hvis skriveren ikke vises i listen over registrerte skrivere:
	- a. Klikk på **IP-adresse eller DNS-navn** nær toppen av vinduet.
	- b. Skriv inn adressen til eller navnet på skriveren, og klikk deretter på **Søk**. Hvis IP-adressen ikke vises, se [Finne skriverens IP-adresse på side 38.](#page-37-1)
	- c. Klikk på **Neste** når skriveren vises i vinduet.
- 8. Velg skriverdriveren.
	- PostScript
	- PCL 5
	- PCL 6
- 9. Velg skannerdriveren.
	- TWAIN
	- WIA
	- Aktiver Xerox Skanneverktøy
- 10. Klikk på **Installer**.
- 11. Klikk på **Fullfør** når installasjonen er ferdig.

#### <span id="page-33-0"></span>Installere drivere og verktøy for Macintosh

Slik får du tilgang til alle skriverfunksjoner:

- Installer skriver- og skannerdrivere.
- Legg til skriveren om nødvendig.

Før du installerer drivere må du kontrollere at skriverens strømkabel er koblet til en stikkontakt, og at skriveren er slått på, koblet til et aktivt nettverk og har en gyldig IP-adresse.

#### **Skriver- og skannerdrivere**

Merk: Skriver- og skannerdriverne installeres samtidig.

Slik installerer du skriver- og skannerdriveren:

1. Sett inn *Software and Documentation CD* (programvare og dokumentasjon på CD) i CD-ROM stasjonen.

Merk: Hvis *Software and Documentation CD* (programvare og dokumentasjon på CD) ikke er tilgjengelig, laster du ned den nyeste driveren fra **[www.xerox.com/office/WC7755\\_WC7765\\_WC7775drivers](http://www.office.xerox.com/cgi-bin/printer.pl?APP=udpdfs&Page=color&Model=WorkCentre+WC7755_WC7765_WC7775&PgName=driver&Language=norwegian)**.

- 2. Åpne Mac-mappen, og åpne deretter mappen Mac OS 10.3+Universal PS.
- 3. Åpne WorkCentre 7755\_7765\_7775 CD.dmg.
- 4. Åpne WorkCentre 7755\_7765\_7775 CD.
- 5. Klikk på **Fortsett** tre ganger.
- 6. Klikk på **Enig** for å godta lisensavtalen.
- 7. Klikk på disken du vil installere på, klikk på **Fortsett** og deretter på **Installer**.
- 8. Skriv inn passordet ditt, og klikk på **OK**.
	- Flerfunksjonsskriveren WorkCentre 7755/7765/7775 34 Brukerhåndbok
- 9. Gjør følgende hvis skriveren ikke vises i listen over registrerte skrivere:
	- a. Klikk på knappen **Angi nettverksadressen til eller navnet på skriveren manuelt** øverst i vinduet.
	- b. Skriv inn adressen til eller navnet på skriveren, og vent mens datamaskinen finner skriveren. Hvis du ikke vet hva skriverens IP-adresse er, se [Finne skriverens IP-adresse på side 38](#page-37-1).
	- c. Klikk på **Fortsett**.
- 10. Klikk på **OK** for å godta utskriftskømeldingen.
- 11. Hvis du vil, kan du merke av avkrysningsboksen **Gjør skriver til standardskriver** og **Skriv ut testark**.
- 12. Klikk på **Fortsett** og deretter på **Lukk**.
- 13. Åpne **Systemvalg** fra Apple-menyen, og klikk på **Utskrift og faks**.
- 14. Klikk på kategorien **Utskrift**, velg skriveren fra listen og klikk deretter på **Skriveroppsett**.
- 15. Klikk på **Installerbart tilleggsutstyr**, og bekreft at alternativene som er installert på skriveren, vises.
- 16. Hvis du gjør endringer, klikker du på **Ta i bruk**, lukker vinduet og går ut av Systemvalg.

Skriveren er nå klar til bruk.

### <span id="page-34-0"></span>Legge til en skriver i OS X versjon 10.3

- 1. Åpne mappen **Programmer** og deretter mappen **Verktøy**.
- 2. Åpne **Skriveroppsettverktøy**.
- 3. Klikk på **Legg til**.
- 4. Sjekk at **Rendezvous** er valgt for en nettverkstilkobling i den første rullegardinmenyen.
- 5. Velg skriveren i vinduet.
- 6. Velg **Xerox** fra rullegardinmenyen **Skrivermodell**.
- 7. Velg den aktuelle skrivermodellen fra listen.
- 8. Klikk på **Legg til**.

Merk: Hvis nettverket ikke registrerer skriveren, må du kontrollere at skriveren er på, og at Ethernet-kabelen er koblet til på riktig måte.

Slik kobler du til ved å angi skriverens IP-adresse:

- 1. Åpne mappen **Programmer** og deretter mappen **Verktøy**.
- 2. Åpne **Skriveroppsettverktøy**.
- 3. Klikk på **Legg til**.
- 4. Bekreft at IP-utskrift er valgt i den første rullegardinmenyen.
- 5. Velg **LPD/LPR**, **IPP** eller **Socket/HP Jet Direct** fra rullegardinmenyen med skrivertyper.
- 6. Skriv inn skriverens IP-adresse i feltet **Skriveradresse**.
- 7. Velg **Xerox** fra rullegardinmenyen **Skrivermodell**.
- 8. Velg den aktuelle skrivermodellen fra listen.
- 9. Klikk på **Legg til**.

Installasjon og oppsett

## <span id="page-35-0"></span>Legge til en skriver i OS X versjon 10.4

1. Åpne et Finder-vindu, klikk på **Programmer** og deretter på **Systemvalg**.

Merk: Hvis programmet Systemvalg vises i Dock, klikker du på ikonet for å åpne Systemvalg.

- 2. Klikk på **Utskrift og faks** og deretter på **Utskrift**.
- 3. Klikk på pluss-knappen under listen over registrerte skrivere.
- 4. Klikk på **Standard nettleser** i vinduet **Nettleser for skriver**.
- 5. Velg skriveren fra listen, og klikk på **Legg til**.

Merk: Hvis nettverket ikke registrerer skriveren, må du kontrollere at skriveren er på, og at Ethernet-kabelen er koblet til på riktig måte.

Slik kobler du til ved å angi skriverens IP-adresse:

- 1. Åpne **Systemvalg** fra mappen Programmer.
- 2. Åpne **Utskrift og faks**, og velg kategorien **Utskrift**.
- 3. Klikk på pluss-knappen under listen over registrerte skrivere.
- 4. Klikk på **IP-skriver** i vinduet Printer Browser.
- 5. Velg **IPP**, **Line Printer Daemon LPD** eller **HP Jet Direct Socket** fra listen Protokoll.
- 6. Skriv inn skriverens IP-adresse i feltet **Adresse**.
- 7. Angi et navn for skriveren.
- 8. Angi en plassering for skriveren.
- 9. Velg **Xerox** fra rullegardinlisten **Skriv ut med**.
- 10. Velg aktuell skrivermodell fra listen.
- 11. Klikk på **Legg til**.

## <span id="page-35-1"></span>Legge til en skriver i OS X versjon 10.5

- 1. Åpne mappen **Programmer**, og dobbeltklikk deretter på **Systemvalg**.
- 2. Klikk på **Utskrift og faks**.
- 3. Klikk på pluss-knappen under listen over installerte skrivere.
- 4. Skriv inn IP-adressen eller vertsnavnet til skriveren du vil legge til.
- 5. Skriv inn et kønavn for skriveren, eller la feltet stå tomt for å bruke standardinnstillingen.
- 6. Velg skriveren fra listen, og klikk på **Legg til**.

Merk: Hvis nettverket ikke registrerer skriveren, må du kontrollere at skriveren er på, og at Ethernet-kabelen er koblet til på riktig måte.

Slik kobler du til ved å angi skriverens IP-adresse:

- 1. Fra mappen Programmer i Dock velger du ikonet **Systemvalg**.
- 2. Klikk på **Utskrift og faks**.
- 3. Klikk på pluss-knappen under listen over installerte skrivere.
- 4. Klikk på **IP-skriver**.
- 5. Velg **IPP**, **Line Printer Daemon LPD** eller **HP Jet Direct Socket** fra listen Protokoll.
- 6. Skriv inn skriverens IP-adresse i feltet **Adresse**.
- 7. Angi et navn for skriveren.
- 8. Angi en plassering for skriveren.
- 9. Velg en driver fra rullegardinlisten **Skriv ut med**.
- 10. Velg aktuell skrivermodell fra listen.
- 11. Klikk på **Legg til**.

### UNIX- og Linux-drivere

Støttede UNIX- og Linux-drivere kan lastes ned fra [www.xerox.com/office/WC7755\\_WC7765\\_WC7775drivers](http://www.office.xerox.com/cgi-bin/printer.pl?APP=udpdfs&Page=color&Model=WorkCentre+WC7755_WC7765_WC7775&PgName=driver&Language=norwegian).

Mer informasjon finner du i *System Administrator Guide (*Administratorhåndboken) på [www.xerox.com/office/WC7755\\_WC7765\\_WC7775docs](http://www.office.xerox.com/cgi-bin/printer.pl?APP=udpdfs&Page=color&Model=WorkCentre+WC7755_WC7765_WC7775&PgName=userdocpdfs&FileName=sys_admin_guide&Language=english).

### **Andre drivere**

Driverne nedenfor er også tilgjengelige (bare for Windows) på: [www.xerox.com/office/WC7755\\_WC7765\\_WC7775drivers](http://www.office.xerox.com/cgi-bin/printer.pl?APP=udpdfs&Page=color&Model=WorkCentre+WC7755_WC7765_WC7775&PgName=driver&Language=norwegian).

- **Xerox global skriverdriverTM** for PCL: kan brukes til å skrive ut på alle PCL-skrivere på nettverket, også på skrivere fra andre produsenter. Den konfigureres automatisk for skriveren du bruker.
- **Xerox mobil ekspressdriverTM** for PCL: kan brukes til å skrive ut på alle PCL-skrivere på nettverket, også på skrivere fra andre produsenter. Den konfigureres automatisk for den valgte skriveren hver gang du skriver ut. Hvis du besøker de samme nettstedene ofte, kan du lagre favorittskriverne der, slik at driveren husker innstillingene.

# Bruke CentreWare Internett-tjenester

CentreWare Internett-tjenester (CentreWare IS) gir tilgang til webserveren som er innebygd i skriveren. Du kan administrere, konfigurere og overvåke skriveren via en nettleser på en nettverkstilkoplet datamaskin. Bruk CentreWare IS for å få tilgang til skriverstatus, konfigurasjon, sikkerhetsinnstillinger og diagnosefunksjoner. Du får også tilgang til spesielle utskriftsfunksjoner som utskrift av lagrede jobber.

Med CentreWare IS kan du gjøre følgende:

- Kontrollere status for forbruksartikler fra datamaskinen, slik at du slipper å gå bort til skriveren.
- Få tilgang til jobbkonteringsdata for å fordele utskriftskostnader og planlegge kjøp av forbruksartikler.
- Hente skannede dokumentfiler som er lagret i skriveren.
- Få tilgang til informasjon om teknisk støtte og håndbøker som finnes på nettsidene til Xerox.

Merk: Noen skriverfunksjoner må aktiveres ved hjelp av CentreWare IS. Med mindre systemadministratoren har låst opp skriveren, må du logge på som administrator for å få tilgang til disse innstillingene.

CentreWare IS krever følgende:

- En nettleser og en TCP/IP-tilkopling mellom skriveren og nettverket (i Windows-, Macintosh- eller UNIX-miljøer).
- At JavaScript er aktivert i nettleseren. Hvis JavaScript er deaktivert, vises en advarsel, og det kan hende at CentreWare IS ikke fungerer riktig.
- At TCP/IP og HTTP er aktivert i skriveren.

Du finner mer informasjon i *Hjelp for CentreWare IS* eller *System Administrator Guide* (Administratorhåndboken) på [www.xerox.com/office/WC7755\\_WC7765\\_WC7775docs.](http://www.office.xerox.com/cgi-bin/printer.pl?APP=udpdfs&Page=color&Model=WorkCentre+WC7755_WC7765_WC7775&PgName=userdocpdfs&FileName=sys_admin_guide&Language=english)

### Finne skriverens IP-adresse

Skriverens IP-adresse er nødvendig for å kunne bruke CentreWare IS. Hvis du ikke kan IP-adressen, skriver du ut konfigurasjonsrapporten. Skriverens IP-adresse vises under Felles brukerdata øverst til venstre på siden.

Slik skriver du ut konfigurasjonsrapporten:

- 1. Trykk på knappen **Maskinstatus** på kontrollpanelet på skriveren.
- 2. Trykk på kategorien **Maskininformasjon** og deretter på **Informasjonssider**.
- 3. Trykk på **Konfigurasjonsrapport** og deretter på **OK**.
- 4. Når rapporten er skrevet ut, trykker du på **Lukk**.

# Få tilgang til CentreWare IS

- 1. Åpne en nettleser på datamaskinen.
- 2. Skriv inn IP-adressen til skriveren. Velkomstsiden for CentreWare IS vises.
	- Flerfunksjonsskriveren WorkCentre 7755/7765/7775 38 Brukerhåndbok

# 4

# Skrive ut

Dette kapitlet inneholder følgende:

- [Oversikt på side 40](#page-39-0)
- [Materiale som støttes på side 41](#page-40-0)
- [Legge i materiale på side 43](#page-42-0)
- [Skrive ut på spesialmateriale på side 53](#page-52-0)
- [Velge utskriftsalternativer på side 56](#page-55-0)
- [Skrive ut på begge sider av papiret på side 61](#page-60-0)
- [Velge papiret som skal brukes på side 63](#page-62-0)
- [Skrive ut flere sider på ett ark \(Antall sider opp\) på side 64](#page-63-0)
- [Skrive ut hefter på side 65](#page-64-0)
- [Bruke fargekorrigering på side 68](#page-67-0)
- [Skrive ut i sort-hvitt på side 72](#page-71-0)
- [Skrive ut innlegg på side 73](#page-72-0)
- [Skrive ut omslag på side 74](#page-73-0)
- [Skrive ut unntakssider på side 76](#page-75-0)
- [Skalere på side 77](#page-76-0)
- [Skrive ut vannmerker på side 78](#page-77-0)
- [Skrive ut speilvendte bilder på side 80](#page-79-0)
- [Opprette og lagre tilpassede formater på side 81](#page-80-0)
- [Melding om fullført jobb i Windows på side 82](#page-81-0)
- [Skrive ut spesielle jobbtyper på side 83](#page-82-0)

# <span id="page-39-0"></span>**Oversikt**

- 1. Velg aktuelt materiale.
- 2. Legg aktuelt materiale i magasinet, og angi format, farge og type på skriverens kontrollpanel.
- 3. Gå til utskriftsinnstillingene i programmet: CTRL+P i Windows eller CMD+P for Macintosh (gjelder de fleste programmer).
- 4. Velg skriveren fra listen.
- 5. Gå til skriverdriverinnstillingene ved å velge **Egenskaper** eller **Innstillinger** (Windows), eller **Xeroxfunksjoner** for Macintosh. Navnet på knappen kan variere etter programmet.
- 6. Juster innstillingene for skriverdriveren etter behov, og klikk på **OK**.
- 7. Velg **Skriv ut** (i dialogboksen med utskriftsinnstillingene) for å sende jobben til skriveren.

### *Se også:*

[Legge i materiale på side 43](#page-42-0) [Velge utskriftsalternativer på side 56](#page-55-0) [Skrive ut på begge sider av papiret på side 61](#page-60-0) [Skrive ut på spesialmateriale på side 53](#page-52-0)

# <span id="page-40-0"></span>Materiale som støttes

#### Denne delen inneholder følgende:

- [Anbefalt materiale på side 41](#page-40-1)
- [Generelle retningslinjer for påfylling av materiale på side 41](#page-40-2)
- [Materiale som kan skade skriveren på side 42](#page-41-0)
- [Retningslinjer for oppbevaring av papir på side 42](#page-41-1)

Skriveren er beregnet for bruk med en rekke ulike materialtyper. Følg retningslinjene i dette avsnittet for å sikre best mulig utskriftkvalitet og unngå papirstopp.

Du oppnår best mulig resultat hvis du bruker utskriftsmateriale fra Xerox som er spesifisert for skriveren.

### <span id="page-40-1"></span>Anbefalt materiale

Du finner en fullstendig liste over anbefalte materialtyper på:

- [www.xerox.com/paper](http://www.office.xerox.com/cgi-bin/printer.pl?APP=udpdfs&Page=color&Model=WorkCentre+WC7755_WC7765_WC7775&PgName=rmlna&Language=norwegian) *Recommended Media List* (liste over anbefalt materiale) USA
- [www.xerox.com/europaper](http://www.office.xerox.com/cgi-bin/printer.pl?APP=udpdfs&Page=color&Model=WorkCentre+WC7755_WC7765_WC7775&PgName=rmleu&Language=norwegian) *Recommended Media List* (liste over anbefalt materiale) Europa

### **Bestille materiale**

Når du skal bestille papir, transparenter eller annet spesialmateriale, kan du kontakte den lokale forhandleren eller gå til [www.xerox.com/office/WC7755\\_WC7765\\_WC7775supplies.](http://www.office.xerox.com/cgi-bin/printer.pl?APP=udpdfs&Page=color&Model=WorkCentre+WC7755_WC7765_WC7775&PgName=order&Language=norwegian)

**Forsiktig:** Skade som forårsakes av bruk av papir, transparenter og annet spesialmateriale som ikke støttes, dekkes ikke av garantien, serviceavtalen eller *Total Satisfaction Guarantee* (Xerox Total Garanti). *Total Satisfaction Guarantee* (Xerox Total Garanti) er tilgjengelig i USA og Canada. Dekning kan variere utenfor disse områdene. Kontakt din lokale salgsrepresentant hvis du vil ha mer informasjon.

### <span id="page-40-2"></span>Generelle retningslinjer for påfylling av materiale

Følg disse retningslinjene når du legger i papir og materiale i magasinene:

- Bruk bare anbefalte Xerox-transparenter. Utskriftskvaliteten kan variere ved bruk av andre transparenter.
- Ikke skriv ut på etikettark der det mangler etiketter.
- Bruk kun papirkonvolutter. Skriv ut ensidig på konvolutter.
- Ikke legg for mye i papirmagasinene.
- Juster papirstøttene slik at de passer til papirformatet.
- Pass på at riktig papirtype er valgt på berøringsskjermen på skriveren etter at du har lagt papir i et magasin. Feil innstillinger kan føre til redusert bildekvalitet.

# <span id="page-41-0"></span>Materiale som kan skade skriveren

Skriveren er beregnet for bruk med en rekke ulike papir- og materialtyper for utskrift. Noen materialtyper kan imidlertid forårsake dårlig kvalitet, øke faren for papirstopp eller skade skriveren.

Ikke bruk følgende:

- Grovt eller porøst materiale
- Inkjet-papir
- Glanset eller bestrøket papir
- Papir som er kopiert
- Papir som er brettet eller krøllet
- Papir som er stanset ut eller perforert
- Stiftet papir
- Konvolutter med vinduer, metallhekter, sidesømmer eller limremser
- Fôrede konvolutter
- Plast, bortsett fra støttede transparenter

# <span id="page-41-1"></span>Retningslinjer for oppbevaring av papir

Gode oppbevaringsvforhold for papir og andre materialer bidrar til optimal utskriftskvalitet.

- Oppbevar papir mørkt, kjølig og tørt. De fleste papirtyper er følsomme for skader fra ultrafiolett (UV) og optisk lys. UV-stråling fra solen og fluorescerende lyspærer er spesielt skadelig for papir.
- Intensiteten og varigheten av lyseksponering bør reduseres så mye som mulig.
- Hold temperatur og relativ luftfuktighet konstant.
- Ikke oppbevar papir på loft, kjøkken, i garasjer eller kjellere. Der er det større sannsynlighet for at det blir fuktig.
- Lagre papiret flatt, enten på paller, i kartonger, hyller eller skap.
- Unngå mat og drikke i områder der papir lagres eller håndteres.
- Ikke åpne forseglede pakker med papir før de skal legges i skriveren. Oppbevar papiret i originalpakken. De fleste vanlige formater har emballasje med et innvendig belegg som beskytter papiret mot fuktighet.
- Noe spesialpapir er pakket i plastposer som kan forsegles igjen etter åpning. Lagre materiale inne i posen til det skal brukes. Ubrukt materiale bør oppbevares i posen, som bør forsegles på nytt etter åpning.

# <span id="page-42-0"></span>Legge i materiale

### Denne delen inneholder følgende:

- [Legge papir i magasin 1 eller 2 på side 43](#page-42-1)
- [Legge papir i magasin 3 eller 4 på side 45](#page-44-0)
- [Legge i papir i magasin 5 \(spesialmagasin\) på side 47](#page-46-0)
- [Legge papir i magasin 6 \(valgfritt stormagasin\) på side 49](#page-48-0)
- [Legge i konvolutter på side 51](#page-50-0)
- [Legge i skillekort med fane på side 51](#page-50-1)

Velg riktig magasin avhengig av det materialet du vil bruke. Bruk magasin 5 (spesialmagasinet) for å skrive ut C4- og C5-konvolutter og skillekort. Se [Anbefalt materiale på side 41](#page-40-1) hvis du vil vite mer.

# <span id="page-42-1"></span>Legge papir i magasin 1 eller 2

I magasin 1 og 2 kan du legge følgende materialtyper:

- Vanlig
- Hullet
- **Transparenter**
- Brevark
- Tykt papir
- Svært tykt papir
- Svært tykt papir (bakside)
- **Resirkulert**
- **Standard**
- Etiketter
- Tykke etiketter
- Fortrykt
- Glanset
- Tykt glanset papir
- Tykt glanset papir (bakside)

Magasin 1 og 2 tar rundt 560 ark på 75 g/m<sup>2</sup> standardpapir i formater fra A5 (148 x 210 mm) til A3 (297 x 420 mm).

Magasin 1 og 2 tar papirtykkelser fra 64 g/m² til 220 g/m².

Slik legger du papir i magasin 1 eller 2:

1. Trekk magasinet mot deg.

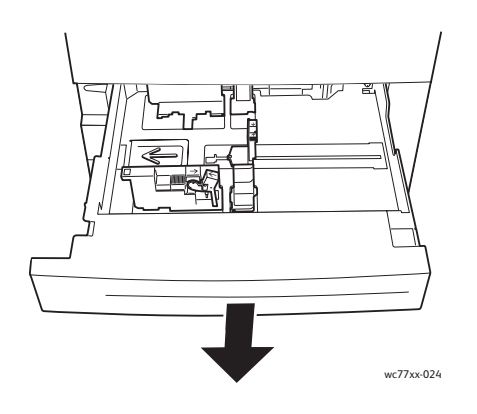

- 2. Luft kantene på papiret før du legger det i magasinet, slik at ingen ark henger sammen. Da blir det mindre fare for papirstopp.
- 3. Flytt eventuelt papirstøttene lenger ut for å legge i nytt papir. Juster papirstøttene på sidene og bak ved å klemme på hendelen på støttene og flytte dem til ønsket posisjon. Slipp hendlene for å låse støttene i riktig stilling.

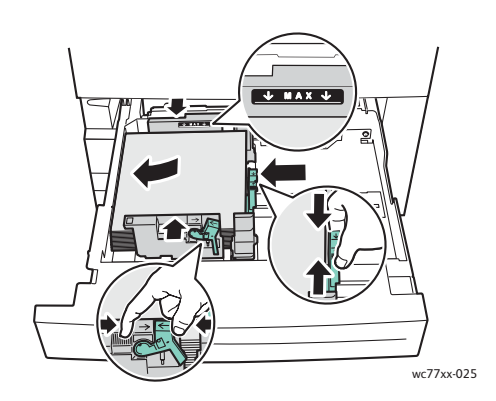

Legg papiret helt inn mot venstre kant av magasinet.

#### Merk:

- Legg fortrykt papir som mates med langsiden først, med forsiden ned og toppen av siden mot magasinets front.
- Legg fortrykt papir som mates med kortsiden først, med forsiden ned og toppen av siden mot venstre side av magasinet.
- Ikke fyll papir over maksimumsstreken. Det kan føre til papirstopp.

Flerfunksjonsskriveren WorkCentre 7755/7765/7775 44 Brukerhåndbok

4. Skyv magasinet helt inn i skriveren.

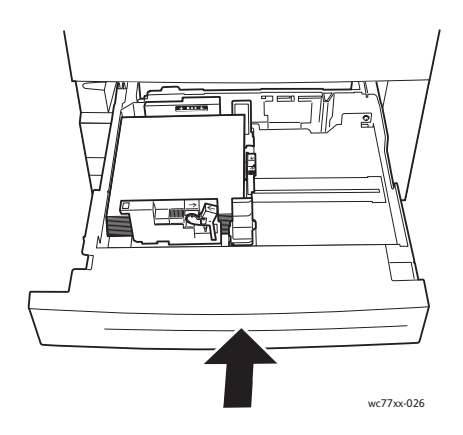

- 5. Velg eventuelt papirformat, -type eller -farge på berøringsskjermen før du trykker på **Bekreft**.
- 6. Hvis du ikke har endret papirtype, trykker du på **Bekreft** på berøringsskjermen.

### <span id="page-44-0"></span>Legge papir i magasin 3 eller 4

I magasin 3 og 4 kan du legge følgende materialtyper:

- Vanlig
- Hullet
- **Transparenter**
- Brevark
- Tykt papir
- Svært tykt papir
- Svært tykt papir (bakside)
- **Resirkulert**
- **Standard**
- **Etiketter**
- Tykke etiketter
- Fortrykt
- Glanset
- Tykt glanset papir
- Tykt glanset papir (bakside)

Magasin 3 tar rundt 560 ark på 75 g/m² standardpapir i A4-format (210 x 297 mm).

Magasin 4 tar rundt 1270 ark på 75 g/m² standardpapir i A4-format (210 x 297 mm).

Magasin 3 og 4 tar papirtykkelser fra 64 g/m² til 220 g/m² standardpapir.

Slik legger du papir i magasin 3 eller 4:

1. Trekk magasinet mot deg.

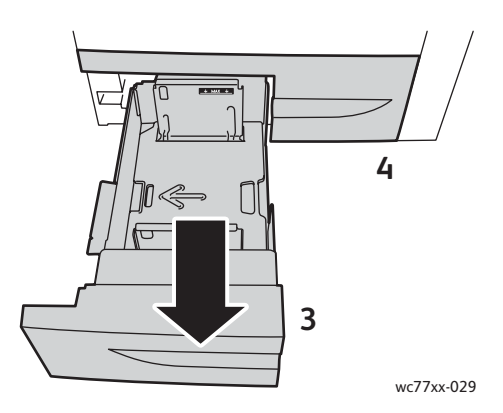

- 2. Luft kantene på papiret før du legger det i magasinet, slik at ingen ark henger sammen. Da blir det mindre fare for papirstopp.
- 3. Flytt eventuelt papirstøttene lenger ut for å legge i nytt papir. Juster papirstøttene på sidene og bak ved å klemme på hendelen på støttene og flytte dem til ønsket posisjon. Slipp hendlene for å låse støttene i riktig stilling.

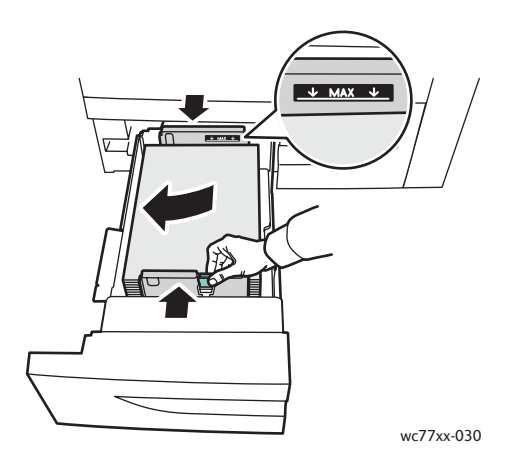

Legg papiret helt inn mot venstre kant av magasinet.

### Merk:

- Legg fortrykt papir med forsiden ned, med toppen av siden mot magasinets front.
- Ikke fyll papir over maksimumsstreken. Det kan føre til papirstopp.

4. Skyv magasinet helt inn i skriveren.

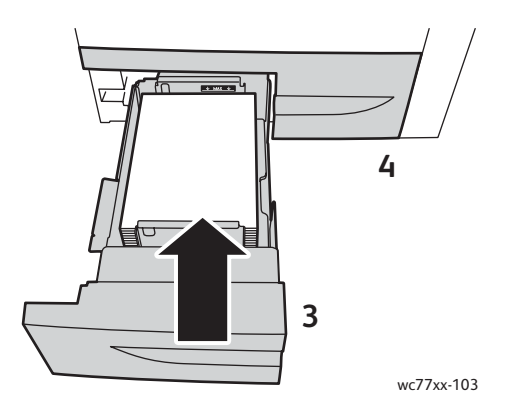

- 5. Velg eventuelt papirtype eller -farge på berøringsskjermen før du trykker på **Bekreft**.
- 6. Hvis du ikke har endret papirtype, trykker du på **Bekreft** på berøringsskjermen.

# <span id="page-46-0"></span>Legge i papir i magasin 5 (spesialmagasin)

Spesialmagasinet tar en rekke ulike materialtyper og tilpassede formater. Det er først og fremst beregnet på jobber med små mengder spesialmateriale. Spesialmagasinet er plassert på venstre side av skriveren. Det følger også med en magasinforlenger til større papirformater. Etter ilegging av papir i spesialmagasinet må du passe på at innstillingene for spesialmagasinet på berøringsskjermen passer til papirformat og -type.

I magasin 5 (spesialmagasinet) kan du legge følgende papirtyper:

- Vanlig
- Hullet
- **Transparenter**
- **Brevark**
- Tykt papir
- Svært tykt papir
- Svært tykt papir pluss
- Svært tykt papir (bakside)
- **Resirkulert**
- **Standard**
- **Etiketter**
- Tykke etiketter
- Svært tykke etiketter
- **Fortrykt**
- Glanset

- Tykt glanset papir
- Svært tykt glanset papir
- Tykt glanset papir (bakside)
- Skillekort med fane
- Konvolutter

Magasin 5 (spesialmagasinet) tar rundt 280 ark på 75 g/m² standardpapir.

Magasin 5 tar følgende papirformater: X: 148 til 488 mm; Y: 100 til 330 mm.

Magasin 5 tar papirtykkelser fra 64 g/m² til 300 g/m² standardpapir.

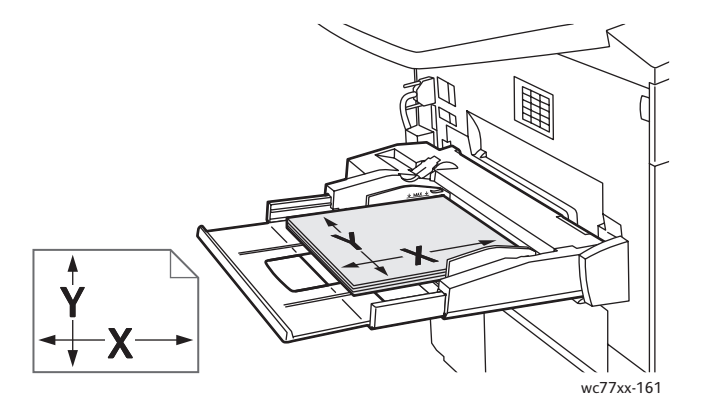

Slik legger du papir i magasin 5 (spesialmagasinet):

1. Åpne magasin 5 ved å rotere det utover. Hvis du skal bruke et stort papirformat, trekker du forlengeren rett ut til den stopper.

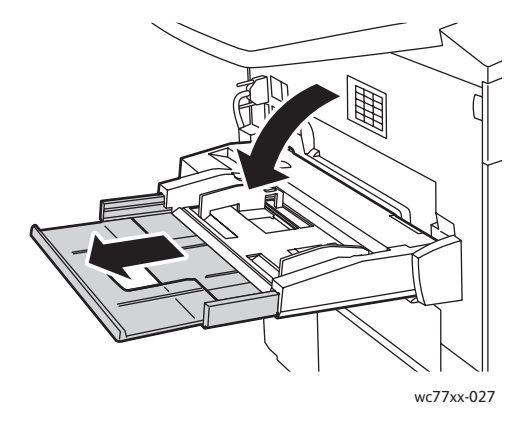

2. Legg i papiret med enten langsiden eller kortsiden først. Større papirformater kan bare mates med kortsiden først.

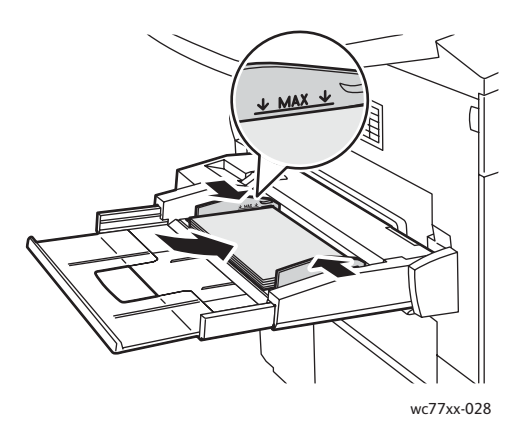

3. Skyv støttene slik at de berører kantene på papiret.

#### Merk:

- Legg fortrykt papir som mates med kortsiden først, med forsiden opp og toppen av siden mot høyre side av magasinet.
- Legg fortrykt papir som mates med langsiden først, med forsiden opp og toppen av siden mot magasinets bakside.
- Ikke fyll papir over maksimumsstreken. Det kan føre til papirstopp.
- 4. Velg eventuelt papirformat, -type eller -farge på berøringsskjermen før du trykker på **Bekreft**.
- 5. Hvis du ikke har endret papirtype, trykker du på **Bekreft** på berøringsskjermen.

### <span id="page-48-0"></span>Legge papir i magasin 6 (valgfritt stormagasin)

I magasin 6 kan du legge følgende papirtyper:

- Vanlig
- Hullet
- **Brevark**
- Tykt papir
- Svært tykt papir
- Svært tykt papir (bakside)
- **Resirkulert**
- **Standard**
- **Etiketter**
- Tykke etiketter
- **Fortrykt**
- Glanset
- Tykt glanset papir
- Tykt glanset papir (bakside)

Magasin 6 tar rundt 2000 ark på 75 g/m² standardpapir i A4-format (210 x 297 mm).

1. Trekk magasinet mot deg.

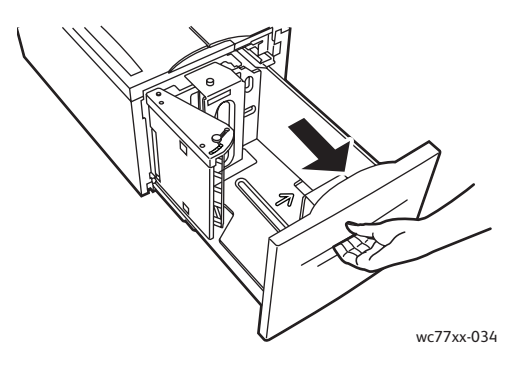

2. Luft kantene på papiret før du legger det i magasinet, slik at ingen ark henger sammen. Da blir det mindre fare for papirstopp.

Legg papiret inn mot høyre kant av magasinet.

Merk:

- Legg fortrykt papir med forsiden opp, med toppen av siden mot magasinets front.
- Ikke fyll papir over maksimumsstreken, slik at du unngår papirstopp.

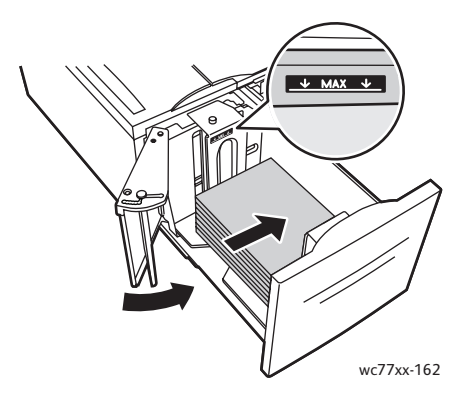

3. Skyv magasinet helt inn.

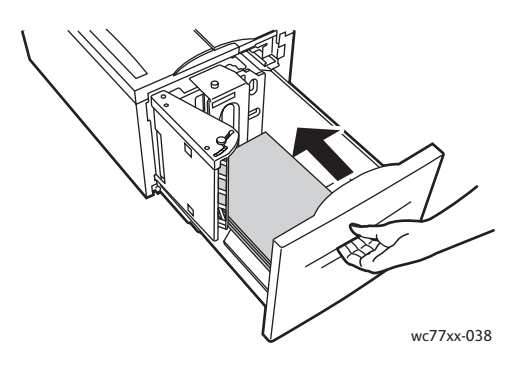

- 4. Velg eventuelt papirtype eller -farge på berøringsskjermen før du trykker på **Bekreft**.
- 5. Hvis du ikke har endret papirtype, trykker du på **Bekreft** på berøringsskjermen.
	- Flerfunksjonsskriveren WorkCentre 7755/7765/7775 50 Brukerhåndbok

# <span id="page-50-0"></span>Legge i konvolutter

Konvolutter kan bare legges i magasin 5 (spesialmagasinet).

Magasin 5 (spesialmagasinet) tar C4-konvolutter som måler 229 mm x 324 mm og C5-konvolutter som måler 162 mm x 229 mm.

Slik legger du konvolutter i magasin 5 (spesialmagasin):

1. Legg konvoluttene i magasin 5 (spesialmagasinet) med klaffene vendt mot **bakkanten**. Konvoluttene skal være **åpne** og med **forsiden ned**.

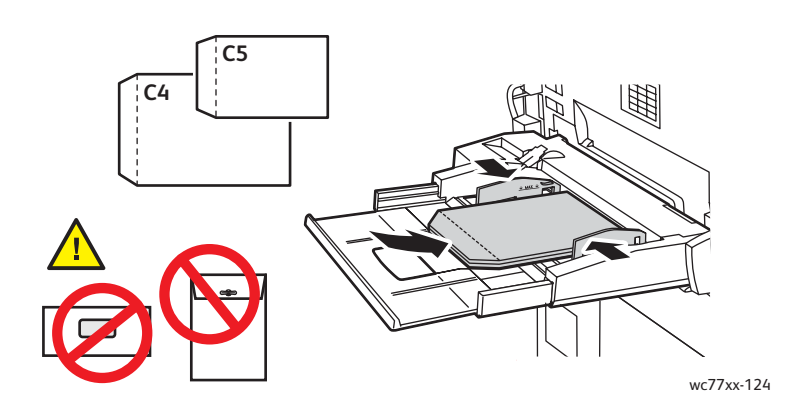

2. Skyv støttene slik at de berører kantene av konvoluttene.

Merk: Ikke fyll papir over maksimumsstreken, slik at du unngår papirstopp.

3. Velg konvoluttformatet på berøringsskjermen før du trykker på **Bekreft**.

### <span id="page-50-1"></span>Legge i skillekort med fane

Skillekort med fane kan bare legges i magasin 5 (spesialmagasinet).

Slik legger du enkle skillekort med fane i magasin 5:

1. Legg skillekortene med fane i magasin 5 med fanene vendt mot **bakkanten** og med **forsiden opp**.

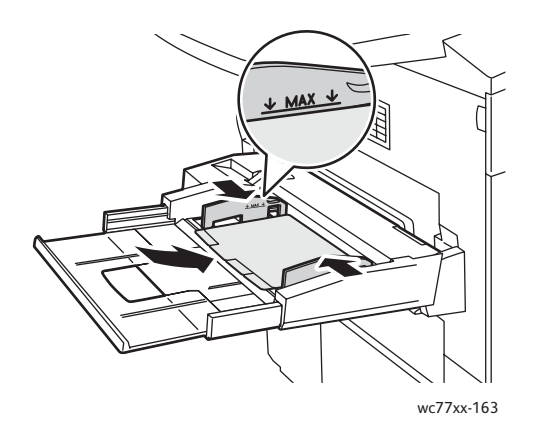

2. Skyv støttene slik at de berører kantene av skillekortene.

Merk: Ikke fyll papir over maksimumsstreken, slik at du unngår papirstopp.

- 3. Angi følgende på berøringsskjermen:
	- Velg **Tilpasset** på Format-menyen, og angi formatet på skillekortene med fane, inkludert bredden på fanene.
	- Velg **Skill. m/fane** på Papir-menyen, og angi antallet skillekort i hvert sett.
	- Trykk på **Bekreft**.
- 4. Hvis du ikke har endret materialet, trykker du på **Bekreft** på berøringsskjermen.

Merk: Det første skillekortet med fane må ligge øverst. Overskytende skillekort må fjernes fra magasinet før du kan skrive ut en ny jobb på skillekort med fane.

# <span id="page-52-0"></span>Skrive ut på spesialmateriale

### Denne delen inneholder følgende:

- [Skrive ut på transparenter på side 53](#page-52-1)
- [Skrive ut på konvolutter på side 54](#page-53-0)
- [Skrive ut på etiketter på side 54](#page-53-1)
- [Skrive ut på glanset papir på side 55](#page-54-0)
- [Skrive ut på tilpasset papirformat på side 55](#page-54-1)

### <span id="page-52-1"></span>Skrive ut på transparenter

Transparenter kan skrives ut fra magasin 1, 2, 3, 4 og 5 (spesialmagasinet). Bruk bare anbefalte Xerox-transparenter for å få best mulig resultat.

Når du skal bestille papir, transparenter og annet spesialmateriale, kan du kontakte den lokale forhandleren eller gå til [www.xerox.com/office/WC7755\\_WC7765\\_WC7775supplies.](http://www.office.xerox.com/cgi-bin/printer.pl?APP=udpdfs&Page=color&Model=WorkCentre+WC7755_WC7765_WC7775&PgName=order&Language=norwegian)

**Forsiktig:** Skade som forårsakes av bruk av papir, transparenter eller annet spesialmateriale som ikke støttes, dekkes ikke av garantien, serviceavtalen eller T*otal Satisfaction Guarantee* (Xerox Total Garanti). *Total Satisfaction Guarantee* (Xerox Total Garanti) er tilgjengelig i USA og Canada. Dekning kan variere utenfor disse områdene. Kontakt din lokale salgsrepresentant hvis du vil ha mer informasjon.

#### *Se også:*

[www.xerox.com/paper](http://www.office.xerox.com/cgi-bin/printer.pl?APP=udpdfs&Page=color&Model=WorkCentre+WC7755_WC7765_WC7775&PgName=rmlna&Language=norwegian) *Recommended Media List* (liste over anbefalt materiale) USA [www.xerox.com/europaper](http://www.office.xerox.com/cgi-bin/printer.pl?APP=udpdfs&Page=color&Model=WorkCentre+WC7755_WC7765_WC7775&PgName=rmleu&Language=norwegian) *Recommended Media List* (liste over anbefalt materiale) Europa

### **Retningslinjer**

- Fjern alt papir før du legger transparenter i magasinet.
- Hold transparenter i kantene med begge hender. Fingeravtrykk eller bretter kan gi dårlig utskriftskvalitet.
- Ikke legg i flere enn 20 transparenter. Hvis magasinet blir for fullt, kan det føre til papirstopp i skriveren.
- Legg transparentene med **forsiden opp** i magasin 5 (spesialmagasinet) og med **forsiden ned** i magasin 1, 2, 3 eller 4.
- Ikke bruk transparenter med striper på siden.
- Ikke luft transparentene.
- Endre papirtypen til Transparent på berøringsskjermen på skriveren etter at de er lagt i.
- Velg enten **Transparent** som papirtype, eller velg magasinet med transparentene som papirkilde i skriverdriveren.

# <span id="page-53-0"></span>Skrive ut på konvolutter

Konvolutter kan bare skrives ut fra magasin 5 (spesialmagasinet).

### **Retningslinjer**

- Vellykket utskrift på konvolutter er avhengig av kvaliteten på og utformingen av konvoluttene. Prøv en annen produsent dersom utskriften ikke blir som forventet.
- Hold temperatur og relativ luftfuktighet konstant.
- Oppbevar ubrukte konvolutter i originalemballasjen for å unngå ekstra fuktighet og tørrhet som kan påvirke utskriftskvaliteten og forårsake krøll. For mye fuktighet kan føre til at konvoluttene forsegles før eller under utskrift.
- Ikke bruk fôrede konvolutter, bruk konvolutter som ligger flatt på en overflate.
- Velg enten **Konvolutter** som papirtype eller magasin 5 (spesialmagasinet) som papirkilde i skriverdriveren.

Merk: Noe krøll eller preging kan oppstå ved utskrift på konvolutter.

**Forsiktig:** Bruk aldri konvolutter med vinduer eller metallhekter. De kan skade skriveren. Skade som er forårsaket av bruk av konvolutter som ikke støttes, dekkes ikke av garantien, serviceavtalen eller *Total Satisfaction Guarantee* (Xerox Total Garanti). *Total Satisfaction Guarantee* (Xerox Total Garanti) er tilgjengelig i USA og Canada. Dekning kan variere utenfor disse områdene. Kontakt din lokale salgsrepresentant hvis du vil ha mer informasjon.

### <span id="page-53-1"></span>Skrive ut på etiketter

Etiketter kan skrives ut fra magasin 1, 2, 3, 4 og 5 (spesialmagasinet).

Når du skal bestille papir, transparenter eller annet spesialmateriale, kan du kontakte den lokale forhandleren eller gå til Xerox' nettside på [www.xerox.com/office/WC7755\\_WC7765\\_WC7775supplies.](http://www.office.xerox.com/cgi-bin/printer.pl?APP=udpdfs&Page=color&Model=WorkCentre+WC7755_WC7765_WC7775&PgName=order&Language=norwegian)

### **Retningslinjer**

- Bruk etiketter som egner seg for laserutskrift.
- Ikke bruk vinyletiketter.
- Ikke bruk gummierte etiketter.
- Skriv ut bare på én side av etikettarket. Bruk bare fulle etikettark.
- Ikke bruk ark som mangler etiketter. Det kan skade skriveren.
- Lagre ubrukte etiketter flatt i originalemballasjen. La etikettarkene ligge i originalemballasjen til de skal brukes. Legg ubrukte etikettark tilbake i originalemballasjen, og lukk den godt.
- Ikke oppbevar etiketter under ekstremt tørre eller fuktige forhold eller i svært varme eller kalde omgivelser. Oppbevaring under ekstreme forhold kan forårsake problemer med utskriftskvaliteten eller papirstopp i skriveren.

#### Flerfunksjonsskriveren WorkCentre 7755/7765/7775 54 Brukerhåndbok

- Roter lagerbeholdningen regelmessig. Oppbevaring i lange perioder under ekstreme forhold kan føre til krøllete etiketter og papirstopp.
- Svært tykke etiketter kan bare mates fra magasin 5 (spesialmagasinet).
- I skriverdriveren velger du enten **Etiketter**, **Tykke etiketter** eller **Svært tykke etiketter** som papirtype, eller magasinet der etikettene ligger.

### <span id="page-54-0"></span>Skrive ut på glanset papir

Glanset papir kan skrives ut fra magasin 1, 2, 3, 4 og 5 (spesialmagasinet).

Når du skal bestille papir, transparenter eller annet spesialmateriale til skriveren, kan du kontakte den lokale forhandleren eller gå til Xerox-nettsiden [www.xerox.com/office/WC7755\\_WC7765\\_WC7775supplies.](http://www.office.xerox.com/cgi-bin/printer.pl?APP=udpdfs&Page=color&Model=WorkCentre+WC7755_WC7765_WC7775&PgName=order&Language=norwegian)

### **Retningslinjer**

- Ikke åpne forseglede pakker med glanset papir før de skal legges i skriveren.
- Oppbevar glanset papir i originalemballasjen, og lagre uåpnede pakker i den opprinnelige esken til de skal brukes.
- Fjern alt annet papir fra magasinet før du legger i glanset papir.
- Legg bare i den mengden glanset papir du planlegger å bruke, og ta bort de ubrukte arkene fra magasinet når du er ferdig med å skrive ut. Legg de ubrukte arkene tilbake i originalemballasjen, og forsegle den igjen.
- Roter lagerbeholdningen regelmessig. Oppbevaring i lange perioder under ekstreme forhold kan få glanset papir til å krølle seg og forårsake papirstopp.
- I skriverdriveren velger du enten **Glanset, bestrøket**, **Tykt, glanset, bestrøket** eller **Ekstra tykt, glanset** som papirtype, eller magasinet der det glansede papiret ligger.

### <span id="page-54-1"></span>Skrive ut på tilpasset papirformat

I tillegg til det store utvalget av standard papirformat som du kan skrive ut på, kan du også bruke tilpassede formater med følgende mål og tykkelser:

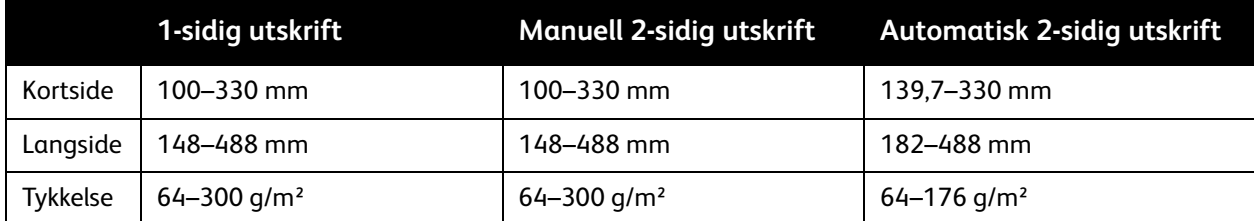

# <span id="page-55-0"></span>Velge utskriftsalternativer

Utskriftsalternativer, også kalt skriverdriveralternativer, angis som **Utskriftsinnstillinger** i Windows og **Xerox-funksjoner** i Macintosh. Utskriftsalternativer omfatter innstillingene for 2-sidig utskrift, sideoppsett og utskriftskvalitet.

- [Utskriftsalternativer for Windows på side 56](#page-55-1)
- [Angi standard utskriftsalternativer i Windows på side 57](#page-56-0)
- [Velge utskriftsalternativer for en separat jobb i Windows på side 58](#page-57-0)
- [Lagre et sett med ofte brukte utskriftsalternativer i Windows på side 58](#page-57-1)
- [Velge alternativer for etterbehandling i Windows på side 58](#page-57-2)
- [Utskriftsalternativer for Macintosh på side 59](#page-58-0)
- [Velge alternativer for en separat jobb på Macintosh på side 59](#page-58-1)
- [Lagre et sett med ofte brukte utskriftsalternativer for Macintosh på side 60](#page-59-0)
- [Velge alternativer for etterbehandling for Macintosh på side 60](#page-59-1)

# <span id="page-55-1"></span>Utskriftsalternativer for Windows

Følgende tabell viser utskriftsalternativer som er organisert i kategorier i vinduet Utskriftsinnstillinger.

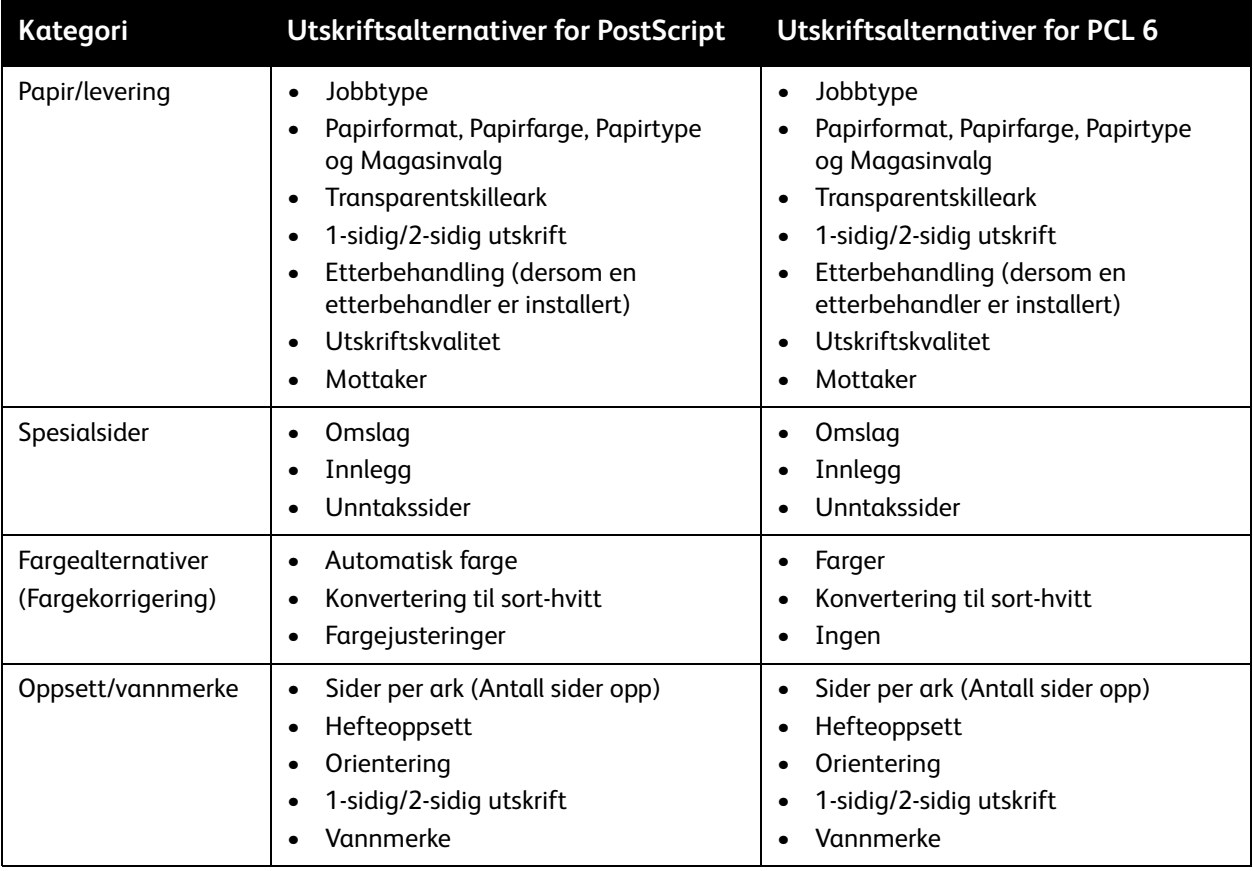

#### Flerfunksjonsskriveren WorkCentre 7755/7765/7775 56 Brukerhåndbok

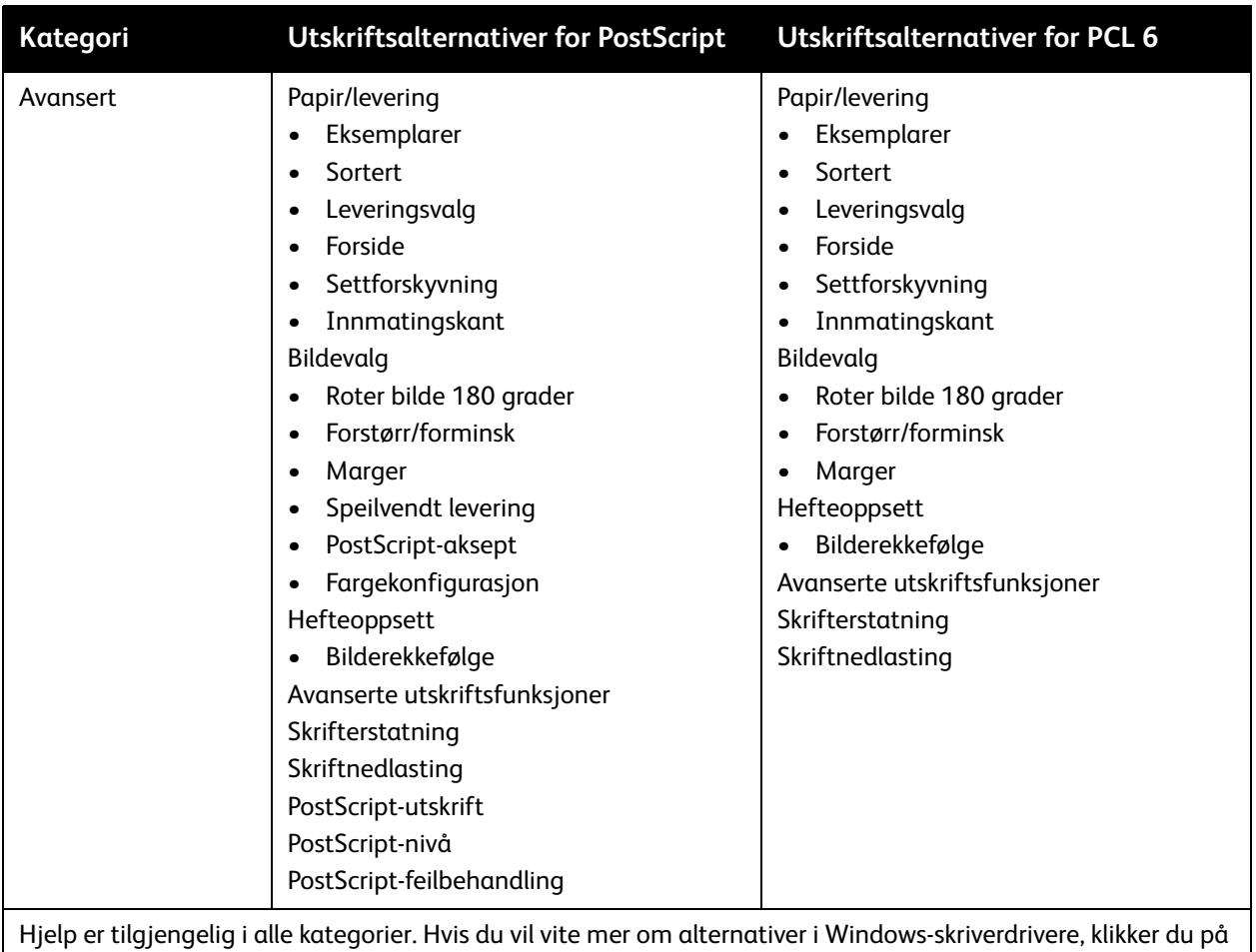

**Hjelp** nederst i venstre hjørne i vinduet Egenskaper eller Utskriftsinnstillinger.

# <span id="page-56-0"></span>Angi standard utskriftsalternativer i Windows

Når du skriver ut fra et program, bruker skriveren innstillingene for utskriftsjobben som er angitt i Utskriftsinnstillinger. Du kan angi utskriftsalternativene du bruker ofte og lagre dem slik at du ikke trenger å endre dem hver gang du skriver ut.

Hvis du for eksempel vanligvis ønsker å skrive ut på begge sider av papiret, angir du 2-sidig utskrift i Utskriftsinnstillinger.

Slik endrer du alternativer i Utskriftsinnstillinger:

- 1. Klikk på **Start**, velg **Innstillinger** og klikk på **Skrivere og telefakser**.
- 2. I mappen **Skrivere og telefakser** høyreklikker du på skriverikonet og klikker på **Utskriftsinnstillinger**.
- 3. Kikk på en kategori under **Utskriftsinnstillinger**, velg innstillinger og klikk på **OK**.

Merk: Hvis du vil vite mer om alternativer i Windows-skriverdrivere, klikker du på **Hjelp** nederst i venstre hjørne i vinduet Utskriftsinnstillinger.

# <span id="page-57-0"></span>Velge utskriftsalternativer for en separat jobb i Windows

Hvis du vil bruke spesielle utskriftsalternativer for en bestemt jobb, endrer du utskriftsinnstillingene før du sender jobben til skriveren. Hvis du for eksempel vil bruke innstillingen **Forbedret** utskriftskvalitet når du skriver ut et spesielt dokument, velger du denne innstillingen i utskriftsinnstillingene før du skriver ut jobben.

- 1. Ha dokumentet åpent i programmet, og åpne dialogboksen **Skriv ut** (Ctrl+P i de fleste programmer).
- 2. Velg skriveren, og klikk på **Egenskaper** for å åpne vinduet **Utskriftsinnstillinger**. Denne knappen har navnet **Innstillinger** i noen programmer. Klikk på en kategori i vinduet **Utskriftsinnstillinger**, og velg innstillingene.
- 3. Klikk på **OK** for å lagre og lukke **Utskriftsinnstillinger**.
- 4. Skriv ut jobben.

# <span id="page-57-1"></span>Lagre et sett med ofte brukte utskriftsalternativer i Windows

Du kan definere og lagre et sett med utskriftsalternativer slik at du raskt kan bruke dem til fremtidige utskriftsjobber.

Slik lagrer du et sett med utskriftsalternativer:

- 1. Klikk på **Lagrede innstillinger** nederst i vinduet **Utskriftsinnstillinger** og deretter **Lagre som**.
- 2. Angi et navn på settet med utskriftsalternativer, og klikk på **OK**. Da lagres alternativene, og de legges til i listen. Neste gang du ønsker å skrive ut med disse alternativene, velger du bare navnet på listen.

# <span id="page-57-2"></span>Velge alternativer for etterbehandling i Windows

Hvis skriveren er utstyrt med en avansert etterbehandler, en profesjonell etterbehandler eller en etterbehandler for lettproduksjon, velger du alternativene for etterbehandling i skriverdriveren.

Slik velger du etterbehandlingsfunksjonene i PostScript- og PCL-skriverdrivere:

- 1. Klikk på kategorien **Papir/levering** i skriverdriveren.
- 2. Klikk på pilen til høyre for **Etterbehandling**, og velg etterbehandlingsalternativer.

# <span id="page-58-0"></span>Utskriftsalternativer for Macintosh

Se følgende tabell hvis du vil ha informasjon om bestemte utskriftsalternativer i PostScriptskriverdriveren for Macintosh.

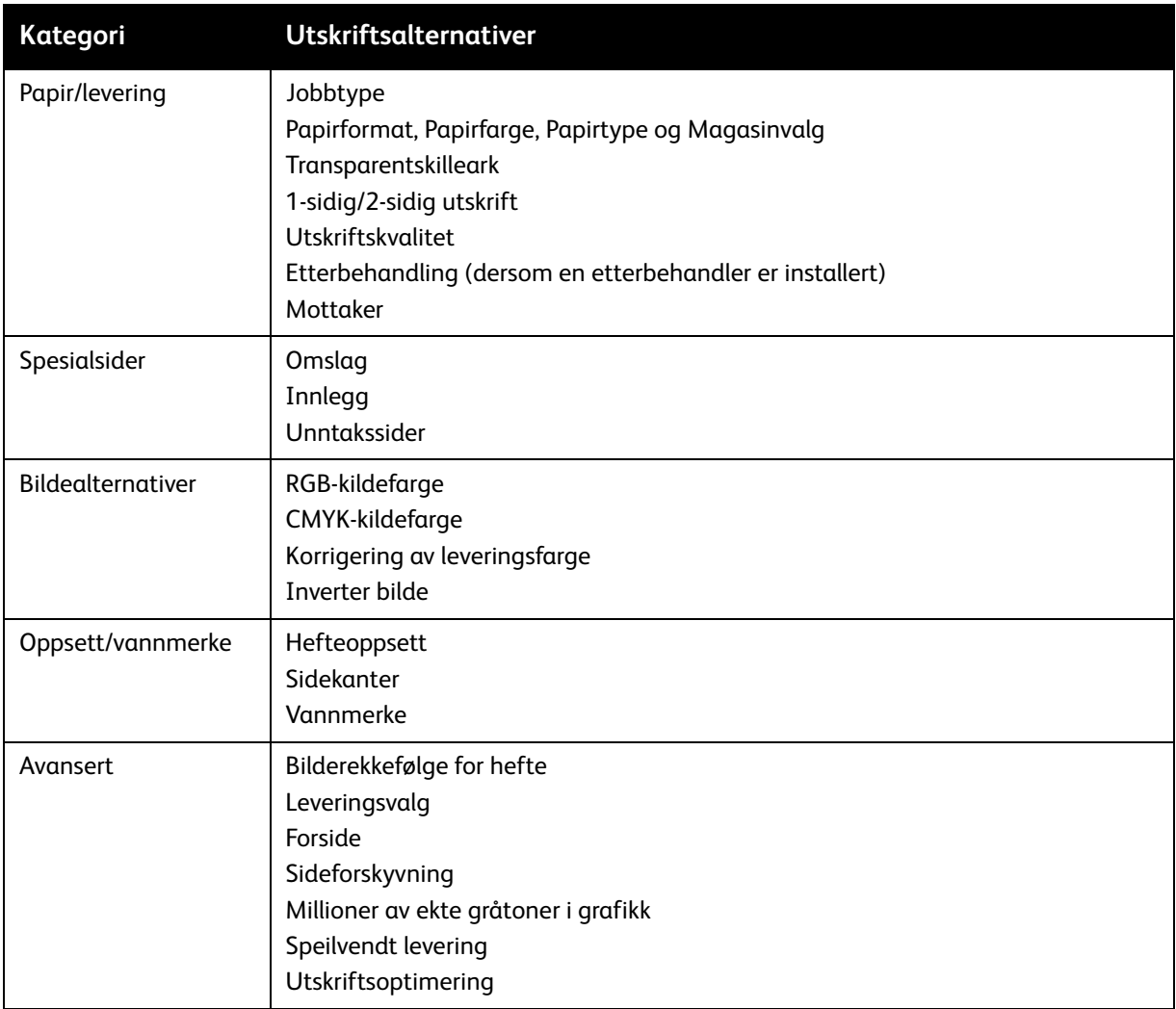

# <span id="page-58-1"></span>Velge alternativer for en separat jobb på Macintosh

Hvis du vil bruke spesielle utskriftsalternativer for en bestemt jobb, endrer du driverinnstillingene før du sender jobben til skriveren.

- 1. Ha dokumentet åpent i programmet, klikk på **Fil** og deretter **Skriv ut**.
- 2. Velg skriveren fra listen.
- 3. Velg **Xerox-funksjoner** på menyen **Eksemplarer og sider**.
- 4. Velg utskriftsalternativer i listene.
- 5. Klikk på **Skriv ut** for å skrive ut jobben.

# <span id="page-59-0"></span>Lagre et sett med ofte brukte utskriftsalternativer for Macintosh

Du kan definere og lagre et sett med alternativer slik at du raskt kan bruke dem til fremtidige utskriftsjobber.

Slik lagrer du et sett med utskriftsalternativer:

- 1. Velg utskriftsalternativer på listene på menyen **Skriv ut**.
- 2. Velg **Lagre som** på menyen **Forhåndsinnstillinger** for å lagre og sette navn på utskriftsalternativene.
- 3. Da lagres alternativene og legges til i listen **Forhåndsinnstillinger**. Når du vil skrive ut med disse alternativene, velger du bare navnet på listen.

# <span id="page-59-1"></span>Velge alternativer for etterbehandling for Macintosh

Hvis skriveren er utstyrt med en avansert etterbehandler, en profesjonell etterbehandler eller en etterbehandler for lettproduksjon, velger du alternativene for etterbehandling i skriverdriveren.

Slik velger du etterbehandlingsfunksjonene i Macintosh-skriverdriveren:

- 1. Klikk på menyen **Eksemplarer og sider** i skriverdriveren, og velg **Xerox-funksjoner**.
- 2. Klikk på pilen til høyre for **Etterbehandling** i kategorien **Papir/levering**, og velg etterbehandlingsalternativer.

# <span id="page-60-0"></span>Skrive ut på begge sider av papiret

- [Automatisk 2-sidig utskrift på side 61](#page-60-1)
- [Skrive ut et 2-sidig dokument på side 61](#page-60-2)
- [Alternativer for oppsett av 2-sidig utskrift på side 62](#page-61-0)

# <span id="page-60-1"></span>Automatisk 2-sidig utskrift

Et 2-sidig dokument kan skrives ut på papir som støttes. Før du skriver ut et 2-sidig dokument, må du sørge for at papirtypen og -tykkelsen støttes.

Du kan bruke papirtykkelser fra 64 til 176 g/m² (standardpapir) for automatisk 2-sidig utskrift.

Følgende papir kan brukes til automatisk 2-sidig utskrift:

- Vanlig
- Brevark
- Tykt papir
- Resirkulert
- Standard
- Fortrykt

Følgende papir og materiale kan ikke brukes til 2-sidig utskrift:

- Transparenter
- Konvolutter
- Etiketter
- Alt utstanset materiale, som visittkort
- Svært tykt papir
- Glanset
- Tykt glanset papir

Se [Anbefalt materiale på side 41](#page-40-1) hvis du vil vite mer.

# <span id="page-60-2"></span>Skrive ut et 2-sidig dokument

Se følgende tabell hvis du vil ha informasjon om skriverdriverinnstillinger for 2-sidig dokument.

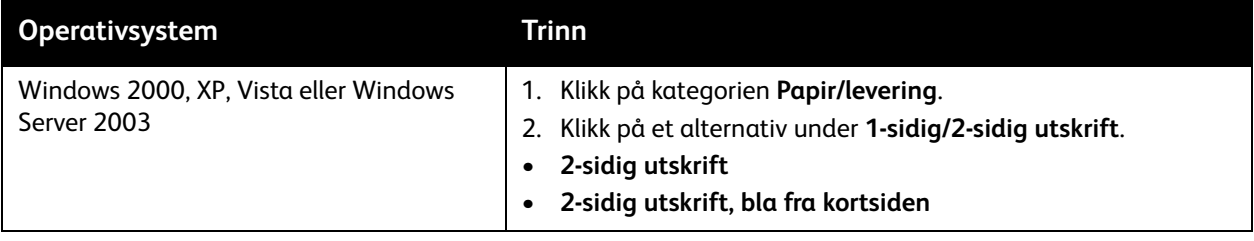

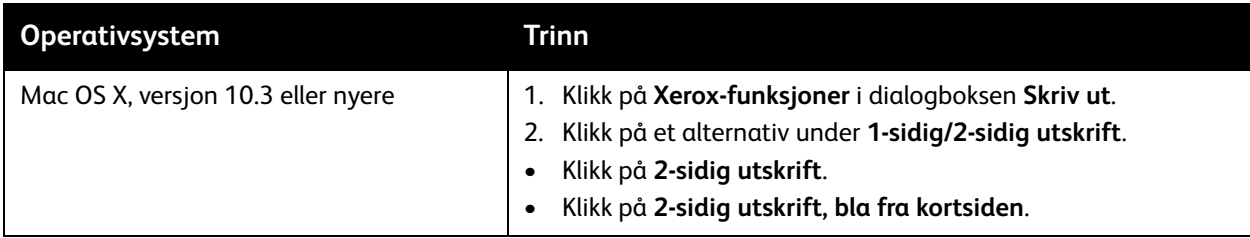

# <span id="page-61-0"></span>Alternativer for oppsett av 2-sidig utskrift

Når du velger 2-sidig utskrift i skriverdriveren, kan du angi sideoppsettet som bestemmer hvordan sidene blas.

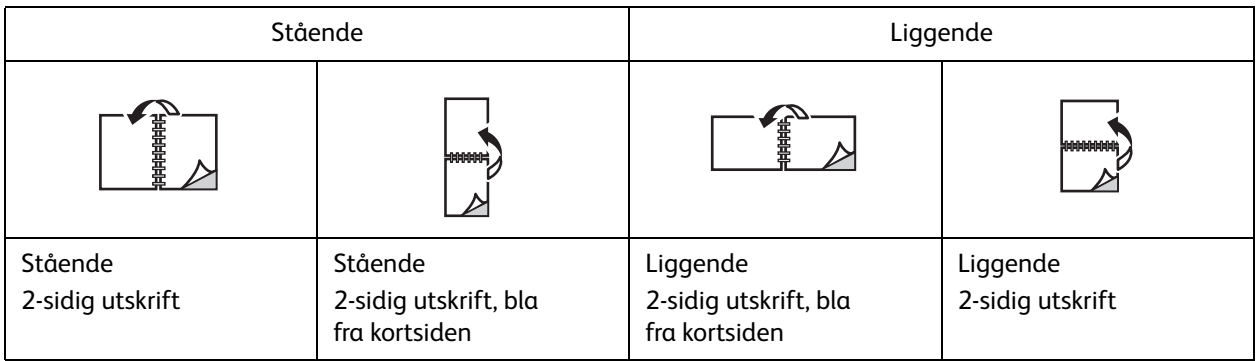

### **Windows**

- 1. Klikk på kategorien **Oppsett/vannmerke** i skriverdriveren.
- 2. Klikk på **Stående**, **Liggende** eller **Rotert liggende**.
- 3. Klikk på **2-sidig utskrift** eller **2-sidig utskrift, bla fra kortsiden**.

- 1. Klikk på **Stående**, **Liggende** eller **Rotert liggende** i programmet.
- 2. Velg **Xerox-funksjoner** på menyen **Eksemplarer og sider** i dialogboksen Skriv ut.
- 3. Klikk på **2-sidig utskrift** eller **2-sidig utskrift, bla fra kortsiden**.

# <span id="page-62-0"></span>Velge papiret som skal brukes

Når du sender utskriftsjobben til skriveren, kan du velge å la skriveren velge automatisk hvilket papir den skal bruke basert på valgt dokumentformat, papirtype og papirfarge, eller du kan velge et bestemt magasin.

# Velge papir i en støttet driver

### **Windows**

- 1. Klikk på kategorien **Papir/levering** i skriverdriveren.
- 2. Hvis du vil endre papirtypen, klikker du på pilen ved siden av **Papir** og velger papirtypen i menyen **Annen type**.
- 3. Hvis du vil endre papirfargen, klikker du på pilen ved siden av **Papir** og velger fargen i menyen **Annen farge**.
- 4. Hvis du vil angi et magasin, klikker du på pilen ved siden av **Papir** og velger magasinet i menyen **Velg per magasin**.
- 5. Hvis du vil angi et papirformat, klikker du på pilen ved siden av **Papir** og velger **Annen størrelse**. Velg formatet på menyen **Leverings-/papirstørrelse** i vinduet **Papirformat** og klikk på **OK**.

- 1. I dialogboksen **Skriv ut** klikker du på **Eksemplarer og sider** og deretter på **Papirmating**.
- 2. I listen **Alle sider fra** klikker du på **Automatisk valg** for å velge papir basert på programinnstillingene, eller velger et bestemt papirmagasin.

# <span id="page-63-0"></span>Skrive ut flere sider på ett ark (Antall sider opp)

Når du skriver ut et dokument med flere sider, kan du skrive ut en side eller flere sider på ett ark. Valgene er en, to, fire, seks, ni eller seksten sider per ark.

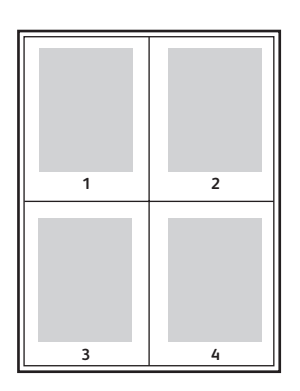

# Skrive ut flere sider opp med en støttet driver

### **Windows**

- 1. Klikk på kategorien **Oppsett/vannmerke** i skriverdriveren.
- 2. Klikk på **Sider per ark (Antall sider opp)**.
- 3. Klikk på knappen for antallet sider du vil ha på hver side av arket.

- 1. I dialogboksen **Skriv ut** klikker du på **Eksemplarer og sider** og deretter på **Oppsett**.
- 2. Velg et alternativ for **Sider per ark** og **Layoutretning**.

# <span id="page-64-0"></span>Skrive ut hefter

Med 2-sidig utskrift kan du skrive ut et dokument i form av en liten bok. Lag hefter for alle papirformater som støtter 2-sidig utskrift. Driveren reduserer automatisk hver side og skriver ut fire bilder per ark (to på hver side). Sidene skrives ut i riktig rekkefølge slik at du kan brette og stifte sidene for å lage et hefte.

Merk:

- Automatisk falsing krever at du har den valgfrie profesjonelle etterbehandleren eller etterbehandleren for lettproduksjon.
- Du kan lage hefter med papir i A4-format (210 x 297 mm) eller A3-format (297 x 420 mm).

Når du skriver ut hefter, kan du angi *kryping* og *innbindingsmarg* i støttede drivere.

- **Innbindingsmarg**: Angir den horisontale avstanden (i punkt) mellom sidebildene. Ett punkt er 0,35 mm.
- **Kryping**: Angir hvor mye bildene skal forskyves utover (i tideler av et punkt). Dette kompenserer for tykkelsen på det brettede arket som ellers ville ført til at sidebildene ville blitt forskjøvet litt utover under bretting. Du kan velge en verdi mellom null og 1,0 punkt.

#### **Innbindingsmarg Kryping**

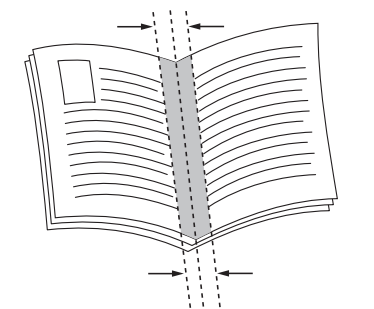

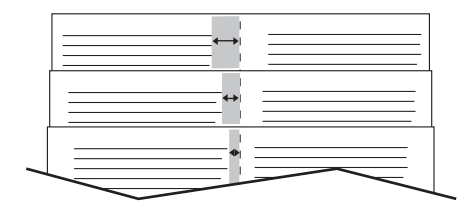

### Velge hefteutskrift i en støttet driver ved hjelp av en heftemodul

### **Windows**

- 1. Klikk på kategorien **Papir/levering** i skriverdriveren, klikk på pilen til høyre for **Etterbehandling** og velg **Hefteproduksjon**.
- 2. Gjør ett av følgende i vinduet Hefteproduksjon under **Etterbehandling av hefter**:
	- Klikk på **Ingen**: Jobben blir ikke heftet eller stiftet.
	- Klikk på **Heftefals**: Jobben får ett strøk, maks. fem ark.
	- Klikk på **Heftefals og -stift**: Jobben får ett strøk og ryggstift, maks. 15 ark.

- 3. Gjør ett av følgende under **Hefteoppsett**:
	- Klikk på **Ingen** hvis dokumentet er forhåndformatert som hefte.
	- Klikk på **Hefteoppsett** hvis du vil at skriveren skal ordne sidene i et hefte. Klikk eventuelt på **Tegn sidekanter**.
- 4. Papirformatet velges automatisk. Hvis du vil angi papirformatet manuelt, fjerner du merket for **Velg automatisk** under **Papirstørrelse for hefte**, klikker på pil ned og velger papirformatet.
- 5. Verdiene for innbindingsmarg og kryping angis automatisk. Klikk på pilene hvis du vil angi disse verdiene manuelt.
- 6. Klikk på **OK**.

### **Macintosh**

- 1. I dialogboksen **Skriv ut** klikker du på **Eksemplarer og sider**, velger **Xerox-funksjoner** og klikker på **Papir/levering**.
- 2. Klikk på pilen til høyre for **Etterbehandling**, og velg **Hefteproduksjon**.
- 3. Gjør ett av følgende i dialogboksen Hefteproduksjon under **Etterbehandling av hefter**:
	- Klikk på **Ingen**: Jobben blir ikke heftet eller stiftet.
	- Klikk på **Heftefals**: Jobben får ett strøk, maks. fem ark.
	- Klikk på **Heftefals og -stift**: Jobben får ett strøk og ryggstift, maks. 15 ark.
- 4. Gjør ett av følgende under **Hefteoppsett**:
	- Klikk på **Ingen** hvis dokumentet er forhåndformatert som hefte.
	- Klikk på **Hefteoppsett** hvis du vil at skriveren skal ordne sidene i et hefte. Klikk eventuelt på **Skriv ut sidekanter**.
- 5. Papirformatet velges automatisk. Hvis du vil angi papirformatet manuelt, klikker du på pil ned og velger papirformatet under **Papirstørrelse for hefte**.
- 6. Verdiene for innbindingsmarg og kryping angis automatisk. Klikk på pilene hvis du vil angi disse verdiene manuelt.
- 7. Klikk på **OK**.

# Velge hefteutskrift i en støttet driver uten å bruke heftemodul

### **Windows**

- 1. Klikk på kategorien **Oppsett/vannmerke** i skriverdriveren.
- 2. Klikk på menyen **Hefteoppsett** og deretter på **Heftealternativer**.
- 3. Papirformatet velges automatisk. Hvis du vil angi papirformatet manuelt, klikker du på pil ned og velger papirformatet under **Papirstørrelse for hefte**.
- 4. Verdiene for innbindingsmarg og kryping angis automatisk. Klikk på pilene hvis du vil angi disse verdiene manuelt.
- 5. Klikk på **OK**.
- 6. Velg eventuelt **Tegn sidekanter** i listen.
- 7. Klikk på **OK**.
	- Flerfunksjonsskriveren WorkCentre 7755/7765/7775 66 Brukerhåndbok

- 1. I dialogboksen **Skriv ut** klikker du på **Eksemplarer og sider**, klikker på **Xerox-funksjoner** og deretter på **Oppsett/vannmerke**.
- 2. Klikk på **Aktivert** under **Hefteoppsett**.
- 3. Klikk på **Heftealternativer**.
- 4. Papirformatet velges automatisk. Hvis du vil angi papirformatet manuelt, fjerner du merket for **Velg automatisk** under **Papirstørrelse for hefte**, klikker på pil ned og velger papirformatet.
- 5. Verdiene for innbindingsmarg og kryping angis automatisk. Klikk på pilene hvis du vil angi disse verdiene manuelt.
- 6. Klikk på **OK**.
- 7. Klikk eventuelt på **Skriv ut sidekanter**.

# <span id="page-67-0"></span>Bruke fargekorrigering

### Denne delen inneholder følgende:

- [Fargekorrigering for Windows på side 68](#page-67-1)
- [Fargekorrigering for Macintosh på side 69](#page-68-0)
- [Velge fargekorrigering på side 69](#page-68-1)
- [Velge flere fargejusteringer på side 69](#page-68-2)
- [Velge avanserte fargealternativer for førtrykkstilpasning på side 70](#page-69-0)

Alternativet for fargekorrigering gir etterligning av ulike fargemaskiner. **Automatisk** er standardkorrigeringen for generell bildebehandling. Se følgende tabell når du skal avgjøre hvilket alternativ du vil bruke.

# <span id="page-67-1"></span>Fargekorrigering for Windows

### **PostScript-skriverdriver**

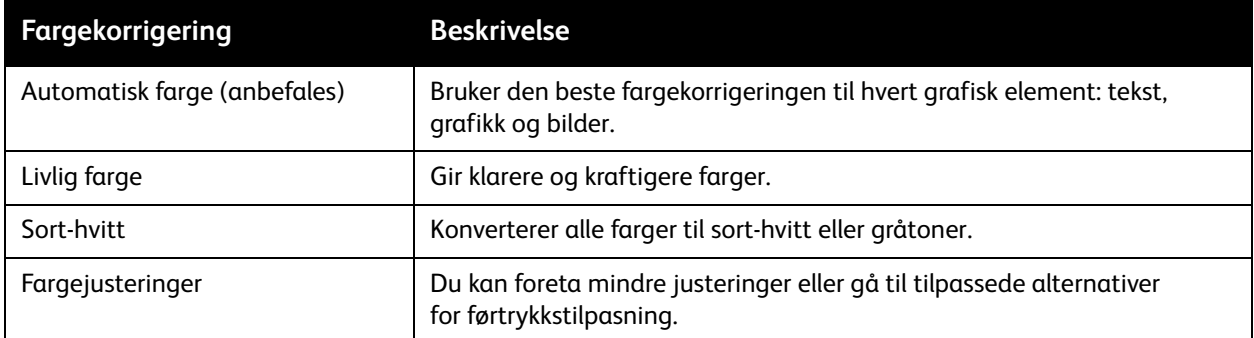

### **PCL 6-skriverdriver**

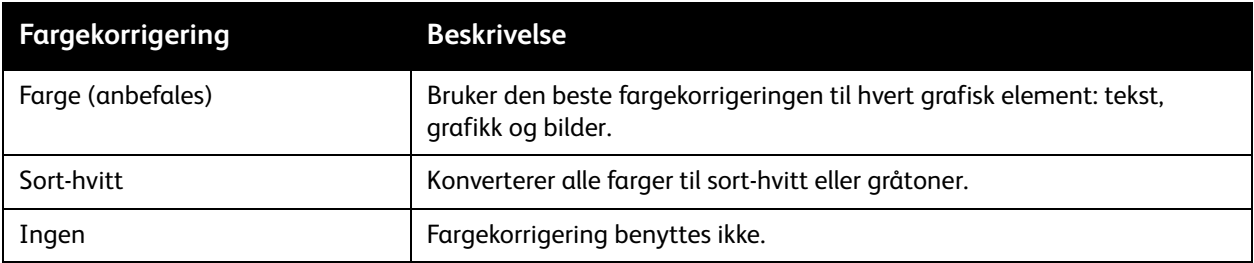

#### Flerfunksjonsskriveren WorkCentre 7755/7765/7775 68 Brukerhåndbok

# <span id="page-68-0"></span>Fargekorrigering for Macintosh

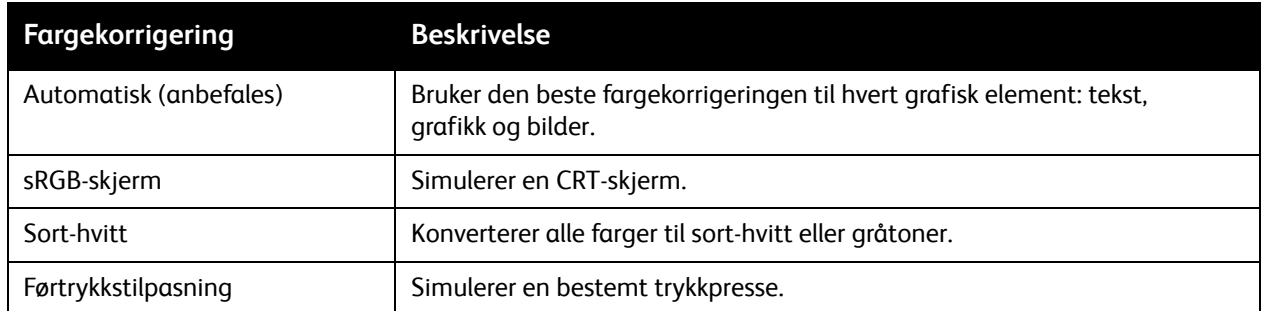

# <span id="page-68-1"></span>Velge fargekorrigering

### **Windows**

- 1. Klikk på kategorien **Fargealternativer** i skriverdriveren.
- 2. Klikk på ønsket fargekorrigering: **Automatisk**, **Livlig farge**, **Sort-hvitt** eller **Fargejusteringer**.

### **Macintosh**

- 1. På menyen **Eksemplarer og sider** i dialogboksen **Skriv ut** klikker du på **Xerox-funksjoner**, velger **Bildevalg** og deretter **Korrigering av leveringsfarge**.
- 2. Velg ønsket fargekorrigering: **Automatisk**, **Sort-hvitt** eller **Ingen**.

# <span id="page-68-2"></span>Velge flere fargejusteringer

Merk: Denne funksjonen er bare tilgjengelig i PostScript-skriverdriveren for Windows.

- 1. Klikk på kategorien **Fargealternativer** i skriverdriveren.
- 2. Kikk på **Fargejusteringer**.
- 3. Kikk på knappen **Fargejusteringer**.
- 4. I vinduet Flere fargejusteringer klikker du på pil ned og deretter på ønsket fargekorrigering.
- 5. Klikk på **OK**.

Hvis du må foreta flere fargejusteringer i jobben, kan du tilpasse en fargekorrigering.

- 1. Etter at du har valgt en fargekorrigering (se trinn 1 til 4 ovenfor), tilpasser du valgte korrigering ved hjelp av disse glidebryterne:
	- **Lyshet**: Flytt bryteren mot høyre for å gjøre fargene lysere eller mot venstre for å gjøre dem mørkere. Hvitt blir fortsatt hvitt og sort fortsatt sort.
	- **Metning**: Flytt bryteren mot høyre for å øke fargens intensitet eller mot venstre for å redusere intensiteten uten å endre mørkheten.
	- **Kontrast**: Flytt bryteren mot høyre for å øke kontrasten eller mot venstre for å redusere den. Med økt kontrast blir mettede farger mer mettet, mørkere farger blir sortere og lysere farger blir hvitere.

#### • **Fargetone**:

Fargepar er komplementære i forhold til hverandre.

- **Cyan/rød**: Flytt bryteren for å endre fargevariasjonen mellom cyan og rød. Økes cyan, minskes rød, og vice versa.
- **Magenta/grønn**: Flytt bryteren for å endre fargevariasjonen mellom magenta og grønn. Økes magenta, minskes grønn, og vice versa.
- **Gul/blå**: Flytt bryteren for å endre fargevariasjonen mellom gul og blå. Økes gul, minskes blå, og vice versa.

Eksempelbildet endres når du flytter glidebryterne.

- 2. Klikk på **OK**.
- 3. Hvis du vil spore justeringene og skrive ut filnavnet, utskriftskvaliteten og fargeinnstillingene for jobben langs kanten av papiret, velger du **Skriv ut innstillinger på side**.

# <span id="page-69-0"></span>Velge avanserte fargealternativer for førtrykkstilpasning

Hvis du må se gjennom en jobb som til sist skal skrives ut på en trykkpresse, kan du velge simulering av trykkpresse.

Merk: Denne funksjonen er bare tilgjengelig i PostScript-skriverdrivere for Windows og Macintosh.

### **Windows**

- 1. Klikk på kategorien **Avansert** i skriverdriveren.
- 2. Klikk på **Bildevalg** og deretter på **Fargekonfigurasjon**.
- 3. Klikk på rullegardinmenyen **Fargekonfigurasjon** og deretter **Tilpasset**.
- 4. Klikk på kategorien **Førtrykkstilpasning** i vinduet for justeringer av tilpassede farger.

Merk: Klikk på kategorien **Spotfarge** for å tilpasse spotfargene.

- a. Klikk på menyen **Tekst og grafikk** og deretter på ønsket førtrykkstilpasning.
- b. Klikk på menyen **Bilder** og deretter på ønsket førtrykkstilpasning.
- 5. Klikk på **OK**.

Flerfunksjonsskriveren WorkCentre 7755/7765/7775 70 Brukerhåndbok

Hvis du må foreta flere fargejusteringer med jobben, kan du tilpasse en førtrykkstilpasning.

- 1. Når du har valgt en førtrykkstilpasning (se trinn 1 til 4 ovenfor), klikker du på **Flere justeringer** og deretter på **Flere justeringer**.
- 2. Tilpass den valgte førtrykkstilpasningen ved hjelp av disse glidebryterne:
	- **Lyshet**: Flytt bryteren mot høyre for å gjøre fargene lysere eller mot venstre for å gjøre dem mørkere. (Hvitt blir fortsatt hvitt og sort fortsatt sort.)
	- **Metning**: Flytt bryteren mot høyre for å øke fargens intensitet eller mot venstre for å redusere intensiteten uten å endre mørkheten.
	- **Kontrast**: Flytt bryteren mot høyre for å øke kontrasten eller mot venstre for å redusere den. Med økt kontrast blir mettede farger mer mettet, mørkere farger blir sortere og lysere farger blir hvitere.

#### • **Fargetone**:

Fargepar er komplementære i forhold til hverandre.

- **Cyan/rød**: Flytt bryteren for å endre fargevariasjonen mellom cyan og rød. Økes cyan, minskes rød, og vice versa.
- **Magenta/grønn**: Flytt bryteren for å endre fargevariasjonen mellom magenta og grønn. Økes magenta, minskes grønn, og vice versa.
- **Gul/blå**: Flytt bryteren for å endre fargevariasjonen mellom gul og blå. Økes gul, minskes blå, og vice versa.
- 3. Klikk på **OK** to ganger.

- 1. Klikk på menyen **Eksemplarer og sider** i utskriftsdialogboksen og deretter på **Xerox-funksjoner**.
- 2. Klikk på **Bildevalg** og på **CMYK-kildefarge**, og deretter på ønsket førtrykkstilpasning.

# <span id="page-71-0"></span>Skrive ut i sort-hvitt

# Skrive ut i sort-hvitt med en støttet driver

### **Windows**

- 1. I dialogboksen Skriv ut klikker du på **Egenskaper** og deretter på kategorien **Fargealternativer**.
- 2. Klikk på **Sort-hvitt** under Fargekorrigering og deretter på **OK**.

- 1. I dialogboksen **Skriv ut** klikker du på **Eksemplarer og sider**, klikker på **Xerox-funksjoner** og deretter på **Fargealternativer**.
- 2. Klikk på **Sort-hvitt** i **Fargekorrigering**.
# Skrive ut innlegg

Et innlegg er et skilleark som kan legges inn etter utskriften, mellom hvert enkelt eksemplar av utskriften eller mellom enkeltsider i utskriften. Du må angi hvilket magasin som skal brukes til innleggene.

# Skrive ut innlegg med en støttet driver

# **Windows**

- 1. Klikk på kategorien **Spesialsider** og deretter på **Sett inn innlegg**.
- 2. Velg de ønskede alternativene i vinduet Sett inn innlegg, og klikk på **OK**.

- 1. Klikk på **Eksemplarer og sider** i dialogboksen Skriv ut, klikk på **Xerox-funksjoner** og deretter på **Spesialsider**.
- 2. Klikk på **Sett inn innlegg**.
- 3. Velg ønskede innstillinger, og klikk på **OK**.

# Skrive ut omslag

En omslagsside er den første eller siste siden i et dokument. Skriveren gir deg mulighet til å velge en annen papirkilde for omslaget enn for resten av dokumentet. Du kan for eksempel bruke bedriftens brevark som første side av et dokument eller bruke tykt papir som første og siste side i en rapport.

- Bruk et egnet papirmagasin som kilde for utskrift av omslag.
- Bekreft at omslaget har samme format som papiret i resten av dokumentet.

Hvis du angir et annet format i driveren enn i magasinet du velger som kilde for omslaget, skrives omslagene ut på samme papir som resten av dokumentet.

Du har følgende valg for omslag:

- **Ingen omslag**: Skriver ut den første og siste siden av dokumentet fra samme magasin som resten av dokumentet.
- **Bare foran**: Skriver ut den første siden på papir fra det angitte magasinet.
- **Bare bak**: Skriver ut den siste siden på papir fra det angitte magasinet.
- **Foran og bak: samme**: Forside og bakside skrives ut fra samme magasin.
- **Foran og bak: forskjellig**: Forside og bakside skrives ut fra forskjellige magasin.

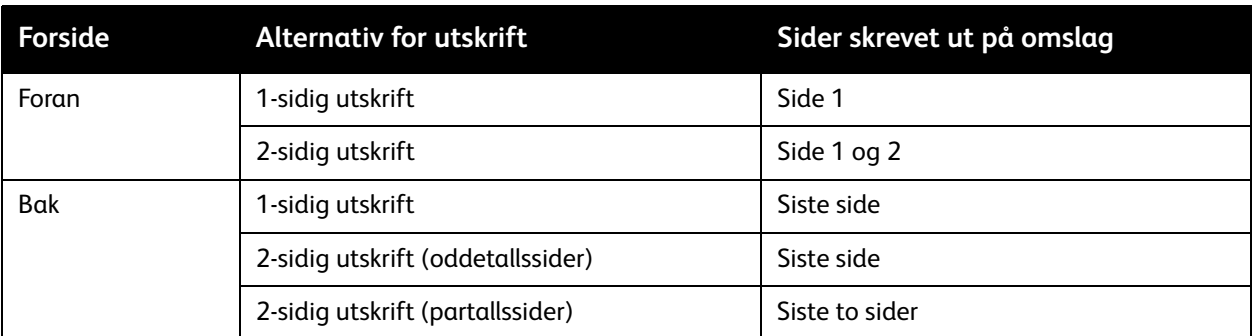

For at baksiden av omslaget foran skal være tom ved 2-sidig utskrift, må side to i dokumentet være tom. Hvis baksiden av omslaget på dokumentet skal være tom, se følgende tabell for å sette inn tomme sider.

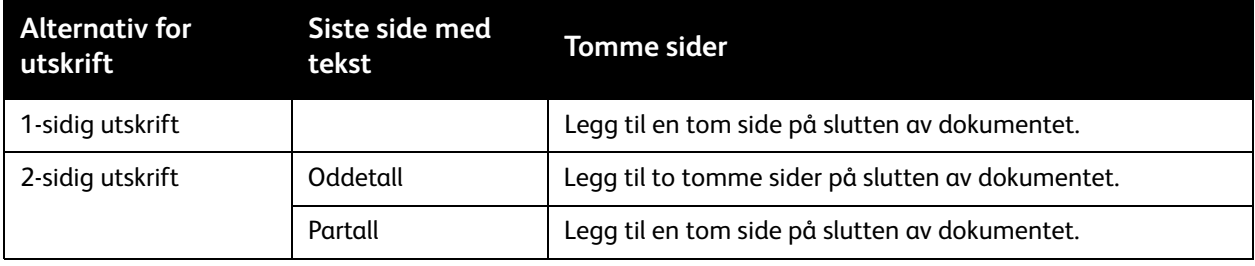

Flerfunksjonsskriveren WorkCentre 7755/7765/7775 74 Brukerhåndbok

# Skrive ut omslag med en støttet driver

## **Windows**

- 1. Klikk på kategorien **Spesialsider** i skriverdriveren.
- 2. Klikk på **Sett på omslag**.
- 3. Velg de ønskede alternativene i vinduet Sett på omslag, og klikk på **OK**.

- 1. I dialogboksen **Skriv ut** klikker du på **Eksemplarer og sider**, klikker på **Xerox-funksjoner** og deretter på **Sett på omslag**.
- 2. Klikk på **Før** dokumentet eller **Etter** dokumentet.
- 3. Klikk på de ønskede alternativene og deretter på **OK**.

# Skrive ut unntakssider

Du kan angi kjennetegnene for alle sider i utskriften som skiller seg fra innstillingene som skal benyttes på hoveddelen av utskriften.

Det kan for eksempel være at jobben omfatter 30 sider på vanlig papirformat og to sider som må skrives ut på et annet papirformat. I dialogboksen **Legg til unntak** angir du kjennetegnene for disse to unntakssidene og velger hvilket papirformat som skal brukes.

- **Side(r)**: Angi plasseringen (side eller sideomfang) for unntakssidene. Enkeltsider eller sideomfang atskilles med komma. Sideomfang angis med bindestrek. Hvis du for eksempel vil ha sidene etter side 1, 6, 9, 10 og 11, skriver du: 1, 6, 9-11.
- **Papir**: Papirsammendraget viser standard jobbinnstillinger for størrelse, farge og type papir som skal brukes på unntakssidene. Hvis du vil endre papiret som skal brukes for unntakssidene, klikker du på pil ned til høyre for Papir, og velger blandt følgende menyelementer:
	- **Annen størrelse**: Klikk her og deretter på papirformatet du vil ha for unntakssidene.
	- **Annen farge**: Klikk her og deretter på en farge for papiret du vil ha for unntakssidene.
	- **Annen type**: Klikk her og deretter på papirtypen eller materialet du vil ha for unntakssidene.
- **1-sidig/2-sidig utskrift**: Klikk på pil ned og deretter på ønsket utskriftsalternativ:
	- **Bruk jobbinnstilling**: Samme innstilling som for hoveddelen av jobben.
	- **1-sidig utskrift**: Skriver ut unntakssidene bare på en side av arket.
	- **2-sidig utskrift**: Skriver ut unntakssidene på begge sidene av arket. Utskriftene er slik at jobben kan bindes inn langs arkets langside.
	- **2-sidig utskrift, bla fra kortsiden**: Skriver ut unntakssidene på begge sidene av arket. Utskriftene er slik at jobben kan bindes inn langs arkets kortside.
- **Jobbinnstillinger**: Viser papirattributtene for hoveddelen av jobben. Hvis du velger **Bruk jobbinnstilling** for et papirattributt (format, farge eller type), benyttes den innstillingen som vises her, for det tilsvarende attributtet for unntakssiden.

# Skrive ut unntakssider med en støttet driver

# **Windows**

- 1. Klikk på kategorien **Spesialsider** i skriverdriveren.
- 2. Klikk på **Legg til unntak**.
- 3. Klikk på de ønskede innstillingene og deretter på **OK**.

- 1. I dialogboksen **Skriv ut** klikker du på **Eksemplarer og sider** og deretter på **Xerox-funksjoner**.
- 2. Klikk på **Spesialsider** og deretter på **Legg til unntak**.
- 3. Klikk på de ønskede innstillingene og deretter på **OK**.
	- Flerfunksjonsskriveren WorkCentre 7755/7765/7775 76 Brukerhåndbok

# Skalere

Du kan forminske eller forstørre sidebildene når de skrives ut ved å velge en skaleringsverdi på mellom 25 og 400 prosent. Standardinnstillingen er 100 prosent.

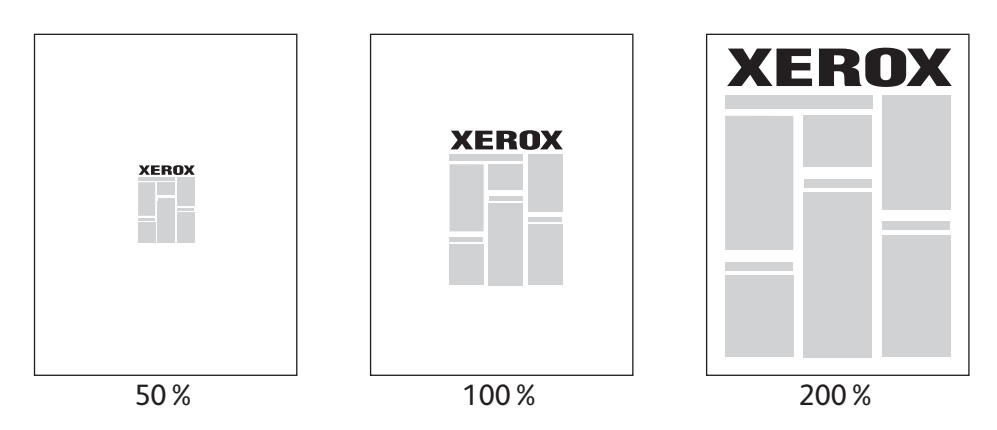

Angi skalering med en støttet driver

# **Windows**

- 1. Klikk på kategorien **Papir/levering** i skriverdriveren.
- 2. Klikk på pil ned til høyre for **Papir** og deretter på **Annen størrelse**.
- 3. I dialogboksen Papirformater klikker du på pil ned til høyre for **Skaleringsalternativer** og deretter på en av følgende:
	- **Automatisk skalering** for å skalere fra ett standardformat til et annet.
	- **Manuell skalering** for å skalere i henhold til en prosentsats du skriver inn i prosentboksen.

- 1. Klikk på **Fil** og deretter **Sideoppsett** i programmet.
- 2. Skriv en verdi på mellom 25 og 400 prosent i boksen **Skalering**.
- 3. Klikk på **OK**.

Skrive ut

# Skrive ut vannmerker

Et vannmerke er ekstra tekst som kan skrives ut over en eller flere sider. Ord som for eksempel utkast og konfidensielt som du kanskje stempler på en side før distribusjon, kan skrives ut som et vannmerke.

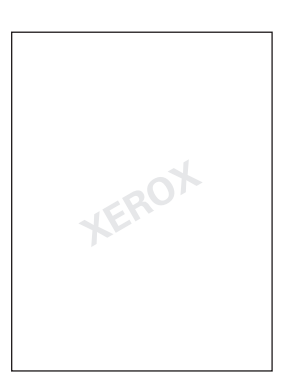

I noen skriverdrivere kan du gjøre følgende:

- Opprette et vannmerke.
- Redigere tekst, farge, plassering og vinkel på et eksisterende vannmerke.
- Plassere et vannmerke på første side eller hver side i et dokument.
- Skrive ut et vannmerke i forgrunnen eller bakgrunnen, eller blande det med utskriftsjobben.
- Bruke grafikk som vannmerke.
- Bruke et tidsstempel som vannmerke.

Merk: Ikke alle programmer støtter utskrift av vannmerker.

# Velge, opprette og redigere vannmerker med en støttet driver

# **Windows**

- 1. Klikk på kategorien **Oppsett/vannmerke** i skriverdriveren.
	- Klikk på pil ned for **Vannmerke**, og klikk på et eksisterende vannmerke.
	- Du endrer vannmerket ved å klikke på pil ned for **Vannmerke** og deretter på **Rediger** for å vise dialogboksen **Rediger vannmerke**.
	- Du oppretter et nytt vannmerke ved å klikke på pil ned for **Vannmerke** og deretter på **Nytt**. Deretter bruker du dialogboksen **Rediger vannmerke**.
- 2. Hvis du vil velge utskriftsalternativer for vannmerket, klikker du på pil ned for **Vannmerke**, klikker på **Alternativer** og deretter på de ønskede alternativene.

- 1. I dialogboksen **Skriv ut** klikker du på **Eksemplarer og sider** og deretter på **Xerox-funksjoner**.
	- Klikk på pil ned for **Vannmerke**, og klikk på et eksisterende vannmerke.
	- Du endrer vannmerket ved å klikke på pil ned for **Vannmerke** og deretter på **Rediger** for å vise dialogboksen **Rediger vannmerke**.
	- Du oppretter et nytt vannmerke ved å klikke på pil ned for **Vannmerke** og deretter på **Nytt**. Deretter bruker du dialogboksen **Rediger vannmerke**.
- 2. Hvis du vil velge utskriftsalternativer for vannmerket, klikker du på pil ned for **Vannmerke**, klikker på **Alternativer** og deretter på de ønskede alternativene.

Skrive ut

# Skrive ut speilvendte bilder

Du kan skrive ut sider som et speilvendt bilde. Bildene blir speilvendt venstre mot høyre på utskriften.

Skrive ut speilvendte bilder med en støttet driver

# **Windows**

- 1. Klikk på kategorien **Avansert** i skriverdriveren.
- 2. Klikk på **Ja** under **Bildevalg**, **Speilvendt levering**.

- 1. I dialogboksen **Skriv ut** klikker du på **Eksemplarer og sider** og deretter på **Xerox-funksjoner**.
- 2. Klikk på **Avansert**, **Speilvendt levering** og deretter **Aktivert**.

# Opprette og lagre tilpassede formater

Tilpassede papirformater kan skrives ut fra magasin 5 (spesialmagasinet). Du kan lagre innstillinger for tilpassede formater i en støttet skriverdriver. Ettersom de tilpassede formatene lagres i datamaskinens operativsystem, er de tilgjengelige i alle programmene på datamaskinen.

Merk: Se [Skrive ut på tilpasset papirformat på side 55](#page-54-0) hvis du vil vite mer.

# Opprette og lagre tilpassede formater med en støttet driver

#### **Windows**

- 1. Klikk på kategorien **Papir/levering**.
- 2. Klikk på pil ned til høyre for **Papir** og deretter på **Annen størrelse**.
- 3. Klikk på menyen **Leverings-/papirstørrelse** og deretter på **Ny**.
- 4. I dialogboksen **Nytt tilpasset format** skriver du inn et navn i boksen **Navn** og målene i boksene **Bredde** og **Høyde**.
- 5. Klikk på **OK**.

- 1. Klikk på **Fil** og deretter **Sideoppsett** i programmet.
- 2. Klikk på **Organiser tilpassede størrelser** i rullegardinmenyen **Papirstørrelse**.
- 3. Klikk på **+** for å legge til et nytt tilpasset format.
- 4. Dobbeltklikk på navnet **Uten navn**, og skriv deretter inn et navn på det tilpassede formatet.
- 5. Angi målene i boksene **Bredde** og **Høyde**.
- 6. Klikk på **Skrivermarger**, og gjør ett av følgende:
	- Velg **Brukerdefinert**, og angi tilpassede margverdier.
	- Velg skriveren fra listen hvis du vil bruke standardmarger.
- 7. Klikk på **OK**.

# Melding om fullført jobb i Windows

Du kan velge å få en melding når utskriftsjobben er fullført. Da kommer det opp en melding i nedre høyre hjørne på skjermen med navn på jobben og navnet på skriveren som ble brukt.

Merk: Denne funksjonen er bare tilgjengelig når skriveren er koblet til en datamaskin i et nettverk.

# Aktivere melding om fullført jobb

- 1. Klikk på **Flere statuser** nederst i en hvilken som helst kategori i skriverdriveren.
- 2. Klikk på **Merknad** i statusvinduet, og deretter på ønsket alternativ.
- 3. Klikk på **X** øverst i høyre hjørne av vinduet.

# Skrive ut spesielle jobbtyper

Du kan utføre følgende jobbtyper fra enten Windows- eller Macintosh-skriverdrivere:

- [Skrive ut og slette sikrede utskriftsjobber på side 83](#page-82-0)
- [Skrive ut et prøvetrykk på side 83](#page-82-1)
- [Utsette utskrift på side 84](#page-83-0)
- [Lagre en utskriftsjobb på skriveren på side 84](#page-83-1)
- [Sende en utskriftsjobb til en faksmaskin på side 85](#page-84-0)

Merk: Hvis du bruker Macintosh, klikker du på **Eksemplarer og sider** og deretter på **Xeroxfunksjoner** for å få tilgang til menyen **Jobbtype**.

# <span id="page-82-0"></span>Skrive ut og slette sikrede utskriftsjobber

Med sikret utskrift kan du skrive ut jobben først etter at du har valgt navnet ditt og skrevet inn et fire- til tisifret passord på skriverens kontrollpanel.

# **Skrive ut sikrede jobber**

#### **Windows**

- 1. Klikk på **Papir/levering** i skriverdriveren. Klikk deretter på menyen **Jobbtype** og på **Sikret utskrift**.
- 2. Angi et passord på fra fire til ti sifre.
- 3. Klikk på **OK**.

#### **Macintosh**

- 1. Klikk på **Eksemplarer og sider** i utskriftsdialogboksen og deretter på **Xerox-funksjoner**.
- 2. Klikk på menyen **Jobbtype** og deretter på **Sikret utskrift**.
- 3. Angi et passord på fra fire til ti sifre.
- 4. Klikk på **OK**.

#### **Skrive ut eller slette sikrede utskriftsjobber på skriveren**

- 1. Trykk på **Jobbstatus** på kontrollpanelet.
- 2. Trykk på dokumentet på jobblisten på skjermen, trykk på **Frigi** og angi passordet for å skrive ut jobben. Du kan også trykke på **Slett** for å slette jobben.

# <span id="page-82-1"></span>Skrive ut et prøvetrykk

Med **Prøvetrykk** kan du sende en jobb med flere eksemplarer til utskrift, og skrive ut bare ett prøveeksemplar mens de resterende eksemplarene holdes igjen på skriveren. Når du har sett gjennom prøvesettet, kan du frigi eller slette resten av eksemplarene.

#### Skrive ut

#### **Windows**

- 1. Klikk på **Papir/levering** i skriverdriveren. Klikk deretter på menyen **Jobbtype** og på **Prøvesett**.
- 2. Klikk på **OK**.

# **Macintosh**

- 1. Klikk på **Eksemplarer og sider** i utskriftsdialogboksen og deretter på **Xerox-funksjoner**.
- 2. Klikk på menyen **Jobbtype** og deretter på **Prøvesett**.

# **Skrive ut eller slette jobben på skriveren**

- 1. Trykk på **Jobbstatus** på kontrollpanelet.
- 2. Trykk på **Alle tjenester** på skjermen, og velg **Skriv ut lagrede jobber på nytt**.
- 3. Velg mappen som inneholder den lagrede jobben, velg den lagrede jobben og trykk på den grønne **Start**-knappen.

# <span id="page-83-0"></span>Utsette utskrift

En utskriftsjobb kan utsettes i opptil 24 timer fra den opprinnelig ble sendt til utskrift. Angi klokkeslettet når du vil at jobben skal skrives ut. Bruk enten 12-timers- eller 24-timersformat.

# **Windows**

- 1. Klikk på **Papir/levering** i skriverdriveren. Klikk deretter på menyen **Jobbtype** og på **Utsatt utskrift**.
- 2. Klikk på pilene hvis du vil angi klokkeslettet for utskriften og deretter på **OK**.
- 3. Klikk på **OK**.

# **Macintosh**

- 1. Klikk på **Eksemplarer og sider** i utskriftsdialogboksen og deretter på **Xerox-funksjoner**.
- 2. Klikk på menyen **Jobbtype** og deretter på **Utsatt utskrift**.
- 3. Klikk på pilene hvis du vil angi klokkeslettet for utskriften og deretter på **OK**.

# <span id="page-83-1"></span>Lagre en utskriftsjobb på skriveren

Ved hjelp av Lagret jobb lagres utskriftsjobben på skriveren, slik at du kan skrive den ut fra skriverens kontrollpanel. Jobben slettes ikke automatisk etter utskrift, men kan slettes manuelt fra kontrollpanelet.

# **Windows**

- 1. Klikk på **Papir/levering** i skriverdriveren. Klikk deretter på menyen **Jobbtype** og på **Lagret jobb**.
- 2. Skriv et jobbnavn i dialogboksen **Lagret jobb**. Velg en mappe på skriveren der du vil lagre jobben, eller bruk fellesmappen.
- 3. Angi eventuelt opplysninger om den sikrede jobben.
	- Flerfunksjonsskriveren WorkCentre 7755/7765/7775 84 Brukerhåndbok
- 4. Klikk på **OK**.
- 5. Klikk på **OK**. Jobben blir lagret på skriveren.

# **Macintosh**

- 1. Klikk på **Eksemplarer og sider** i utskriftsdialogboksen og deretter på **Xerox-funksjoner**.
- 2. Klikk på menyen **Jobbtype** og deretter på **Lagret jobb**.
- 3. Skriv et jobbnavn i dialogboksen **Lagret jobb**. Velg en mappe på skriveren der du vil lagre jobben, eller bruk fellesmappen.
- 4. Angi eventuelt opplysninger om den sikrede jobben.
- 5. Klikk på **OK**.
- 6. Trykk på **Skriv ut**. Jobben blir lagret på skriveren.

#### **Skrive ut eller slette en jobb på skriveren**

- 1. Trykk på **Jobbstatus** på kontrollpanelet.
- 2. Trykk på dokumentet på jobblisten på skjermen, trykk på **Frigi** for å skrive ut resten av eksemplarene. Du kan også trykke på **Slett** for å slette jobben.

# <span id="page-84-0"></span>Sende en utskriftsjobb til en faksmaskin

#### **Windows**

- 1. Klikk på **Papir/levering** i skriverdriveren. Klikk deretter på menyen **Jobbtype** og på **Faks**.
- 2. Angi mottakerinformasjonen i dialogboksen **Faks**.
- 3. Hvis du vil, kan du også klikke på **Forside** og deretter angi opplysningene for forsiden.
- 4. Hvis du vil, kan du klikke på **Alternativer** og deretter velge ønskede faksalternativer.
- 5. Klikk på **OK**.
- 6. Klikk på **OK** for å sende faksen.

- 1. Klikk på **Eksemplarer og sider** i utskriftsdialogboksen og deretter på **Xerox-funksjoner**.
- 2. Klikk på menyen **Jobbtype** og deretter på **Faks**.
- 3. Angi mottakerinformasjonen i dialogboksen **Faks**.
- 4. Hvis du vil, kan du også klikke på **Forside** og deretter angi opplysningene for forsiden.
- 5. Hvis du vil, kan du klikke på **Alternativer** og deretter velge ønskede faksalternativer.
- 6. Klikk på **OK**.
- 7. Klikk på **Skriv ut** for å sende faksen.

Skrive ut

Flerfunksjonsskriveren WorkCentre 7755/7765/7775 86Brukerhåndbok

# 5

# Kopiere

Dette kapitlet inneholder følgende:

- [Vanlig kopiering på side 88](#page-87-0)
- [Justere kopieringsalternativer på side 89](#page-88-0)

*Se også:*

*System Administrator Guide* (Administratorhåndboken) på [www.xerox.com/office/WC7755\\_WC7765\\_WC7775docs](http://www.office.xerox.com/cgi-bin/printer.pl?APP=udpdfs&Page=color&Model=WorkCentre+WC7755_WC7765_WC7775&PgName=userdocpdfs&FileName=sys_admin_guide&Language=english) hvis du vil ha mer informasjon om kopifunksjoner.

# <span id="page-87-0"></span>Vanlig kopiering

Slik kopierer du:

- 1. Trykk på **Slett alt** på kontrollpanelet for å fjerne tidligere kopieringsinnstillinger.
- 2. Legg i originalene. Bruk glassplaten til enkeltkopier og papir som ikke kan legges i originalmateren. Bruk originalmateren til flere ark eller enkeltark.

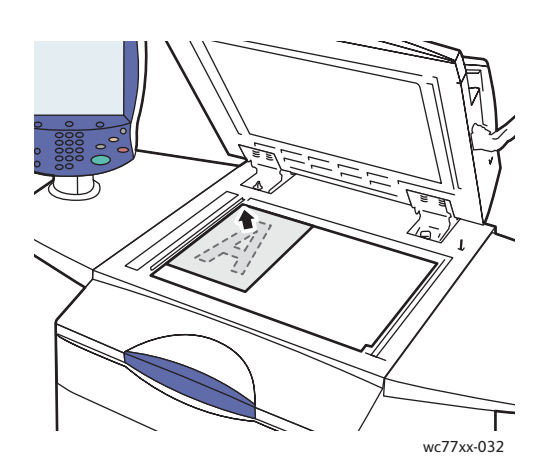

- Løft opp dekslet på originalmateren, og legg originalen med **forsiden ned** og mot **bakre venstre** hjørne av glassplaten.
- Originalen legges riktig i henhold til papirformatet (se markeringer på kanten av glassplaten).

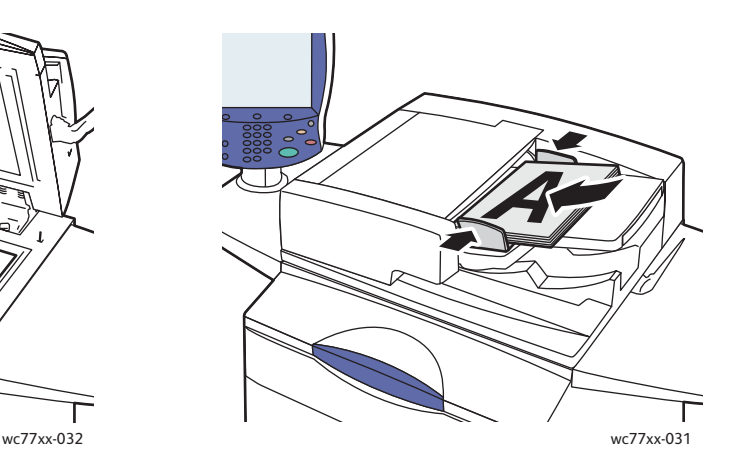

#### **Glassplate Originalmater**

- Legg i originalene med **forsiden opp og side 1 øverst**. Juster papirstøttene slik at de ligger inntil originalene.
- Originalmateren tar papirtykkelser fra 38 g/m² til 200 g/m².
- Maksimal matekapasitet er rundt 250 ark på 80 g/m² papir.
- 3. Trykk på **Kopiering** på berøringsskjermen på kontrollpanelet.
- 4. Bruk det alfanumeriske tastaturet på kontrollpanelet for å taste inn antallet eksemplarer. Antallet eksemplarer som er valgt, vises øverst i høyre hjørne på skjermen.
	- Hvis du vil endre på antallet eksemplarer, trykker du på **C**-knappen før du taster inn antallet på nytt.
	- Trykk på den røde **Stopp**-knappen på kontrollpanelet for å stanse en kopieringsjobb. Trykk på **Fortsett** på berøringsskjermen for å fortsette jobben eller **Avbryt** for å avbryte jobben.
- 5. Hvis du vil, kan du endre kopieringsinnstillingene. Mer informasjon finner du under Justere [kopieringsalternativer på side 89](#page-88-0).
- 6. Trykk på den grønne **Start**-knappen på kontrollpanelet.

Flerfunksjonsskriveren WorkCentre 7755/7765/7775 88 Brukerhåndbok

# <span id="page-88-0"></span>Justere kopieringsalternativer

#### Denne delen inneholder følgende:

- [Grunnleggende innstillinger på side 89](#page-88-1)
- [Justere bildekvaliteten på side 94](#page-93-0)
- [Justere oppsettet på side 96](#page-95-0)
- [Justere leveringsformatet på side 99](#page-98-0)
- [Avansert kopiering på side 106](#page-105-0)

# <span id="page-88-1"></span>Grunnleggende innstillinger

Når du trykker på Kopiering på berøringsskjermen, vises kategorien Kopiering. Bruk denne kategorien for å endre følgende grunnleggende innstillinger:

- [Velge kopier i farger eller sort-hvitt på side 89](#page-88-2)
- [Forminske eller forstørre bildet på side 90](#page-89-0)
- [Velge magasin for kopier på side 90](#page-89-1)
- [Angi 2-sidige originaler eller kopier på side 91](#page-90-0)
- [Sorterte kopier på side 91](#page-90-1)
- [Stifte kopier på side 92](#page-91-0)
- [False kopier på side 92](#page-91-1)
- [Avanserte falseinnstillinger på side 93](#page-92-0)
- [Hulle kopier på side 93](#page-92-1)
- [Lage hefter på side 93](#page-92-2)

# <span id="page-88-2"></span>**Velge kopier i farger eller sort-hvitt**

Hvis originalen inneholder farger, kan du lage kopier i alle farger, én farge (ensfarget) eller i sort-hvitt.

Slik velger du farge:

- 1. Trykk på **Kopiering** på berøringsskjermen.
- 2. Velg farge.
	- **Autom. reg.**: registrerer fargene i originalen og lager kopier i farger hvis originalen er et fargedokument, eller i sort-hvitt hvis originalen er i sort-hvitt.
	- **Sort og hvitt**: kopierer bare i sort-hvitt. Fargene i originalen gjøres om til gråtoner.
- 3. Hvis du vil ha flere alternativer, gjør du dette:
	- a. Trykk på **Mer**, og velg mellom følgende:
		- **Autom. reg.**: registrerer fargene i originalen og lager kopier i farger hvis originalen er et fargedokument, eller i sort-hvitt hvis originalen er i sort-hvitt.
		- **Sort og hvitt**: kopierer bare i sort-hvitt. Fargene i originalen gjøres om til gråtoner.
		- **Farge**: kopier med farger i alle de fire utskriftsfargene (cyan, magenta, gul og sort).
		- **Én farge**: lager kopier i toner av én farge.
	- b. Trykk på **Lagre**.

# <span id="page-89-0"></span>**Forminske eller forstørre bildet**

Bilder kan forminskes til 25% av originalformatet eller forstørres til 400% av originalformatet.

Slik forminsker eller forstørrer du bildet:

- 1. Trykk på **Kopiering** på skjermen.
- 2. Slik forminsker eller forstørrer du bildet proporsjonalt:
	- Trykk på minus (**-**) eller pluss (**+**).
	- Trykk på boksen **Forminsk/forstørr**, og bruk det alfanumeriske tastaturet til å taste inn ønsket verdi.
- 3. Slik forminsker eller forstørrer du bildet proporsjonalt med en forhåndsinnstilt verdi, slik at det passer et spesielt papirformat:
	- a. Trykk på **Mer**.
	- b. Trykk på **Proporsjonal %** og deretter på **Forhåndsinnstilt %**.

Merk: Du kan også bruke pilene for å endre prosenten.

- c. Trykk på **Automatisk midtstilt** for å midtstille bildet på siden.
- d. Trykk på **Lagre**.
- 4. Slik forminsker eller forstørrer du bredde og lengde på bildet med ulike prosenter:
	- a. Trykk på **Mer** og deretter på **Uavhengig X- og Y-%**.
	- b. Trykk på **Bredde**-knappene for å endre bredden (x-aksen) på bildet.
	- c. Trykk på **Lengde**-knappene for å endre lengden (y-aksen) på bildet.

Merk: Du kan også trykke på en av **Forhåndsinnstilt**-knappene.

- d. Klikk på **Automatisk midtstilt** for å midtstille bildet på siden.
- e. Trykk på **Lagre**.

# <span id="page-89-1"></span>**Velge magasin for kopier**

Du kan kopiere på brevark, farget papir, ulike papirformater eller transparenter ved å velge et papirmagasin med ønsket materiale.

Slik velger du magasin:

- 1. Trykk på **Kopiering** på berøringsskjermen.
- 2. Trykk på ønsket magasin under **Papirmagasiner**.
- 3. Hvis du ønsker å bruke et annet magasin:
	- a. Trykk på **Mer**.
	- b. Trykk på ønsket magasin.
	- c. Trykk på **Lagre**.

Merk: Med **Automatisk valg** bruker skriveren automatisk magasiner som inneholder riktig papirformat ved hjelp av skriverens standardinnstillinger for type og farge.

# <span id="page-90-0"></span>**Angi 2-sidige originaler eller kopier**

Originalmateren og glassplaten kan brukes til å kopiere på en eller begge sider av 2-sidige originaler.

Slik kopierer du begge sider av en 2-sidig original:

- 1. Trykk på **Kopiering** på berøringsskjermen.
- 2. Under **2-sidig kopiering** velger du **2 –> 2-sidig**.
- 3. Trykk på den grønne **Start**-knappen.

Originalmateren kopierer automatisk begge sider av den 2-sidige originalen.

Merk: Når du bruker glassplaten til 2-sidig kopiering, vises det en melding øverst på berøringsskjermen når du kan legge den neste originalen på glassplaten.

Disse alternativene er også tilgjengelige under 2-sidig kopiering:

- **1 –> 1-sidig**: skanner bare én side av originalene og lager ensidige kopier.
- **1 –> 2-sidig**: skanner bare én side av originalene og lager tosidige kopier.
- **2 –> 1-sidig**: skanner begge sider av originalene og lager ensidige kopier.
- Hvis du valgte 2-sidige kopier og ønsker at bildene på baksiden skal roteres 180 grader, trykker du på **Roter bakside**.

# <span id="page-90-1"></span>**Sorterte kopier**

Du kan velge å sortere flersidige kopieringsjobber. Når du for eksempel lager tre 1-sidige kopier av et 6-sidig dokument, lages kopiene i denne rekkefølgen:

1, 2, 3, 4, 5, 6; 1, 2, 3, 4, 5, 6; 1, 2, 3, 4, 5, 6

Slik velger du sorterte kopier:

- 1. Trykk på **Kopiering** på berøringsskjermen.
- 2. Velg **Sortert** under **Kopilevering**.

# <span id="page-90-2"></span>**Usorterte kopier**

Usorterte kopier lages i denne rekkefølgen:

1, 1, 1, 2, 2, 2, 3, 3, 3, 4, 4, 4, 5, 5, 5, 6, 6, 6

Slik velger du usorterte kopier:

- 1. Trykk på **Kopiering** på berøringsskjermen.
- 2. Velg **Mer** under **Kopilevering**.
- 3. Trykk på **Usortert** under **Sortering**.
- 4. Trykk på **Lagre**.

# <span id="page-91-0"></span>**Stifte kopier**

Hvis skriveren er utstyrt med avansert etterbehandler, profesjonell etterbehandler eller etterbehandler for lettproduksjon, kan kopiene stiftes automatisk.

Slik velger du stifting:

- 1. Trykk på **Kopiering** på berøringsskjermen.
- 2. Under **Kopilevering** velger du **1 stift (stående)** eller **1 stift (liggende)**.
- 3. Trykk på **Mer** for å vise flere alternativer for stifting.

Merk: Hvilke alternativer som er tilgjengelige, avhenger av hvilken materetning papiret har (kortsiden eller langsiden først). Hvis ønsket stiftevalg ikke er tilgjengelig, kan du trykke på **Papirmagasiner** og velge riktig magasin. Du får mer informasjon hvis du trykker på Hjelp.

- a. Velg **1 stift, 2 stifter** eller **4 stifter** under Stift. Plasseringen av stiften på siden vises på skjermen.
- b. Trykk på **Originalens orientering** for å endre orientering. Hvis det er nødvendig, trykker du på **Papirmagasiner** for å velge magasinet som inneholder papiret som trengs.
- c. Trykk på **Lagre**.

# <span id="page-91-1"></span>**False kopier**

Hvis skriveren er utstyrt med en profesjonell etterbehandler eller etterbehandler for lettproduksjon, kan kopiene falses automatisk.

Den profesjonelle etterbehandleren har følgende falsefunksjoner:

- Ingen falsing
- En fals

Etterbehandleren for lettproduksjon har følgende falsefunksjoner:

- Ingen falsing
- En fals
- C-fals (valgfri)
- Z-fals for A4-format / 210 x 297 mm (valgfri)
- Z-fals, halvt ark for formatene A3 / 297 x 420 mm og JIS B4 / 257 x 364 mm (valgfri)

Merk:

- Hvilke alternativer som er tilgjengelige for falsing, avhenger av papirets format og orientering. Papiret må mates med kortsiden først. Hvis ønsket falseknapp eller falsevalg ikke er tilgjengelig, kan du trykke på **Papirmagasiner** og velge riktig magasin. Du får mer informasjon hvis du trykker på Hjelp.
- Bruk Bygg jobb hvis du ønsker å bruke Z-fals, halvt ark (A3-format) i kombinasjon med Ingen falsing (A4-format) for å lage et bilag. Mer informasjon finner du under [Bygge en jobb på](#page-105-1)  [side 106](#page-105-1).
- 1. Trykk på **Kopiering** på berøringsskjermen.
- 2. Trykk på **Falsing** under Kopilevering og deretter på **En fals**.
	- Flerfunksjonsskriveren WorkCentre 7755/7765/7775 92 Brukerhåndbok
- 3. Under Falsesider velger du **Hver for seg** for at sidene skal falses og legges i bunker hver for seg, eller **Sammen som et sett**. Når du har valgt Sammen som et sett, kan du eventuelt trykke på **Heftestift** for å stifte sidene i falsen.
- 4. Trykk på **Lagre**.

# <span id="page-92-0"></span>**Avanserte falseinnstillinger**

Flere alternativer kan velges når du angir innstillinger for falsing. I vinduet Falsing trykker du på **Avanserte innstillinger** og velger mellom følgende:

- 1. Originaler
	- **Standard**: bildene skrives ut i full størrelse
	- **Hefteformat**: bildene forminskes og skrives ut i hefteformat
- 2. Forsidebilde
	- **Bilde på innsiden av falsen**: forsidebildet skrives ut på innsiden av falsen.
	- **Bilde på utsiden av falsen:** forsidebildet skrives ut på utsiden av falsen.
- 3. Sortering
	- **Sortert**: Se [Sorterte kopier på side 91.](#page-90-1)
	- **Usortert**: Se [Usorterte kopier på side 91.](#page-90-2)

# <span id="page-92-1"></span>**Hulle kopier**

Hvis skriveren er utstyrt med en avansert etterbehandler, profesjonell etterbehandler eller etterbehandler for lettproduksjon, kan kopiene hulles automatisk.

Merk: Hvilke alternativer som er tilgjengelige for hulling, avhenger av papirets format og orientering. Papiret kan mates med kortsiden eller langsiden først. Hvis ønsket alternativ for hulling ikke er tilgjengelig, trykker du på **Papirmagasiner** og velger magasinet som inneholder papir som har riktig orientering.

- 1. Trykk på **Kopiering** på berøringsskjermen.
- 2. Velg **Mer** under Kopilevering.
- 3. Trykk på **2 hull**, **3 hull** eller **4 hull** under Hulling.

Merk: Innstillingene for hulling varierer i henhold til skriverens konfigurasjon.

4. Trykk på **Lagre**.

# <span id="page-92-2"></span>**Lage hefter**

Kopier kan skrives ut i form av et hefte. Sidebildene forminskes for å skrive ut to bilder per side på hver utskriftsside. Sidene kan deretter falses og stiftes manuelt eller, med den rette etterbehandleren falses og stiftes automatisk. Mer informasjon finner du under [Lage hefter på side 99.](#page-98-1)

# <span id="page-93-0"></span>Justere bildekvaliteten

Bruk kategorien **Bildekvalitet** til å angi følgende innstillinger:

- [Spesifisere originaltype på side 94](#page-93-1)
- [Justere mørkhet, skarphet og metning på side 94](#page-93-2)
- [Fjerne bakgrunnsvariasjoner automatisk på side 95](#page-94-0)
- [Justere kontrasten på side 95](#page-94-1)
- [Velge forhåndsinnstillinger for farger på side 95](#page-94-2)
- [Justere fargebalansen på side 96](#page-95-1)

# <span id="page-93-1"></span>**Spesifisere originaltype**

Skriveren optimerer bildekvaliteten på kopier basert på bildetypen i originalene og hvordan originalen ble opprettet.

Slik spesifiserer du originaltype:

- 1. Trykk på **Kopiering** på berøringsskjermen og deretter på kategorien **Bildekvalitet**.
- 2. Trykk på **Originaltype**.
- 3. I vinduet **Originaltype** gjør du dette:
	- a. På venstre side i vinduet trykker du på originalens innholdstype.
	- b. Hvis det er kjent, velger du hvordan originalen ble laget.
	- c. Trykk på **Lagre**.

# <span id="page-93-2"></span>**Justere mørkhet, skarphet og metning**

Du kan gjøre kopier lysere eller mørkere og justere skarphet og metning.

Slik justerer du disse bildealternativene:

- 1. Trykk på **Kopiering** på berøringsskjermen og deretter på kategorien **Bildekvalitet**.
- 2. Trykk på **Bildevalg**.
- 3. I vinduet **Bildevalg** gjør du dette:
	- a. Flytt bryteren **Lysere/mørkere** opp eller ned for å gjøre bildet lysere eller mørkere.
	- b. Flytt bryteren **Skarphet** opp eller ned for å gjøre bildet skarpere eller mindre skarpt.
	- c. Flytt bryteren **Metning** opp eller ned for å gjøre fargene på bildet mer eller mindre livlige.
	- d. Trykk på **Lagre**.

# <span id="page-94-0"></span>**Fjerne bakgrunnsvariasjoner automatisk**

Når du bruker originaler som er skrevet ut på tynt papir, kan tekst og bilder som er trykt på den ene siden av papiret, ses på den andre siden. For å forhindre dette kan du bruke innstillingene for **Auto. bakgrunnsfjerning** for å minimere følsomheten til skriveren overfor variasjoner i lyse bakgrunnsfarger.

Slik endrer du denne innstillingen:

- 1. Trykk på **Kopiering** på berøringsskjermen og deretter på kategorien **Bildekvalitet**.
- 2. Trykk på **Bildeforbedring**.
- 3. Trykk på **Auto. bakgrunnsfjerning** under **Bakgrunnsfjerning**.
- 4. Trykk på **Lagre**.

#### <span id="page-94-1"></span>**Justere kontrasten**

Kontrast er forskjellen mellom lyse og mørke områder på bildet. Slik reduserer eller øker du kontrasten på kopiene:

- 1. Trykk på **Kopiering** på berøringsskjermen og deretter på kategorien **Bildekvalitet**.
- 2. Trykk på **Bildeforbedring**.
- 3. Gjør ett av følgende:
	- Trykk på **Automatisk kontrast**, slik at skriveren automatisk stiller inn kontrasten.
	- Trykk på **Manuell kontrast** og flytt bryteren **Kontrast** opp eller ned for å øke eller minske kontrasten. Hvis du velger **Normal**, som er bryterens midtposisjon, vil ikke kontrasten bli endret.
- 4. Trykk på **Lagre**.

# <span id="page-94-2"></span>**Velge forhåndsinnstillinger for farger**

Hvis du har en fargeoriginal, kan du justere fargene ved å bruke en forhåndsinnstilling som heter **Fargeeffekter**. Kopieringsfargene kan for eksempel justeres slik at de blir klarere eller kaldere.

Slik velger du en forhåndsinnstilling for farger:

- 1. Trykk på **Kopiering** på berøringsskjermen og deretter på kategorien **Bildekvalitet**.
- 2. Trykk på **Farger forhåndsinnstillinger**.
- 3. Trykk på ønsket forhåndsinnstilling for farger. Prøvebildene viser hvordan fargene er justert.
- 4. Trykk på **Lagre**.

# <span id="page-95-1"></span>**Justere fargebalansen**

Hvis du har en fargeoriginal, kan du justere balansen mellom de primære utskriftsfargene (cyan, magenta, gul og sort) før du kopierer.

Slik justerer du fargebalansen:

- 1. Trykk på **Kopiering** på berøringsskjermen og deretter på kategorien **Bildekvalitet**.
- 2. Trykk på **Fargebalanse**.
- 3. Slik justerer du tetthetsnivået for alle de fire primærfargene:
	- a. Velg **Grunnfarge** i vinduet **Fargebalanse**.
	- b. Flytt bryteren for å justere nivået for hver farge.
- 4. Slik justerer du nivåene for lyseste bildedel, mellomtone og skyggetetthet etter farge:
	- a. Trykk på **Avansert farge**.
	- b. Trykk på ønsket farge.
	- c. Flytt bryterne for å justere nivåene for uthevinger, mellomtoner og skygger.
	- d. Gjenta trinn 4b og 4c hvis du vil justere fargebalansen for flere farger.
- 5. Trykk på **Lagre**.

# <span id="page-95-0"></span>Justere oppsettet

Bruk kategorien Justering av oppsett til å angi følgende innstillinger:

- [Angi retningen på originalen på side 96](#page-95-2)
- [Angi originalformat på side 97](#page-96-0)
- [Kopiere bok på side 97](#page-96-1)
- [Forskyve bildet på side 98](#page-97-0)
- [Fjerne kanter på en kopi på side 98](#page-97-1)
- [Invertere bildet på side 99](#page-98-2)

# <span id="page-95-2"></span>**Angi retningen på originalen**

Hvis du planlegger å stifte kopiene automatisk, angir du orienteringen slik:

- 1. Trykk på **Kopiering** på berøringsskjermen og deretter på **Justering av oppsett**.
- 2. Trykk på **Originalens orientering**, og velg ønsket orientering.
	- a. **Loddrette bilder** og **Vannrette bilder** angir hvilken orientering originalene er lagt i materen med.
	- b. **Stående originaler** og **Liggende originaler** angir hvilken retning bildene har på originalene.
- 3. Trykk på **Lagre**.

# <span id="page-96-0"></span>**Angi originalformat**

Slik angir du originalformatet slik at riktig område kopieres:

- 1. Trykk på **Kopiering** på berøringsskjermen og deretter på **Justering av oppsett**.
- 2. Trykk på **Originalformat**.
	- a. Trykk på **Autom. reg.** for at skriveren automatisk skal fastsette originalenes format.
	- b. Trykk på **Forhåndsinnstilte skanneområder** for å angi området som skal kopieres, hvis det samsvarer med et standard papirformat. Trykk på ønsket papirformat i listen.
	- c. Trykk på **Tilpasset skanneområde**, og trykk deretter på pilene for angi høyde og bredde på området som skal kopieres, manuelt.
	- d. Trykk på **Blandede originalformater** for å kopiere originaler med forskjellig format. Bruk diagrammet på skjermen for å avgjøre hvilke originalformater som kan kombineres i samme kopieringsjobb.
- 3. Trykk på **Lagre**.

# <span id="page-96-1"></span>**Kopiere bok**

Når du kopierer en bok, et magasin eller et annet innbundet dokument, kan du velge å kopiere venstre eller høyre side eller begge sider på ett enkelt ark.

Merk: Du må bruke glassplaten til å kopiere fra bøker, magasiner eller andre innbundne originaler. Ikke legg innbundne originaler i originalmateren.

Slik kopierer du fra en bok:

- 1. Trykk på **Kopiering** på berøringsskjermen og deretter på **Justering av oppsett**.
- 2. Trykk på **Bokkopiering**.
- 3. Trykk på **Av** for å kopiere begge sider i en åpen bok som ett bilde på ett ark.
- 4. Trykk på **Begge sider** for å kopiere venstre og høyre side i en åpen bok på to ark. Bruk pilene hvis du må bruke Midtfjerning.
- 5. Trykk på **Bare venstre side** hvis du skal kopiere bare venstre side i en åpen bok på ett enkelt ark. Bruk pilene hvis du må bruke Midtfjerning.
- 6. Trykk på **Bare høyre side** hvis du skal bare kopiere høyre side i en åpen bok på ett enkelt ark. Bruk pilene hvis du må bruke Midtfjerning.
- 7. Trykk på **Lagre**.

# <span id="page-97-0"></span>**Forskyve bildet**

Du kan endre plasseringen av bildet på siden. Dette er nyttig hvis bildeformatet er mindre enn sideformatet.

Originalene må plasseres riktig hvis flyttefunksjonen skal fungere som den skal. Mer informasjon finner du under [Vanlig kopiering på side 88](#page-87-0).

- Originalmater: Legg originalene med forsiden opp og slik at venstre kant (langsiden) mates inn først.
- Glassplate: Legg originalene med forsiden ned, mot bakre venstre hjørne av glassplaten og med langsiden mot venstre.

Slik endrer du bildeplassering:

- 1. Trykk på **Kopiering** på berøringsskjermen og deretter på kategorien **Justering av oppsett**.
- 2. Trykk på **Flytting**.
- 3. Klikk på **Automatisk midtstilt** for å midtstille bildet på siden.
- 4. Slik angir du plasseringen av bildet:
	- a. Trykk på **Margflytting**.
	- b. Trykk på pil opp eller ned for å angi hvor mye forsiden skal flyttes opp/ned og mot venstre/høyre.
	- c. Hvis du skal ha 2-sidige kopier, trykker du på pilknappene for å angi hvor mye baksiden skal flyttes opp/ned og mot venstre/høyre, eller du velger **Speilvend forside**.

Merk: Hvis forhåndsinnstilte verdier er lagret av systemadministratoren, velger du forhåndsinnstillingene nederst i venstre hjørne av vinduet.

5. Trykk på **Lagre**.

# <span id="page-97-1"></span>**Fjerne kanter på en kopi**

Du kan fjerne innhold fra kantene av kopiene ved å angi hvor mye som skal fjernes langs høyre, venstre, øvre og nedre kant.

Slik fjerner du kanter langs kopier:

- 1. Trykk på **Kopiering** på berøringsskjermen og deretter på kategorien **Justering av oppsett**.
- 2. Trykk på **Kantfjerning**.
- 3. Slik fjerner du like mye langs alle kantene:
	- a. Trykk på **Alle kanter**.
	- b. Trykk på pilknappene for å angi hvor mye som skal fjernes langs alle kantene på forsiden.
- 4. Slik angir du ulike verdier for kantene:
	- a. Trykk på **Hver kant**.
	- b. Trykk på **Forsiden**, og bruk pilknappene til å angi hvor mye som skal fjernes langs hver kant.
	- c. Trykk på **Baksiden**, og bruk pilknappene til å angi hvor mye som skal fjernes langs hver kant på baksiden, eller trykk på **Speilvend forside**.

Merk: Hvis forhåndsinnstilte verdier, som Fjerning for hulling, er lagret av systemadministratoren, velger du forhåndsinnstillingene nederst i venstre hjørne av vinduet.

- 5. Trykk på **Lagre**.
	- Flerfunksjonsskriveren WorkCentre 7755/7765/7775 98 Brukerhåndbok

# <span id="page-98-2"></span>**Invertere bildet**

Originaler kan skrives ut som speilvendte bilder. Da reflekteres hvert bilde venstre til høyre på siden.

Originalene kan skrives ut som inverterte bilder. De positive bildene skrives ut som inverterte bilder.

Slik inverterer du bilder:

- 1. Trykk på **Kopiering** på berøringsskjermen og deretter på kategorien **Justering av oppsett**.
- 2. Trykk på **Inverter bilde**.
- 3. Trykk på **Speilvend bilde** for å speilvende bildet. Standardinnstillingen er **Normalt bilde** som ikke speilvender bildene.
- 4. Trykk på **Inverter bilde** for å lage negative bilder. Standardinnstillingen er **Positivt bilde**, som ikke skriver ut bildet som invertert.
- 5. Trykk på **Lagre**.

# <span id="page-98-0"></span>Justere leveringsformatet

Bruk kategorien Leveringsformat til å gjøre følgende:

- [Lage hefter på side 99](#page-98-1)
- [Legge til omslag på side 100](#page-99-0)
- [Angi kapittelstart på side 101](#page-100-0)
- [Sette inn innlegg på side 101](#page-100-1)
- [Angi unntakssider på side 102](#page-101-0)
- [Legge til stempler på side 103](#page-102-0)
- [Sette inn transparentskilleark på side 104](#page-103-0)
- [Skrive ut flere bilder på én side på side 105](#page-104-0)
- [Gjenta bilder på ett ark på side 105](#page-104-1)

# <span id="page-98-1"></span>**Lage hefter**

Kopier kan skrives ut i form av et hefte. Sidebildene forminskes for å skrive ut to bilder per side på hver utskriftsside. Sidene kan deretter falses og stiftes manuelt eller, med den rette etterbehandleren falses og stiftes automatisk.

Merk: I denne modusen skriver ikke skriveren ut kopier før den har skannet alle originalene.

Slik lager du et hefte:

- 1. Trykk på **Kopiering** på berøringsskjermen og deretter på kategorien **Leveringsformat**.
- 2. Trykk på **Hefteproduksjon** og deretter på **På**.
- 3. Slik bruker du etterbehandleren til å false og stifte:
	- a. Trykk på **Falsing og stifting**.
	- b. Hvis du vil angi et bestemt magasin, trykker du på **Papirmagasiner**, velger ønsket magasin og trykker på **Lagre**.
	- c. Angi tosidige originaler ved å trykke på **Originaler** og deretter på **2-sidige originaler**.

- 4. Slik bruker du etterbehandleren til å false:
	- a. Trykk på **Bare falsing**.
	- b. Hvis du vil angi et magasin, trykker du på **Papirmagasiner**, velger magasin og trykker på **Lagre**.
	- c. Angi tosidige originaler ved å trykke på **Originaler** og deretter på **2-sidige originaler**.
- 5. Trykk på **Lagre**.

# <span id="page-99-0"></span>**Legge til omslag**

Hvis du vil sette omslag på kopiene, velger du forskjellige magasiner til første og siste side. I disse magasinene kan det legges tykkere papir, farget papir eller fortrykt papir. Omslagene kan være tomme eller med utskrift.

Merk: Papiret som brukes til omslag, må ha samme format som papiret som brukes til resten av dokumentet.

Slik velger du type omslag og magasin for omslagspapir:

- 1. Trykk på **Kopiering** på berøringsskjermen.
- 2. Velg magasinet som inneholder papiret for hovedsidene i jobben, under Papirmagasiner.

Merk: Hvis du velger Automatisk valg under Papirmagasiner, blir omslagsfunksjonen deaktivert.

- 3. Trykk på kategorien **Leveringsformat**.
- 4. Trykk på **Spesialsider** og deretter på **Omslag**.
- 5. Slik legger du til forside og bakside som bruker samme magasin og utskriftsalternativ:
	- a. Trykk på **Foran og bak samme** under Omslagsvalg.
	- b. Velg et av disse utskriftsalternativene for omslaget: **Blankt omslag**, **Skriv ut på forsiden**, **Skriv ut på baksiden** eller **Skriv ut på begge sider**.
	- c. Hvis du velger **Skriv ut på begge sider**, kan bildet på baksiden roteres 180 grader ved å trykke på **Roter bakside**.
	- d. Trykk på magasinet som inneholder omslagspapiret, under Papirmagasiner, og trykk deretter på **Lagre**.
- 6. Slik legger du til forside og bakside som ikke bruker samme magasin og utskriftsalternativ:
	- a. Trykk på **Foran og bak forskjellig**.
	- b. Velg et utskriftsalternativ for omslag foran: **Blankt omslag**, **Skriv ut på forsiden**, **Skriv ut på baksiden** eller **Skriv ut på begge sider**.
	- c. Hvis du velger **Skriv ut på begge sider**, kan bildet på baksiden roteres 180 grader ved å trykke på **Roter bakside**.
	- d. Trykk på magasinet som inneholder omslagspapiret, under Papirmagasiner, og trykk deretter på **Lagre**.
	- e. Velg et utskriftsalternativ for omslag bak: **Blankt omslag**, **Skriv ut på forsiden**, **Skriv ut på baksiden** eller **Skriv ut på begge sider**.
	- f. Hvis du velger **Skriv ut på begge sider**, kan bildet på baksiden roteres 180 grader ved å trykke på **Roter bakside**.
	- g. Trykk på magasinet som inneholder omslagspapiret, under Papirmagasiner, og trykk deretter på **Lagre**.
- Flerfunksjonsskriveren WorkCentre 7755/7765/7775 100 Brukerhåndbok

- 7. Slik legger du til bare en forside eller bare en bakside:
	- a. Trykk på **Bare forside** eller **Bare bakside**.
	- b. Velg et av disse utskriftsalternativene for omslaget: **Blankt omslag**, **Skriv ut på forsiden**, **Skriv ut på baksiden** eller **Skriv ut på begge sider**.
	- c. Hvis du velger **Skriv ut på begge sider**, kan bildet på baksiden roteres 180 grader ved å trykke på **Roter bakside**.
	- d. Trykk på magasinet som inneholder omslagspapiret, under Papirmagasiner.
- 8. Trykk på **Lagre**. Omslagsinnstillingene vises i vinduet **Spesialsider**.

Merk: Hvis du vil endre eller slette et omslag, trykker du på omslaget i listen før du trykker på ønsket handling i rullegardinmenyen.

9. Trykk på **Lagre** i vinduet Spesialsider.

#### <span id="page-100-0"></span>**Angi kapittelstart**

Når du kopierer tosidig, kan du stille inn slik at hvert kapittel starter på forsiden eller baksiden av et ark ved å angi kapitlets første for sidetall. Den ene siden av papiret kan eventuelt være blank, slik at kapitlet starter på ønsket side av papiret.

Slik stiller du inn startsiden for bestemte sider:

- 1. Trykk på **Kopiering** på berøringsskjermen.
- 2. Velg magasinet som inneholder papiret for hovedsidene i jobben, under Papirmagasiner.

Merk: Hvis du velger Automatisk valg under Papirmagasiner, blir Kapittelstart deaktivert.

- 3. Trykk på kategorien **Leveringsformat**.
- 4. Trykk på **Spesialsider** og deretter på **Kapittelstart**.
- 5. Trykk på boksen **Sidenumre**, og bruk det alfanumeriske tastaturet til å taste inn sidetallet.
- 6. Trykk på **På høyre side**, forsiden av papiret, eller **På venstre side**.
- 7. Trykk på **Legg til**. Denne siden legges til i listen til høyre i vinduet.
- 8. Gjenta trinn 5 til 7 hvis du vil stille inn andre sider.
- 9. Trykk på **Lukk**. Sideinnstillingene vises i listen til høyre i vinduet **Spesialsider**.
- 10. Trykk på **Lagre**.

#### <span id="page-100-1"></span>**Sette inn innlegg**

Blanke eller fortrykte ark kan settes inn på bestemte steder i kopieringsjobben. Du kan angi hvilket magasin som skal brukes til innleggene.

Merk: Papiret som brukes til innleggene, må ha samme bredde som papiret som brukes til resten av dokumentet. Hvis du har valgt Hefteproduksjon, kan du ikke sette inn innlegg.

Slik setter du inn innlegg:

1. Trykk på **Kopiering** på berøringsskjermen og deretter på kategorien **Leveringsformat**.

Merk: Hvis du velger Automatisk valg under Papirmagasiner, kan du ikke sette inn innlegg.

2. Trykk på **Spesialsider** og deretter på **Innlegg**.

- 3. Trykk på boksen **Etter sidenummer**, og bruk det alfanumeriske tastaturet til å taste inn sidetallet.
- 4. Trykk på pilknappene for **Antall innlegg** for å velge hvor mange ark som skal settes inn på dette stedet.
- 5. Slik angir du hvilket magasin som skal brukes til innlegg:
	- a. Trykk på **Papirmagasiner**.
	- b. Trykk på ønsket magasin.
	- c. Trykk på **Lagre**.
- 6. Trykk på **Legg til**. Innlegget vises i listen til høyre i vinduet.
- 7. Gjenta trinn 3 til 6 hvis du vil legge til flere innlegg.
- 8. Trykk på **Lukk**. Innleggene vises i listen til høyre i vinduet **Spesialsider**.

Merk: Hvis du vil endre eller slette et innlegg, trykker du på innlegget i listen før du trykker på ønsket handling i rullegardinmenyen.

9. Trykk på **Lagre**.

# <span id="page-101-0"></span>**Angi unntakssider**

Unntakssider kan skrives ut i en kopieringsjobb ved hjelp av papir fra et annet magasin.

Merk:

- Papiret som brukes til unntakssidene, må ha samme format som papiret som brukes til resten av dokumentet.
- Hvis du har valgt Hefteproduksjon, kan du ikke legge til unntakssider.

Slik velger du unntakssider:

1. Trykk på **Kopiering** på berøringsskjermen og deretter på kategorien **Leveringformat**.

Merk: Hvis du velger Automatisk valg under Papirmagasiner, blir unntakssider deaktivert.

- 2. Trykk på **Spesialsider** og deretter på **Unntak**.
- 3. Bruk det alfanumeriske tastaturet til å taste inn den første av sidene som skal skrives ut på papir fra et annet magasin. Når du skal angi den siste siden i området, trykker du på den aktuelle boksen og taster inn verdien ved hjelp av det alfanumeriske tastaturet. Hvis du vil angi én enkelt side som unntak, taster du inn det aktuelle sidetallet som både start- og sluttside.
- 4. Slik velger du papir til unntakssidene:
	- a. Trykk på **Papirmagasiner**.
	- b. Trykk på magasinet som inneholder papir for unntakssidene.
	- c. Trykk på **Lagre**.
- 5. Trykk på **Legg til**. Unntakssidene legges til i listen til høyre i vinduet.
- 6. Gjenta trinn 3 til 5 hvis du vil legge til flere unntakssider.
- 7. Trykk på **Lukk**. Unntakssidene vises i listen.

Merk: Hvis du vil redigere eller slette en unntaksside, trykker du på siden i listen før du trykker på ønsket handling i rullegardinmenyen.

- 8. Trykk på **Lagre**.
- Flerfunksjonsskriveren WorkCentre 7755/7765/7775 102 Brukerhåndbok

# <span id="page-102-0"></span>**Legge til stempler**

Stempler, som for eksempel sidetall og dato, kan automatisk settes på kopiene.

Merk:

- Stempler kan ikke benyttes på omslag, skillekort med fane, innlegg eller tomme kapittelstartsider.
- Hvis du har valgt Hefteproduksjon, kan du ikke bruke stempler.

Slik legger du til stempler:

- 1. Trykk på **Kopiering** på berøringsskjermen og deretter på kategorien **Leveringformat**.
- 2. Trykk på **Stempler**.
- 3. Slik setter du inn sidenumre:
	- a. Trykk på **Sidenumre** og deretter på **På**.
	- b. Trykk på **Bruk på** for å bruke sidetall på alle sider eller alle sider unntatt den første.
	- c. Trykk på boksen **Start nummerering på side**, og bruk det alfanumeriske tastaturet til å taste inn sidetallet.
	- d. Under Plassering trykker du på en pil for å plassere sidetallet som topp- eller bunntekst.
	- e. Trykk på **Lagre**. **#**-symbolet vises på prøvesiden(e).
	- f. Du kan endre tekstformateringen ved å trykke på **Format og stil**, velge innstillinger og trykke på **Lagre**.
- 4. Slik setter du inn en merknad:
	- a. Trykk på **Merknad** og deretter på **På**.
	- b. Trykk på **Bruk på** for å sette inn merknaden på alle sider, alle sider unntatt den første siden eller bare den første siden.
	- c. Trykk på en eksisterende merknad. Hvis du vil opprette en ny merknad, trykker du på en tom rad og skriver inn merknadsteksten, maks. 50 tegn, med tastaturet på berøringsskjermen. Trykk deretter på **Lagre**.
	- d. Under Plassering trykker du på en pil for å plassere den valgte merknaden som topp-eller bunntekst.
	- e. Trykk på **Lagre**. Plasseringen av merknaden vises på prøvesiden(e).
	- f. Du kan endre tekstformateringen ved å trykke på **Format og stil**, velge innstillinger og trykke på **Lagre**.
- 5. Slik setter du inn dato:
	- a. Trykk på **Dato** og deretter på **På**.
	- b. Trykk på **Bruk på** for å sette inn dato på alle sider, alle sider unntatt den første eller bare den første siden.
	- c. Under Plassering trykker du på en pil for å plassere datoen som topp- eller bunntekst.
	- d. Trykk på **Lagre**. Plasseringen av datoen vises på prøvesiden(e).
	- e. Du kan endre tekstformateringen ved å trykke på **Format og stil**, velge innstillinger og trykke på **Lagre**.

- 6. Slik setter du inn et sidetallprefiks:
	- a. Trykk på **Sidetallprefiks** og deretter på **På**.
	- b. Trykk på boksen **Start nummerering på side**, og bruk det alfanumeriske tastaturet til å taste inn det første sidenummeret. Foranstilte nuller kan brukes.
	- c. Trykk på **Bruk på** for å sette inn **Sidetallprefiks** på alle sider eller alle sider unntatt den første siden.
	- d. Trykk på et prefiks i listen. Hvis du vil opprette et nytt prefiks, trykker du på en tom rad og skriver inn prefiksteksten, maks. 8 tegn, med tastaturet på berøringsskjermen. Trykk deretter på **Lagre**.
	- e. Under Plassering trykker du på en pil for å plassere sidetallprefikset som topp- eller bunntekst.
	- f. Trykk på **Lagre**. Plasseringen av sidetallprefikset vises på prøvesiden(e).
	- g. Du kan endre tekstformateringen ved å trykke på **Format og stil**, velge innstillinger og trykke på **Lagre**.
- 7. Trykk på **Lagre**.

#### <span id="page-103-0"></span>**Sette inn transparentskilleark**

Blanke ark kan automatisk settes inn mellom hver transparent som skrives ut. Skillearkene og transparentene må ha samme format og orientering.

Merk: Hvis du velger Automatisk valg under Papirmagasiner, kan du ikke velge transparentskilleark.

Slik velger du transparentskilleark:

- 1. Trykk på **Kopiering** på berøringsskjermen og deretter på kategorien **Leveringsformat**.
- 2. Trykk på **Transparentskilleark** og deretter på **På**.
- 3. Under Skillearkmagasin trykker du på magasinet som inneholder papiret som skal brukes til skillearkene. Hvis magasinet med skillearkpapir ikke vises, trykker du på **Mer** og deretter på ønsket magasin og **Lagre**.
- 4. Under Transparentmagasin trykker du på magasinet som inneholder transparentene. Hvis magasinet med transparenter ikke vises, trykker du på **Mer** og deretter på ønsket magasin og **Lagre**.
- 5. Trykk på **Lagre**.

# <span id="page-104-0"></span>**Skrive ut flere bilder på én side**

Du kan velge at ett bilde skal skrives ut flere ganger på samme side av et ark. Størrelsen på bildene reduseres proporsjonalt slik at de får plass på papiret.

Slik skriver du ut flere originalbilder på ett ark:

- 1. Trykk på **Kopiering** på berøringsskjermen og deretter på kategorien **Leveringsformat**.
- 2. Trykk på **Sideoppsett** og deretter på **Sider per ark**.
- 3. Trykk på antall originalsider for hver side av papiret. Slik angir du et annet antall:
	- a. Trykk på **Angi rader og kolonner**.
	- b. Trykk på pilknappene for å endre antallet rader.
	- c. Trykk på pilknappene for å endre antallet kolonner.

Merk: Til høyre i vinduet vises bildeoppsettet.

- 4. Trykk på **Originalens orientering** og deretter på **Stående originaler** eller **Liggende originaler**.
- 5. Trykk på **Lagre**.

# <span id="page-104-1"></span>**Gjenta bilder på ett ark**

Flere eksemplarer av originalbildet kan kopieres på samme side av et ark. Dette er en nyttig funksjon hvis du vil lage flere kopier av et lite bilde.

Slik gjentar du et bilde på et ark:

- 1. Trykk på **Kopiering** på berøringsskjermen og deretter på kategorien **Leveringsformat**.
- 2. Trykk på **Sideoppsett** og deretter på **Gjenta bilde**.
- 3. Trykk på aktuell knapp for å gjenta bildet to, fire, seks eller ni ganger på hver side av papiret.

Merk: Til høyre i vinduet vises bildeoppsettet.

- 4. Slik angir du et annet antall:
	- a. Trykk på **Angi rader og kolonner**.
	- b. Trykk på pilknappene for å endre antallet rader.
	- c. Trykk på pilknappene for å endre antallet kolonner.

Merk: Til høyre i vinduet vises bildeoppsettet.

- 5. Trykk på **Gjenta automatisk** for at skriveren automatisk skal fastsette det maksimale antallet rader og kolonner som kan plasseres på det valgte papirformatet.
- 6. Trykk på **Originalens orientering** og deretter på **Stående originaler** eller **Liggende originaler**.
- 7. Trykk på **Lagre**.

# <span id="page-105-0"></span>Avansert kopiering

Bruk kategorien **Jobber** til å endre følgende innstillinger:

- [Bygge en jobb på side 106](#page-105-1)
- [Skrive ut en prøvekopi på side 107](#page-106-0)
- [Lagre kopieringsinnstillinger på side 107](#page-106-1)
- [Hente lagrede kopieringsinnstillinger på side 108](#page-107-0)

# <span id="page-105-1"></span>**Bygge en jobb**

Denne funksjonen kan brukes til å lage komplekse kopieringsjobber som omfatter en rekke originaler som krever ulike kopieringsinnstillinger. Hvert "segment" kan ha forskjellige kopieringsinnstillinger. Når alle segmenter er programmert og skannet (sidebildene lagres midlertidig i skriveren), skrives hele kopieringsjobben ut.

Slik bygger du en kopieringsjobb:

- 1. Trykk på **Kopiering** på berøringsskjermen.
- 2. Slik programmerer og skanner du første segment:
	- a. Legg i originalene for første segment.
	- b. Trykk på ønskede koperingsinnstillinger (justeringer av oppsett, bilde osv.) for første segment.
	- c. Trykk på kategorien **Jobber**.
	- d. Trykk på **Bygg jobb** og deretter på **På**.
	- e. Trykk på den grønne **Start**-knappen på kontrollpanelet for å skanne det første settet med originaler.
- 3. Slik programmerer og skanner du tilleggssegmenter:
	- a. Legg i originalene for neste segment.
	- b. Når vinduet **Bygg jobb** vises, trykker du på **Programmer neste segment** øverst i høyre hjørne av vinduet.
	- c. Bruk aktuelle kategorier, og trykk på ønskede innstillinger for dette segmentet.
	- d. Trykk på den grønne **Start**-knappen for å skanne originalene for segmentet.
- 4. Gjenta trinn 3 for resten av segmentene.
- 5. Når alle segmentene er programmert og skannet, gjør du dette:
	- a. Hvis vinduet **Bygg jobb** ikke vises på skjermen, trykker du på kategorien **Jobber** og deretter på **Bygg jobb**.
	- b. Bruk det alfanumeriske tastaturet til å taste inn antallet eksemplarer i boksen **Antall for endelig jobb**.
	- c. Trykk på knappen **Skriv ut jobben** øverst i høyre hjørne av vinduet **Bygg jobb**.

Vinduet for jobbfremdrift vises. Jobben kan avbrytes ved å trykke på **Slett**.

#### <span id="page-106-0"></span>**Skrive ut en prøvekopi**

Hvis du har en komplisert kopieringsjobb, kan det være nyttig å ta en prøvekopi før du skriver ut alle eksemplarene. Med denne funksjonen skriver du ut ett eksemplar, mens resten holdes tilbake. Når du har sett over prøven, kan resten av eksemplarene skrives ut (med de samme innstillingene) eller avbrytes.

Merk: Prøvesettet teller ikke med i det totale antallet eksemplarer som er valgt. Når du for eksempel kopierer en bok og har valgt tre som antall eksemplarer, vil ett eksemplar bli skrevet ut og tre andre holdt tilbake til de blir frigitt for utskrift (totalt fire eksemplarer).

Slik lager du prøvekopien:

- 1. Trykk på **Kopiering** på berøringsskjermen og deretter på ønskede kopieringsinnstillinger.
- 2. Trykk på kategorien **Jobber**.
- 3. Trykk på **Prøvetrykk** og deretter på **På**.
- 4. Trykk på **Lagre**.
- 5. Trykk på den grønne **Start**-knappen på kontrollpanelet. Prøvetrykket skrives ut.

Slik skriver du ut resten av eksemplarene eller sletter jobben:

- 1. Hvis du vil frigjøre og skrive ut resten av eksemplarene, trykker du på **Frigi**.
- 2. Hvis prøvetrykket ikke var tilfredsstillende, trykker du på **Slett**.

#### <span id="page-106-1"></span>**Lagre kopieringsinnstillinger**

Hvis du vil bruke en spesiell kombinasjon av kopieringsinnstillinger for fremtidige jobber, kan innstillingene lagres med et navn og hentes ved behov.

Slik lagrer du gjeldende kopieringsinnstillinger:

- 1. Trykk på **Kopiering** på skjermen.
- 2. Trykk på kategorien **Jobber** og deretter på **Lagre gjeldende innstillinger**.
- 3. Under Innstillinger trykker du på pil ned og velger en av de tilgjengelige radene fra listen.

Merk: Hvis du velger en eksisterende rad, kan de lagrede innstillingene erstattes med de gjeldende innstillingene, eller de lagrede innstillingene i raden kan slettes.

- 4. Bruk tastaturet på berøringsskjermen til å skrive inn et navn for de lagrede innstillingene.
- 5. Trykk på **Lagre**.

# <span id="page-107-0"></span>**Hente lagrede kopieringsinnstillinger**

Du kan hente kopieringsinnstillinger som er blitt lagret tidligere, og bruke dem til gjeldende jobber.

Merk: Hvordan du lagrer kopieringsinnstillinger med et navn, kan du lese om under [Lagre](#page-106-1)  [kopieringsinnstillinger på side 107](#page-106-1).

Slik henter du lagrede innstillinger:

- 1. Trykk på **Kopiering** på skjermen.
- 2. Trykk på kategorien **Jobber** og deretter på **Hent lagrede innstillinger**.
- 3. Trykk på ønsket lagret innstilling.

Merk: Hvis du vil slette en lagret innstilling, trykker du på den og deretter på knappen **Slett innstillinger**.

4. Trykk på **Last innstillinger**. De lagrede innstillingene lastes for gjeldende jobb.
# **6**

# Skanne

Dette kapitlet inneholder følgende:

- [Oversikt på side 110](#page-109-0)
- [Legge i en original på side 111](#page-110-0)
- [Skanne til en mappe på side 112](#page-111-0)
- [Skanne til et fillagringssted på nettverket på side 114](#page-113-0)
- [Skanne til en e-postadresse på side 115](#page-114-0)
- [Skanne til hjem på side 117](#page-116-0)
- [Bruke Xerox Skanneverktøy på side 118](#page-117-0)
- [Angi skannealternativer på side 130](#page-129-0)

*Se også:*

*System Administrator Guide* (Administratorhåndboken) på [www.xerox.com/office/WC7755\\_WC7765\\_WC7775docs h](http://www.office.xerox.com/cgi-bin/printer.pl?APP=udpdfs&Page=color&Model=WorkCentre+WC7755_WC7765_WC7775&PgName=userdocpdfs&FileName=sys_admin_guide&Language=english)vis du vil ha mer informasjon om skanneoppsett.

# <span id="page-109-0"></span>Oversikt

Skanning er en tilleggsfunksjon på skriveren som tilbyr flere metoder for skanning og lagring av en original. Fremgangsmåten for skanning på WorkCentre 7755/7765/7775 avviker fra andre skrivebordsskannere. Ettersom skriveren vanligvis er koblet til et nettverk og ikke direkte til en enkelt datamaskin, velger du et bestemmelsessted for det skannede bildet på skriveren.

På denne skriveren kan du gjøre følgende:

- Skanne et dokument og lagre bildet på skriverens harddisk.
- Skanne originalene til et dokumentlagringssted på en nettverksserver
- Skanne originalene til en e-postadresse.
- Skanne originalene til hjemmekatalogen.
- Opprette skannemaler og laste ned skannede bilder til datamaskinen med Xerox Skanneverktøy.
- Importere skannede bilder til programmer med TWAIN og WIA.

#### Merk:

- Skriveren må være koplet til et nettverk for å kunne motta en skannet fil.
- Skanning må være aktivert før bruk. Du finner mer informasjon i *System Administrator Guide (*Administratorhåndboken) på [www.xerox.com/office/WC7755\\_WC7765\\_WC7775docs](http://www.office.xerox.com/cgi-bin/printer.pl?APP=udpdfs&Page=color&Model=WorkCentre+WC7755_WC7765_WC7775&PgName=userdocpdfs&FileName=sys_admin_guide&Language=english) eller Hjelp for CentreWare IS.
- Utskrifts-, kopierings- og faksjobber kan skrives ut mens du skanner en original eller laster ned filer fra skriverens harddisk.

# <span id="page-110-0"></span>Legge i en original

Alle skanneoppgaver begynner med å legge originalen i skriveren. Bruk glassplaten til enkeltsider eller originaler som ikke passer i originalmateren. Bruk originalmateren til jobber med flere sider eller enkeltsider.

# Bruke glassplaten

Løft dekslet på originalmateren, og legg originalen med forsiden ned mot bakre venstre hjørne av glassplaten. Se illustrasjonen.

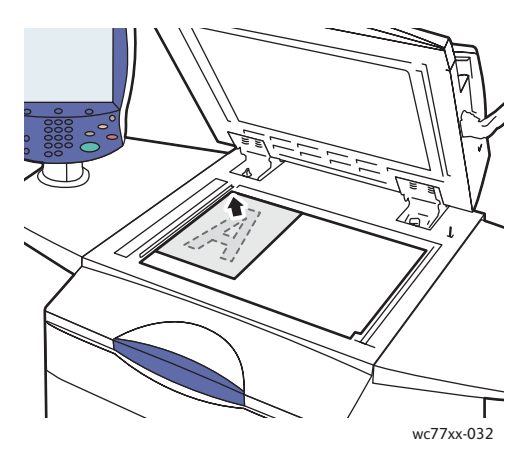

# Bruke originalmateren

Legg i originalene med forsiden opp. Juster papirstøttene slik at de ligger inntil originalene.

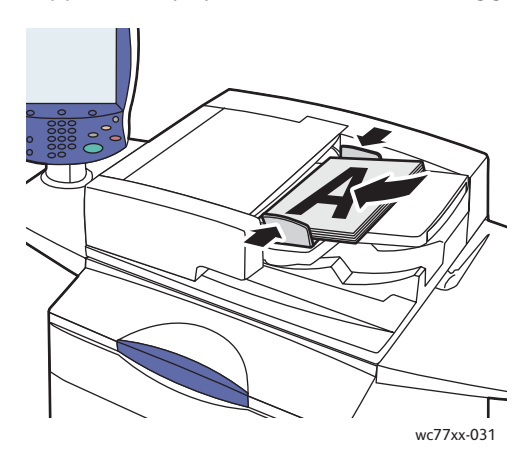

# <span id="page-111-0"></span>Skanne til en mappe

#### Denne delen inneholder følgende:

- [Skanne til fellesmappen på side 112](#page-111-1)
- [Hente skannefiler til datamaskinen ved hjelp av CentreWare IS på side 113](#page-112-0)
- [Bruke en privat mappe på side 113](#page-112-1)

Skanne til en mappe er den enkleste skannemetoden. En mappe er en lagringsplass på skriverens interne harddisk. Når du skanner en original på skriveren, lagres skannefilen i en mappe på harddisken. Du kan hente den lagrede skannefilen til datamaskinen ved hjelp av CentreWare IS.

Skriveren oppretter en fellesmappe for å lagre skannede bilder. Mappen er tilgjengelig for alle brukere, og krever ikke passord. Alle brukere kan dermed se dine skannede dokumenter. Du kan eventuelt opprette en passordbeskyttet privat mappe som bare du har tilgang til. Se [Bruke en privat mappe på](#page-112-1)  [side 113.](#page-112-1)

Merk: Denne funksjonen må aktiveres av systemadministratoren.

# <span id="page-111-1"></span>Skanne til fellesmappen

Dokumenter kan skannes til og hentes fra mappen uten passord.

- 1. Legg originalen på glassplaten eller i originalmateren.
- 2. Trykk på **Startvindu for tjenester**.
- 3. Trykk på **Skanning med maler** på berøringsskjermen.
- 4. Velg **\_PUBLIC** fra **Alle maler**.

#### Merk:

- Når du skanner en original til en mappe, er standardinnstillingen å lage et ensidig PDF-dokument i farger. Disse innstillingene kan endres ved hjelp av skriverens kontrollpanel, eller på datamaskinen med CentreWare IS.
- Innstillinger som er valgt med CentreWare IS, kan overstyres på berøringsskjermen på skriveren.
- 5. Hvis du vil endre skanneinnstillingene, bruker du de fire knappene nederst på skjermen, **Leveringsfarge**, **1- el. 2-sidig skanning**, **Originaltype** og **Skanning - forh.innst.**, til å velge ønskede alternativer for skanningen. Se [Angi skannealternativer på side 130](#page-129-0) hvis du vil vite mer.
- 6. Trykk på den grønne **Start**-tasten. Jobbfremdriften vises på skriverens kontrollpanel.

Når skanningen er fullført, vises kategorien Skanning med maler igjen på skjermen. Filen lagres i fellesmappen på skriverens harddisk. Du kan hente filen til datamaskinen ved hjelp av CentreWare IS.

# <span id="page-112-0"></span>Hente skannefiler til datamaskinen ved hjelp av CentreWare IS

Du henter skannede filer ved å kopiere dem fra skriveren til harddisken på datamaskinen.

- 1. Start nettleseren på datamaskinen.
- 2. Skriv inn skriverens IP-adresse i adressefeltet i nettleseren, og trykk på **Enter** for å åpne CentreWare IS.

Merk: Hvis du ikke vet skriverens IP-adresse, kan du se [Finne skriverens IP-adresse på side 38](#page-37-0).

- 3. Klikk på kategorien **Skanning**.
- 4. Klikk på **Postboks** under **Visning**.
- 5. Klikk på **Standard fellesmappe** under **Skann til postboks**. Vinduet **Mappeinnhold** inneholder bildefilen din.

Merk: Hvis bildefilen ikke vises, kan du klikke på **Oppdater visning**.

- 6. Velg ett av følgende alternativer og klikk på **Gå** under **Handling**.
	- **Last ned**: Lagrer en kopi av filen på datamaskinen. Klikk på **Lagre** når du får beskjed om det, og velg hvor på datamaskinen du vil lagre filen. Da kan du åpne filen eller lukke dialogboksen.
	- **Skriv ut på nytt**: Skriver ut filen på skriveren uten å lagre en kopi på datamaskinen.
	- **Slett**: Sletter filen fra postboksen. Klikk på **OK** for å slette filen eller **Avbryt** for å avbryte handlingen når du får beskjed om det.

# <span id="page-112-1"></span>Bruke en privat mappe

Det kan hende systemadministratoren har opprettet private mapper på skriveren. En privat mappe kan kreve passord. Når du har valgt den private mappen, trykker du på **Mappepassord** og skriver inn passordet med tastaturet på skjermen.

Du kan opprette en mappe selv ved hjelp av CentreWare IS.

## **Opprette en privat mappe**

- 1. Start nettleseren.
- 2. Skriv inn skriverens IP-adresse i adressefeltet i nettleseren, og trykk på **Enter** for å åpne CentreWare IS.

Merk: Hvis du ikke vet skriverens IP-adresse, kan du se [Finne skriverens IP-adresse på side 38](#page-37-0).

- 3. Klikk på kategorien **Skanning**.
- 4. Klikk på **Postboks** under **Visning**.
- 5. Klikk på **Opprett mappe** under **Skann til postboks**.
- 6. Gi mappen et navn, og lag et passord hvis du ønsker det.
- 7. Klikk på **Bruk**.

Den private mappen er nå tilgjengelig for bruk og vises i listen over mapper i CentreWare IS og på berøringsskjermen under Lokale maler, noe som angir at innholdet blir lagret lokalt på skriverens harddisk.

# <span id="page-113-0"></span>Skanne til et fillagringssted på nettverket

Du kan velge å skanne til et fillagringssted på nettverket under Skanning med maler. Originalene du skanner, sendes til et dokumentlagringssted på en nettverksserver som konfigureres av systemadministratoren.

Merk: Denne funksjonen må aktiveres av systemadministratoren.

Slik skanner du til et fillagringssted på nettverket:

- 1. Trykk på **Startvindu for tjenester** på kontrollpanelet.
- 2. Trykk på **Skanning med maler**.
- 3. Velg malen som er opprettet av systemadministratoren, under **Alle maler**.

Merk: Malene må opprettes av systemadministratoren. Du finner mer informasjon i System Administrator Guide på [www.xerox.com/office/WC7755\\_WC7765\\_WC7775docs.](http://www.office.xerox.com/cgi-bin/printer.pl?APP=udpdfs&Page=color&Model=WorkCentre+WC7755_WC7765_WC7775&PgName=userdocpdfs&FileName=sys_admin_guide&Language=english)

- 4. Malen angir skanneinnstillinger og bestemmelsessted for bildet. Hvis du vil endre skanneinnstillingene, bruker du de fire knappene nederst på kontrollpanelet, **Leveringsfarge**, **1- el. 2-sidig skanning**, **Originaltype** og **Skanning - forh.innst.**, til å velge ønskede alternativer for skanningen. Se [Angi skannealternativer på side 130](#page-129-0) hvis du vil vite mer.
- 5. Legg originalene i originalmateren eller på glassplaten, og trykk på den grønne **Start**-knappen.

# <span id="page-114-0"></span>Skanne til en e-postadresse

Du kan velge å skanne til en e-postadresse under Skanning med maler. Skannede dokumenter sendes som vedlegg til e-post.

Merk: Denne funksjonen må aktiveres av systemadministratoren.

Slik sender du et skannet bilde til en e-postadresse:

- 1. Trykk på **Startvindu for tjenester** på kontrollpanelet.
- 2. Trykk på ikonet **E-post**.
- 3. Trykk på **Fra...** for å endre **Fra...**-adressen.

Merk: **Fra...**-adressen er konfigurert av systemadministratoren. Det er mulig du ikke kan endre **Fra...**-adressen.

Angi e-postadressen ved hjelp av tastaturet på skjermen, og trykk deretter på **Lagre**.

4. Trykk på **Ny mottaker**.

Du kan skrive inn fullstendig e-postadresse ved hjelp av tastaturet på skjermen eller ved å hente den fra adresseboken. Skriv inn hele eller deler av mottakernavnet avhengig av hvordan adresseboken er opprettet, og trykk på **Søk**.

- 5. Trykk på **Legg til** for å legge mottakeren til listen.
- 6. Gjenta trinn 4 og 5 hvis du vil legge til flere mottakere. Når du har lagt til alle mottakerne, trykker du på **Lukk**.
- 7. E-posten får et standardemne. Hvis du vil endre emnet, trykker du på **Emne** og skriver inn det nye emnet ved hjelp av tastaturet på skjermen. Trykk på **Lagre** når du er ferdig.
- 8. Legg originalene i originalmateren eller på glassplaten, og trykk på den grønne **Start**-knappen.

Slik sender du et skannet bilde til en e-postadresse i adresseboken:

- 1. Trykk på **Startvindu for tjenester** på kontrollpanelet.
- 2. Trykk på **E-post**.
- 3. Trykk på **Adressebok**.
- 4. Trykk på **Felles** i adressebokens rullegardinliste.
- 5. Angi navnet på e-postmottakeren.
- 6. Trykk på **Søk**.
- 7. Det søkes etter navnet, og du får opp en liste. Velg navnet fra listen.
- 8. Trykk på **Til** og deretter på **Lukk**.
- 9. Legg originalen som skal sendes, i originalmateren eller på glassplaten, og trykk på den grønne **Start**-knappen.

Du kan bruke de fire knappene nederst på skjermen, **Leveringsfarge**, **1- el. 2-sidig skanning**, **Originaltype** og **Skanning - forh.innst.**, til å velge ønskede alternativer for skanningen.

*Se også:*

[Angi skannealternativer på side 130](#page-129-0)

# Konfigurere e-postalternativer

Du kan overstyre malinnstillingene og endre følgende e-postinnstillinger:

- Filnavn
- Filformat
- Melding
- Send svar til

Slik endrer du e-postalternativene Filnavn, Melding eller Send svar til:

- 1. Trykk på **Startvindu for tjenester** på kontrollpanelet.
- 2. Trykk på **E-post** og deretter på kategorien **E-postalternativer**.
- 3. Trykk på **Filnavn**, **Melding** eller **Send svar til** for å slette eller endre standardteksten ved hjelp av tastaturet på skjermen.
- 4. Trykk på **Lagre**.

Slik endrer du filformatet:

- 1. Trykk på **Startvindu for tjenester** på kontrollpanelet.
- 2. Trykk på **E-post** og deretter på kategorien **E-postalternativer**.
- 3. Trykk på **Filformat**, og velg ønsket filtype. Hvert filformat beskrives når det velges.
- 4. Trykk på **Lagre** for å godta filformatet.

# <span id="page-116-0"></span>Skanne til hjem

Med funksjonen Skann til hjem kan du skanne et dokument til hjemmekatalogen.

Merk: Denne funksjonen må aktiveres av systemadministratoren.

Slik bruker du funksjonen Skann til hjem:

- 1. Trykk på **Startvindu for tjenester** på kontrollpanelet.
- 2. Velg malen som er opprettet av systemadministratoren, under **Alle maler**.
- 3. Malen angir skanneinnstillinger og bestemmelsessted for bildet. Hvis du vil endre skanneinnstillingene, bruker du de fire knappene nederst på skjermen, **Leveringsfarge**, **1- el. 2-sidig skanning**, **Originaltype** og **Skanning - forh.innst.**, til å velge ønskede alternativer for skanningen. Se [Angi skannealternativer på side 130](#page-129-0) hvis du vil vite mer.
- 4. Legg originalene i originalmateren eller på glassplaten, og trykk på den grønne **Start**-knappen.

# <span id="page-117-0"></span>Bruke Xerox Skanneverktøy

#### Denne delen inneholder følgende:

- [Skanne med Xerox Skanneverktøy på side 118](#page-117-1)
- [Opprette skannemaler på side 119](#page-118-0)
- [Slette skannemaler på side 121](#page-120-0)
- [Administrere mappe- og e-postprofiler i Xerox Skanneverktøy på side 122](#page-121-0)
- [Importere skannede filer til et program på side 127](#page-126-0)

Med Xerox Skanneverktøy (XSV) kan du skanne bilder direkte fra skriveren til datamaskinen. Skannede bilder lagres ikke på skriveren. Med XSV kan du opprette maler, se forhåndsvisning av bilder, kopiere bilder til en mappe på datamaskinen og kopiere bilder til e-post.

Merk: Du må installere skannerdriverne for å bruke Xerox Skanneverktøy. Du finner mer informasjon i *System Administrator Guide (*Administratorhåndboken) på [www.xerox.com/office/WC7755\\_WC7765\\_WC7775docs](http://www.office.xerox.com/cgi-bin/printer.pl?APP=udpdfs&Page=color&Model=WorkCentre+WC7755_WC7765_WC7775&PgName=userdocpdfs&FileName=sys_admin_guide&Language=english).

# <span id="page-117-1"></span>Skanne med Xerox Skanneverktøy

Legg originalen på glassplaten eller i originalmateren.

- 1. Trykk på **Startvindu for tjenester**.
- 2. Trykk på **Skanning med maler** på berøringsskjermen.
- 3. Velg malen fra listen under **Alle maler**. Se [Opprette skannemaler på side 119](#page-118-0) om hvordan du lager en mal.

Merk: Innstillinger som er valgt med CentreWare IS, kan overstyres på berøringsskjermen på skriveren.

- 4. Vinduet **Skanning med maler** vises. Hvis du vil endre skanneinnstillingene, bruker du de fire knappene nederst på skjermen, **Leveringsfarge**, **1- el. 2-sidig skanning**, **Originaltype** og **Skanning - forh.innst.**, til å velge ønskede alternativer for skanningen. Se [Angi skannealternativer på side 130](#page-129-0) hvis du vil vite mer.
- 5. Trykk på den grønne **Start**-tasten. Vinduet **Jobbfremdrift** vises på berøringsskjermen. Når skanningen er fullført, vises kategorien **Skanning med maler** på berøringsskjermen igjen. Filen lagres i den valgte mappen på målmaskinens harddisk.

#### Merk:

- Det kan være at du må oppgi et passord når du skanner til en mal. Kontakt systemadministrator.
- Hvis skanningen mislykkes, skrives det ut en kvittering. Hvis skanningen fullføres, blir ikke kvitteringen skrevet ut. Du finner mer informasjon i *System Administrator Guide (*Administratorhåndboken) på [www.xerox.com/office/WC7755\\_WC7765\\_WC7775docs.](http://www.office.xerox.com/cgi-bin/printer.pl?APP=udpdfs&Page=color&Model=WorkCentre+WC7755_WC7765_WC7775&PgName=userdocpdfs&FileName=sys_admin_guide&Language=english)

# <span id="page-118-0"></span>Opprette skannemaler

#### Denne delen inneholder følgende:

- [Opprette en skannemal med en innstilling for bildevisning på side 119](#page-118-1)
- [Opprette en mal for å skanne bilder direkte til en mappe på side 120](#page-119-0)
- [Filformater for og navn på maler på side 121](#page-120-1)
- [Opprette unike bildefilnavn på side 121](#page-120-2)

Skannemaler inneholder innstillinger for filtype, oppløsning og originalformat. Du kan angi tilleggsinnstillinger for å beholde miniatyrbilder eller du kan velge en målmappe, slik at skannede bilder automatisk kopieres til den angitte mappen på datamaskinen.

Du må opprette en skannemal før du kan laste ned bilder til datamaskinen eller importere bilder til programmer ved hjelp av TWAIN eller WIA.

## <span id="page-118-1"></span>**Opprette en skannemal med en innstilling for bildevisning**

Slik oppretter du en ny mal eller redigerer en eksisterende mal med alternativet for å beholde miniatyrbilder i Xerox Skanneverktøy:

- 1. Gå til Xerox Skanneverktøy på datamaskinen på denne måten:
	- Windows: Høyreklikk på **Xerox Skanneverktøy** på oppgavelinjen, og velg **Åpne Xerox Skanneverktøy**. Hvis ikonet ikke vises på oppgavelinjen, klikker du på **Start**, velger **Alle programmer**, eller **Programmer** hvis du bruker klassisk visning, og velger **Xerox Office Printing** > **Skanning** > **Xerox Skanneverktøy**.
	- Macintosh: Gå til **Programmer** > **Xerox** > **Xerox Skanneverktøy**, og dobbeltklikk på **Xerox Skanneverktøy**.
- 2. Klikk på kategorien **Skanneinnstillinger**, og velg innstillingene du ønsker i malen: **Farge** eller **Sort-hvitt**, **Originalformat**, **Oppløsning**, **Originaltype**, **Filformat** eller **1-sidig/2-sidig skanning**.
- 3. Klikk på **Forhåndsvis bilde i Xerox Skanneverktøy** for å se det skannede bildet i både Skann til e-post og Kopier til mappe. I disse kategoriene kan du velge egnede profilinnstillinger for mappe eller e-post for skannede bilder.
- 4. Velg et av følgende alternativer:
	- Hvis du vil opprette en ny mal for valgte innstillinger: Skriv navnet på den nye malen i feltet Innstillinger for lagret mal.
	- Hvis du vil redigere en eksisterende mal med valgte innstillinger: Velg en mal fra listen Innstillinger for lagret mal.
- 5. Rediger innstillingene, og klikk på **Lagre** for å lagre malinnstillingene.

Merk: Det er ikke tillatt å bruke mellomrom i malnavn.

Malen vises nå i listen over maler i kategorien **Skanning med maler** på berøringsskjermen.

# <span id="page-119-0"></span>**Opprette en mal for å skanne bilder direkte til en mappe**

Slik oppretter du en mal som legger skannede bilder i en angitt målmappe på datamaskinen:

- 1. Gå til Xerox Skanneverktøy på datamaskinen på denne måten:
	- Windows: Høyreklikk på **Xerox Skanneverktøy** på oppgavelinjen, og velg **Åpne Xerox Skanneverktøy**. Hvis ikonet ikke vises på oppgavelinjen, klikker du på **Start**, velger **Alle programmer**, eller **Programmer** hvis du bruker klassisk visning, og velger **Xerox Office Printing** > **Skanning** > **Xerox Skanneverktøy**.
	- Macintosh: Gå til **Programmer** > **Xerox** > **Xerox Skanneverktøy**, og dobbeltklikk på **Xerox Skanneverktøy**.
- 2. Klikk på kategorien **Skanneinnstillinger**, og velg innstillingene du ønsker i malen: **Farge** eller **Sort-hvitt**, **Originalformat**, **Oppløsning**, **Originaltype**, **Filformat** eller **1-sidig/2-sidig skanning**.
- 3. Klikk på **Send bilde direkte til mappe** hvis du vil sende de skannede bildene direkte til en angitt mappe uten å se på bildene først. Skriv inn informasjon i følgende felt:
	- a. Skriv inn et filnavn i feltet Basisnavn på fil for å lage et unikt filnavn for ett eller flere av de skannede bildene i miniatyrvisning.
	- b. Angi banen til mappen der du ønsker å lagre filen, i feltet Lagre til, eller klikk på **Bla gjennom** for å finne mappen.
	- c. Velg et av følgende alternativer:
		- Merk av for **Lagre en kopi i Xerox Skanneverktøy**. Dette aktiverer miniatyrvisning av skannede bilder i kategoriene **Kopier til mappe** og **Skann til e-post**. Dette er standardinnstillingen.
		- Opphev merkingen av **Lagre en kopi i Xerox Skanneverktøy**. Dette deaktiverer miniatyrvisning av skannede bilder.
- 4. Velg et av følgende alternativer:
	- Hvis du vil opprette en ny mal for valgte innstillinger: Skriv navnet på den nye malen i feltet **Innstillinger for lagret mal**.
	- Hvis du vil redigere en eksisterende mal med valgte innstillinger: Velg en mal fra listen **Innstillinger for lagret mal**.
- 5. Klikk på **Lagre** for å lagre innstillingene for den nye eller redigerte malen.

Malen vises nå i listen over maler i kategorien **Skanning med maler** på berøringsskjermen.

# <span id="page-120-1"></span>**Filformater for og navn på maler**

Disse filtypene støttes:

- JPEG
- Flersiders TIFF
- PDF
- PDF/A
- Ensides TIFF
- XPS

Filtyper som ikke støttes:

- BMP
- GIF

Navneformat for ensides filer (JPEG og Ensides TIFF): DOC\_xxx\_åååå-mm-dd\_tt-mm-ss.JPG (eller .tif), der xxx = rekkefølge (side-)tall etc.

Navneformat for flersides filer (Flersides TIFF, PDF, PDF/A, XPS): DOC\_åååå-mm-dd\_tt-mm-ss.tif (eller .pdf eller .xps).

# <span id="page-120-2"></span>**Opprette unike bildefilnavn**

Når du gir et skannet bilde et navn, vises bildet med navnet og deretter dato og klokkeslett for når bildet ble skannet. Eksempel:

- Hvis du skriver inn navnet **rapport** som det nye navnet på et bilde som ble skannet 1. juli 2008 klokken 13:45:15, blir navnet **rapport\_2008-07-01\_13.45.15.xxx**.
- Hvis du gir navnet **rapport** til flere bilder som ble skannet til forskjellige tider den 1. juli 2008, blir de nye navnene: **rapport\_2008-07-01\_13.45.15.xxx**, **rapport\_2008-07-01\_13.45.25.xxx** og **rapport\_2008-07-01\_13.47.32.xxx**. Opplysninger om dato og klokkeslett er unike for alle skannede bilder.

# <span id="page-120-0"></span>Slette skannemaler

Slik sletter du en skannemal:

- 1. Gå til Xerox Skanneverktøy på datamaskinen på denne måten:
	- Windows: Høyreklikk på **Xerox Skanneverktøy** på oppgavelinjen, og velg **Åpne Xerox Skanneverktøy**. Hvis ikonet ikke vises på oppgavelinjen, klikker du på **Start**, velger **Alle programmer**, eller **Programmer** hvis du bruker klassisk visning, og velger **Xerox Office Printing** > **Skanning** > **Xerox Skanneverktøy**.
	- Macintosh: Gå til **Programmer** > **Xerox** > **Xerox Skanneverktøy**, og dobbeltklikk på **Xerox Skanneverktøy**.
- 2. Klikk på kategorien **Skanneinnstillinger**.
- 3. Velg den malen du ønsker å slette, i listen **Innstillinger for lagret mal**.
- 4. Klikk på **Slett**.
- 5. Bekreft at du ønsker å slette malen. Malen slettes fra mallisten i Xerox Skanneverktøy og fra listen over maler på berøringsskjermen.

# <span id="page-121-0"></span>Administrere mappe- og e-postprofiler i Xerox Skanneverktøy

Denne delen inneholder følgende:

- [Opprette eller redigere e-postprofiler på side 122](#page-121-1)
- [Slette e-postprofiler på side 123](#page-122-0)
- [Opprette eller redigere mappeprofiler på side 123](#page-122-1)
- [Slette mappeprofiler på side 124](#page-123-0)

Med Xerox Skanneverktøy kan du opprette profiler som kan brukes flere ganger når du sender skannede bilder som e-postvedlegg eller når du kopierer skannede bilder til bestemte mapper. Bruk av profiler fjerner behovet for å skrive inn den samme målmappe- eller e-postinformasjonen flere ganger.

# <span id="page-121-1"></span>**Opprette eller redigere e-postprofiler**

Slik oppretter eller endrer du en e-postprofil:

- 1. Gå til Xerox Skanneverktøy på datamaskinen på denne måten:
	- Windows: Høyreklikk på **Xerox Skanneverktøy** på oppgavelinjen, og velg **Åpne Xerox Skanneverktøy**. Hvis ikonet ikke vises på oppgavelinjen, klikker du på **Start**, velger **Alle programmer**, eller **Programmer** hvis du bruker klassisk visning, og velger **Xerox Office Printing** > **Skanning** > **Xerox Skanneverktøy**.
	- Macintosh: Gå til **Programmer** > **Xerox** > **Xerox Skanneverktøy**, og dobbeltklikk på **Xerox Skanneverktøy**.
- 2. Klikk på kategorien **Skann til e-post**.
- 3. Velg et av følgende alternativer:
	- Hvis du vil opprette en ny profil: Angi navnet på den nye profilen i feltet for e-postprofiler.
	- Hvis du vil redigere en eksisterende profil: Velg en profil fra listen som vises i E-postprofiler.
- 4. Slik oppretter du et unikt navn for ett eller flere av de skannede bildene i miniatyrvisning:
	- a. Velg bildene, og angi et filnavn i feltet **Basisnavn på vedlegg**.
	- b. Skriv inn nødvendige opplysninger i feltene Til, Kopi, Emne og Melding.
- 5. Klikk på **Lagre** for å lagre innstillingene for den nye eller redigerte profilen.

Merk: Når du skriver inn et navn for bilder i feltet **Basisnavn på vedlegg** og lagrer profilen, blir filnavnet det navnet du angav, og datoen og klokkeslettet da bildet ble skannet.

*Se også:*

[Opprette unike bildefilnavn på side 121](#page-120-2)

# <span id="page-122-0"></span>**Slette e-postprofiler**

Slik sletter du en e-postprofil:

- 1. Gå til Xerox Skanneverktøy på datamaskinen på denne måten:
	- Windows: Høyreklikk på **Xerox Skanneverktøy** på oppgavelinjen, og velg **Åpne Xerox Skanneverktøy**. Hvis ikonet ikke vises på oppgavelinjen, klikker du på **Start**, velger **Alle programmer**, eller **Programmer** hvis du bruker klassisk visning, og velger **Xerox Office Printing** > **Skanning** > **Xerox Skanneverktøy**.
	- Macintosh: Gå til **Programmer** > **Xerox** > **Xerox Skanneverktøy**, og dobbeltklikk på **Xerox Skanneverktøy**.
- 2. Klikk på kategorien **Skann til e-post**.
- 3. Velg profilen du ønsker å slette, i listen **E-postprofiler**.
- 4. Klikk på **Slett**.
- 5. Bekreft at du ønsker å slette profilen.

## <span id="page-122-1"></span>**Opprette eller redigere mappeprofiler**

Slik oppretter eller endrer du en mappeprofil:

- 1. Gå til Xerox Skanneverktøy på datamaskinen på denne måten:
	- Windows: Høyreklikk på **Xerox Skanneverktøy** på oppgavelinjen, og velg **Åpne Xerox Skanneverktøy**. Hvis ikonet ikke vises på oppgavelinjen, klikker du på **Start**, velger **Alle programmer**, eller **Programmer** hvis du bruker klassisk visning, og velger **Xerox Office Printing** > **Skanning** > **Xerox Skanneverktøy**.
	- Macintosh: Gå til **Programmer** > **Xerox** > **Xerox Skanneverktøy**, og dobbeltklikk på **Xerox Skanneverktøy**.
- 2. Klikk på kategorien **Kopier til mappe**.
- 3. Velg et av følgende alternativer:
	- Hvis du vil opprette en ny profil: Angi navnet på den nye profilen i feltet **Mappeprofiler**.
	- Hvis du vil redigere en eksisterende profil: Velg en profil fra listen som vises i **Mappeprofiler**.
- 4. Slik oppretter du et unikt navn for ett eller flere av de skannede bildene i miniatyrvisning:
	- Velg bildene, og angi et filnavn i feltet **Basisnavn på fil**.
	- Angi banen til mappen der du ønsker å lagre filen, i feltet **Lagre til**, eller klikk på **Bla gjennom** for å finne mappen.
- 5. Klikk på **Lagre** for å lagre innstillingene for den nye eller redigerte profilen.

Merk: Når du skriver inn et nytt filnavn for bilder i feltet for basisnavn på fil og lagrer profilen, blir filnavnet det navnet du angav, og datoen og klokkeslettet da hvert bilde ble skannet.

*Se også:*

[Opprette unike bildefilnavn på side 121](#page-120-2)

# <span id="page-123-0"></span>**Slette mappeprofiler**

Slik sletter du en mappeprofil:

- 1. Gå til Xerox Skanneverktøy på datamaskinen på denne måten:
	- Windows: Høyreklikk på **Xerox Skanneverktøy** på oppgavelinjen, og velg **Åpne Xerox Skanneverktøy**. Hvis ikonet ikke vises på oppgavelinjen, klikker du på **Start**, velger **Alle programmer**, eller **Programmer** hvis du bruker klassisk visning, og velger **Xerox Office Printing** > **Skanning** > **Xerox Skanneverktøy**.
	- Macintosh: Gå til **Programmer** > **Xerox** > **Xerox Skanneverktøy**, og dobbeltklikk på **Xerox Skanneverktøy**.
- 2. Klikk på kategorien **Kopier til mappe**.
- 3. Velg profilen du ønsker å slette, i listen **Mappeprofiler**.
- 4. Klikk på **Slett**.
- 5. Bekreft at du ønsker å slette profilen.

# Bruke verktøyene Skann til e-post og Kopier til mappe

Bruk Skann til e-post eller Kopier til mappe i Xerox Skanneverktøy for å legge skannede bilder til e-postmeldinger eller kopiere dem til lokale mapper eller nettverksmapper.

Denne delen inneholder følgende:

- [Kategorien Skann til e-post på side 124](#page-123-1)
- [Bruke en e-postprofil for skannet bilde som vedlegg på side 124](#page-123-2)
- [Velge nye e-postinnstillinger for å sende skannet bilde som vedlegg på side 125](#page-124-0)
- [Kategorien Kopier til mappe på side 125](#page-124-1)
- [Bruke en mappeprofil ved kopiering av skannede bilder til en mappe på side 126](#page-125-0)
- [Velge nye mappeinnstillinger ved kopiering av skannede bilder til en mappe på side 126](#page-125-1)
- [Slette bildefiler ved hjelp av Xerox Skanneverktøy på side 127](#page-126-1)

## <span id="page-123-1"></span>**Kategorien Skann til e-post**

Når du sender skannede bilder som e-postvedlegg, kan du bruke en lagret e-postprofil eller skrive inn en eller flere adresser, et emne og en meldingstekst.

## <span id="page-123-2"></span>**Bruke en e-postprofil for skannet bilde som vedlegg**

Slik sender du skannede bilder som e-postvedlegg ved hjelp av en e-postprofil:

- 1. Gå til Xerox Skanneverktøy på datamaskinen på denne måten:
	- Windows: Høyreklikk på **Xerox Skanneverktøy** på oppgavelinjen, og velg **Åpne Xerox Skanneverktøy**. Hvis ikonet ikke vises på oppgavelinjen, klikker du på **Start**, velger **Alle programmer** (eller **Programmer** hvis du bruker klassisk visning) og velger **Xerox Office Printing**, **Skanning** og deretter **Xerox Skanneverktøy**.
	- Macintosh: Gå til **Programmer** > **Xerox** > **Xerox Skanneverktøy**, og dobbeltklikk på **Xerox Skanneverktøy**.
- 2. Klikk på **Skann til e-post**.
- Flerfunksjonsskriveren WorkCentre 7755/7765/7775 124 Brukerhåndbok
- 3. Velg et eller flere bilder som du vil sende i en e-post.
- 4. Velg profilen du ønsker å bruke, fra listen **E-postprofiler**.

Feltene for **Basisnavn på vedlegg**, **Til**, **Kopi**, **Emne** og **Melding** viser informasjon som gjelder for den lagrede profilen.

5. Hvis du ønsker det, kan du skrive inn et annet navn i feltet **Basisnavn på vedlegg** og velge nye e-postinnstillinger. Xerox Skanneverktøy legger til dato og klokkeslett for skanningen på slutten av filnavnet for hvert bilde.

Merk: Hvis du for eksempel skanner et bilde 27. april 2008 klokken 10:15:07, velger PDF som filtype og deretter skriver inn filnavnet **rapport** i feltet **Basisnavn for vedlegg**, blir det endelige navnet **rapport\_2008-04-27\_10.15.07.pdf**.

- 6. Klikk på **Kopier til e-post** for å åpne e-postprogrammet. De valgte bildene legges ved e-posten.
- 7. Gjør eventuelle endringer på e-postmeldingen, og send den.

## <span id="page-124-0"></span>**Velge nye e-postinnstillinger for å sende skannet bilde som vedlegg**

Slik sender du skannede bilder som e-postvedlegg uten å bruke en e-postprofil:

- 1. Gå til Xerox Skanneverktøy på datamaskinen på denne måten:
	- Windows: Høyreklikk på **Xerox Skanneverktøy** på oppgavelinjen, og velg **Åpne Xerox Skanneverktøy**. Hvis ikonet ikke vises på oppgavelinjen, klikker du på **Start**, velger **Alle programmer**, eller **Programmer** hvis du bruker klassisk visning, og velger **Xerox Office Printing** > **Skanning** > **Xerox Skanneverktøy**.
	- Macintosh: Gå til **Programmer** > **Xerox** > **Xerox Skanneverktøy**, og dobbeltklikk på **Xerox Skanneverktøy**.
- 2. Klikk på kategorien **Skann til e-post**.
- 3. Velg et eller flere bilder som du vil sende i en e-post.
- 4. Skriv inn et navn i feltet **Basisnavn for vedlegg**. Xerox Skanneverktøy legger til dato og klokkeslett for skanningen på slutten av filnavnet for hvert bilde.

Merk: Hvis du for eksempel skanner et bilde 27. april 2008 klokken 10:15:07, velger PDF som filtype og deretter skriver inn filnavnet **rapport** i feltet **Basisnavn for vedlegg**, blir det endelige navnet **rapport\_2008-04-27\_10.15.07.pdf**.

- 5. Skriv inn nødvendige opplysninger i feltene **Til**, **Kopi**, **Emne** og **Melding**.
- 6. Klikk på **Kopier til e-post** for å åpne e-postprogrammet. De valgte bildene legges ved e-posten.
- 7. Gjør eventuelle endringer på e-postmeldingen, og send den.

#### <span id="page-124-1"></span>**Kategorien Kopier til mappe**

Når du kopierer skannede bilder til en mappe, kan du bruke en mappeprofil som er lagret med egne innstillinger.

# <span id="page-125-0"></span>**Bruke en mappeprofil ved kopiering av skannede bilder til en mappe**

Du kan opprette en mappeprofil for å lagre målmapper som brukes ofte. Slik kopierer du skannede bilder til en mappe ved hjelp av en mappeprofil:

1. Gå til Xerox Skanneverktøy på datamaskinen på denne måten:

- Windows: Høyreklikk på **Xerox Skanneverktøy** på oppgavelinjen, og velg **Åpne Xerox Skanneverktøy**. Hvis ikonet ikke vises på oppgavelinjen, klikker du på **Start**, velger **Alle programmer**, eller **Programmer** hvis du bruker klassisk visning, og velger **Xerox Office Printing** > **Skanning** > **Xerox Skanneverktøy**.
- Macintosh: Gå til **Programmer** > **Xerox** > **Xerox Skanneverktøy**, og dobbeltklikk på **Xerox Skanneverktøy**.
- 2. Klikk på kategorien **Kopier til mappe**.
- 3. Velg bildet eller bildene du vil kopiere.
- 4. Velg profilen du ønsker å bruke, fra listen **Mappeprofiler**.
- 5. Hvis du ønsker det, kan du skrive inn et annet navn i feltet **Basisnavn på fil** og velge en ny målmappe. Xerox Skanneverktøy legger til dato og klokkeslett for skanningen på slutten av filnavnet for hvert bilde.

Merk: Hvis du for eksempel skanner et bilde 27. april 2008 klokken 10:15:07, velger PDF som filtype og deretter skriver inn det nye filnavnet rapport i feltet **Basisnavn på fil**, blir det endelige filnavnet **rapport\_2008-04-27\_10.15.07.pdf**.

6. Klikk på **Kopier til mappe** for å kopiere valgte bilder til mappen.

## <span id="page-125-1"></span>**Velge nye mappeinnstillinger ved kopiering av skannede bilder til en mappe**

Slik kopierer du skannede bilder til en mappe uten å bruke en profil:

- 1. Gå til Xerox Skanneverktøy på datamaskinen på denne måten:
	- Windows: Høyreklikk på **Xerox Skanneverktøy** på oppgavelinjen, og velg **Åpne Xerox Skanneverktøy**. Hvis ikonet ikke vises på oppgavelinjen, klikker du på **Start**, velger **Alle programmer**, eller **Programmer** hvis du bruker klassisk visning, og velger **Xerox Office Printing** > **Skanning** > **Xerox Skanneverktøy**.
	- Macintosh: Gå til **Programmer** > **Xerox** > **Xerox Skanneverktøy**, og dobbeltklikk på **Xerox Skanneverktøy**.
- 2. Klikk på kategorien **Kopier til mappe**.
- 3. Velg bildet eller bildene du vil kopiere til en mappe.
- 4. Skriv inn et navn i feltet **Basisnavn på fil**. Xerox Skanneverktøy legger til dato og klokkeslett for skanningen på slutten av filnavnet for hvert bilde.

Merk: Hvis du for eksempel skanner et bilde 27. april 2008 klokken 10:15:07, velger PDF som filtype og deretter skriver inn filnavnet **rapport** i feltet **Basisnavn på fil**, blir det endelige navnet **rapport\_2008-04-27\_10.15.07.pdf**.

- 5. Angi banen til mappen der du ønsker å lagre filen, i feltet **Lagre til**, eller klikk på **Bla gjennom** for å finne mappen.
- 6. Klikk på Kopier til mappe for å kopiere valgte bilder til mappen.

# <span id="page-126-1"></span>**Slette bildefiler ved hjelp av Xerox Skanneverktøy**

Skannede bilder som vises i Xerox Skanneverktøy, lagres på harddisken på datamaskinen. Slik sletter du skannede bilder ved hjelp av Xerox Skanneverktøy:

- 1. Gå til Xerox Skanneverktøy på datamaskinen på denne måten:
	- Windows: Høyreklikk på **Xerox Skanneverktøy** på oppgavelinjen, og velg **Åpne Xerox Skanneverktøy**. Hvis ikonet ikke vises på oppgavelinjen, klikker du på **Start**, velger **Alle programmer**, eller **Programmer** hvis du bruker klassisk visning, og velger **Xerox Office Printing** > **Skanning** > **Xerox Skanneverktøy**.
	- Macintosh: Gå til **Programmer** > **Xerox** > **Xerox Skanneverktøy**, og dobbeltklikk på **Xerox Skanneverktøy**.
- 2. Klikk på enten **Skann til e-post** eller **Kopier til mappe**.
- 3. Velg bildene du ønsker å slette.
- 4. Klikk på **Slett skannet bilde**.

# <span id="page-126-0"></span>Importere skannede filer til et program

Du kan importere bilder som er skannet til datamaskinen fra skriveren, til Windows- eller Macintoshprogrammer på datamaskinen.

Denne delen inneholder følgende:

- [Importere skannede bilder til et Windows-program \(TWAIN\) på side 127](#page-126-2)
- [Bruke WIA Image Manager i et Windows-program på side 128](#page-127-0)
- [Bruke Xerox Skanneverktøy i et Macintosh OS X-program \(TWAIN\) på side 129](#page-128-0)

## <span id="page-126-2"></span>**Importere skannede bilder til et Windows-program (TWAIN)**

Slik importerer du bilder til et program i Windows 2000, Windows XP, Windows Vista og Windows Server 2003:

- 1. Åpne filen du ønsker å plassere bildet i.
- 2. Velg menyelementet i programmet for å hente bildet. Hvis du for eksempel bruker Microsoft Word 2003 til å plassere et bilde i et dokument, gjør du dette:
	- a. Klikk på **Sett inn**.
	- b. Velg **Bilde**.
	- c. Velg **Fra skanner eller kamera**.
	- d. Velg skanner, og klikk på **Egendefinert**.

Vinduet Xerox Skanneverktøy viser miniatyrer av de skannede bildene. Dato og klokkeslett for når bildet ble skannet, vises under hvert miniatyrbilde. Hvis du beveger musen over miniatyrbildet, vises en melding med opplysninger inkludert bildefilens oppløsning og størrelse. Hvis et nylig skannet bilde ikke vises, kan du klikke på **Oppdater**.

3. Velg det bildet du ønsker å importere. Noen programmer tillater importering av flere bilder.

- 4. Hold nede **Ctrl** på tastaturet hvis du skal velge flere bilder.
- 5. Velg menyen **Rediger**, og klikk på **Velg alle** for å importere alle bildene i mappen.
- 6. Klikk på **Hent**. En kopi av bildet overføres til plasseringen i programmet. Klikk på **Slett** hvis du ønsker å slette valgte bilder.

Merk: Klikk på menyen **Hjelp** hvis du vil ha mer informasjon.

## <span id="page-127-0"></span>**Bruke WIA Image Manager i et Windows-program**

Du kan importere bilder som du har skannet fra skriveren til datamaskinen, til et program ved hjelp av WIA Image Manager i Windows XP, Windows Vista og Windows Server 2003.

Slik importerer du skannede bilder til et program:

- 1. Åpne filen du ønsker å plassere bildet i.
- 2. Velg menyelementet i programmet for å hente bildet. Hvis du for eksempel bruker Microsoft Word 2003 til å plassere et bilde i et dokument, gjør du dette:
	- a. Klikk på **Sett inn**.
	- b. Velg **Bilde**.
	- c. Velg **Fra skanner eller kamera**.
	- d. Velg skanner, og klikk på **OK**.
- 3. I skrivervinduet **Hent bilder fra WIA Xerox** åpner du mappen for å se miniatyrvisning av bildene. Filnavnet vises under hvert miniatyrbilde.
- 4. Hvis du vil se opplysninger om en bildefil, gjør du dette:
	- a. Velg bildet.
	- b. Klikk på **Vis bildeinformasjon**. Dialogboksen **Egenskaper** viser opplysninger om filstørrelse samt dato og klokkeslett for når bildet ble skannet.
	- c. Klikk på **OK** for å lukke.
	- d. Velg det bildet du ønsker å importere. Noen programmer tillater importering av flere bilder.
- 5. Hold nede **Ctrl** på tastaturet hvis du skal velge flere bilder.
- 6. Velg menyen **Rediger**, og klikk på **Velg alle** for å importere alle bildene i mappen.
- 7. Klikk på **Hent bilder**.

En kopi av bildet overføres til valgt plassering i programmet.

Merk: Klikk på **Slett** hvis du ønsker å slette valgte bilder.

# <span id="page-128-0"></span>**Bruke Xerox Skanneverktøy i et Macintosh OS X-program (TWAIN)**

Slik importerer du bilder til et program:

- 1. Åpne filen du ønsker å plassere bildet i.
- 2. Velg menyelementet i programmet for å hente bildet. Hvis du for eksempel bruker Microsoft Word 2004 for Mac til å plassere et bilde i et dokument, gjør du dette:
	- a. Klikk på **Sett inn**.
	- b. Velg **Bilde**.
	- c. Velg **Fra skanner eller kamera**.
	- d. Velg skanner, og klikk på **Hent**.

Kategoriene **Skann til e-post** og **Kopier til mappe** i Xerox Skanneverktøy viser miniatyrer av bildene. Informasjon om hvert bilde, inkludert hvilken mal som er brukt, oppløsning, størrelse på bildefilen, profilnavn og innstillinger, vises til høyre for miniatyrbildet.

- 3. Velg ett eller flere bilder som skal importeres. Noen programmer tillater at du velger flere bilder.
- 4. Hold nede **Kommando** på tastaturet hvis du skal velge flere bilder.
- 5. Merk av avkrysningsboksen for **Velg alle** for å importere alle bildene i en mappe.
- 6. Klikk på **Importer**. En kopi av bildet overføres til valgt plassering i programmet. Klikk på **Slett** hvis du ønsker å slette valgte bilder.

Merk: Klikk på **Hjelp** hvis du vil vite mer.

# <span id="page-129-0"></span>Angi skannealternativer

Skannefunksjonene i skriveren bruker maler som angir skanneinnstillinger og bestemmelsessted for et bilde.

Hvis du vil endre skanneinnstillingene, bruker du disse fire knappene nederst på skjermen:

- **Leveringsfarge**
- **1- el. 2-sidig skanning**
- **Originaltype**
- **Skanning forh.innst.**

Slik endrer du skanneinnstillingene:

- 1. Trykk på **Startvindu for tjenester** på berøringsskjermen.
- 2. Trykk på **Skanning med maler** og deretter ønskede innstillinger for de fire knappene nederst på skjermen. Du får hjelp med hver innstilling hvis du trykker på **Hjelp** på skriveren.

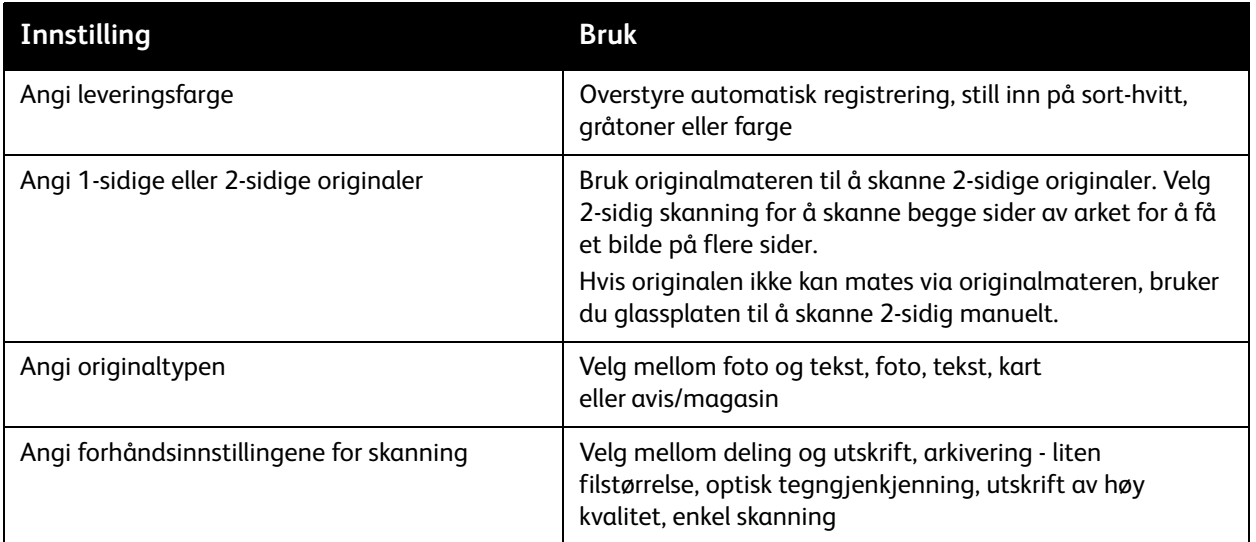

# Avanserte skannealternativer

Skriveren har avanserte alternativer som gir nøyaktig kontroll over skanneprosessen for kritiske bruksområder. Mange av de avanserte alternativene overstyrer de automatiske innstillingene. De velges via kontrollpanelet eller berøringsskjermen på skriveren.

## **Avanserte innstillinger**

Avanserte innstillinger gir deg muligheten til å kontrollere bildealternativer, bildeforbedringer, skanneoppløsning, filstørrelse og oppdatering av maler.

Slik bruker du avanserte innstillinger:

- 1. Trykk på **Startvindu for tjenester** på berøringsskjermen.
- 2. Trykk på **Skanning med maler** og deretter på kategorien **Avanserte innstillinger**.
- 3. Trykk på ønsket innstilling. Du får hjelp med hver innstilling hvis du trykker på **Hjelp** på skriveren.

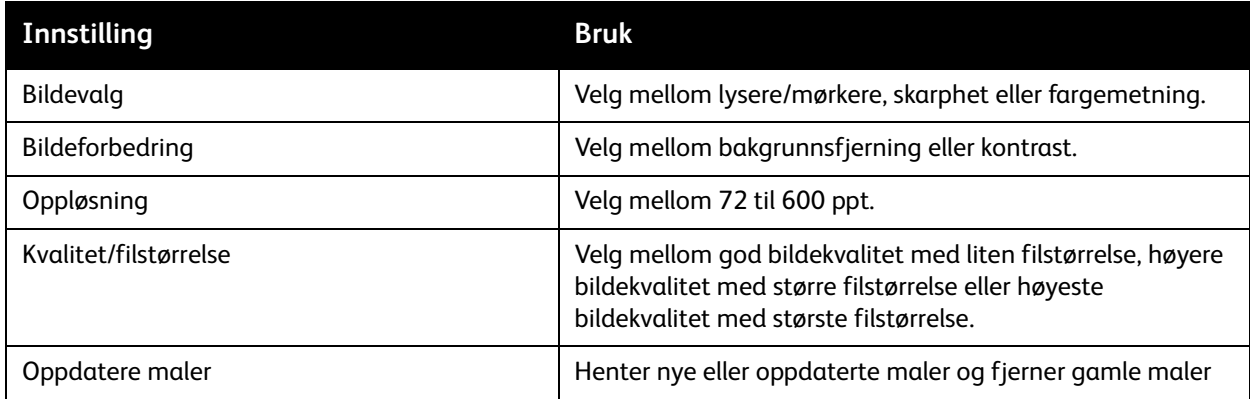

#### **Justeringer av oppsett**

Justeringer av oppsett gir andre innstillinger for originalens orientering, originalformat og kantfjerning.

Slik bruker du justering av oppsett:

- 1. Trykk på **Startvindu for tjenester** på berøringsskjermen.
- 2. Trykk på **Skanning med maler** og deretter på kategorien **Justering av oppsett**.
- 3. Trykk på ønsket innstilling. Du får hjelp med hver innstilling hvis du trykker på **Hjelp** på skriveren.

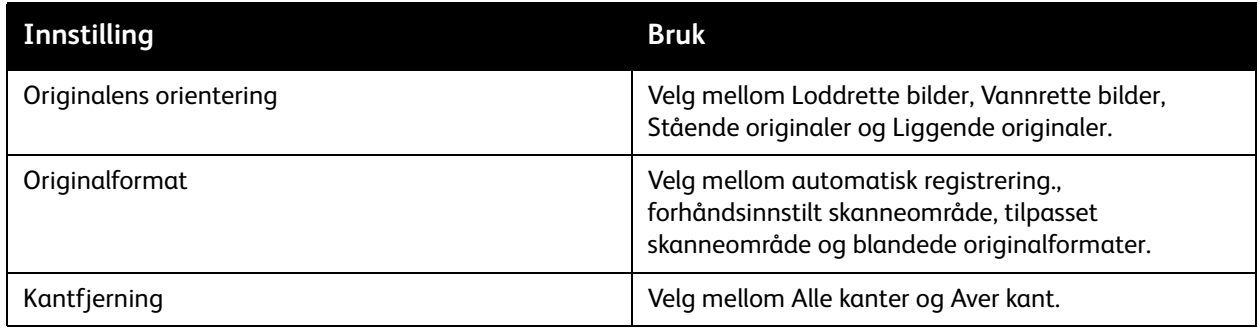

## **Lagringsalternativer**

Lagringsalternativer gir tilleggsinnstillinger for å navngi bilder, velge bildeformater og hva du kan gjøre dersom et filnavn allerede eksisterer.

Slik bruker du alternativer for lagring:

- 1. Trykk på **Startvindu for tjenester** på berøringsskjermen.
- 2. Trykk på **Skanning med maler** og deretter på kategorien **Lagringsalternativer**.
- 3. Trykk på ønsket innstilling. Du får hjelp med hver innstilling hvis du trykker på **Hjelp** på skriveren.

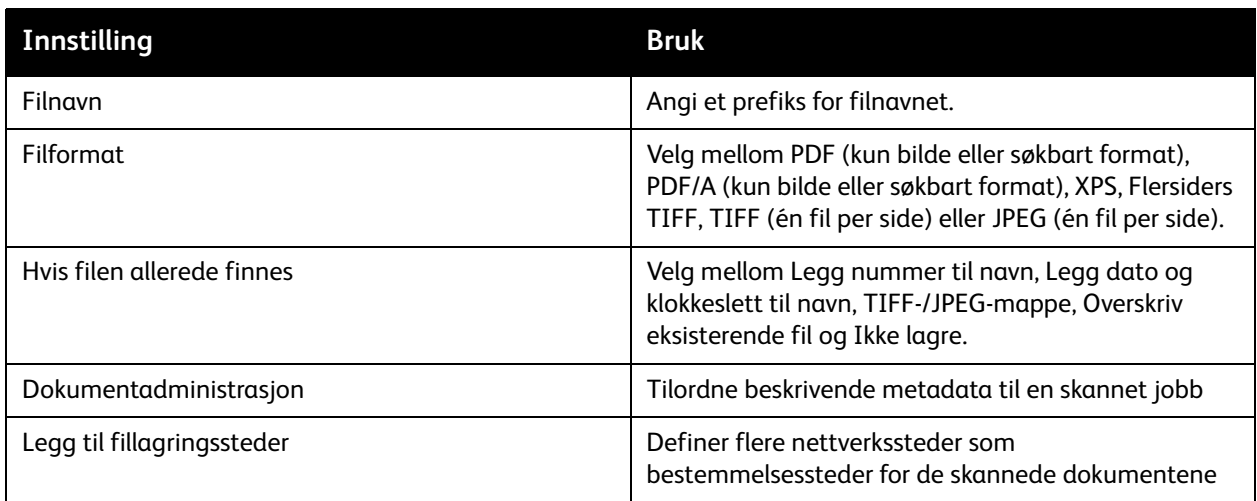

Merk: Dokumentadministrasjon og Legg til fillagringssteder kan bare endres etter at skanning til et fillagringssted på nettverket eller skann til hjem er satt opp. Du finner mer informasjon i *System Administrator Guide* (Administratorhåndboken) på [www.xerox.com/office/WC7755\\_WC7765\\_WC7775docs](http://www.office.xerox.com/cgi-bin/printer.pl?APP=udpdfs&Page=color&Model=WorkCentre+WC7755_WC7765_WC7775&PgName=userdocpdfs&FileName=sys_admin_guide&Language=english).

## **Jobber**

Med Jobber kan du kombinere utvalgte sett med originaler som skal samles i en enkelt utskriftsjobb.

Slik bruker du Jobber:

- 1. Trykk på **Startvindu for tjenester** på berøringsskjermen.
- 2. Trykk på **Skanning med maler** og deretter på kategorien **Jobber**.
- 3. Trykk på **Bygg jobb** og deretter på **På**. Du får hjelp med Bygg jobb hvis du trykker på **Hjelp** på skriveren.

# 7

# Fakse

Dette kapitlet inneholder følgende:

- [Oversikt over faksing på side 134](#page-133-0)
- [Sende en faks på side 135](#page-134-0)
- [Serverfaks på side 137](#page-136-0)
- [Sende en Internett-faks på side 138](#page-137-0)
- [Fakse fra datamaskinen på side 139](#page-138-0)
- [Velge faksalternativer på side 141](#page-140-0)
- [Fakspostbokser på side 145](#page-144-0)
- [Hente faks på side 147](#page-146-0)
- [Legge til kortnumre på side 149](#page-148-0)

Fakse

# <span id="page-133-0"></span>Oversikt over faksing

Faksing kan utføres på disse fire måtene:

- **Innebygd faks**: Dokumentet skannes og sendes direkte til en faksmaskin.
- **Serverfaks**: Dokumentet skannes og sendes via et Ethernet-nettverk til en faksserver, som sender faksen til en faksmaskin.
- **Internett-faks**: Dokumentet skannes og sendes via e-post til en mottaker.
- **Faksing fra datamaskinen**: Utskriftsjobben sendes som en faks.

Merk: Faksfunksjonen må aktiveres av systemadministratoren før bruk. Du finner mer informasjon i *System Administrator Guide (*Administratorhåndboken) på [www.xerox.com/office/WC7755\\_WC7765\\_WC7775docs](http://www.office.xerox.com/cgi-bin/printer.pl?APP=udpdfs&Page=color&Model=WorkCentre+WC7755_WC7765_WC7775&PgName=userdocpdfs&FileName=sys_admin_guide&Language=english).

# <span id="page-134-0"></span>Sende en faks

Slik sender du en faks fra skriverens innebygde faks:

- 1. Legg i originalen.
	- **Glassplate**: Legg den første siden av originalen med forsiden ned i øverste venstre hjørne på glassplaten.
	- **Originalmater**: Fjern eventuelle stifter og binders fra arkene, og legg dem i materen med forsiden opp.
	- Trykk på **Startvindu for tjenester** på skriverens berøringsskjerm og deretter på **Faks**.
- 2. Slik angir du mottaker:
	- Tast inn et faksnummer (telefonnummer) ved hjelp av det alfanumeriske tastaturet, eller trykk på **Oppringningstegn** for å taste inn tall på tastaturet på berøringsskjermen. Deretter trykker du på **Legg til**.
	- Trykk på **Adressebok** og velg deretter **Enkeltoppføring** eller **Gruppe** fra listen. Bla i listen med pilene, trykk på ønsket kontakt og trykk deretter på **Legg til i mottakere**. Trykk på **Lukk**.

#### Merk:

- Før du kan bruke denne funksjonen, må du legge inn kontakter i adresseboken. Du finner mer informasjon under [Legge til kortnumre på side 149](#page-148-0).
- Kjedeoppringing kan utføres når du viser listen over individuelle kontakter i adresseboken. Du finner mer informasjon under [Bruke kjedeoppringing på side 150.](#page-149-0)
- Hvis du kjenner kortnummeret, gjør du dette:
	- Trykk på **Kortnummer**.
	- Trykk på **Skriv inn et nummer** og deretter på **Legg til**.
	- Bruk tastaturet til å taste inn kortnummeret.
	- Trykk på **Legg til**.

Merk: Før du kan bruke denne funksjonen, må du opprette kortnumre.

- 3. Slik legger du til en forside:
	- Trykk på **Forside** og deretter på **På**.
	- Trykk på boksen **Til**, skriv inn mottakerens navn med tastaturet på berøringsskjermen og trykk deretter på **Lagre**.
	- Trykk på boksen **Fra**, skriv inn avsenderens navn med tastaturet på berøringsskjermen og trykk deretter på **Lagre**.
	- Hvis du vil legge til en merknad, kan du trykke på en tilgjengelig merknad, skrive inn teksten med tastaturet på berøringsskjermen og trykke på **Lagre**. Hvis du vil slette en merknad, trykker du på merknaden og deretter på **Slett**.
	- Trykk på **Lagre**.
- 4. Korriger alternativene for faks om nødvendig. Du finner mer informasjon under [Velge](#page-140-0)  [faksalternativer på side 141.](#page-140-0)
- 5. Trykk på den grønne **Start**-knappen. Skriveren skanner sidene og overfører dokumentet når alle sidene er skannet.

# Legge inn pauser i faksnumre

Noen faksnumre krever én eller flere pauser under oppringingen.

Hvis du vil legge inn pauser i et faksnummer, begynner du å skrive inn faksnummeret med det alfanumeriske tastaturet. Trykk på tasten **Pause** på kontrollpanelet for å legge inn en pause (vises som et komma) der du ønsker det, og skriv inn resten av faksnummeret.

# <span id="page-136-0"></span>**Serverfaks**

Hvis en faksserver er koblet til nettverket, kan du sende et dokument fra skriveren til en faksmaskin uten at kreves en dedikert telefonlinje.

Når du bruker serverfaksen, skannes originalen og sendes til en plassering på nettverket (et fakslagringssted). Faksserveren sender da faksen via en telefonlinje til en faksmaskin (telefonnummer).

Serverfakstjenesten må aktiveres før den kan tas i bruk, og et fakslagringssted må konfigureres.

# Sende en serverfaks

Slik sender du en serverfaks:

- 1. Legg i originalen.
	- **Glassplate**: Legg den første siden av originalen med forsiden ned i øverste venstre hjørne på glassplaten.
	- **Originalmater**: Fjern eventuelle stifter og binders fra arkene, og legg dem i materen med forsiden opp.
	- Trykk på **Startvindu for tjenester** på skriverens berøringsskjerm og deretter på **Serverfaks**.
- 2. Gjør ett av følgende:
	- Tast inn et faksnummer (telefonnummer) med det alfanumeriske tastaturet, eller trykk på **Oppringingstegn** for å bruke berøringsskjermen. Trykk på **Legg til** for å legge til mottakeren i listen.
	- Tast inn et lagret faksnummer ved å trykke på **Faksliste**. Trykk på et lagret faksnummer i fakslisten for å legge det til i mottakerlisten ved hjelp av rullegardinlisten. Du kan bruke rullegardinlisten til å endre eller slette eksisterende faksnumre. Trykk på **Lukk** når alle faksnumre er lagt til.

Merk: Hvis du vil legge til et faksnummer i fakslisten, trykker du på en tom rad og skriver inn faksnummeret ved hjelp av berøringsskjermen eller det alfanumeriske tastaturet. Trykk på **Lagre** når alle numre er lagt til.

- 3. Juster alternativene for faks om nødvendig. Du finner mer informasjon under Velge faksalternativer [på side 141.](#page-140-0)
- 4. Trykk på den grønne **Start**-knappen. Skriveren skanner sidene og overfører dokumentet når alle sidene er skannet.
- 5. Hvis du ønsker å skrive ut en kvittering som viser status for faksoverføring, må du aktivere kvitteringsfunksjonen.

# <span id="page-137-0"></span>Sende en Internett-faks

Hvis en SMTP-server (e-post) er koblet til nettverket, kan du sende et dokument til en e-postadresse. Denne funksjonen krever ikke en dedikert telefonlinje og er dermed pengebesparende. Når du sender en Internett-faks, skannes originalen og sendes til en e-postadresse.

Merk: Før Internett-fakstjenesten kan tas i bruk, må den aktiveres, og en SMTP-server må konfigureres. Du finner mer informasjon i *System Administrator Guide (*Administratorhåndboken) på [www.xerox.com/office/WC7755\\_WC7765\\_WC7775docs](http://www.office.xerox.com/cgi-bin/printer.pl?APP=udpdfs&Page=color&Model=WorkCentre+WC7755_WC7765_WC7775&PgName=userdocpdfs&FileName=sys_admin_guide&Language=english) og i hjelp for CentreWare IS.

Slik sender du en Internett-faks:

- 1. Legg i originalen.
	- **Glassplate**: Legg den første siden av originalen med forsiden ned i øverste venstre hjørne på glassplaten.
	- **Originalmater**: Fjern eventuelle stifter og binders fra arkene, og legg dem i materen med forsiden opp.
- 2. Trykk på **Startvindu for tjenester** på skriverens berøringsskjerm og deretter på **Internett-faks**.
- 3. Trykk på **Ny mottaker**.
- 4. Gjør ett av følgende:
	- Skriv inn mottakerens e-postadresse ved hjelp av tastaturet på berøringsskjermen, og trykk deretter på **Legg til**. Gjenta for hver mottaker, og trykk til slutt på **Lukk**.
	- Trykk på **Adressebok**, og trykk deretter på ønsket mottaker i navnelisten. Bruk rullegardinlisten for å legge til navnet i mottakerlisten. Trykk på **Lukk** når alle mottakere er angitt. Hvis du vil søke etter en mottaker, trykker du på **Søk i felles adressebok** og skriver inn mottakerens navn med tastaturet på berøringsskjermen.

Merk: Adresseboken opprettes av systemadministratoren.

- 5. Juster alternativene for faks om nødvendig. Du finner mer informasjon under Velge faksalternativer [på side 141.](#page-140-0)
- 6. Trykk på den grønne **Start**-knappen. Skriveren skanner sidene og sender dokumentet som et e-postvedlegg (i PDF- eller TIFF-format) når alle sidene er skannet.
- 7. Hvis du ønsker å skrive ut en kvittering som viser status for faksoverføring, må du aktivere kvitteringsfunksjonen.

# <span id="page-138-0"></span>Fakse fra datamaskinen

Et dokument som er lagret på datamaskinen, kan sendes som en faks via skriverdriveren.

Merk: Før du kan sende faks fra datamaskinen, må faksfunksjonen være installert på skriveren og aktivert av systemadministratoren.

# Sende faks

- 1. Ha dokumentet åpent i programmet, og åpne dialogboksen **Skriv ut**.
	- Windows: CTRL+P i de fleste programmer.
	- Macintosh: CMD+P i de fleste programmer.
- 2. Velg skriver.
- 3. Velg skriverinnstillinger.
	- Windows: Klikk på kategorien **Papir/levering**.
	- Macintosh: Klikk på **Eksemplarer og sider** og deretter på **Xerox-funksjoner**.
- 4. Klikk på menyen **Jobbtype**, og velg **Faks**.
- 5. Klikk på **Legg til mottakere** i faksvinduet.
- 6. Skriv inn mottakers navn og faksnummer. Legg til flere opplysninger hvis du ønsker det.
- 7. Hvis du vil, kan du lagre mottakerinformasjon ved å klikke på **Lagre i personlig faksliste**.
- 8. Klikk på **OK**.
- 9. Send faksen.
	- Windows: Klikk på **OK**.
	- Macintosh: Klikk på **Skriv ut**.

Du får mer informasjon ved å klikke på Hjelp i faksvinduet.

# Legge til en forside

- 1. Klikk på **Forside** i faksvinduet.
- 2. Klikk på menyen **Forsidealternativer**, og velg **Skriv ut forside**.
- 3. I forsidevinduet velger du innstillinger fra menyene **Informasjon om mottaker** og **Informasjon om avsender**.
- 4. Legg til flere opplysninger hvis du ønsker det.
- 5. Hvis du ønsker et bilde på forsiden, for eksempel en logo eller bakgrunnstekst, klikker du på menyen **Forside** og deretter på **Ny**.
- 6. I vinduet Rediger bilde på forsiden angir du et navn på forsiden, klikker på menyen **Alternativer** og velger **Tekst** eller **Bilde**. Hvis du har valgt tekst, må du skrive inn den ønskede teksten. Hvis du har valgt bilde, klikker du på **Velg fil** og finner bildefilen du vil bruke.
- 7. Klikk på **OK** to ganger.

Du får mer informasjon ved å klikke på Hjelp i faksvinduet.

Fakse

# Angi alternativer

- 1. Klikk på **Alternativer** i faksvinduet.
- 2. Velg innstillinger. Hvis du trenger hjelp til dette, tar du kontakt med systemadministratoren.
- 3. Klikk på **OK**.

# Opprette mottakergrupper

Hvis du ofte sender faks til den samme gruppen mottakere, kan du opprette en gruppe for disse mottakerne og fakse til gruppen.

- 1. Klikk på **Mottakere** i faksvinduet.
- 2. Når du har angitt mottakerne, trykker du på Skift-tasten og klikker på aktuelle mottakere. Trykk på CTRL og klikk for å hoppe over mottakere.
- 3. Klikk på **Lagre som gruppe**.
- 4. Skriv inn et navn på gruppen i vinduet Lagre som gruppe, og klikk deretter på **OK**.

Gruppen lagres i din personlige faksliste.

Du får mer informasjon ved å klikke på Hjelp i faksvinduet.

# Bruke fakslister

I tillegg til den personlige fakslisten finnes det to delte fakslister som må konfigureres av systemadministratoren. Du finner mer informasjon i *System Administrator Guide* (Administratorhåndboken) på [www.xerox.com/office/WC7755\\_WC7765\\_WC7775docs.](http://www.office.xerox.com/cgi-bin/printer.pl?APP=udpdfs&Page=color&Model=WorkCentre+WC7755_WC7765_WC7775&PgName=userdocpdfs&FileName=sys_admin_guide&Language=english)

Slik bruker du en faksliste:

- 1. Klikk på **Legg til fra faksliste** i faksvinduet.
- 2. Klikk på menyen øverst i vinduet Legg til fra faksliste, og velg deretter en faksliste.
- 3. Klikk på en mottaker og deretter på **Legg til**. Hvis det er en stor adressebok, skriver du inn de første bokstavene i navnet. Når navnet dukker opp, klikker du på det og deretter på **Legg til**.
- 4. Klikk på **OK** når alle mottakere er angitt.

Du får mer informasjon ved å klikke på Hjelp i faksvinduet.

# <span id="page-140-0"></span>Velge faksalternativer

#### Denne delen inneholder følgende:

- [Stille inn 2-sidig faks på side 141](#page-140-1)
- [Velge originaltype på side 141](#page-140-2)
- [Stille inn faksoppløsning på side 141](#page-140-3)
- [Justere bildekvalitet på side 141](#page-140-4)
- [Justere oppsettet på side 142](#page-141-0)
- [Tilleggsfunksjoner for faks på side 143](#page-142-0)

# <span id="page-140-1"></span>Stille inn 2-sidig faks

- 1. Trykk på **Faks** på berøringsskjermen.
- 2. Trykk på **1- el. 2-sidig skanning** og deretter på ønsket alternativ (**1-sidig**, **2-sidig**, **2-sidig, roter bakside**).

# <span id="page-140-2"></span>Velge originaltype

- 1. Trykk på **Faks** på berøringsskjermen.
- 2. Trykk på **Originaltype** og deretter på ønsket alternativ (**Foto og tekst**, **Foto**, **Tekst**).

# <span id="page-140-3"></span>Stille inn faksoppløsning

- 1. Trykk på **Faks** på berøringsskjermen.
- 2. Trykk på **Oppløsning** og deretter på ønsket alternativ (**Standard**, **Fin**, **Superfin**).

# <span id="page-140-4"></span>Justere bildekvalitet

## **Lysere/mørkere og skarphet**

Slik justerer du lysstyrken eller skarpheten i bildet:

- 1. Trykk på **Faks** på berøringsskjermen.
- 2. Trykk på kategorien **Bildekvalitet** og deretter **Bildevalg**.
- 3. Bruk pekeren til å stille inn **Lysere/mørkere** eller **Skarphet** til ønsket nivå.
- 4. Trykk på **Lagre**.

## **Bildeforbedring – Auto. bakgrunnsfjerning**

Når du fakser originaler som er skrevet ut på tynt papir, kan bilder som er trykt på den ene siden av papiret, noen ganger ses på den andre siden. Skriveren kan stilles inn slik at dette problemet reduseres.

- 1. Trykk på **Faks** på berøringsskjermen.
- 2. Trykk på kategorien **Bildekvalitet** og deretter **Bildeforbedring**.
- 3. Trykk på **Auto. bakgrunnsfjerning**.

#### Fakse

- 4. Bildekontrasten (forskjellen mellom lyse og mørke områder på bildet) kan justeres manuelt ved å trykke på **Manuell kontrast** og deretter bruke pekeren til å justere kontrastnivået. Standardinnstillingen er Automatisk kontrast.
- 5. Trykk på **Lagre**.

# <span id="page-141-0"></span>Justere oppsettet

## **Justere originalformatet**

- 1. Trykk på **Faks** på berøringsskjermen.
- 2. Trykk på kategorien **Justering av oppsett** og deretter på **Originalformat**.
- 3. Velg ett av følgende alternativer:
	- **Autom. reg.**, som sørger for at skriveren automatisk gjenkjenner originalenes format.
	- **Forhåndsinnstilte skanneområder**, for manuell definering av skanneområdet ved hjelp av standard papirformater.
	- **Tilpasset skanneområde**, for manuell definering av et tilpasset skanneområde.
	- **Blandede originalformater**, for skanning av originaler med ulike standardformater.
- 4. Trykk på **Lagre**.

## **Forminske eller dele opp**

- 1. Trykk på **Faks** på berøringsskjermen.
- 2. Trykk på kategorien **Justering av oppsett** og deretter på **Forminsk / del opp**.
- 3. Velg ett av følgende alternativer:
	- **Tilpass til ark**, som sørger for at store dokumenter forminskes slik at de får plass på mindre formater.
	- **Del opp i flere sider**, som gjør at en stor dokumentside plasseres på flere arksider.
- 4. Trykk på **Lagre**.

## **Fakse bok**

- 1. Trykk på **Faks** på berøringsskjermen.
- 2. Trykk på kategorien **Justering av oppsett** og deretter på **Bokfaksing**.
- 3. Velg ett av følgende alternativer:
	- **Av** (standardinnstilling).
	- **Begge sider** for å skanne begge sider i boken. Midtfjerning kan angis ved hjelp av pilene.
	- **Bare venstre side** for å skanne venstre side i boken. Midtfjerning kan angis ved hjelp av pilene.
	- **Bare høyre side** for å skanne høyre side i boken. Midtfjerning kan angis ved hjelp av pilene.
- 4. Trykk på **Lagre**.

# <span id="page-142-0"></span>Tilleggsfunksjoner for faks

# **Velge en kvittering**

- 1. Trykk på **Faks** på berøringsskjermen.
- 2. Trykk på kategorien **Faksalternativer** og deretter på **Kvittering**.
- 3. Velg ett av følgende alternativer:
	- **Skriv ut sendekvittering** for alle faksjobber.
	- **Bare ved feil**.
- 4. Trykk på **Lagre**.

# **Velge starthastighet**

Velg den høyeste starthastigheten med mindre bestemmelsesstedet for faksen du sender, har spesielle krav.

Slik velger du overføringshastighet for en faks:

- 1. Trykk på **Faks** på berøringsskjermen.
- 2. Trykk på kategorien **Faksalternativer** og deretter på **Starthastighet**.
- 3. Trykk på **Super G3 (33,6 kbps)**, **G3 (14,4 kbps)** eller **Tvungen (4800 bps)** og deretter på **Lagre**.

## **Sende en utsatt faks**

Slik sender du en faks på et bestemt tidspunkt (innen 24 timer):

Merk: Du må stille inn gjeldende klokkeslett på skriveren før denne funksjonen kan brukes.

- 1. Trykk på **Faks** på berøringsskjermen.
- 2. Trykk på kategorien **Faksalternativer** og deretter på **Utsatt start**.
- 3. Trykk på **Sendetidspunkt**:
	- Trykk på **Time**, og bruk pilene til å angi et tall mellom 0 og 12.
	- Trykk på **Minutt**, og bruk pilene til å angi et tall mellom 0 og 59.
	- Velg **AM** eller **PM**.
- 4. Trykk på **Lagre**.
- 5. Legg i originalene, og skriv inn mottakerens faksnummer.
- 6. Trykk på den grønne **Start**-knappen for å skanne originalen. Faksen vil bli sendt på tidspunktet som er angitt.

Fakse

# **Velge Send topptekst**

Slik aktiverer og deaktiverer du Send topptekst:

- 1. Trykk på **Faks** på berøringsskjermen.
- 2. Trykk på kategorien **Faksalternativer** og deretter på **Send topptekst**.
- 3. Velg ett av følgende alternativer:
	- **Av** (standardinnstilling)
	- **På**
- 4. Trykk på **Lagre**.

Merk: Du finner mer informasjon i *System Administrator Guide* (Administratorhåndboken) på [www.xerox.com/office/WC7755\\_WC7765\\_WC7775docs](http://www.office.xerox.com/cgi-bin/printer.pl?APP=udpdfs&Page=color&Model=WorkCentre+WC7755_WC7765_WC7775&PgName=userdocpdfs&FileName=sys_admin_guide&Language=english).
# Fakspostbokser

En faks kan lagres lokalt på skriveren eller i en ekstern faksmaskin.

## Lagre en faks i en lokal postboks

Merk: Før du bruker denne funksjonen må du opprette en postboks. Du finner mer informasjon under [Skanne til en mappe på side 112](#page-111-0) eller i *System Administrator Guide (*Administratorhåndboken) på [www.xerox.com/office/WC7755\\_WC7765\\_WC7775docs.](http://www.office.xerox.com/cgi-bin/printer.pl?APP=udpdfs&Page=color&Model=WorkCentre+WC7755_WC7765_WC7775&PgName=userdocpdfs&FileName=sys_admin_guide&Language=english)

- 1. Trykk på **Faks** på skjermen.
- 2. Trykk på kategorien **Faksalternativer** og deretter på **Postbokser**.
- 3. Trykk på **Lagre til lokal postboks**.
- 4. Bruk det alfanumeriske tastaturet til å angi følgende:
	- **Postboksnummer**
	- **Postbokskode**
- 5. Trykk på **Lagre**.
- 6. Legg originalen i originalmateren eller på glassplaten.
- 7. Trykk på den grønne **Start**-knappen.

#### Lagre en faks i en ekstern postboks

- 1. Trykk på **Faks** på skjermen.
- 2. Trykk på kategorien **Faksalternativer** og deretter på **Postbokser**.
- 3. Trykk på **Send til ekstern postboks**.
- 4. Trykk i feltet under **Faksnummer** og deretter på **Oppringingstegn** eller **Adressebok**. Angi faksnummeret til faksmaskinen du ønsker tilgang til, og trykk på **Legg til**.
- 5. Bruk det alfanumeriske tastaturet til å angi følgende:
	- **Postboksnummer**
	- **Postbokskode**
- 6. Trykk på **Lagre**.
- 7. Legg originalen i originalmateren eller på glassplaten.
- 8. Trykk på den grønne **Start**-knappen.

#### **Skrive ut lagrede fakser**

- 1. Trykk på **Faks** på skjermen.
- 2. Trykk på kategorien **Faksalternativer** og deretter på **Postbokser**.
- 3. Hvis du vil skrive ut lagrede fakser, trykker du på **Skriv ut lokale postboksdokumenter**.
- 4. Bruk det alfanumeriske tastaturet til å angi følgende:
	- **Postboksnummer**
	- **Postbokskode**
- 5. Trykk på **Skriv ut alle lokalt lagrede dokumenter**.

Fakse

#### **Slette lagrede fakser**

- 1. Trykk på **Faks** på skjermen.
- 2. Trykk på kategorien **Faksalternativer** og deretter på **Postbokser**.
- 3. Trykk på **Slett lokale postboksdokumenter**.
- 4. Bruk det alfanumeriske tastaturet til å angi følgende:
	- **Postboksnummer**
	- **Postbokskode**
- 5. Trykk på **Slett alle lokalt lagrede dokumenter**.

# Hente faks

Du kan lagre et faksdokument på skriveren og gjøre det tilgjengelig for andre faksmaskiner. Du kan også hente fakser som er lagret på andre maskiner.

Merk: Begge faksmaskiner må ha denne funksjonen.

## Lagre en faks for ekstern henting

Du kan gjøre lagrede faksdokumenter tilgjengelige for ekstern henting ved å aktivere Ikke sikret henting eller Sikret henting.

- 1. Trykk på **Faks** på skjermen.
- 2. Trykk på kategorien **Faksalternativer** og deretter på **Lokal henting**.
- 3. Aktiver Ikke sikret henting ved å trykke på **Ikke sikret henting**. Alle faksmaskiner får tilgang til de lagrede faksene.
- 4. Aktiver Sikret henting ved å trykke på **Sikret henting**.
	- Du må angi faksmaskinene som skal få tilgang til de lagrede faksene.
	- a. Bruk det alfanumeriske tastaturet eller trykk på **Adressebok** for å legge til faksnumre i listen.
	- b. Trykk på **Gi alle faksnumrene i adresseboken tilgang** for å legge til alle lagrede faksadresser i tilgangslisten.
- 5. Trykk på **Lagre**.
- 6. Legg originalen i originalmateren eller på glassplaten.
- 7. Trykk på **Start**-knappen.

#### **Skrive ut og slette lagrede fakser**

- 1. Trykk på **Faks** på skjermen.
- 2. Trykk på kategorien **Faksalternativer** og deretter på **Lokal henting**.
- 3. Trykk på **Skriv ut alle** for å skrive ut alle lagrede faksdokumenter.
- 4. Trykk på **Slett alle** for å slette alle lagrede faksdokumenter.

## Ekstern henting

Hvis ekstern henting er aktivert, kan du hente dokumenter som er lagret ved hjelp av lokal henting på en annen faksmaskin, eller dokumenter som er lagret i en fakspostboks på en annen faksmaskin.

Merk: Hvis lokal henting er aktivert, er ekstern henting deaktivert. Slå Lokal henting **Av** for å hente en ekstern faks eller fra en fakspostboks.

#### **Hente en ekstern faks**

- 1. Trykk på **Faks** på skjermen.
- 2. Trykk på kategorien **Faksalternativer** og deretter på **Ekstern henting**.
- 3. Trykk på **Hent fra ekstern faksmaskin**.

#### Fakse

- 4. Trykk på **Oppringingstegn** eller **Adressebok** for å angi faksnummeret på faksmaskinen du ønsker tilgang til, og trykk deretter på **Legg til**. Legg eventuelt til flere faksnumre.
- 5. Slik angir du tidspunkt for når skriveren skal hente fakser fra andre faksmaskiner:
	- a. Trykk på **Utsatt sending**.
	- b. Trykk på **Sendetidspunkt** for å angi klokkeslettet.
	- c. Trykk på **Lagre**.
- 6. Trykk på **Hent nå** for å hente og skrive ut faksene.

#### **Hente fra en ekstern postboks**

- 1. Trykk på **Faks** på skjermen.
- 2. Trykk på kategorien **Faksalternativer** og deretter på **Ekstern henting**.
- 3. Trykk på **Hent fra ekstern postboks**.
- 4. Trykk i feltet under **Faksnummer** og deretter på **Oppringingstegn** eller **Adressebok**. Angi faksnummeret til faksmaskinen du ønsker tilgang til, og trykk på **Legg til**.
- 5. Bruk det alfanumeriske tastaturet til å angi følgende:
	- **Postboksnummer**
	- **Postbokskode**
- 6. Trykk på **Hent nå** for å hente og skrive ut faksene i postboksen.

Merk: Du finner mer informasjon i *System Administrator Guide (*Administratorhåndboken) på [www.xerox.com/office/WC7755\\_WC7765\\_WC7775docs](http://www.office.xerox.com/cgi-bin/printer.pl?APP=udpdfs&Page=color&Model=WorkCentre+WC7755_WC7765_WC7775&PgName=userdocpdfs&FileName=sys_admin_guide&Language=english).

# Legge til kortnumre

#### Denne delen inneholder følgende:

- [Legge til en enkeltoppføring på side 149](#page-148-0)
- [Legge til en gruppe på side 149](#page-148-1)
- [Endre eller slette kortnumre på side 150](#page-149-0)
- [Bruke kjedeoppringing på side 150](#page-149-1)

## <span id="page-148-0"></span>Legge til en enkeltoppføring

Det kan lagres til sammen 200 kortnumre i skriveren.

Hvis du vil lagre flere mottakere under samme kortnummerknapp, lagrer du mottakerne som en gruppeoppringing. Du finner mer informasjon under [Legge til en gruppe på side 149](#page-148-1).

- 1. Trykk på **Faks** på skjermen.
- 2. Trykk på **Adressebok**.
- 3. Trykk på pil ned og deretter på **Enkeltoppføringer**.
- 4. Trykk på et tilgjengelig **Kortnummer**. Trykk på pilene i rullefeltet.
- 5. Trykk på boksen **Navn på oppføring**, skriv inn navnet med tastaturet på berøringsskjermen og trykk på **Lagre**.
- 6. Trykk på **Faksnummer**, skriv inn nummeret med det alfanumeriske tastaturet eller ved å trykke på **Oppringingstegn**, og trykk deretter på **Lagre**.
- 7. Hvis du vil, kan du endre **Starthastighet** ved å angi ønsket hastighet under Starthastighet.
- 8. En forside kan tilordnes kortnummeret.
	- a. Trykk på **Forside** og deretter på **På**.
	- b. Trykk på boksen **Til**, og skriv inn navnet med tastaturet på berøringsskjermen.
	- c. Trykk på boksen **Fra**, og skriv inn navnet med tastaturet på berøringsskjermen.
	- d. Hvis du vil legge til en merknad, kan du trykke på **Rediger** og skrive inn merknaden med tastaturet på berøringsskjermen.
	- e. Trykk på **Lagre**.

#### <span id="page-148-1"></span>Legge til en gruppe

Opprett en gruppe for å sende en faks til flere personer. Grupper kan omfatte både tidligere lagrede personer og gruppeoppføringer.

Merk: Individuelle oppføringer må angis før du kan definere grupper.

- 1. Trykk på **Faks** på skjermen.
- 2. Trykk på **Adressebok**, trykk på pil ned og deretter på **Grupper**.
- 3. Trykk på en tilgjengelig gruppeoppføring for **Kortnummer**.
- 4. Trykk på **Gruppenavn**, skriv inn navnet med tastaturet på berøringsskjermen og trykk på **Lagre**.
- 5. Trykk på **Legg til mottakere**.

#### Fakse

- 6. Trykk på pil ned og deretter på **Enkeltoppføringer** for å legge til enkeltoppføringer for kortnumre, eller trykk på **Grupper** for å legge til grupper for kortnumre.
- 7. Trykk på ønsket kortnummer og deretter på **Legg til i gruppe**.
- 8. Trykk på **Lagre** og **Lukk** når alle oppføringer er lagt til.

#### <span id="page-149-0"></span>Endre eller slette kortnumre

- 1. Trykk på **Faks** på skjermen.
- 2. Trykk på **Adressebok**.
- 3. Trykk på pil ned og deretter på **Enkeltoppføringer** eller **Grupper**.
- 4. Trykk på ønsket kortnummer og deretter på **Rediger detaljer** eller **Slett oppføring**.

### <span id="page-149-1"></span>Bruke kjedeoppringing

Med kjedeoppringing kan du sette sammen ett faksnummer av to eller flere numre. Et retningsnummer trenger for eksempel ikke å lagres sammen med resten av faksnummeret. Du får tilgang til kjedeoppringing fra adresseboken.

- 1. Trykk på **Faks** på skjermen.
- 2. Trykk på **Adressebok**.
- 3. Trykk på pil ned og deretter på **Enkeltoppføringer**.
- 4. Trykk på **Kjedeoppringing**.
- 5. Slik legger du til sifre i et eksisterende kortnummer:
	- a. Skriv inn sifrene i mottakerboksen ved hjelp av tastaturet på berøringsskjermen.
	- b. Velg det aktuelle kortnummeret fra listen. Trykk på pilene i rullefeltet.
	- c. Trykk på **Legg til i mottaker**. Sifrene legges til i mottakerboksen.
	- d. Trykk på **Lagre**. De kombinerte sifrene vises som én mottaker i mottakerlisten.
	- e. Trykk på **Lukk**. Faksen kan nå sendes.

# 8

# Vedlikehold

Dette kapitlet inneholder følgende:

- [Vedlikehold og rengjøring på side 152](#page-151-0)
- [Bestille forbruksartikler på side 158](#page-157-0)

# <span id="page-151-0"></span>Vedlikehold og rengjøring

#### Denne delen inneholder følgende:

- [Generelle forholdsregler på side 152](#page-151-1)
- [Finne serienummeret på side 153](#page-152-0)
- [Brukertelleverk på side 154](#page-153-0)
- [Tilbakestille telleverk for levetid for artikler som må skiftes ved rutinemessig vedlikehold på](#page-153-1)  [side 154](#page-153-1)
- [Rengjøre skriveren på side 155](#page-154-0)
- [Sette inn stifter på side 160](#page-159-0)

*Se også:*

[Sikkerhet på side 11](#page-10-0)

#### <span id="page-151-1"></span>Generelle forholdsregler

**Advarsel:** Når du rengjør skriveren, må du IKKE bruke organiske eller sterke kjemiske løsemidler eller aerosolholdige rengjøringsmidler. IKKE tøm væske direkte på noe område. Bruk forbruksartikler og rengjøringsmidler bare slik det er anvist i denne dokumentasjonen. Alle rengjøringsmidler må oppbevares utilgjengelig for barn.

**Advarsel:** Deler inne i skriveren kan være varme. Vær forsiktig når du åpner dører og deksler.

**Advarsel:** IKKE bruk rengjøringsmidler på sprayboks på eller i skriveren. Noen spraybokser inneholder eksplosive blandinger og egner seg ikke til bruk på elektriske apparater. Bruk av slike rengjøringsmidler kan føre til brann- og eksplosjonsfare.

**Advarsel:** Fjern ALDRI deksler eller beskyttelsesanordninger som er festet med skruer. Det er bare serviceteknikere som kan vedlikeholde og etterse deler bak disse dekslene. IKKE forsøk å utføre noe vedlikehold som IKKE er spesielt beskrevet i dokumentasjonen som følger med skriveren.

Rett deg etter disse retningslinjene for å unngå skade på skriveren:

- Ikke plasser noe oppå skriveren.
- Ikke la dekslene og dørene være åpne lenger enn nødvendig, spesielt på steder med mye lys. Lyset kan skade trommelkassettene.
- Ikke åpne deksler og dører under utskrift.
- Ikke vipp skriveren mens den er i bruk.
- Ikke ta på elektriske kontakter, mekanismer eller laserenheter. Dette kan skade skriveren og føre til redusert utskriftskvalitet.
- Hvis du tar ut deler under rengjøring, må du passe på at du setter dem tilbake før du setter strømledningen inn igjen.

### <span id="page-152-0"></span>Finne serienummeret

Når du bestiller forbruksartikler eller kontakter Xerox for å få hjelp, blir du bedt om å oppgi serienummeret til skriveren.

Serienummeret står på skriverens berøringsskjerm.

- 1. Trykk på **Maskinstatus**. Trykk eventuelt på **Maskininformasjon**.
- 2. Serienummeret vises til venstre på skjermbildet **Maskininformasjon**.

Hvis du ikke finner serienummeret på berøringsskjermen, kan du finne det inne i skriveren.

1. Hvis magasin 6 er installert, skyver du hele stormagasinet mot venstre til det stopper.

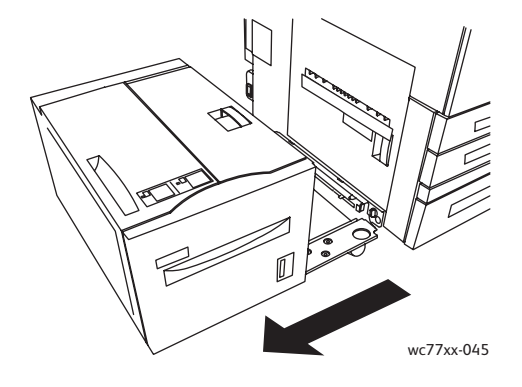

2. Skyv opp magasin 5 (spesialmagasinet).

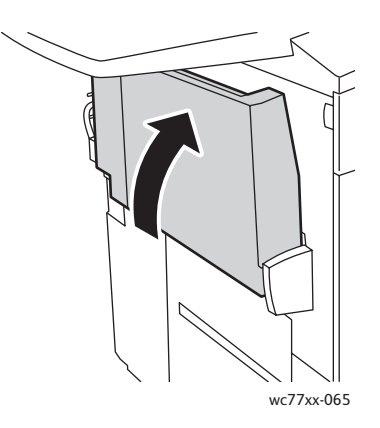

Vedlikehold

3. Trekk i utløserhendelen, og åpne døren på venstre side.

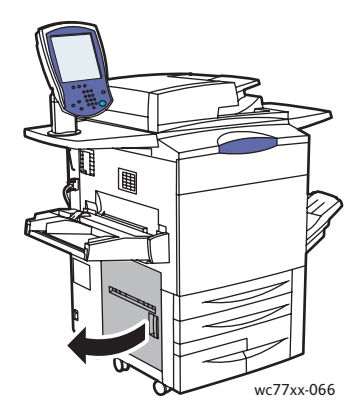

- 4. Serienummeret står på høyre side av skriverrammen.
- 5. Lukk døren på venstre side.
- 6. Senk magasin 5.
- 7. Skyv hele stormagasinet (magasin 6) mot høyre til utgangsposisjonen.

#### <span id="page-153-0"></span>Brukertelleverk

Brukertelleverkene lagrer informasjon om fakturering og skriverbruk.

- 1. Trykk på **Maskinstatus**.
- 2. Trykk på kategorien **Faktuereringsinformasjon**.

Totalt antall trykk vises i dette vinduet. Hvis du ønsker å vite mer, gjør du følgende:

- 1. Trykk på **Brukertelleverk**, og bruk pil ned for å velge ønsket telleverk. Trykk på pilene i rullefeltet for å se hele listen.
- 2. Trykk på **Lukk**.

## <span id="page-153-1"></span>Tilbakestille telleverk for levetid for artikler som må skiftes ved rutinemessig vedlikehold

Når du skifter visse artikler som må skiftes ved rutinemessig vedlikehold, må skriverens telleverk for levetid tilbakestilles.

- 1. Logg på som systemadministrator. Trykk på knappen **Logg på/av**, angi brukerkode (admin er standardinnstilling), trykk på **Neste**, tast inn passordet (1111 er standardinnstilling) og velg **Angi**.
- 2. Trykk på **Maskinstatus** på kontrollpanelet på skriveren.
- 3. Trykk på kategorien **Verktøy** og deretter på **Maskininnstillinger**.
- 4. Trykk på **Generelt** og deretter på **Tilbakest. tellev. for forbr.art.**. Trykk på pilene i rullefeltet.
- 5. Trykk på ønsket artikkel og deretter på **Tilbakestill telleverk**.
- 6. I vinduet som vises, trykker du på **Tilbakestill**.
- 7. Trykk på **Lukk**.

# <span id="page-154-0"></span>Rengjøre skriveren

- [Rengjøre glassplaten og materdekslet på side 155](#page-154-1)
- [Rengjøre utsiden av skriveren på side 156](#page-155-0)
- [Rengjøre valsene i originalmateren på side 157](#page-156-0)
- [Bestille forbruksartikler på side 158](#page-157-0)

#### <span id="page-154-1"></span>Rengjøre glassplaten og materdekslet

Glassplaten i skriveren må rengjøres regelmessig for å sikre optimal utskriftskvalitet. På den måten unngår du striper, utgnidde trykk og andre merker som overføres fra glassplaten når du skanner originalene.

Rengjør glassplaten og glasstripen til venstre for platen med en lofri klut som er lett fuktet med antistatisk rengjøringsmiddel fra Xerox, eller andre passende rengjøringsmidler uten slipeeffekt for glass.

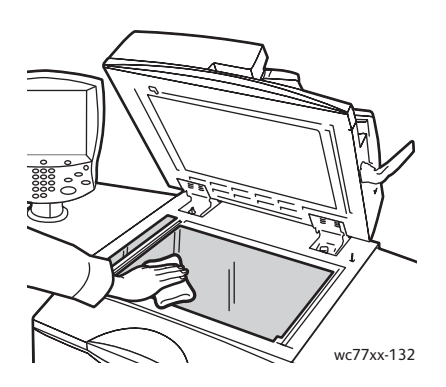

Bruk en lofri klut, Xerox Cleaning Fluid eller Xerox Film Remover til å rengjøre undersiden av materdekslet og originalmateren.

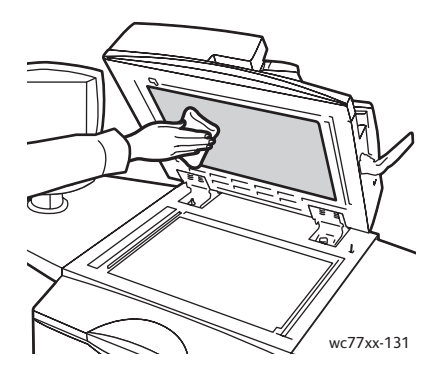

#### <span id="page-155-0"></span>Rengjøre utsiden av skriveren

Hvis du rengjør berøringsskjermen og kontrollpanelet jevnlig, unngår du støv og smuss på disse områdene. Du fjerner fingermerker og flekker ved å rengjøre berøringsskjermen og kontrollpanelet med en myk, lofri klut.

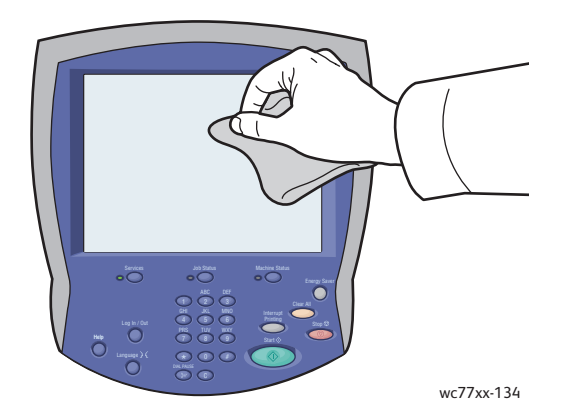

Bruk en klut til å rengjøre originalmateren, mottakerne, magasinene og utsiden av skriveren.

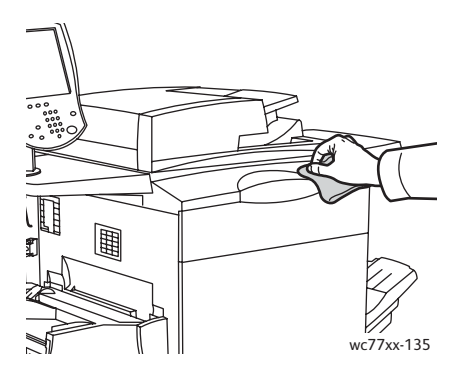

### <span id="page-156-0"></span>Rengjøre valsene i originalmateren

Hvis det er skitt på valsene i originalmateren, kan det føre til papirstopp eller redusert utskriftskvalitet. Du oppnår best ytelse ved å rengjøre valsene i originalmateren én gang i måneden.

1. Åpne toppdekslet på originalmateren til det stopper. Det venstre dekslet på originalmateren åpnes automatisk.

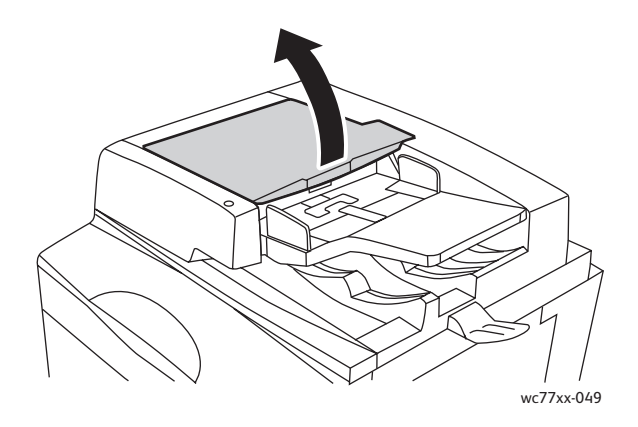

2. Tørk valsene med en ren, lofri klut som er lett fuktet med vann, mens du dreier dem rundt.

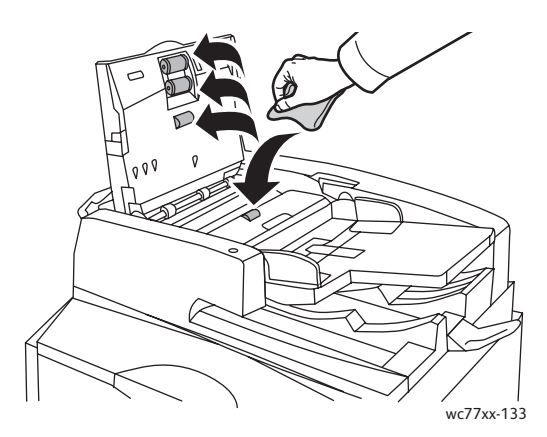

**Forsiktig:** Ikke bruk alkohol eller kjemiske rengjøringsmidler på valsene i originalmateren.

3. Lukk toppdekslet til det klikker på plass, og lukk deretter det venstre dekslet til det klikker på plass.

# <span id="page-157-0"></span>Bestille forbruksartikler

#### Denne delen inneholder følgende:

- [Forbruksartikler på side 158](#page-157-1)
- [Artikler som må skiftes ved rutinemessig vedlikehold på side 158](#page-157-2)
- [Når du bør bestille forbruksartikler på side 159](#page-158-0)
- [Resirkulere forbruksartikler på side 159](#page-158-1)

Du må av og til bestille bestemte forbruksartikler og artikler som må skiftes ved rutinemessig vedlikehold. Installeringsinstruksjoner følger med alle artikler.

### <span id="page-157-1"></span>Forbruksartikler

Bruk ekte Xerox-fargepulverkassetter (cyan, magenta, gul og sort)

Merk: Installeringsinstruksjoner følger med alle fargepulverkassetter.

**Forsiktig:** Hvis du bruker annet fargepulver enn ekte Xerox-fargepulver, kan dette påvirke utskriftskvaliteten og ytelsen til skriveren. Det er det eneste fargepulveret som er utformet og produsert under strenge kvalitetskontroller av Xerox for bruk med denne skriveren.

#### <span id="page-157-2"></span>Artikler som må skiftes ved rutinemessig vedlikehold

Artikler som må skiftes ved rutinemessig vedlikehold, er skriverdeler som har begrenset levetid, og som må skiftes regelmessig. Erstatningene kan være deler eller pakker. Artikler som må skiftes ved rutinemessig vedlikehold, kan vanligvis skiftes av brukeren.

Disse artiklene må skiftes ved rutinemessig vedlikehold:

- Fargepulverkassett
- **Trommelkassett**
- Spillbeholder for fargepulver
- **Fikseringsmodul**
- **Ladekorotron**
- Avfallsbeholder for hulling
- Stiftkassett
- Heftestiftkassett
- Avfallsbeholder for stifter (etterbehandler for lettproduksjon)

#### <span id="page-158-0"></span>Når du bør bestille forbruksartikler

En advarsel vises på berøringsskjermen når du snart må skifte en forbruksartikkel. Kontroller at du har nye forbruksartikler for hånden. Det er viktig at du bestiller disse forbruksartiklene første gang meldingene vises, slik at du unngår avbrudd i utskriften. En feilmelding vises på berøringsskjermen når du må skifte forbruksartikkelen.

Du kan bestille forbruksartikler fra den lokale forhandleren eller fra nettstedet for forbruksartikler fra Xerox på: [www.xerox.com/office/WC7755\\_WC7765\\_WC7775supplies.](http://www.office.xerox.com/cgi-bin/printer.pl?APP=udpdfs&Page=color&Model=WorkCentre+WC7755_WC7765_WC7775&PgName=order&Language=norwegian)

**Forsiktig:** Det anbefales at du ikke bruker forbruksartikler fra andre enn Xerox. Xerox-garantien, serviceavtalene og *Total Satisfaction Guarantee* (Xerox Total Garanti) dekker ikke skader, feil eller redusert ytelse som skyldes bruk av forbruksartikler fra andre enn Xerox eller bruk av forbruksartikler fra Xerox som ikke er beregnet for denne skriveren. *Total Satisfaction Guarantee* (Xerox Total Garanti) er tilgjengelig i USA og Canada. Dekning kan variere utenfor disse områdene. Kontakt den lokale representanten hvis du vil ha mer informasjon.

#### <span id="page-158-1"></span>Resirkulere forbruksartikler

Hvis du vil ha informasjon om resirkulering av forbruksartikler fra Xerox, kan du gå til [www.xerox.com/gwa](http://www.office.xerox.com/cgi-bin/printer.pl?APP=udpdfs&Page=color&Model=WorkCentre+WC7755_WC7765_WC7775&PgName=recyclesupplies&Language=norwegian).

Enkelte artikler som må skiftes ved rutinemessig vedlikehold, leveres med en frankert returetikett. Bruk den til å sende tilbake brukte komponenter i originalemballasjen slik at de kan resirkuleres.

# <span id="page-159-0"></span>Sette inn stifter

Hvis skriveren har den valgfrie kontoretterbehandleren, den valgfrie profesjonelle etterbehandleren eller den valgfrie etterbehandleren for lettproduksjon, vises det en melding på berøringsskjermen når en stiftkassett er tom og må skiftes.

Denne delen inneholder følgende:

- [Skifte hovedstiftkassett i avansert kontoretterbehandler og profesjonell etterbehandler på](#page-159-1)  [side 160](#page-159-1)
- [Skifte heftestiftkassett i profesjonell etterbehandler og etterbehandler for lettproduksjon på](#page-161-0)  [side 162](#page-161-0)
- [Skifte hovedstiftkassett i etterbehandler for lettproduksjon på side 164](#page-163-0)

## <span id="page-159-1"></span>Skifte hovedstiftkassett i avansert kontoretterbehandler og profesjonell etterbehandler

**Advarsel:** Ikke utfør denne fremgangsmåten mens kopiering eller utskrift pågår.

1. Åpne etterbehandlerens dør.

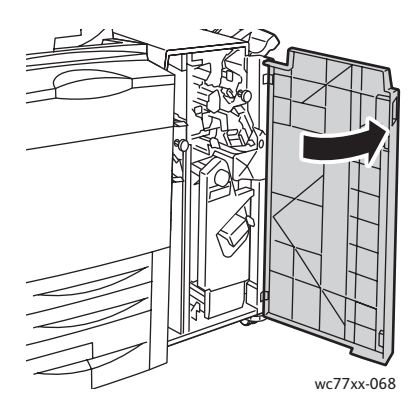

2. Hold stiftkassettholderen i den oransje hendelen **R1**, og skyv den mot høyre.

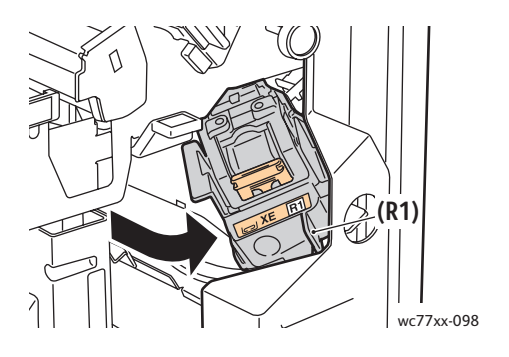

Flerfunksjonsskriveren WorkCentre 7755/7765/7775 160 Brukerhåndbok

3. Fjern stiftkassetten ved å ta tak i den oransje hendelen foran på kassetten og trekke den mot deg.

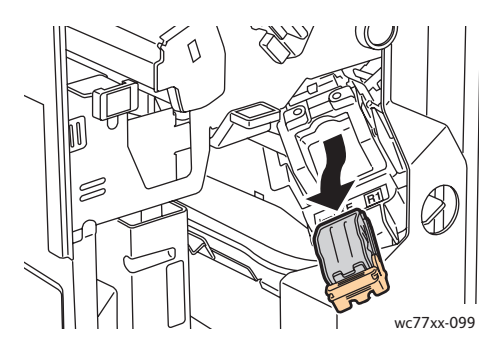

4. Klem på begge sider av stiftpakken (1), og fjern stiftpakken fra kassetten (2).

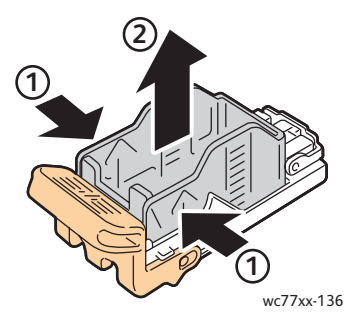

5. Sett forsiden av den nye stiftpakken inn i den nye stiftkassetten (1), og skyv deretter baksiden inn i kassetten (2).

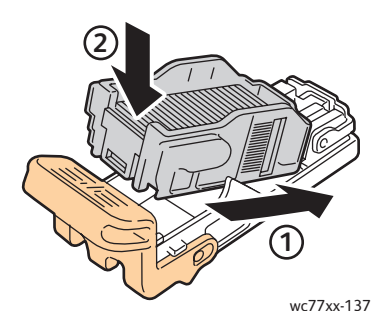

6. Ta tak i den oransje hendelen på stiftkassetten, og sett den inn i stiftkassettholderen til den klikker på plass.

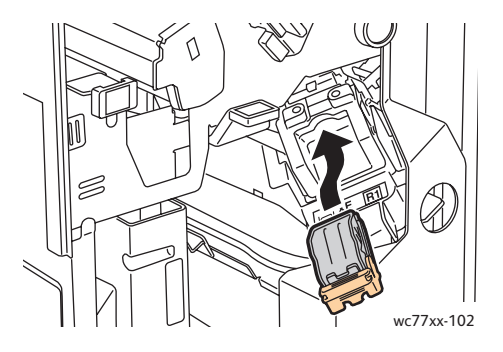

7. Lukk etterbehandlerens dør.

## <span id="page-161-0"></span>Skifte heftestiftkassett i profesjonell etterbehandler og etterbehandler for lettproduksjon

Merk: Heftemodulen bruker to stiftkassetter, merket **R2** og **R3**. Stifting av hefter krever at begge stiftkassettene inneholder stifter.

**Advarsel:** Ikke utfør denne fremgangsmåten mens kopiering eller utskrift pågår.

1. Åpne etterbehandlerens dør.

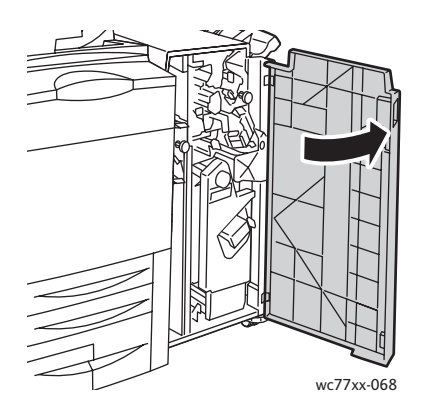

2. Klem de oransje hendlene **R2** og **R3** sammen (1), og trekk samtidig stiftkassettholderen ut av etterbehandleren til den stopper (2).

Merk: Stiftkassettholderen er festet til etterbehandleren.

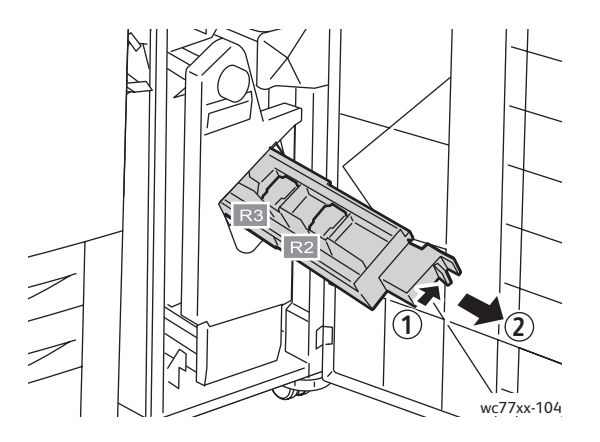

Flerfunksjonsskriveren WorkCentre 7755/7765/7775 162 Brukerhåndbok

3. Ta tak i de oransje tappene på begge sider av stiftkassetten **R2**.

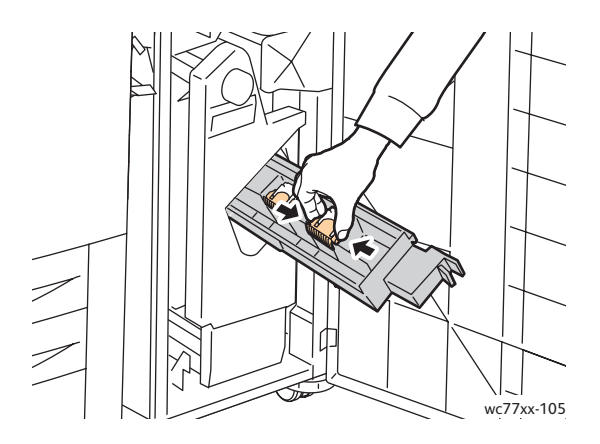

4. Roter stiftkassetten i retningen som vises, mens du holder i de oransje tappene på stiftkassetten.

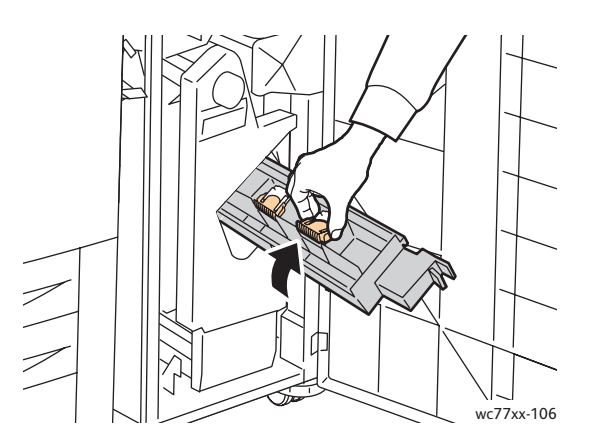

5. Løft stiftkassetten ut av stiftkassettholderen.

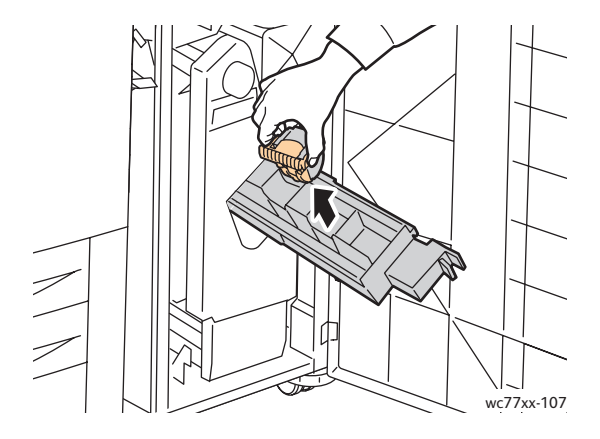

Vedlikehold

6. Skyv den nye stiftkassetten inn i stiftkassettholderen til den klikker på plass.

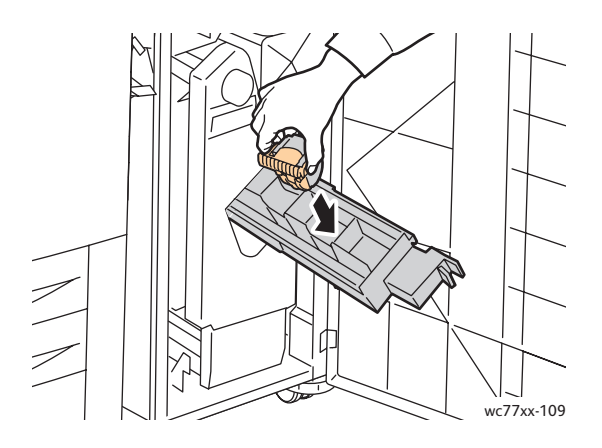

- 7. Gjenta trinn 3 til 6 for stiftkassetten **R3**.
- 8. Sett stiftkassettholderen tilbake på plass.

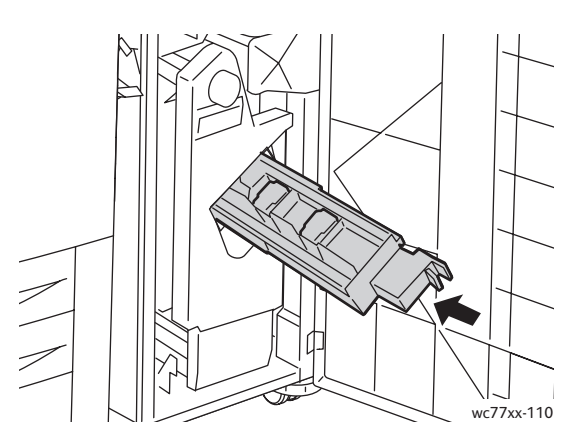

9. Lukk etterbehandlerens dør.

#### <span id="page-163-0"></span>Skifte hovedstiftkassett i etterbehandler for lettproduksjon

**Advarsel:** Ikke utfør denne fremgangsmåten mens kopiering eller utskrift pågår.

1. Åpne etterbehandlerens høyre dør.

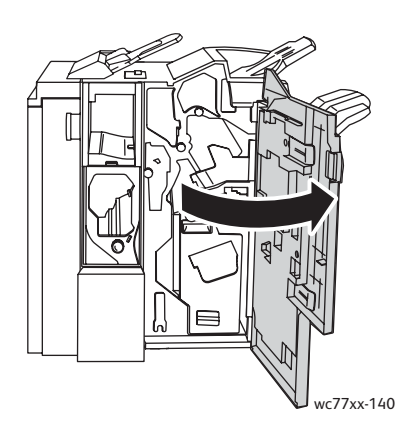

Flerfunksjonsskriveren WorkCentre 7755/7765/7775 164 Brukerhåndbok

2. Ta tak i den oransje hendelen på stiftkassetten, og ta kassetten ut ved å trekke den mot deg.

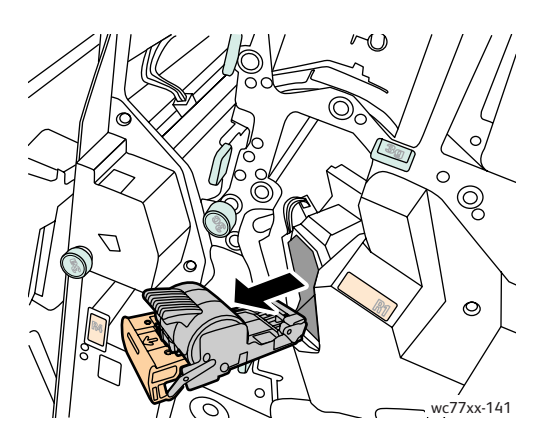

3. Fjern stiftpakken fra stiftkassetten.

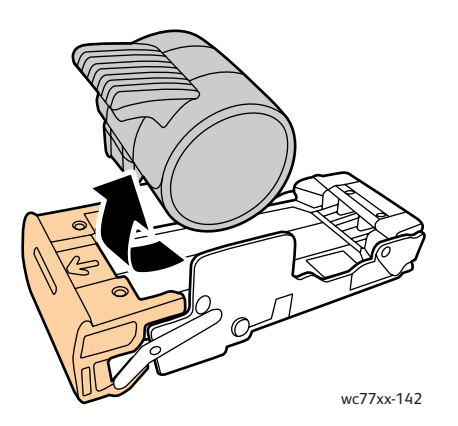

4. Sett den nye stiftpakken inn i kassetten.

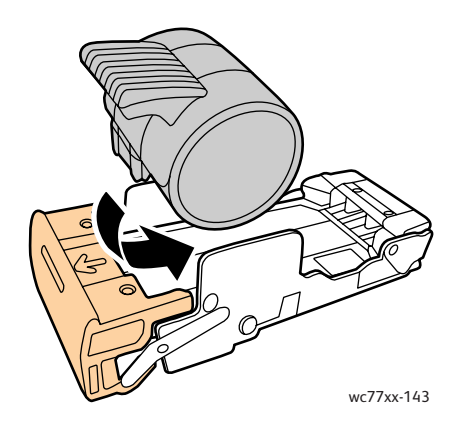

#### Vedlikehold

5. Ta tak i den oransje hendelen på stiftkassetten, og sett den inn i stiftkassettholderen til den klikker på plass.

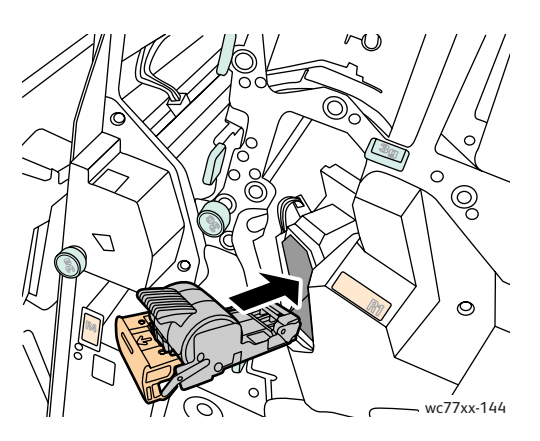

6. Lukk etterbehandlerens høyre dør.

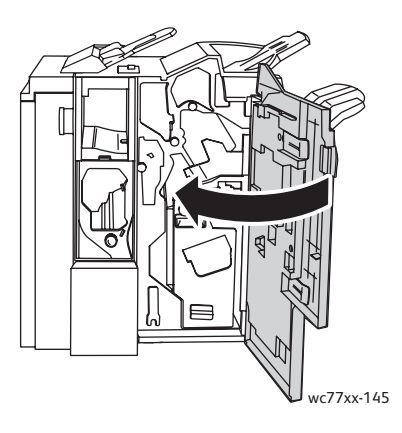

Flerfunksjonsskriveren WorkCentre 7755/7765/7775 166 Brukerhåndbok

# 9

# Feilsøking

Dette kapitlet inneholder følgende:

- [Meldinger på kontrollpanelet på side 168](#page-167-0)
- [Generell feilsøking på side 169](#page-168-0)
- [Avklare papirstopp på side 172](#page-171-0)
- [Avklare stopp i stifteren på side 212](#page-211-0)
- [Problemer med utskriftskvaliteten på side 222](#page-221-0)
- [Problemer med å kopiere og skanne på side 223](#page-222-0)
- [Faksproblemer på side 224](#page-223-0)
- [Få hjelp på side 227](#page-226-0)

# <span id="page-167-0"></span>Meldinger på kontrollpanelet

På kontrollpanelet finner du informasjon og hjelp til å løse problemer. Når det oppstår en feil eller et problem, vises en feilmelding på skjermen. Kanskje vises også en animert illustrasjon som peker på nøyaktig hvor problemet befinner seg, som hvor papiret sitter fast.

Problemer som hindrer skriveren i å fungere ordentlig, har tilknyttede feilkoder. Disse kodene er en hjelp med å finne det nøyaktige undersystemet der problemet ligger. Gjeldende feil og forløpet deres (feilloggen) kan hentes fram når som helst.

Slik viser du en liste over feilmeldingene som har vært vist på skriveren:

- 1. Trykk på **Maskinstatus**.
- 2. Trykk på kategorien **Feil** på skjermen.
- 3. Trykk på **Gjeldende feil**, **Gjeldende meldinger** eller **Feillogg**.
- 4. Trykk på **Lukk**.

# <span id="page-168-0"></span>Generell feilsøking

Her finner du fremgangsmåter som hjelper deg med å finne og løse problemer. Noen problemer kan løses ved at du starter skriveren på nytt.

Slik starter du skriveren på nytt:

- 1. Finn strømbryteren på toppen av skriveren.
- 2. Slå maskinen av, vent i to minutter og slå den på igjen.

Hvis du ikke klarer å løse problemet ved å starte skriveren på nytt, kan du se tabellen i dette kapitlet for å finne den beste beskrivelsen av problemet.

- [Skriveren slår seg ikke på på side 169](#page-168-1)
- [Utskriften tar for lang tid på side 170](#page-169-0)
- [Skriveren tilbakestilles eller slår seg av ofte på side 170](#page-169-1)
- [Skriveren lager uvanlige lyder på side 170](#page-169-2)
- [Problemer med 2-sidig utskrift på side 170](#page-169-3)
- [Skannerfeil på side 171](#page-170-0)

### <span id="page-168-1"></span>Skriveren slår seg ikke på

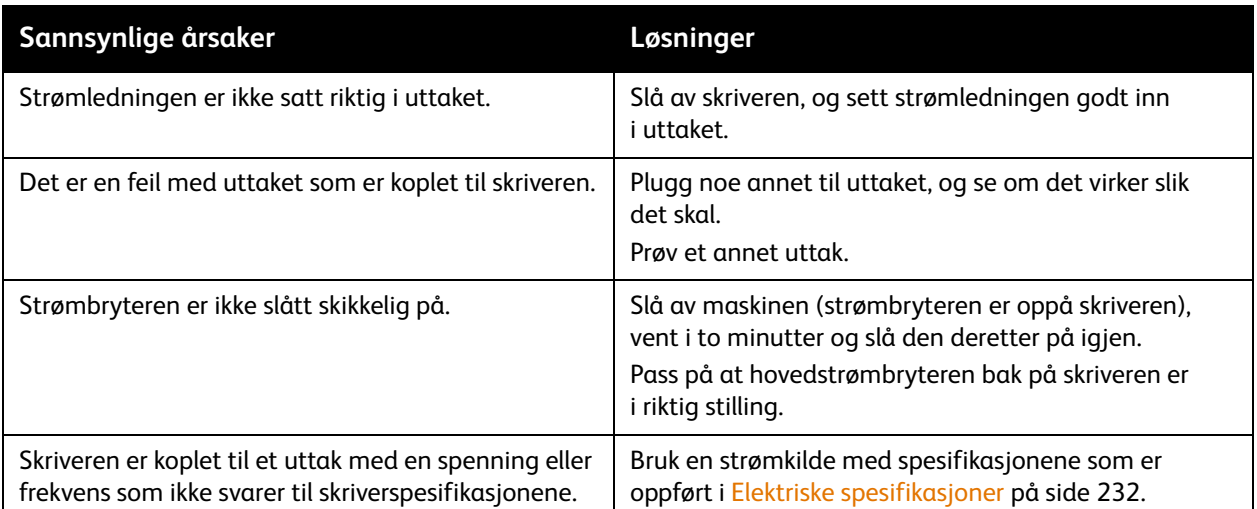

**Forsiktig:** Sett strømledningen direkte inn i et jordet strømuttak. Ikke bruk en delekontakt. Kontakt en autorisert elektriker om nødvendig for å montere et jordet strømuttak.

## <span id="page-169-0"></span>Utskriften tar for lang tid

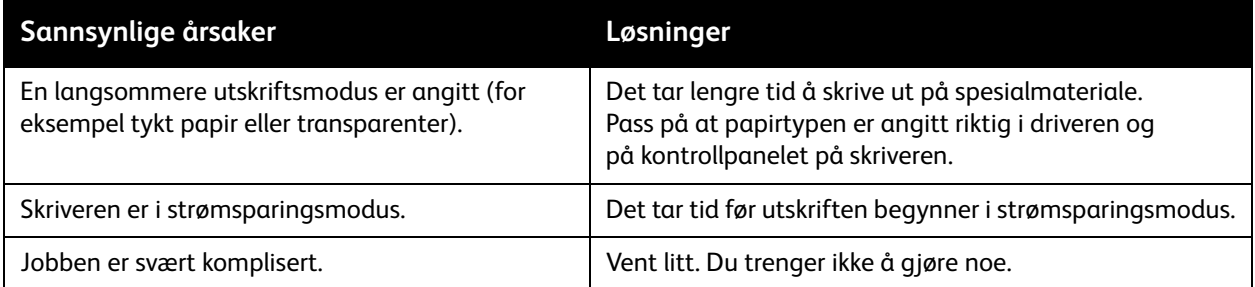

## <span id="page-169-1"></span>Skriveren tilbakestilles eller slår seg av ofte

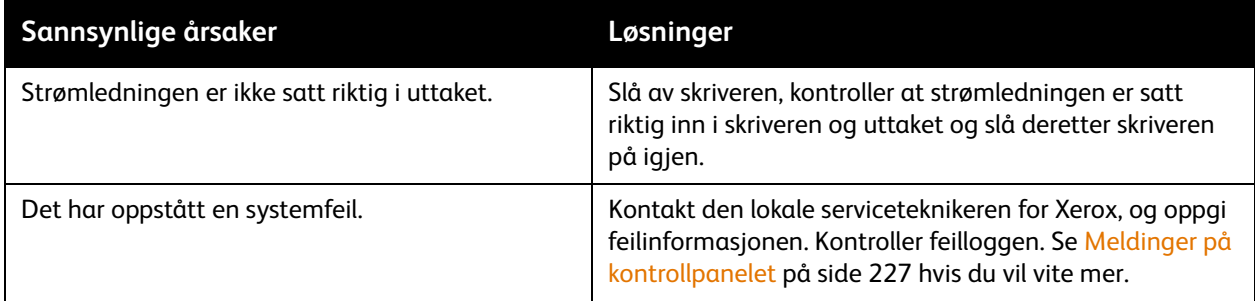

## <span id="page-169-2"></span>Skriveren lager uvanlige lyder

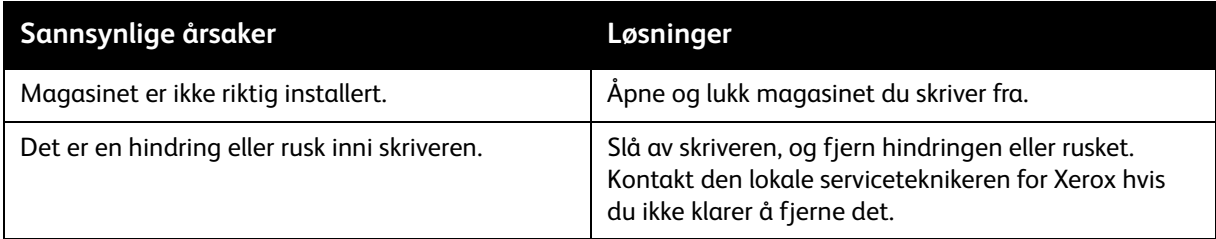

## <span id="page-169-3"></span>Problemer med 2-sidig utskrift

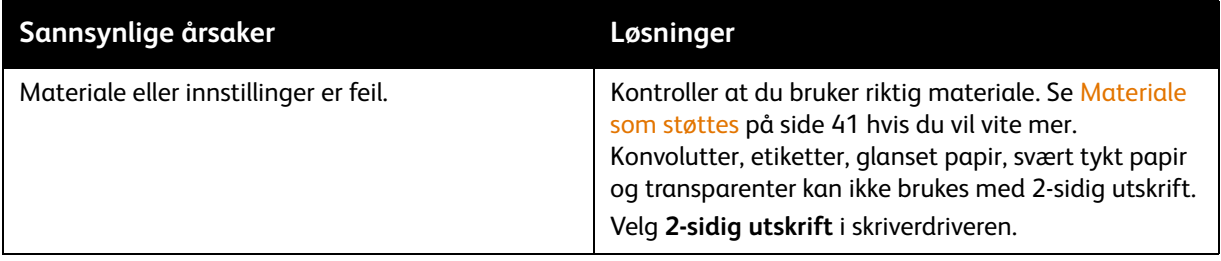

#### Flerfunksjonsskriveren WorkCentre 7755/7765/7775 170 Brukerhåndbok

## <span id="page-170-0"></span>Skannerfeil

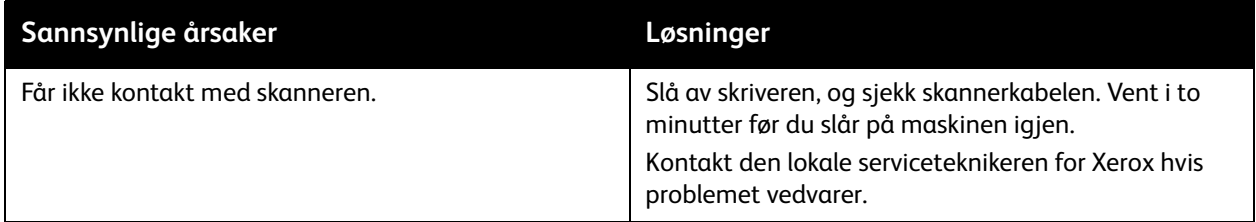

# <span id="page-171-0"></span>Avklare papirstopp

Når det oppstår papirstopp, vises en animert illustrasjon på kontrollpanelet, der du ser hvor papiret sitter fast.

Denne delen inneholder følgende:

- [Avklare papirstopp i magasin 1 og 2 på side 173](#page-172-0)
- [Avklare papirstopp i magasin 3 og 4 på side 174](#page-173-0)
- [Avklare papirstopp i magasin 5 \(spesialmagasin\) på side 175](#page-174-0)
- [Avklare papirstopp i magasin 6 \(stormagasin\) på side 176](#page-175-0)
- [Avklare papirstopp i originalmateren på side 177](#page-176-0)
- [Avklare papirstopp i overføringsmodulen på side 179](#page-178-0)
- [Avklare papirstopp i mottakeren på side 181](#page-180-0)
- [Avklare papirstopp bak nedre venstre deksel på side 182](#page-181-0)
- [Avklare papirstopp bak nedre høyre deksel på side 183](#page-182-0)
- [Avklare papirstopp i avansert kontoretterbehandler og profesjonell etterbehandler på side 185](#page-184-0)
- [Avklare papirstopp i etterbehandleren for lettproduksjon på side 200](#page-199-0)
- [Avklare papirstopp ved hulling på side 210](#page-209-0)
- [Avklare stopp i stifteren på side 212](#page-211-0)

For å unngå skader må du alltid være forsiktig når du fjerner feilmatet materiale, slik at det ikke går i stykker. Prøv å fjerne papiret i den retningen det vanligvis mates. Alt materiale som blir liggende igjen i skriveren, uansett størrelse, kan blokkere materialbanen og føre til mer feilmating. Ikke legg inn igjen feilmatet materiale.

Merk: Utskriftssiden til papir som har satt seg fast, kan lage flekker, og det kan hende at fargepulveret kleber seg til hendene dine. Ikke ta på utskriftssiden til materialet når du fjerner det. Pass på at du ikke søler fargepulver inni skriveren.

**Advarsel:** Hvis du søler fargepulver på klærne, børster du det av så godt du kan. Hvis det fortsatt er fargepulver på klærne, bruker du kaldt vann, ikke varmt, til å skylle av fargepulveret. Hvis du får fargepulver på huden, vasker du det av med kaldt vann og en mild såpe. Hvis du får fargepulver i øynene, må du umiddelbart vaske det ut med kaldt vann og oppsøke lege.

### <span id="page-172-0"></span>Avklare papirstopp i magasin 1 og 2

1. Trekk ut magasinet til det stopper.

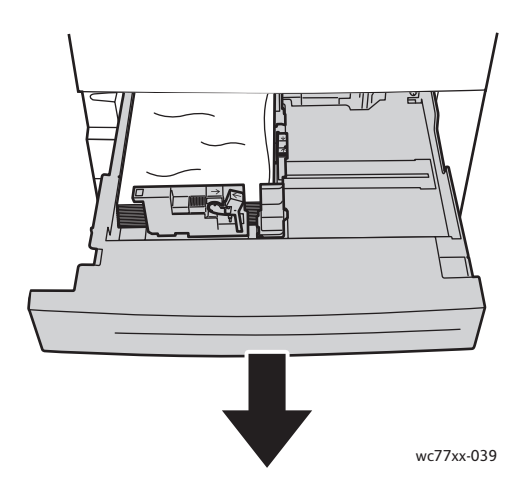

- 2. Fjern papiret fra magasinet.
- 3. Hvis papiret er revet, tar du magasinet helt ut. Se etter papirbiter i skriveren.

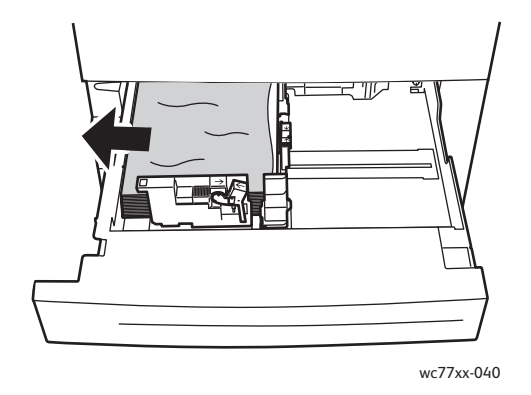

- 4. Legg uskadet papir i magasinet, og skyv deretter magasinet inn igjen til det stopper.
- 5. Trykk på **Bekreft** på skjermen.

Feilsøking

#### <span id="page-173-0"></span>Avklare papirstopp i magasin 3 og 4

1. Trekk ut magasinet til det stopper.

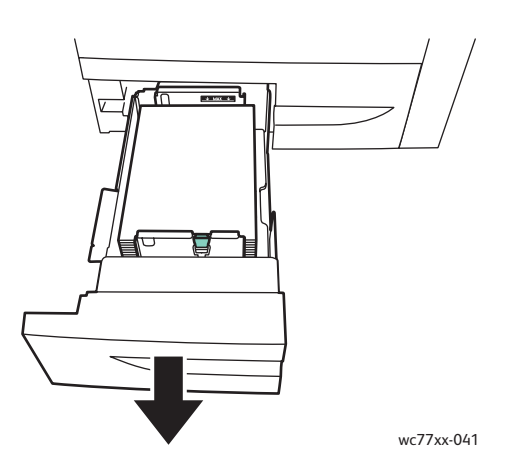

2. Fjern papiret fra magasinet.

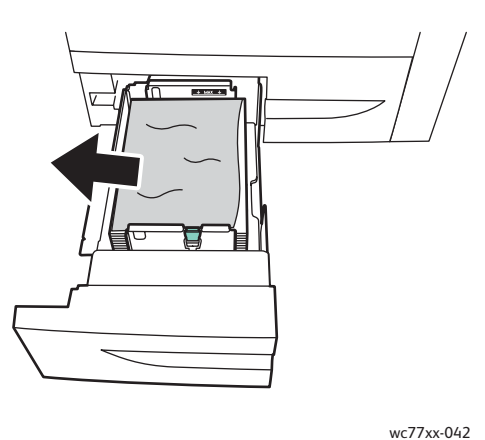

- 
- 3. Hvis papiret er revet, tar du ut alle papirbitene fra magasinet og ser etter papirbiter i skriveren.

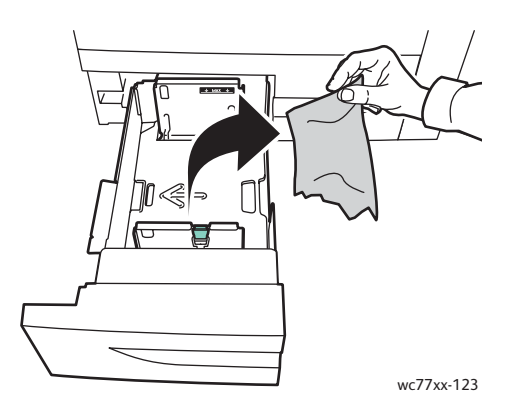

- 4. Legg uskadet papir i magasinet, og skyv deretter magasinet inn igjen til det stopper.
- 5. Trykk på **Bekreft** på skjermen.
- Flerfunksjonsskriveren WorkCentre 7755/7765/7775 174 Brukerhåndbok

#### <span id="page-174-0"></span>Avklare papirstopp i magasin 5 (spesialmagasin)

1. Åpne dekslet for magasin 5 (spesialmagasin).

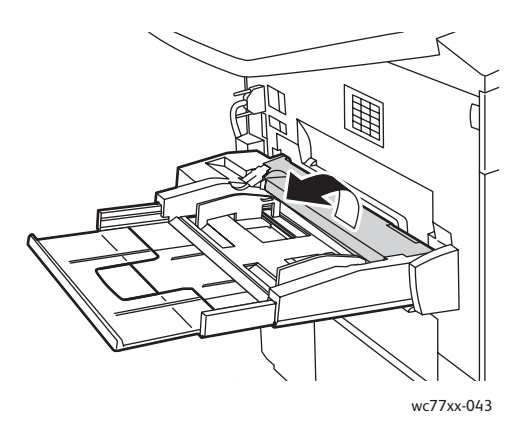

- 2. Kontroller at det ikke ligger noen ark i innmatingsområdet, og fjern alt papir som sitter fast.
- 3. Hvis papiret er revet, ser du etter papirbiter inne i skriveren.
- 4. Lukk dekslet for magasin 5.
- 5. Luft papiret du tok ut, og pass på at bunken ligger helt rett.
- 6. Legg papiret inn i magasinet med forsiden opp. Innføringskanten skal så vidt berøre innmatingsområdet.

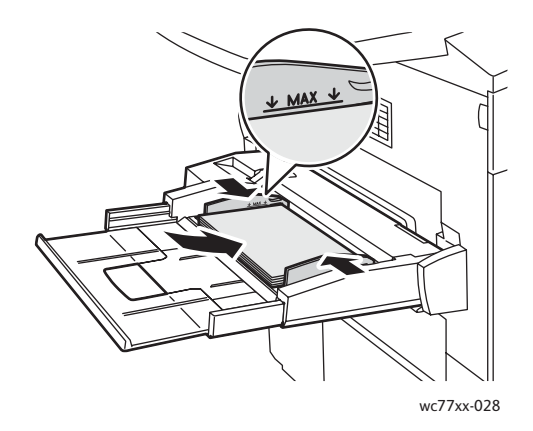

#### Feilsøking

#### <span id="page-175-0"></span>Avklare papirstopp i magasin 6 (stormagasin)

1. Skyv hele magasin 6 (stormagasin) mot venstre til det stopper.

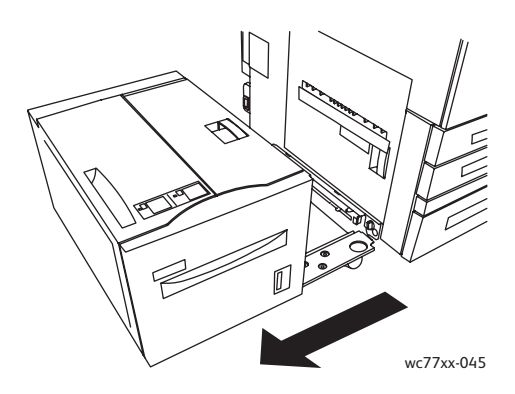

2. Trekk ut magasinet til det stopper. Hvis du ser papiret som sitter fast, fjerner du det. Hvis papiret er revet, ser du etter papirbiter inne i skriveren.

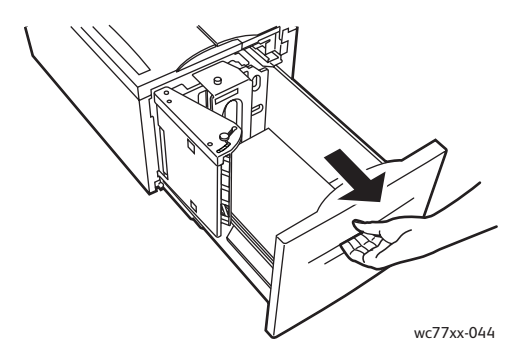

3. Hvis du ikke ser papiret som sitter fast, åpner du toppdekslet og fjerner alt papir som sitter fast. Hvis papiret er revet, ser du etter papirbiter inne i skriveren.

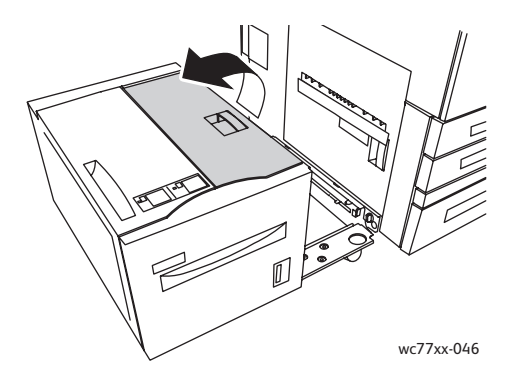

4. Lukk toppdekslet, og skyv forsiktig hele magasin 6 mot høyre, tilbake til utgangsposisjonen.

#### <span id="page-176-0"></span>Avklare papirstopp i originalmateren

1. Åpne toppdekslet på originalmateren til det stopper. Det venstre dekslet på originalmateren åpnes automatisk.

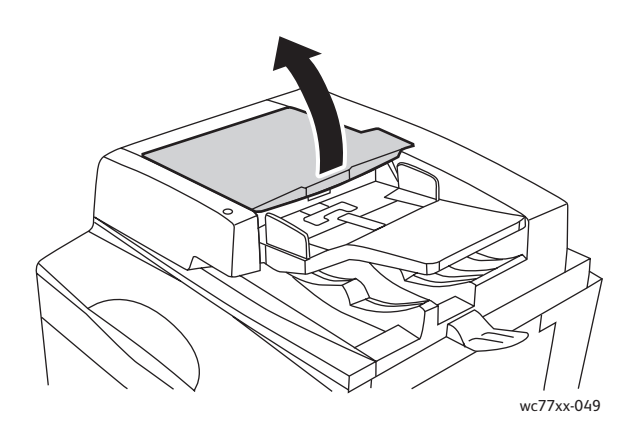

2. Hvis papiret ikke sitter fast i originalmateren, trekker du det rett ut i pilens retning.

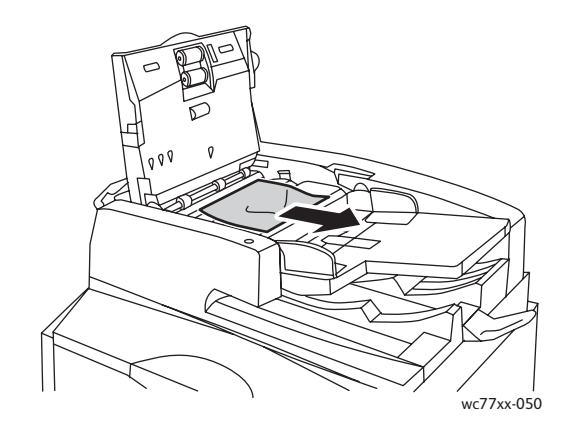

3. Hvis papiret sitter fast i originalmateren, løfter du håndtaket og åpner det indre dekslet. Fjern alt papir som sitter fast.

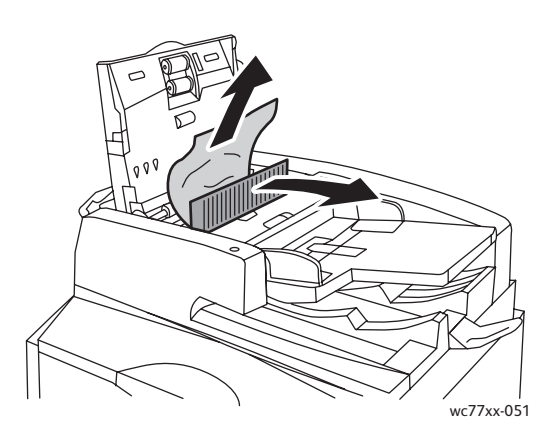

#### Feilsøking

4. Lukk det indre dekslet, lukk toppdekslet til det klikker på plass og lukk deretter det venstre dekslet til det klikker på plass.

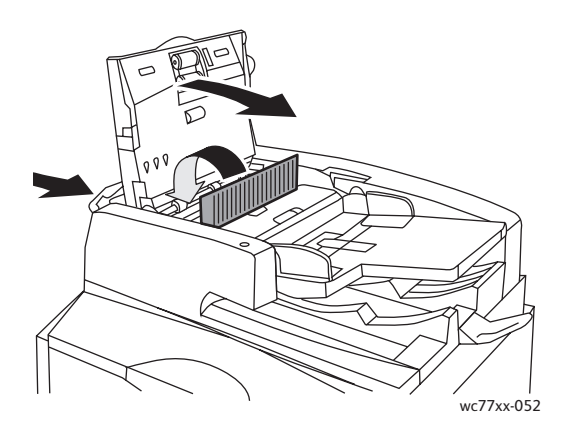

5. Hvis du ikke ser papiret som sitter fast, løfter du originalmateren. Trekk i den grønne hendelen, og fjern alt materiale fra under originalmateren eller fra glassplaten. Sett den grønne hendelen tilbake til opprinnelig posisjon.

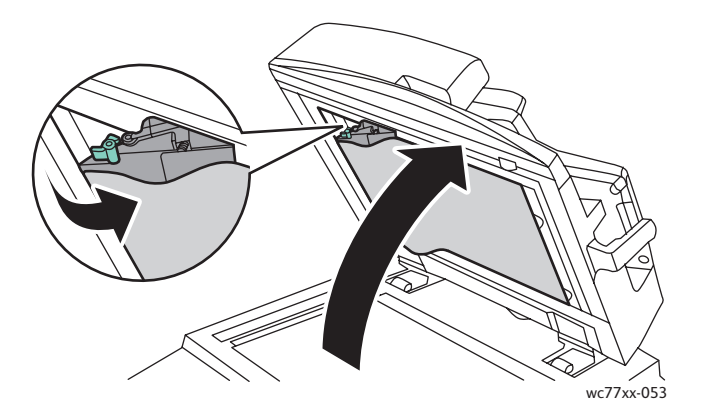

- 6. Lukk originalmateren.
- 7. Hvis du ikke ser papiret som sitter fast, åpner du brettet på originalmateren og fjerner alt papir som sitter fast.

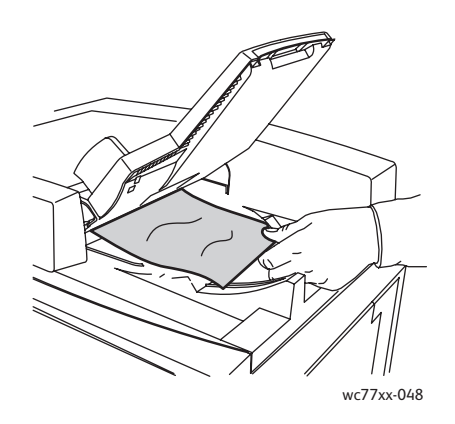

- 8. Senk brettet på originalmateren tilbake til opprinnelig posisjon.
- Flerfunksjonsskriveren WorkCentre 7755/7765/7775 178 Brukerhåndbok

9. Legg originalene i materen igjen.

**Forsiktig:** Originaler som er revet, krøllet eller brettet, kan føre til papirstopp og skade skriveren. Bruk glassplaten til å kopiere dem.

#### <span id="page-178-0"></span>Avklare papirstopp i overføringsmodulen

**Advarsel:** Ikke gjør dette mens kopiering eller utskrift pågår.

1. Åpne dekslet foran på skriveren.

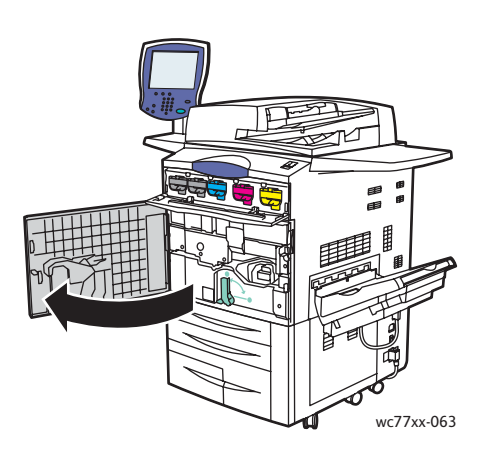

2. Drei den grønne hendelen **2** mot høyre til den stopper i vannrett stilling, og trekk deretter overføringsmodulen rett ut til den stopper.

**Advarsel:** Området rundt fikseringsenheten kan være svært varmt. Vær forsiktig for å unngå at du skader deg.

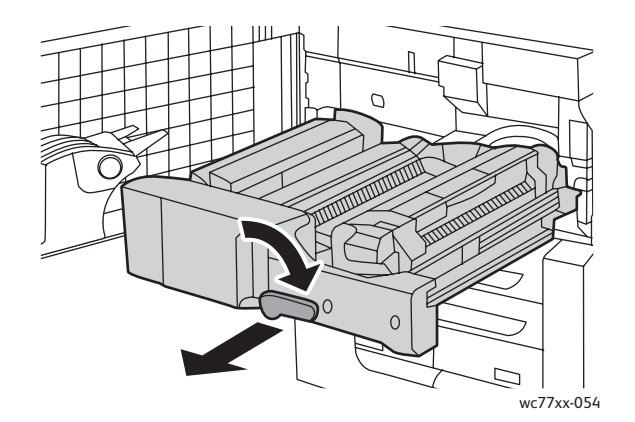

Feilsøking

3. Fjern alt papir som sitter fast.

Merk: Hvis papiret er revet, fjerner du alle papirbiter fra skriveren.

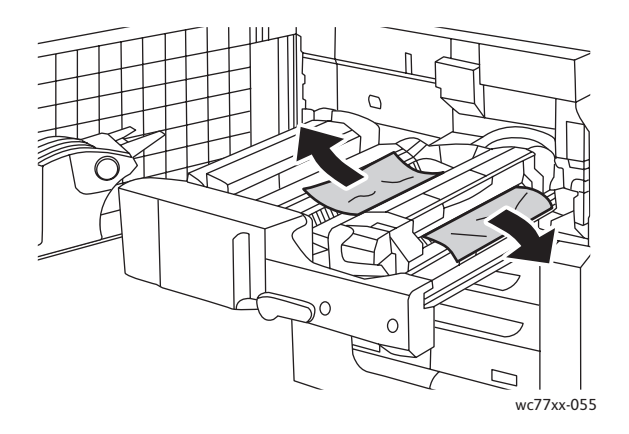

4. Hvis du ikke ser papiret som sitter fast, beveger du den grønne hendelen **2a** mot høyre, fjerner papiret som sitter fast og slipper den grønne hendelen **2a**.

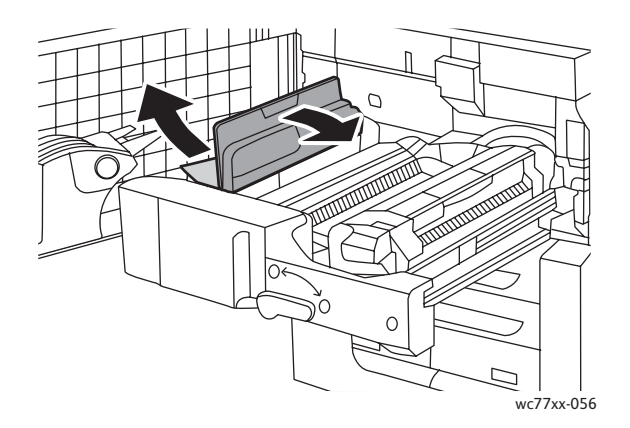

5. Hvis du ikke ser papiret som sitter fast, trekker du ned den grønne hendelen **2b** og fjerner alt papir som sitter fast.

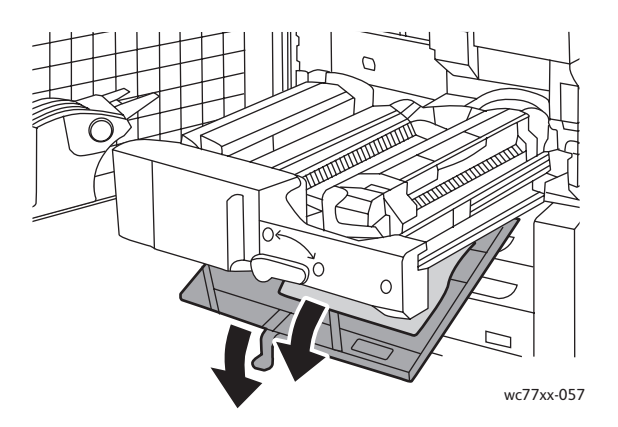

6. Sett den grønne hendelen **2b** tilbake til opprinnelig posisjon.

#### Flerfunksjonsskriveren WorkCentre 7755/7765/7775 180 Brukerhåndbok
7. Skyv overføringsmodulen helt inn i skriveren, og drei den grønne hendelen **2** mot venstre til den stanser i loddrett stilling.

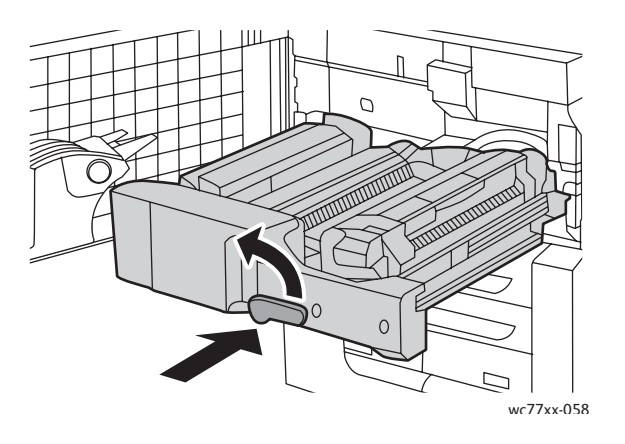

8. Lukk dekslet foran.

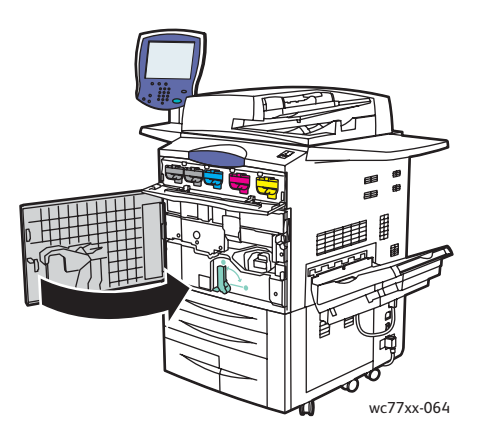

# Avklare papirstopp i mottakeren

Fjern papir som sitter fast, fra mottakeren.

Merk: Hvis papiret er revet, fjerner du alle papirbiter fra skriveren.

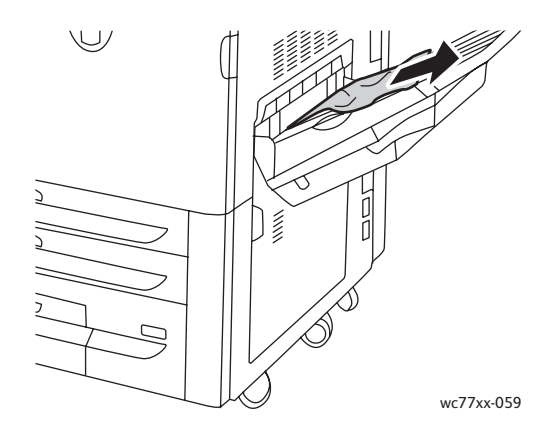

## Avklare papirstopp bak nedre venstre deksel

1. Hvis magasin 6 (stormagasin) er installert, skyver du hele magasinet mot venstre til det stopper.

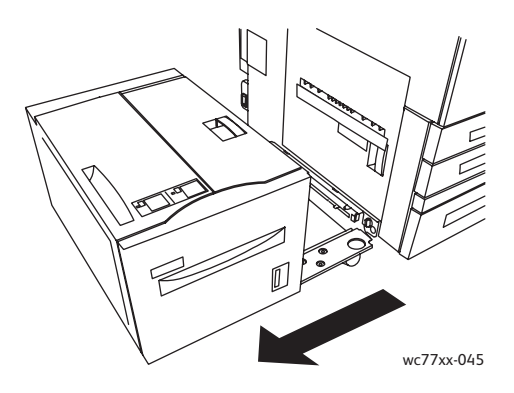

2. Skyv opp magasin 5 (spesialmagasinet).

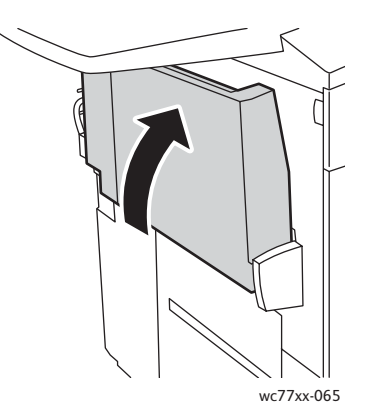

3. Trekk i utløserhendelen, og åpne nedre venstre deksel.

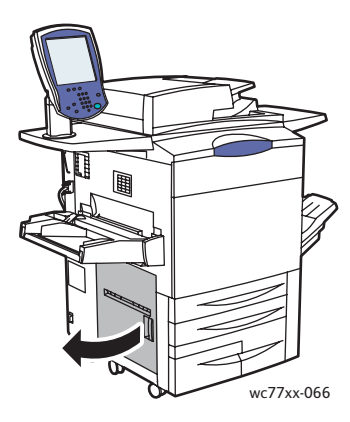

4. Fjern alt papir som sitter fast.

Merk: Hvis papiret er revet, fjerner du alle papirbiter fra skriveren.

- 5. Lukk nedre venstre deksel.
- 6. Senk magasin 5 (spesialmagasin).
- 7. Skyv hele stormagasinet (magasin 6) mot høyre til utgangsposisjonen.
- Flerfunksjonsskriveren WorkCentre 7755/7765/7775 182 Brukerhåndbok

# Avklare papirstopp bak nedre høyre deksel

1. Åpne døren på etterbehandleren hvis den er installert.

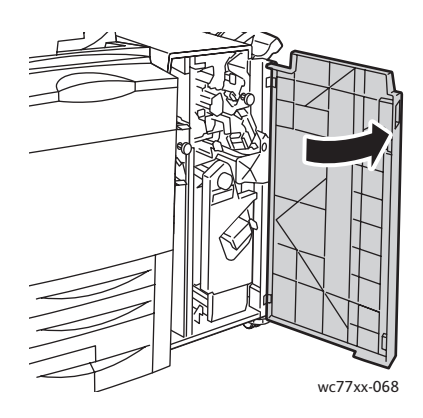

2. Drei den grønne hendelen **1a** mot høyre.

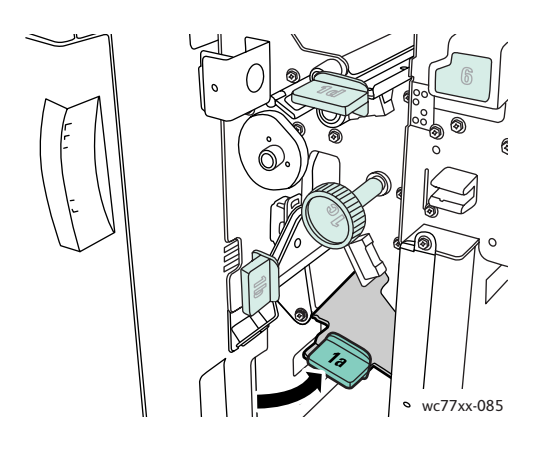

3. Skyv utløserhendelen ned, og åpne dekslet. Merk: Hvis en etterbehandler er installert, finnes ikke mottakeren som vises i illustrasjonen.

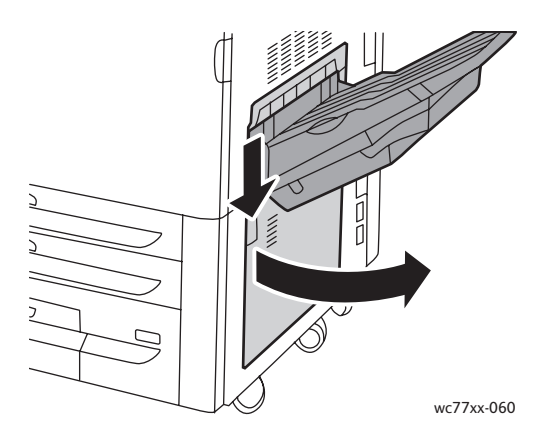

4. Fjern alt papir som sitter fast oppe og nede.

#### Merk:

- Hvis en etterbehandler er installert, finnes ikke mottakeren som vises i illustrasjonen.
- Papir kan sitte fast på innsiden av dekslet og under transporten.
- Hvis papiret er revet, fjerner du alle papirbiter fra skriveren.

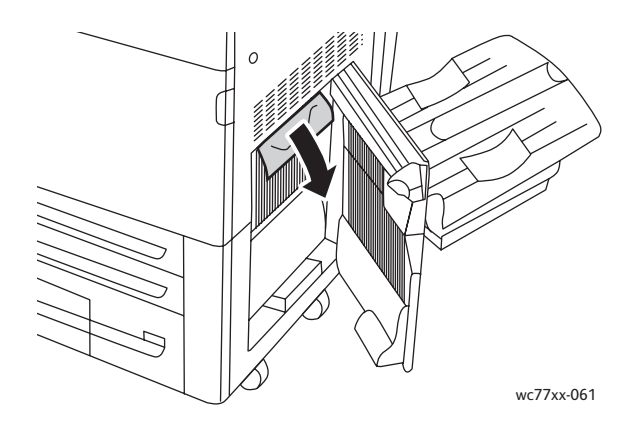

5. Lukk nedre høyre deksel.

Merk: Hvis en etterbehandler er installert, finnes ikke mottakeren som vises i illustrasjonen.

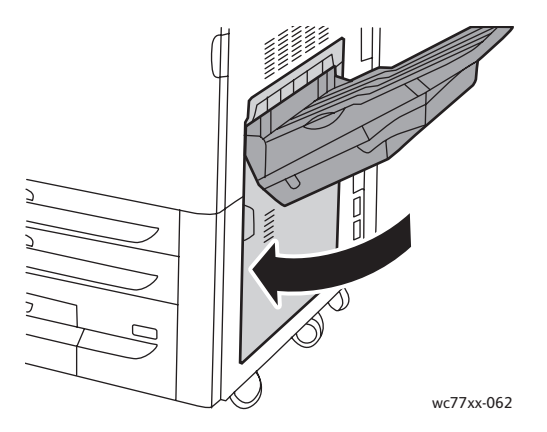

6. Hvis en etterbehandler er installert, dreier du den grønne hendelen **1a** mot venstre til den låses og deretter lukker du døren på etterbehandleren.

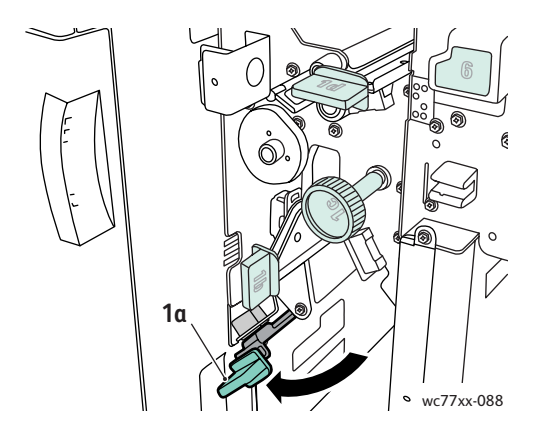

Flerfunksjonsskriveren WorkCentre 7755/7765/7775 184 Brukerhåndbok

# Avklare papirstopp i avansert kontoretterbehandler og profesjonell etterbehandler

#### Denne delen inneholder følgende:

- [Papirstopp i område 1a i etterbehandleren på side 185](#page-184-0)
- [Papirstopp i område 1b i etterbehandleren på side 186](#page-185-0)
- [Papirstopp i område 1d i etterbehandleren \(ved hjelp av ratt 1c\) på side 188](#page-187-0)
- [Papirstopp i område 2a i etterbehandleren \(ved hjelp av ratt 2c\) på side 191](#page-190-0)
- [Papirstopp i område 2b i etterbehandleren på side 192](#page-191-0)
- [Papirstopp i område 2b i etterbehandleren \(ved hjelp av ratt 2c\) på side 193](#page-192-0)
- [Papirstopp i område 3 i etterbehandleren på side 195](#page-194-0)
- [Papirstopp i område 5 i etterbehandleren på side 196](#page-195-0)
- [Papirstopp i område 4a i heftemodulen. på side 196](#page-195-1)
- [Papirstopp i område 4b i heftemodulen. på side 197](#page-196-0)
- [Papirstopp i heftemottaker på side 199](#page-198-0)

#### <span id="page-184-0"></span>**Papirstopp i område 1a i etterbehandleren**

1. Åpne etterbehandlerens dør.

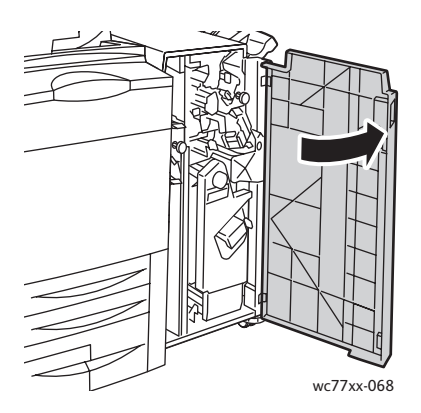

2. Drei den grønne hendelen **1a** mot høyre.

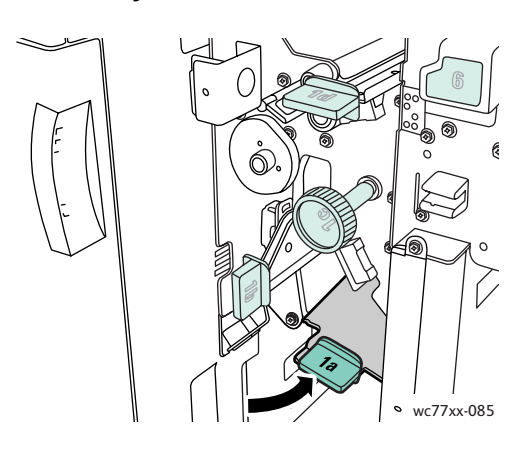

3. Fjern alt papir som sitter fast.

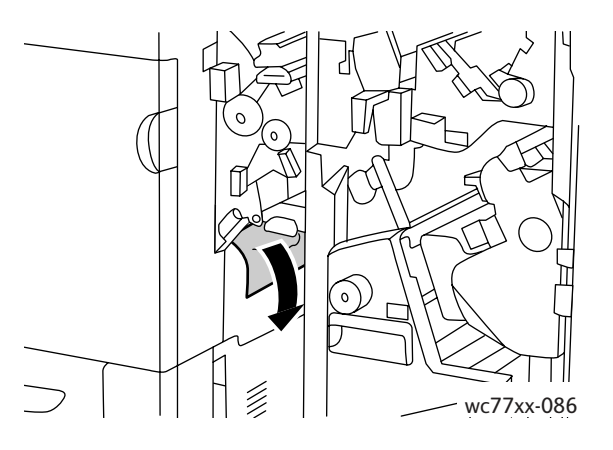

4. Sett hendel **1a** tilbake til utgangsposisjonen.

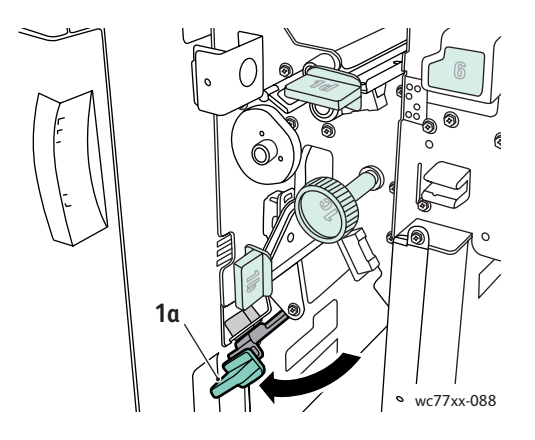

5. Lukk etterbehandlerens dør.

## <span id="page-185-0"></span>**Papirstopp i område 1b i etterbehandleren**

1. Åpne etterbehandlerens dør.

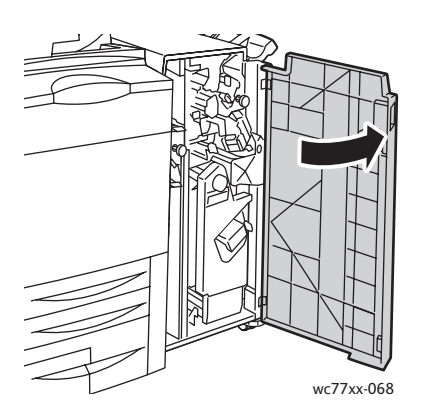

Flerfunksjonsskriveren WorkCentre 7755/7765/7775 186 Brukerhåndbok

2. Drei den grønne hendelen **1b** mot høyre.

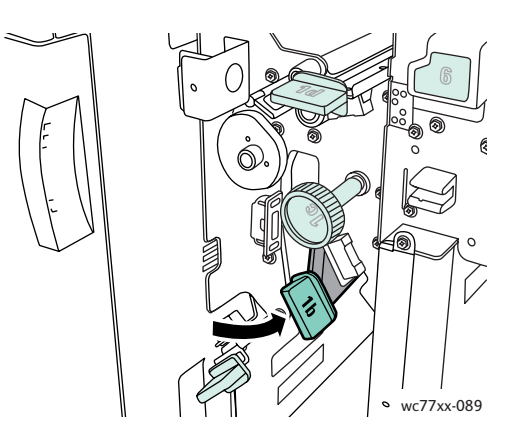

3. Fjern alt papir som sitter fast.

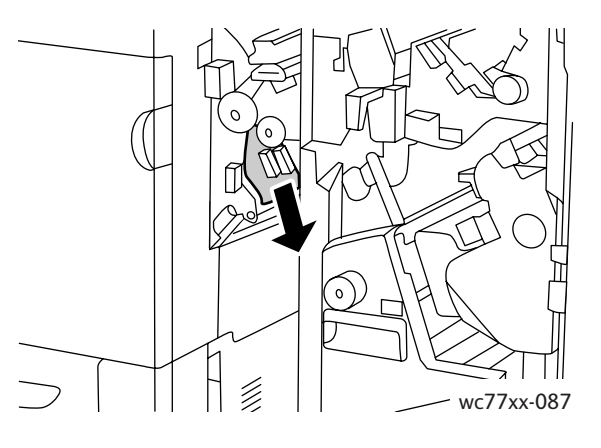

4. Sett hendel **1b** tilbake til utgangsposisjonen.

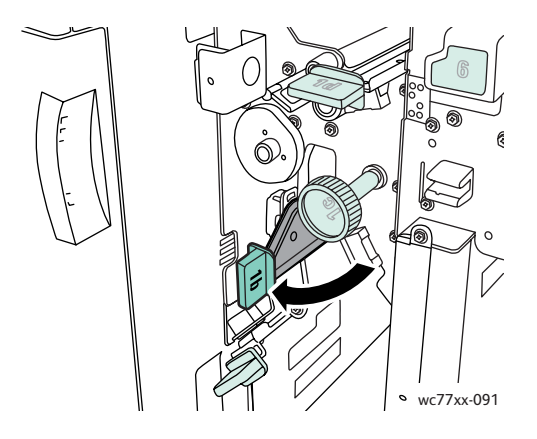

5. Lukk etterbehandlerens dør.

<span id="page-187-0"></span>**Papirstopp i område 1d i etterbehandleren (ved hjelp av ratt 1c)**

1. Åpne etterbehandlerens dør.

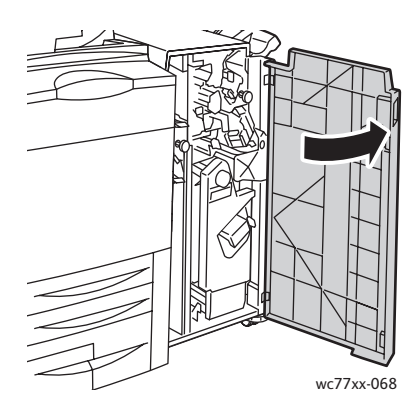

2. Drei den grønne hendelen **1d** mot venstre.

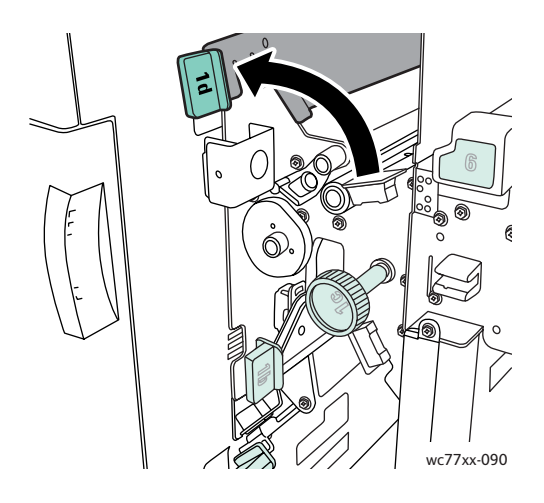

3. Drei det grønne rattet **1c** i pilens retning slik at papiret frigjøres.

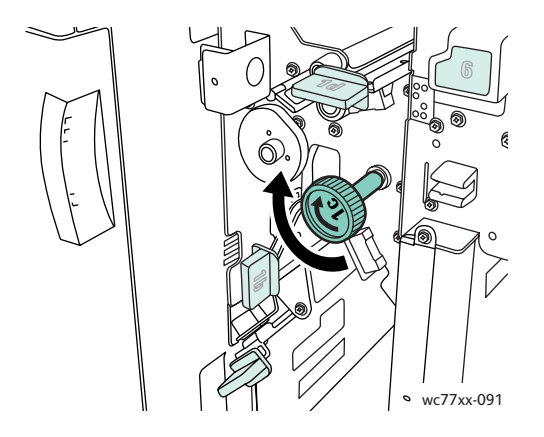

Flerfunksjonsskriveren WorkCentre 7755/7765/7775 188 Brukerhåndbok

4. Fjern alt papir som sitter fast.

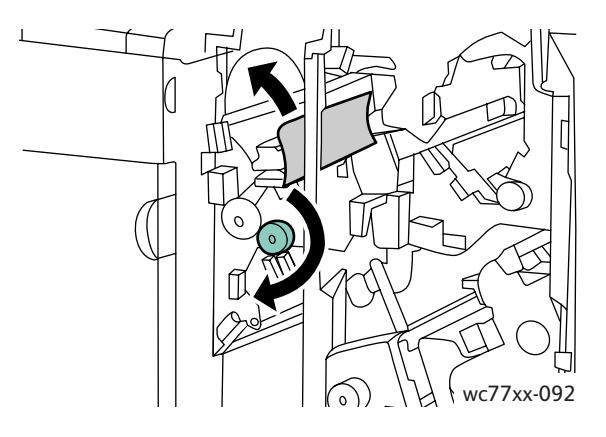

5. Sett hendel **1d** tilbake til utgangsposisjonen.

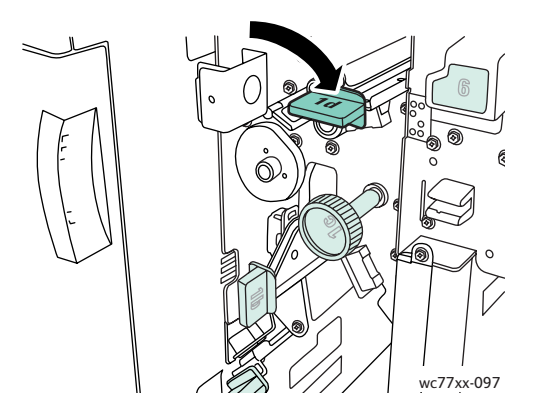

6. Lukk etterbehandlerens dør.

#### **Papirstopp i område 2a i etterbehandleren**

1. Hvis papiret er synlig i utmatingsområdet til mottakeren, fjerner du det ved forsiktig å trekke det i pilens retning.

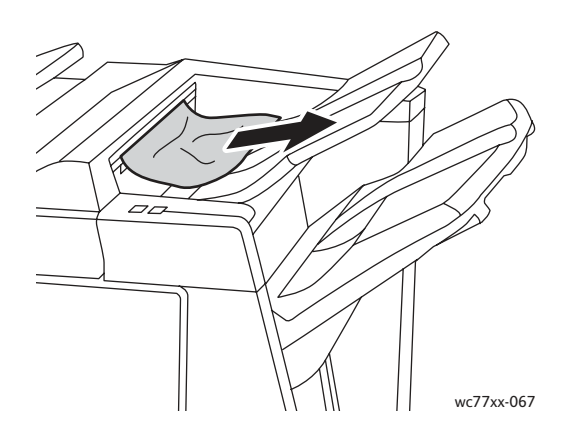

2. Åpne etterbehandlerens dør.

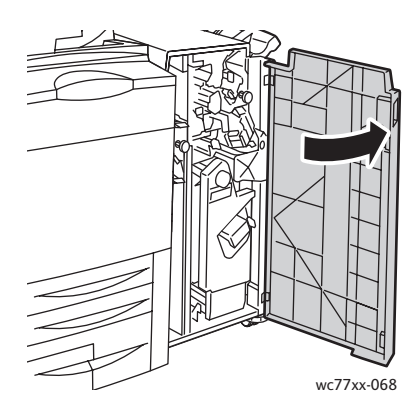

3. Drei den grønne hendelen **2a** mot høyre.

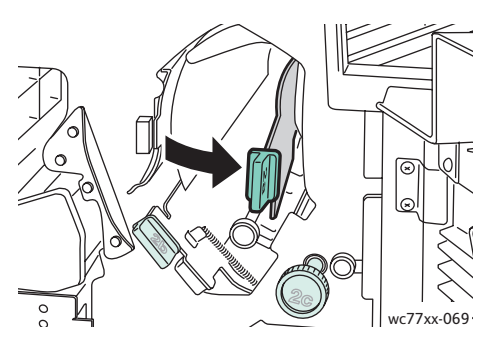

4. Fjern alt papir som sitter fast.

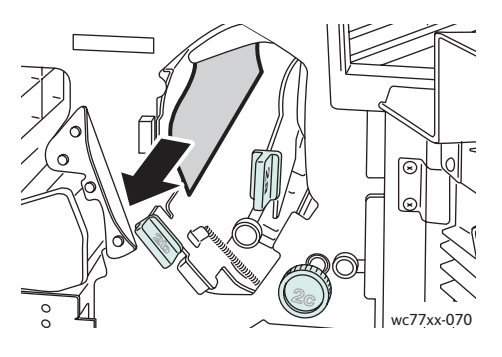

5. Sett hendel **2a** tilbake til utgangsposisjonen.

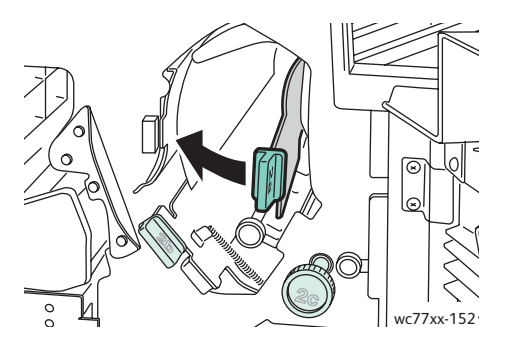

- 6. Lukk etterbehandlerens dør.
- Flerfunksjonsskriveren WorkCentre 7755/7765/7775 190 Brukerhåndbok

## <span id="page-190-0"></span>**Papirstopp i område 2a i etterbehandleren (ved hjelp av ratt 2c)**

1. Åpne etterbehandlerens dør.

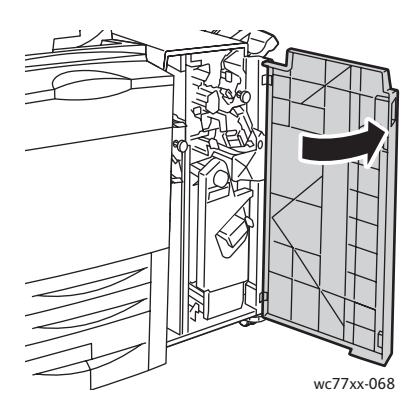

2. Drei den grønne hendelen **2a** mot høyre.

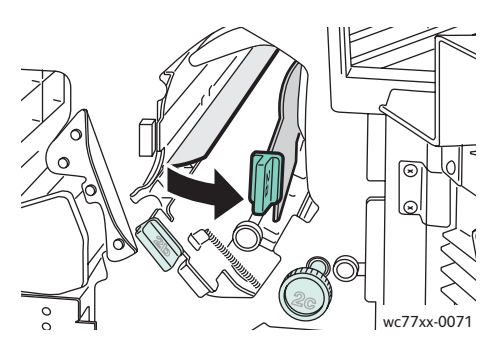

3. Drei det grønne rattet **2c** i pilens retning slik at papiret frigjøres.

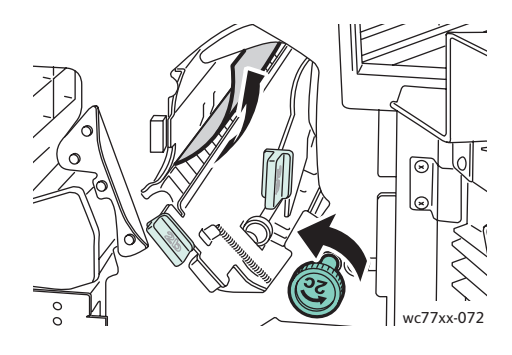

4. Fjern alt papir som sitter fast.

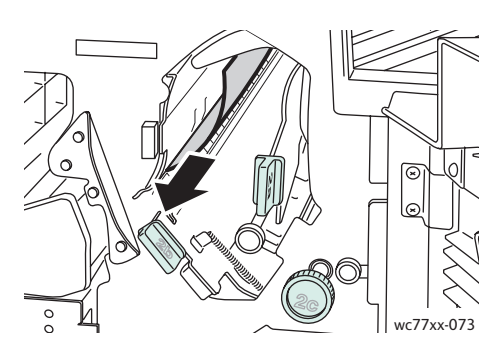

5. Sett hendel **2a** tilbake til utgangsposisjonen.

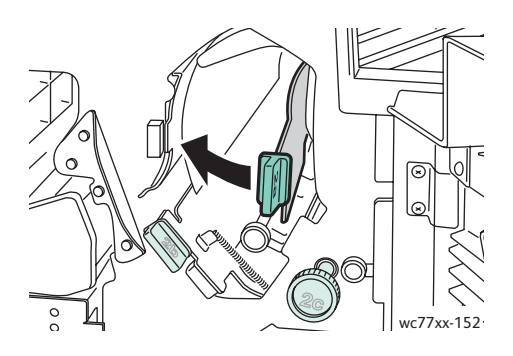

6. Lukk etterbehandlerens dør.

## <span id="page-191-0"></span>**Papirstopp i område 2b i etterbehandleren**

1. Åpne etterbehandlerens dør.

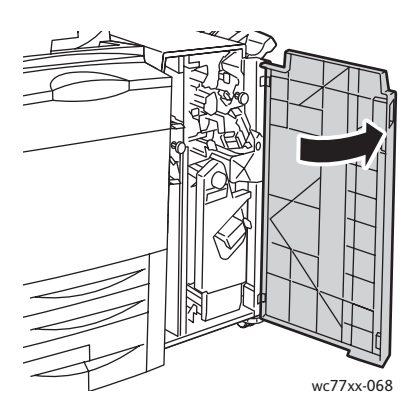

Flerfunksjonsskriveren WorkCentre 7755/7765/7775 192 Brukerhåndbok

2. Drei den grønne hendelen **2b** mot høyre, og fjern deretter papiret som sitter fast.

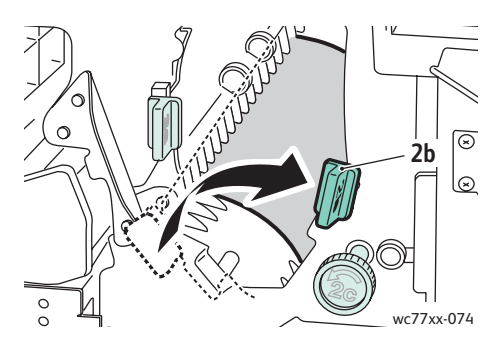

3. Sett hendel **2b** tilbake til utgangsposisjonen.

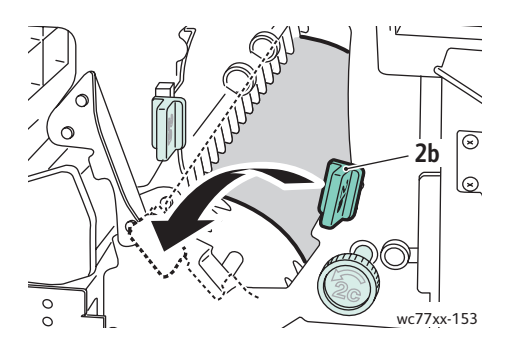

4. Lukk etterbehandlerens dør.

## <span id="page-192-0"></span>**Papirstopp i område 2b i etterbehandleren (ved hjelp av ratt 2c)**

1. Åpne etterbehandlerens dør.

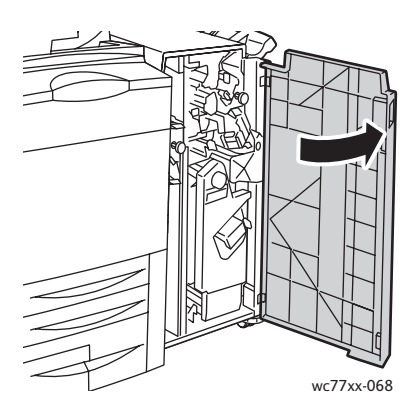

2. Drei den grønne hendelen **2b** mot høyre.

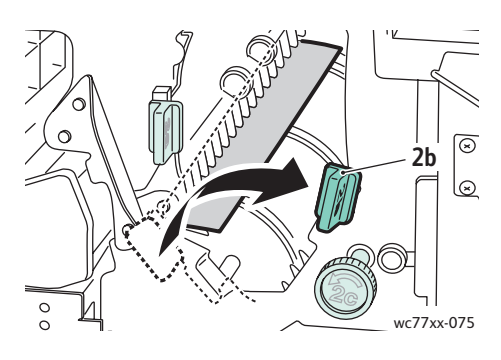

3. Drei det grønne rattet **2c** i pilens retning slik at papiret frigjøres.

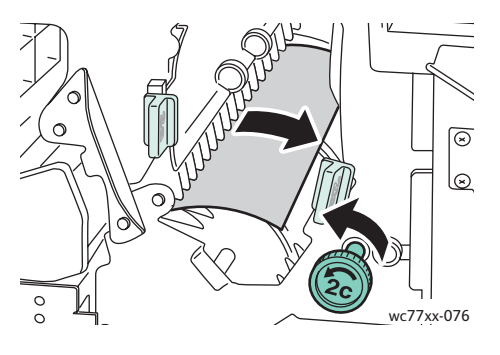

4. Fjern alt papir som sitter fast.

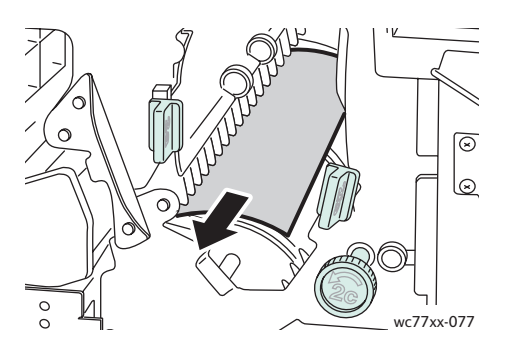

5. Sett hendel **2b** tilbake til utgangsposisjonen.

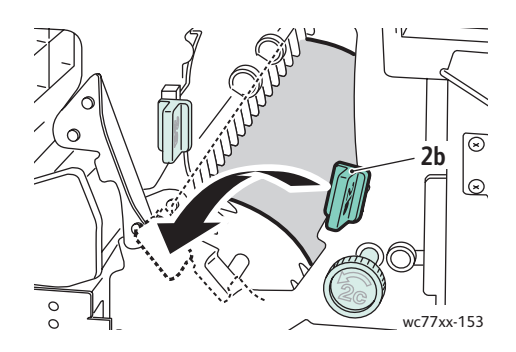

- 6. Lukk etterbehandlerens dør.
- Flerfunksjonsskriveren WorkCentre 7755/7765/7775 194 Brukerhåndbok

# <span id="page-194-0"></span>**Papirstopp i område 3 i etterbehandleren**

1. Åpne etterbehandlerens dør.

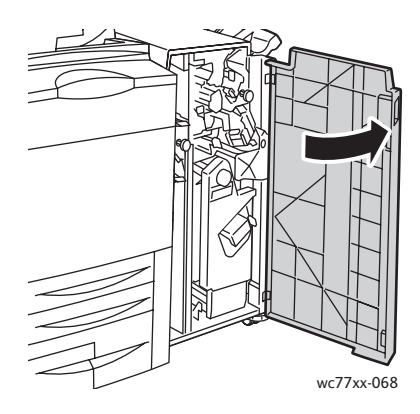

2. Trykk ned den grønne hendelen **3**.

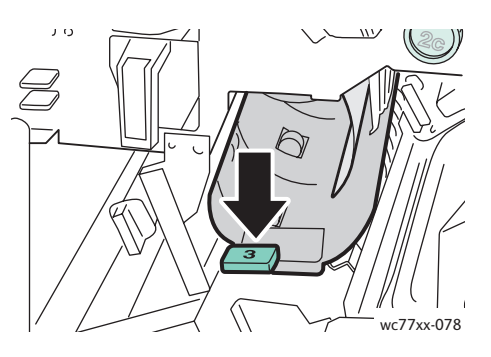

3. Fjern alt papir som sitter fast.

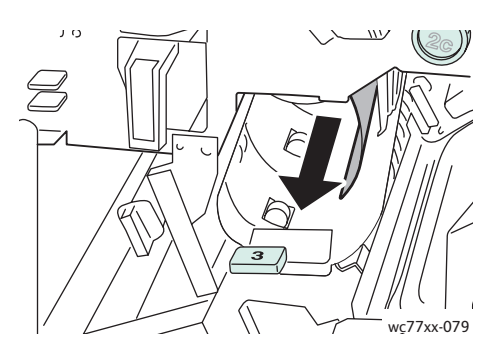

4. Sett hendel **3** tilbake til utgangsposisjonen.

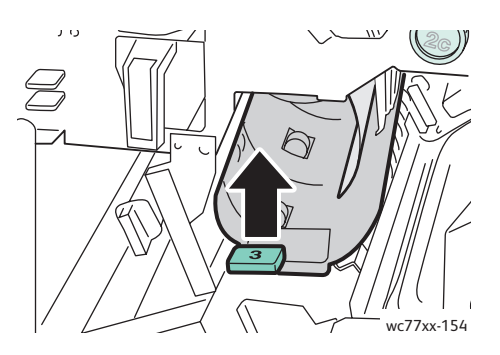

5. Lukk etterbehandlerens dør.

#### <span id="page-195-0"></span>**Papirstopp i område 5 i etterbehandleren**

1. Åpne etterbehandlerens utmatingsdeksel **5** (høyre side av etterbehandleren, over mottakeren) ved å løfte det ved den grønne etiketten **5**.

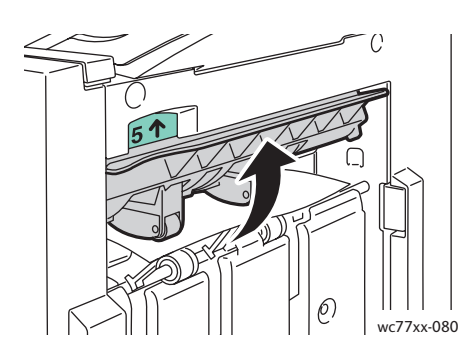

- 2. Fjern papiret ved å trekke det i pilens retning.
- 3. Sett etterbehandlerens utmatingsdeksel **5** tilbake til utgangsposisjonen.

#### <span id="page-195-1"></span>**Papirstopp i område 4a i heftemodulen.**

1. Åpne etterbehandlerens dør.

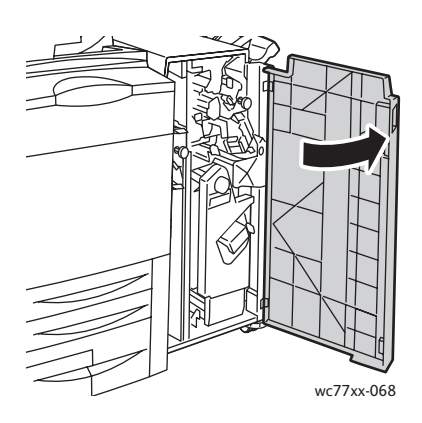

2. Bruk det grønne håndtaket til å trekke ut enhet **4** til den stopper.

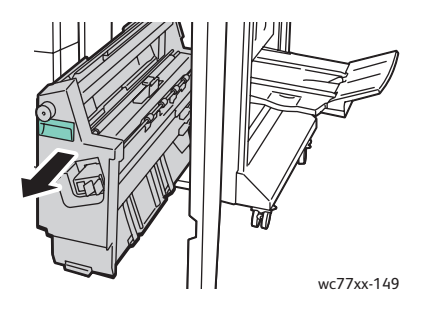

Flerfunksjonsskriveren WorkCentre 7755/7765/7775 196 Brukerhåndbok

3. Fjern papiret som sitter fast, ved å dreie det grønne rattet **4a** i pilens retning.

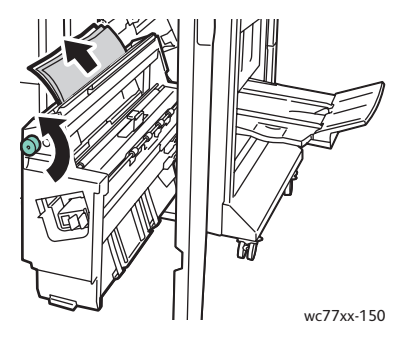

4. Sett enhet **4** tilbake til utgangsposisjonen.

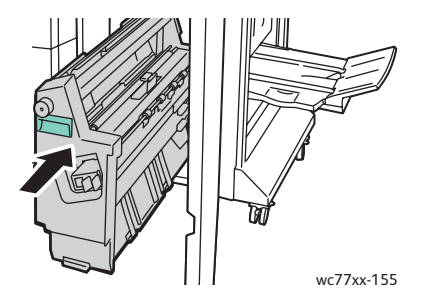

5. Lukk etterbehandlerens dør.

## <span id="page-196-0"></span>**Papirstopp i område 4b i heftemodulen.**

1. Åpne etterbehandlerens dør.

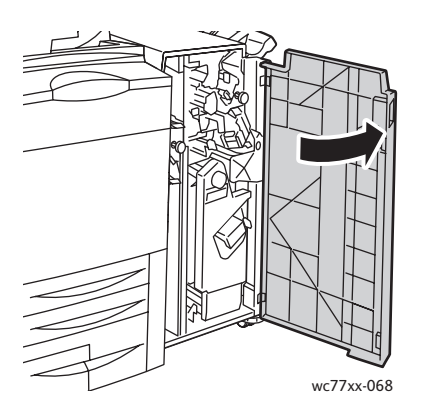

2. Drei den grønne hendelen **4b** mot venstre.

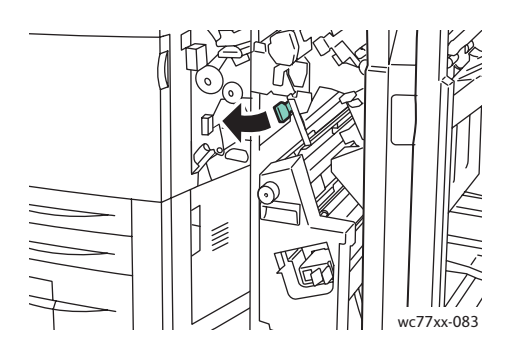

3. Hvis papiret er synlig, fjerner du det ved å trekke det i pilens retning.

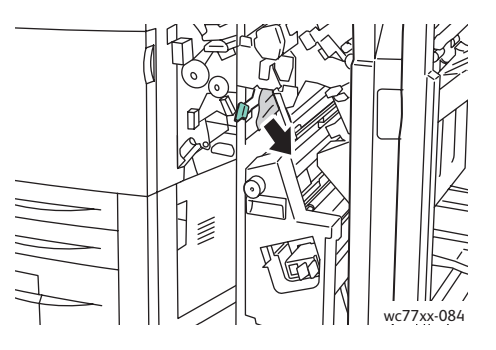

4. Bruk det grønne håndtaket til å trekke ut enhet **4** til den stopper.

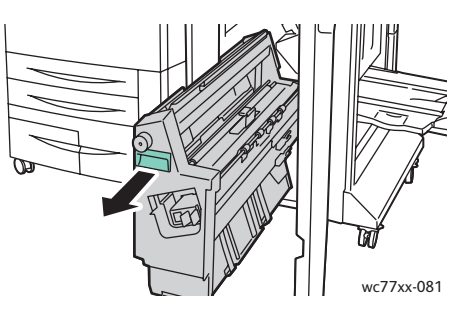

5. Fjern papiret som sitter fast, fra øvre venstre side og innsiden av enheten.

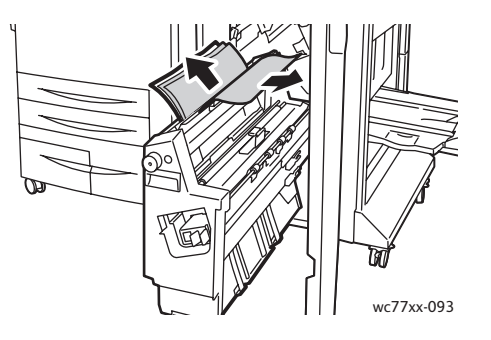

Flerfunksjonsskriveren WorkCentre 7755/7765/7775 198 Brukerhåndbok

6. Sett enhet **4** tilbake til utgangsposisjonen.

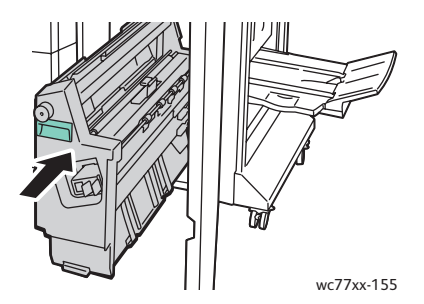

7. Sett hendel **4b** tilbake til utgangsposisjonen.

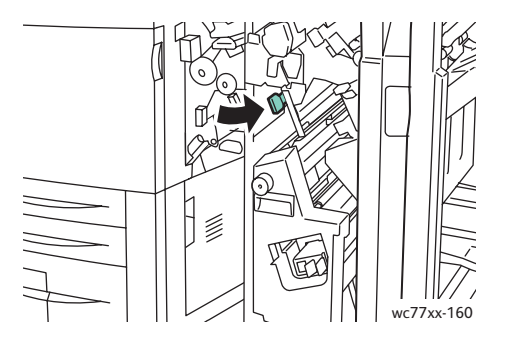

8. Lukk etterbehandlerens dør.

# <span id="page-198-0"></span>**Papirstopp i heftemottaker**

1. Åpne etterbehandlerens dør.

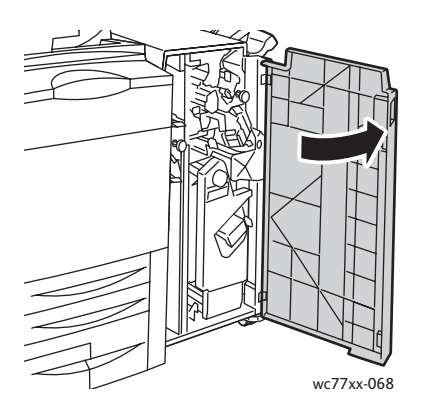

2. Frigi papiret som sitter fast, ved å dreie det grønne rattet **4a** i pilens retning.

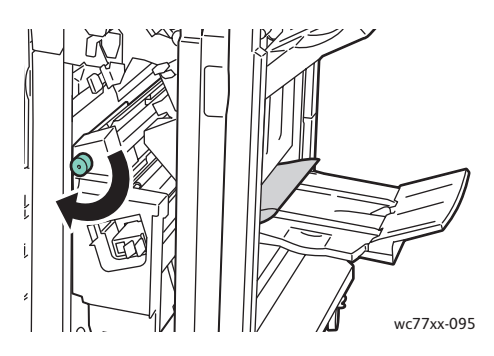

3. Fjern papiret ved å trekke det i pilens retning.

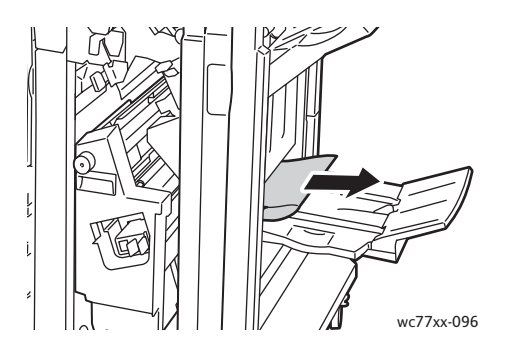

4. Lukk etterbehandlerens dør.

## Avklare papirstopp i etterbehandleren for lettproduksjon

Denne delen inneholder følgende:

- [Avklare papirstopp i område 1a \(ved hjelp av ratt 1c\) på side 201](#page-200-0)
- [Avklare papirstopp i område 2a på side 202](#page-201-0)
- [Avklare papirstopp i område 3e \(ved hjelp av ratt 1c\) på side 203](#page-202-0)
- [Papirstopp i område 4a i heftemodulen. på side 204](#page-203-0)
- [Papirstopp i område 4b i heftemodulen. på side 206](#page-205-0)
- [Papirstopp i heftemottakeren på side 208](#page-207-0)
- [Avklare papirstopp i mottakeren på etterbehandleren på side 208](#page-207-1)
- [Avklare papirstopp i mottakeren på side 209](#page-208-0)
- [Avklare papirstopp i magasin 8 på side 209](#page-208-1)

## <span id="page-200-0"></span>**Avklare papirstopp i område 1a (ved hjelp av ratt 1c)**

1. Åpne etterbehandlerens venstre dør.

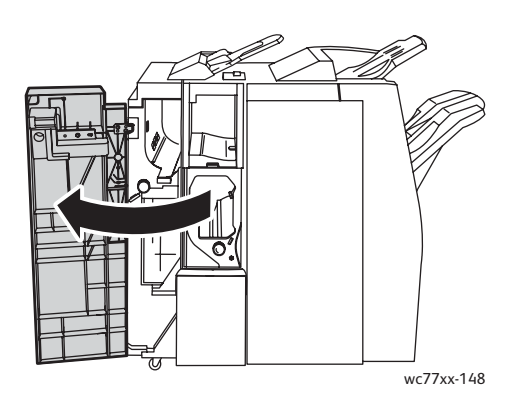

2. Drei den grønne hendelen **1a** mot høyre.

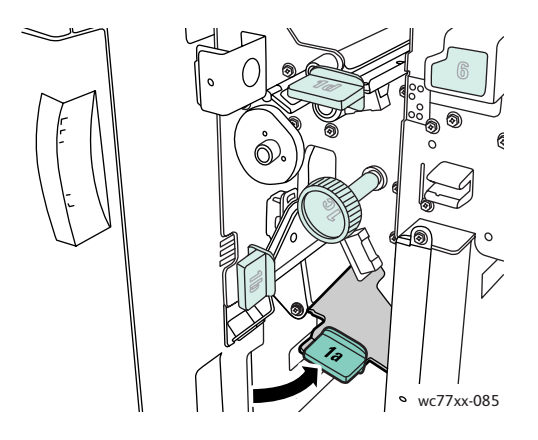

3. Drei det grønne rattet **1c** i pilens retning, og fjern papiret som sitter fast.

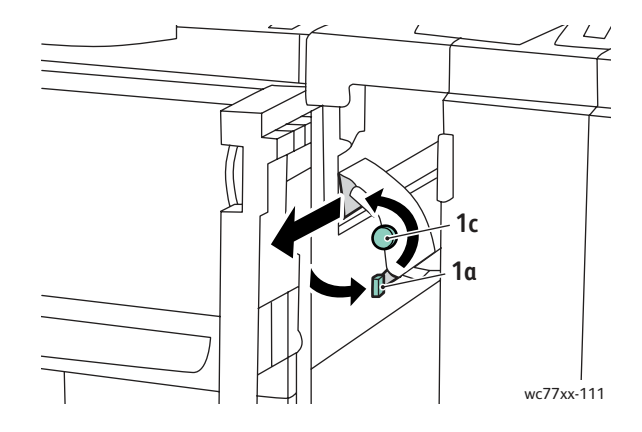

4. Sett hendel **1a** tilbake til utgangsposisjonen.

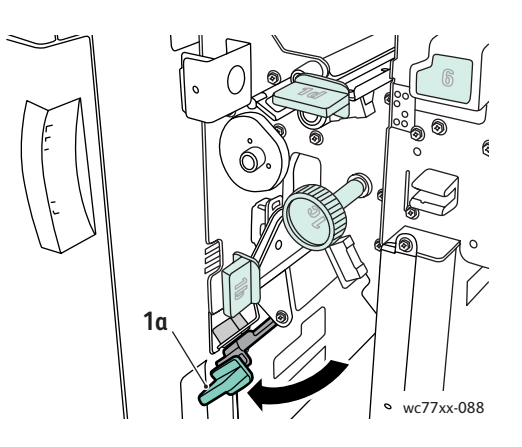

5. Lukk etterbehandlerens venstre dør.

## <span id="page-201-0"></span>**Avklare papirstopp i område 2a**

1. Åpne etterbehandlerens høyre dør.

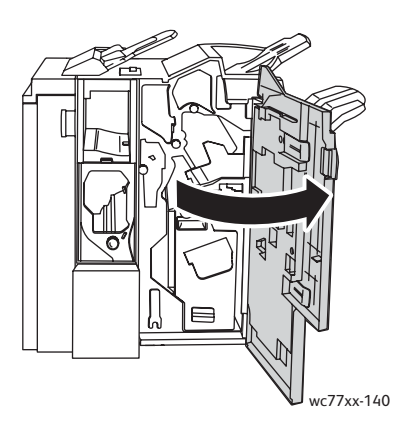

2. Løft den grønne hendelen **2a**, og fjern papiret som sitter fast. Drei om nødvendig det grønne rattet **2c** i pilens retning slik at papiret frigjøres.

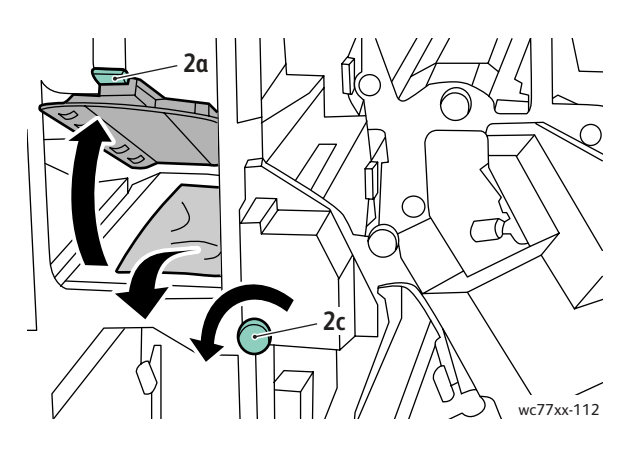

Flerfunksjonsskriveren WorkCentre 7755/7765/7775 202 Brukerhåndbok

3. Sett hendel **2a** tilbake til utgangsposisjonen.

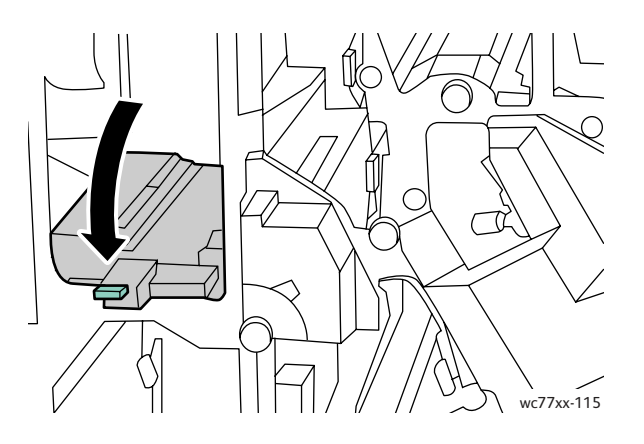

4. Lukk etterbehandlerens høyre dør.

## <span id="page-202-0"></span>**Avklare papirstopp i område 3e (ved hjelp av ratt 1c)**

1. Åpne etterbehandlerens høyre dør.

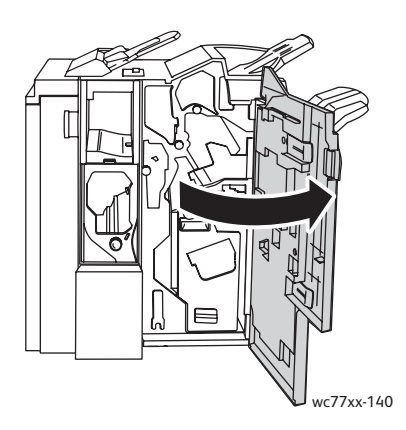

2. Drei den grønne hendelen **3e** mot høyre. Drei om nødvendig det grønne rattet **3c** i pilens retning slik at papiret frigjøres. Fjern alt papir som sitter fast. Hvis papiret er revet, ser du etter papirbiter inne i skriveren.

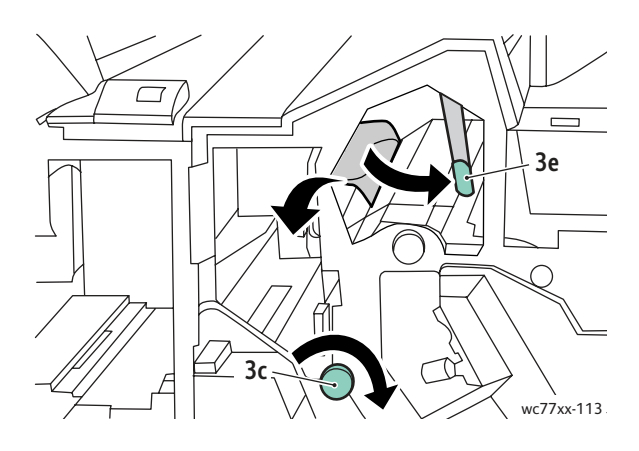

3. Sett hendel **3e** tilbake til utgangsposisjonen.

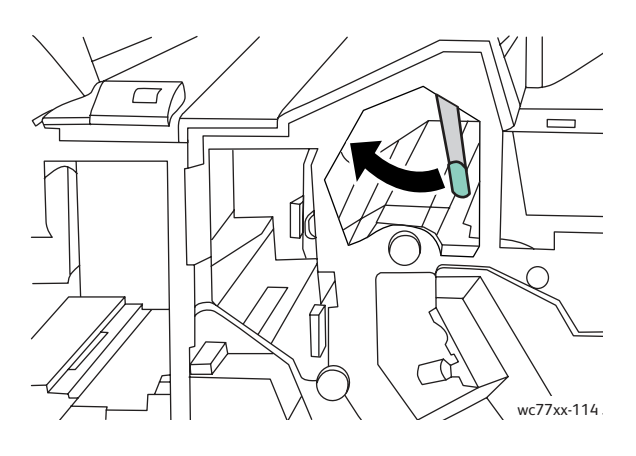

4. Lukk etterbehandlerens høyre dør.

## <span id="page-203-0"></span>**Papirstopp i område 4a i heftemodulen.**

1. Åpne etterbehandlerens høyre dør.

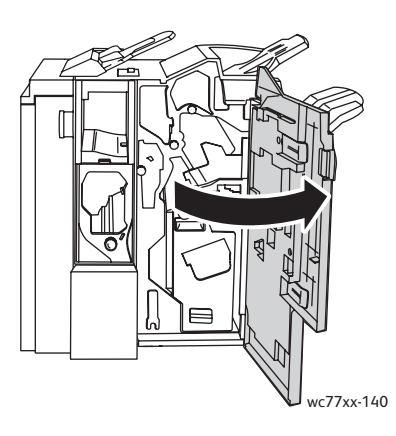

2. Bruk det grønne håndtaket til å trekke ut enhet **4** til den stopper.

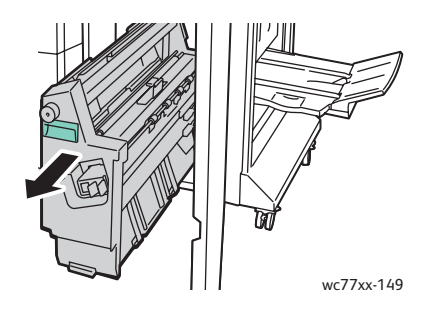

Flerfunksjonsskriveren WorkCentre 7755/7765/7775 204 Brukerhåndbok

3. Fjern papiret som sitter fast, ved å dreie det grønne rattet **4a** i pilens retning.

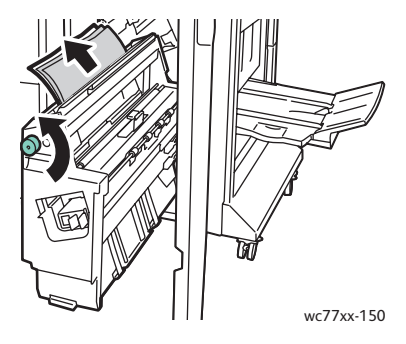

4. Sett enhet **4** tilbake til utgangsposisjonen.

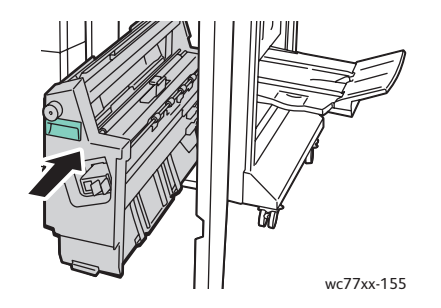

5. Lukk etterbehandlerens høyre dør.

### <span id="page-205-0"></span>**Papirstopp i område 4b i heftemodulen.**

1. Åpne etterbehandlerens høyre dør.

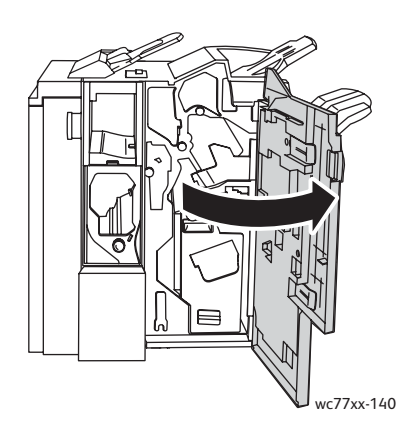

2. Drei den grønne hendelen **4b** mot venstre.

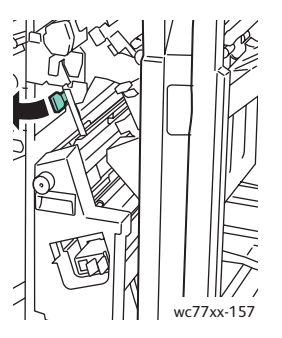

3. Hvis papiret er synlig, fjerner du det ved å trekke det i pilens retning.

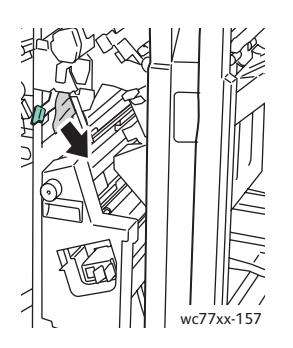

4. Bruk det grønne håndtaket til å trekke ut enhet **4** til den stopper.

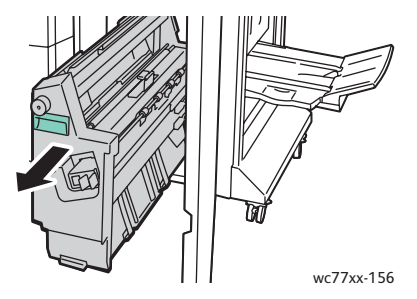

Flerfunksjonsskriveren WorkCentre 7755/7765/7775 206 Brukerhåndbok

5. Fjern papiret som sitter fast, fra øvre venstre side og innsiden av enheten.

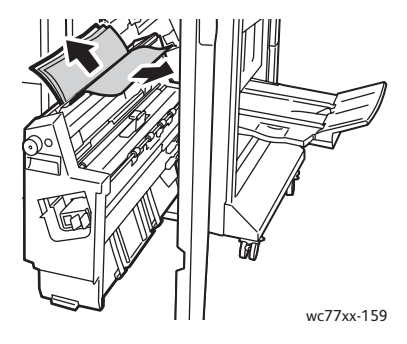

6. Sett enhet **4** tilbake til utgangsposisjonen.

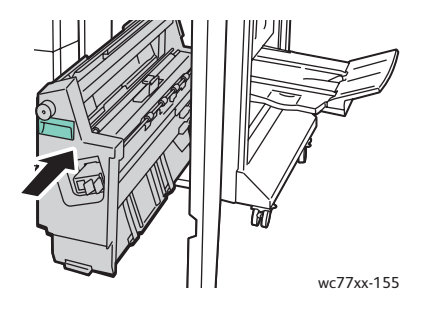

7. Sett hendel **4b** tilbake til utgangsposisjonen.

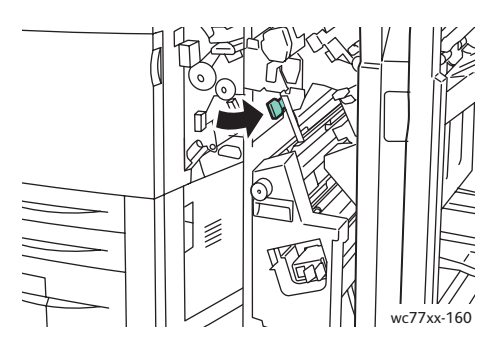

8. Lukk etterbehandlerens høyre dør.

#### <span id="page-207-0"></span>**Papirstopp i heftemottakeren**

1. Åpne etterbehandlerens høyre dør.

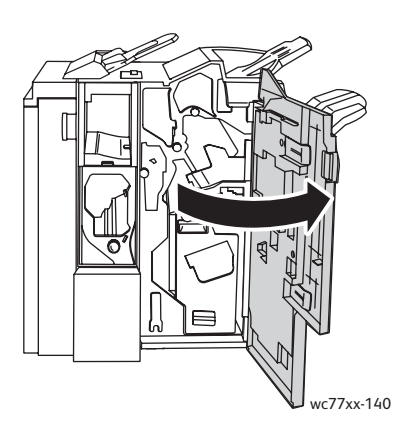

2. Drei det grønne rattet **4a** i pilens retning. Fjern papiret som har satt seg fast, fra mottakeren.

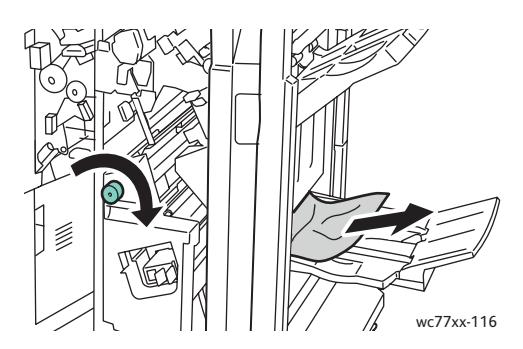

3. Lukk etterbehandlerens høyre dør.

#### <span id="page-207-1"></span>**Avklare papirstopp i mottakeren på etterbehandleren**

1. Fjern papiret som har satt seg fast, fra mottakeren. Hvis papiret er revet, ser du etter papirbiter inne i skriveren.

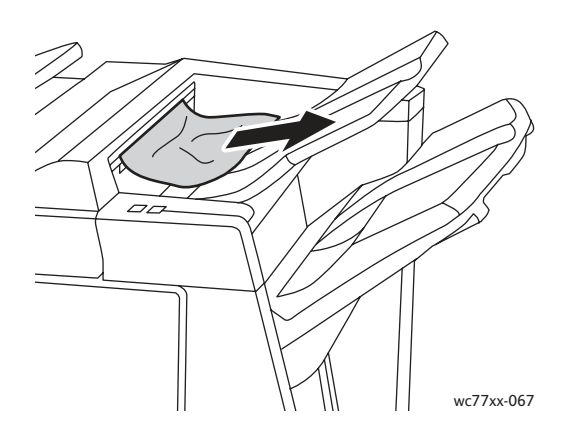

Flerfunksjonsskriveren WorkCentre 7755/7765/7775 208 Brukerhåndbok

2. Åpne etterbehandlerens høyre dør, og lukk den igjen.

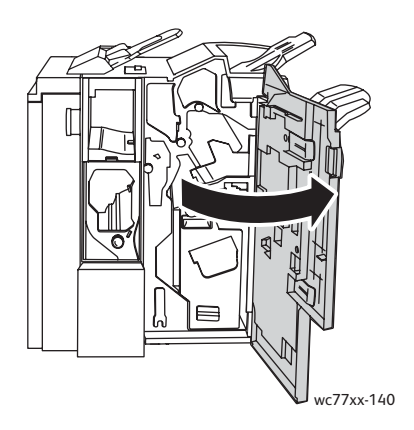

## <span id="page-208-0"></span>**Avklare papirstopp i mottakeren**

1. Fjern papir som sitter fast, fra mottakeren. Hvis papiret er revet, ser du etter papirbiter inne i skriveren.

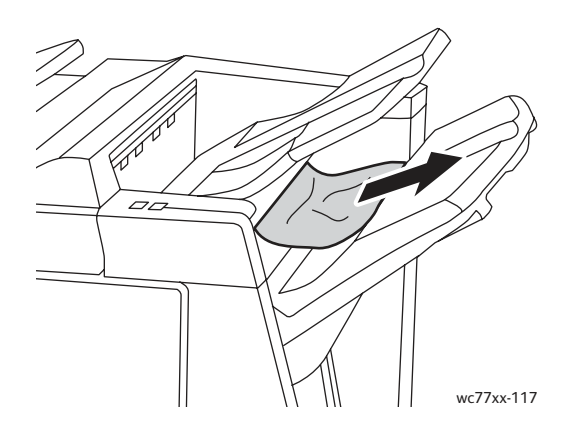

### <span id="page-208-1"></span>**Avklare papirstopp i magasin 8**

1. Trykk på dekselknappen.

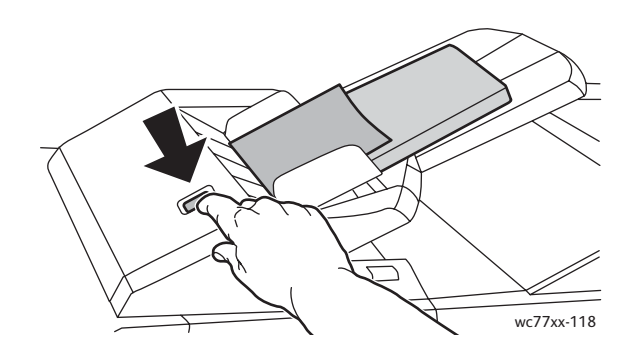

2. Åpne dekslet, og fjern alt papir som sitter fast.

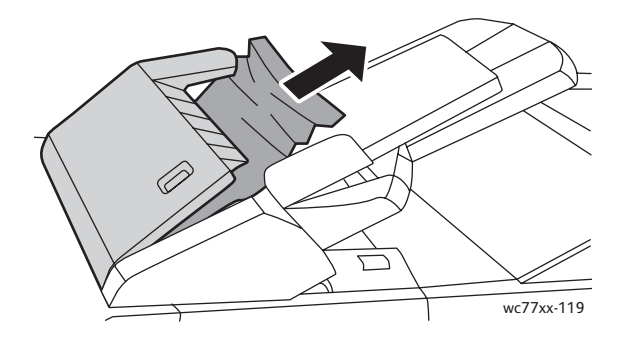

3. Lukk dekslet slik at det klikker på plass.

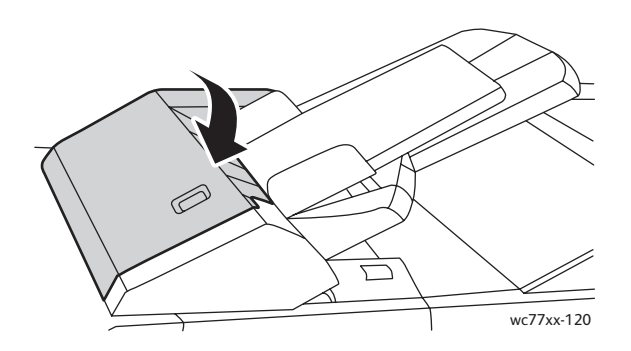

4. Fjern alt papir fra magasinet, og legg det i på nytt.

# Avklare papirstopp ved hulling

1. Åpne etterbehandlerens dør.

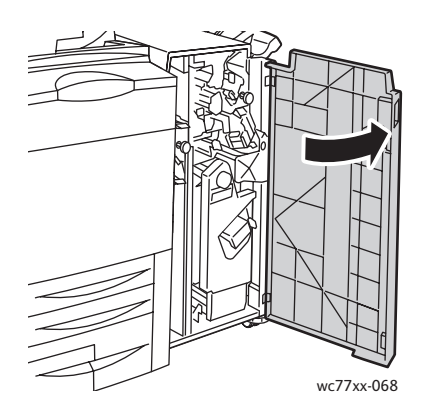

Flerfunksjonsskriveren WorkCentre 7755/7765/7775 210 Brukerhåndbok

2. Ta ut avfallsbeholderen for hulling ved R4.

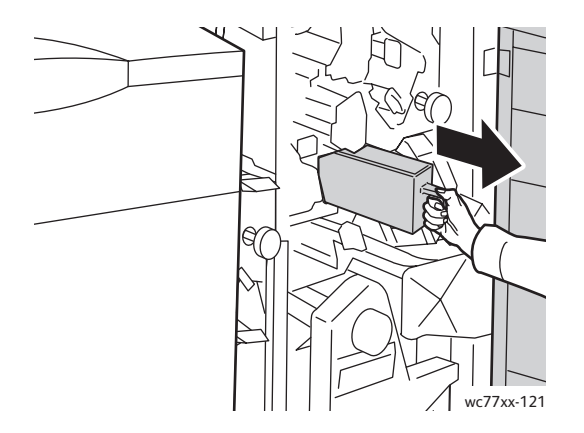

3. Tøm avfallsbeholderen.

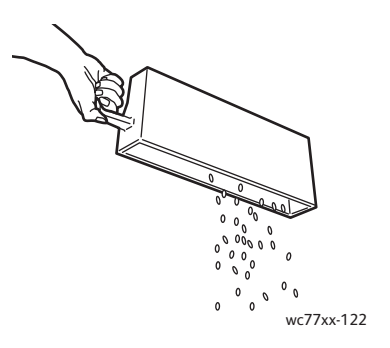

4. Sett beholderen helt inn igjen i etterbehandleren.

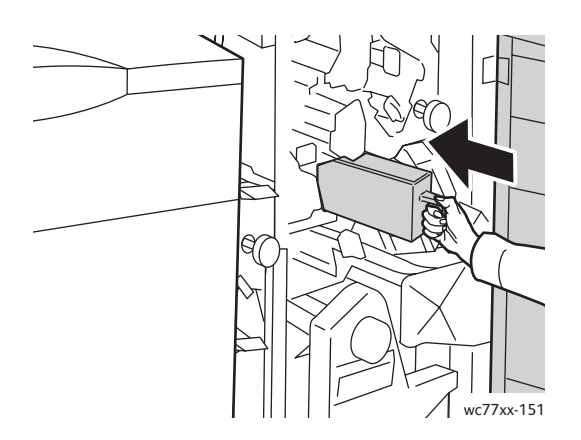

- 5. Finn og fjern alt papir som sitter fast.
- 6. Lukk etterbehandlerens dør.

# Avklare stopp i stifteren

#### Denne delen inneholder følgende:

- [Avklare stopp i hovedstifteren i avansert etterbehandler og profesjonell etterbehandler på side 212](#page-211-0)
- [Avklare stopp i hovedstifteren i etterbehandler for lettproduksjon på side 214](#page-213-0)
- [Avklare stopp i heftestifteren i profesjonell etterbehandler og etterbehandler for lettproduksjon på](#page-215-0)  [side 216](#page-215-0)

# <span id="page-211-0"></span>Avklare stopp i hovedstifteren i avansert etterbehandler og profesjonell etterbehandler

**Advarsel:** Ikke gjør dette mens kopiering eller utskrift pågår.

1. Åpne etterbehandlerens dør.

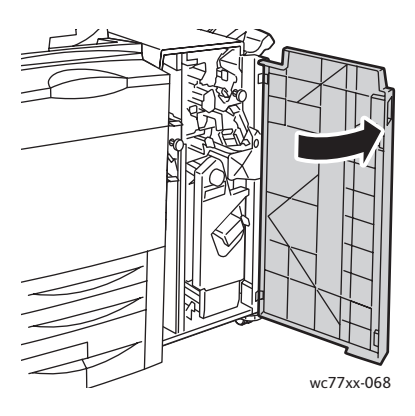

2. Hold stiftkassettholderen i den oransje hendelen **R1**, og skyv den mot høyre.

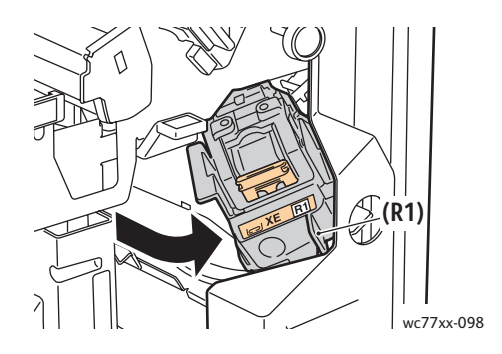

#### Flerfunksjonsskriveren WorkCentre 7755/7765/7775 212 Brukerhåndbok

3. Ta tak i den oransje hendelen på stiftkassetten, og ta kassetten ut ved å trekke den mot deg. Kontroller om det er løse stifter i etterbehandleren, og fjern dem.

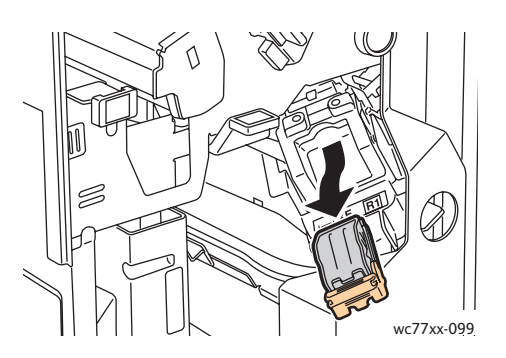

4. Åpne stiftkassettklemmen ved å trekke i pilens retning.

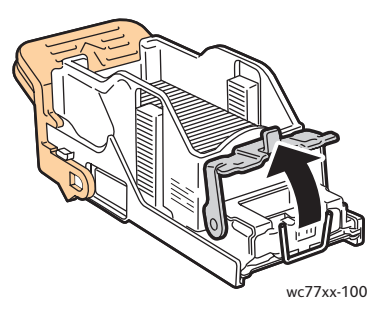

5. Fjern stiftene som har satt seg fast (1), og skyv deretter klemmen i pilens retning til den låses på plass (2).

**Advarsel:** Endene på stiftene som har satt seg fast, er skarpe. Vær forsiktig når du fjerner stifter som har satt seg fast.

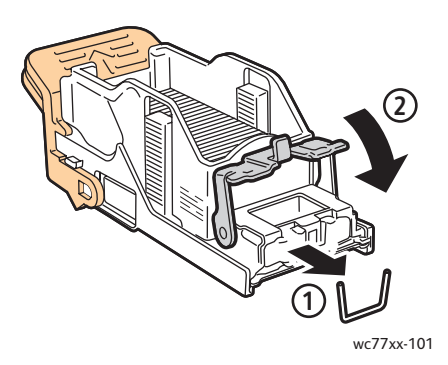

6. Ta tak i den oransje hendelen på stiftkassetten, og sett den inn i stiftkassettholderen til den klikker på plass.

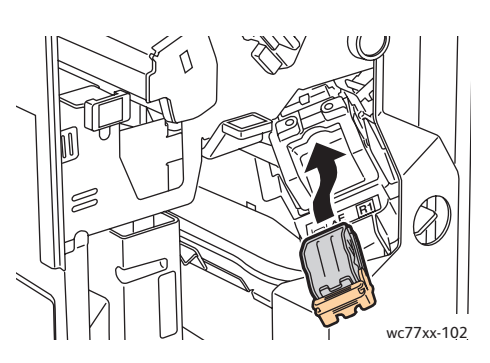

7. Lukk døren foran på etterbehandleren.

## <span id="page-213-0"></span>Avklare stopp i hovedstifteren i etterbehandler for lettproduksjon

1. Åpne etterbehandlerens høyre dør.

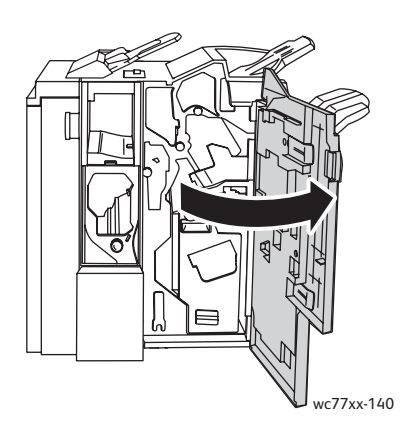

2. Ta tak i den oransje hendelen på stiftkassetten, og ta kassetten ut ved å trekke den mot deg. Kontroller om det er løse stifter i etterbehandleren, og fjern dem.

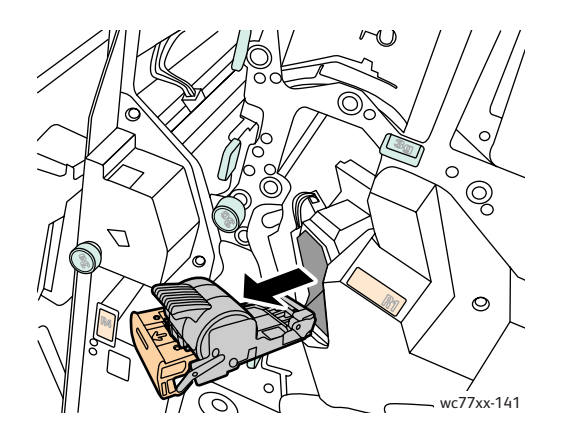

Flerfunksjonsskriveren WorkCentre 7755/7765/7775 214 Brukerhåndbok

3. Åpne dekslet på stiftkassetten, og fjern stiftene som har satt seg fast.

**Advarsel:** Endene på stiftene som har satt seg fast, er skarpe. Vær forsiktig når du fjerner stifter som har satt seg fast.

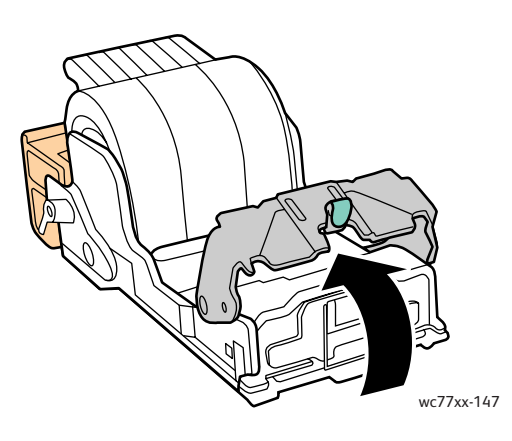

4. Lukk stiftkassettdekslet.

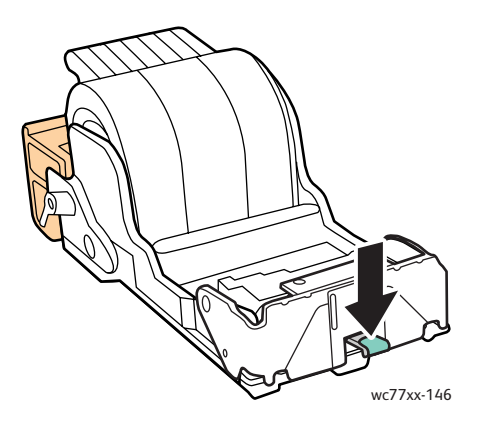

5. Ta tak i den oransje hendelen på stiftkassetten, og sett den inn i stiftkassettholderen til den klikker på plass.

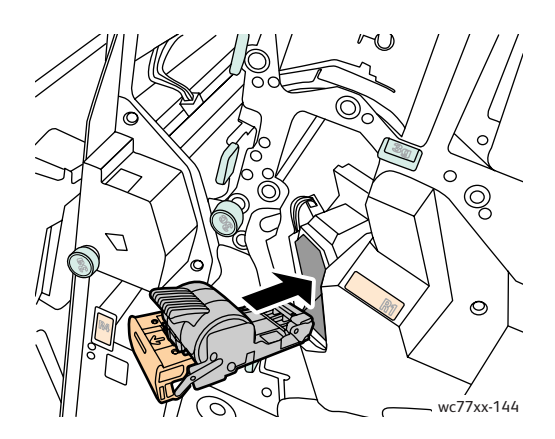

6. Lukk etterbehandlerens høyre dør.

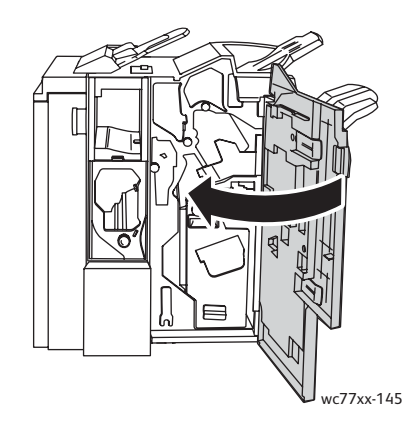

# <span id="page-215-0"></span>Avklare stopp i heftestifteren i profesjonell etterbehandler og etterbehandler for lettproduksjon

Heftestifteren bruker to stiftkassetter, merket **R2** og **R3**. Stifting av hefter krever at ingen stiftkassettene har stifter som har satt seg fast.

**Advarsel:** Ikke gjør dette mens kopiering eller utskrift pågår.

1. Åpne etterbehandlerens dør.

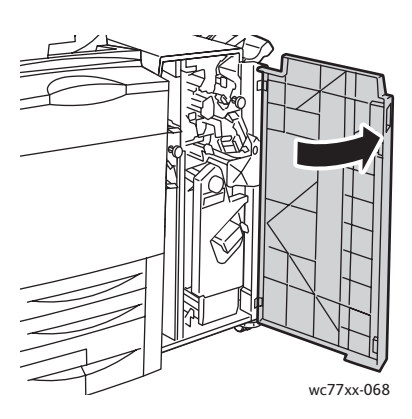
2. Klem de oransje hendlene **R2** og **R3** sammen (1), og trekk samtidig stiftkassettholderen ut av etterbehandleren til den stopper (2).

Merk: Stiftkassettholderen er festet til etterbehandleren.

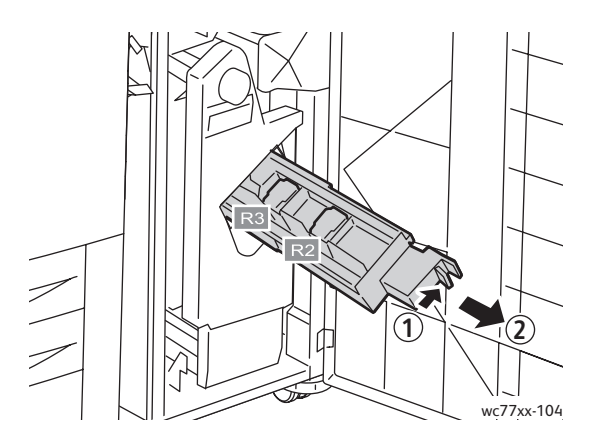

3. Grip de oransje tappene på begge sider av stiftkassetten.

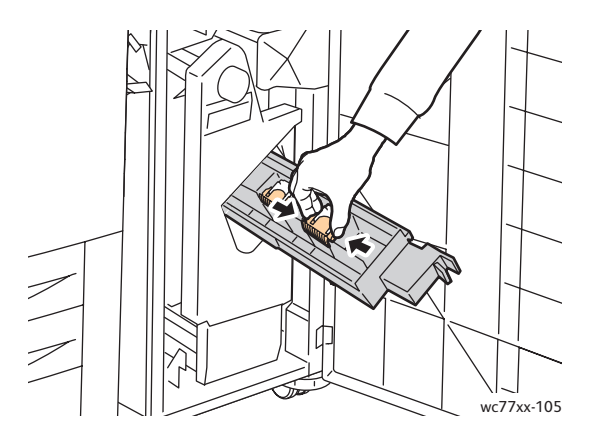

4. Roter stiftkassetten i pilens retning mens du holder i de oransje tappene på stiftkassetten.

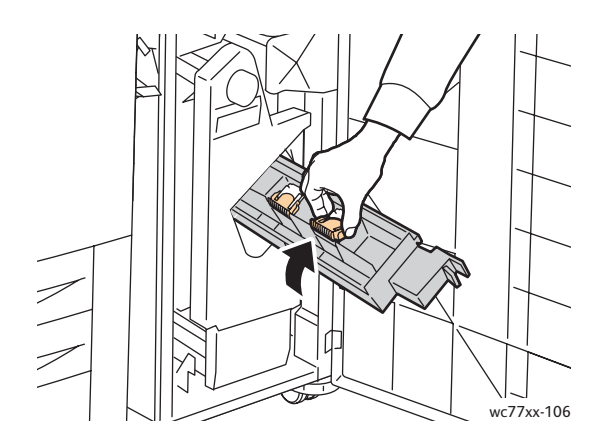

Feilsøking

5. Løft stiftkassetten ut av stiftkassettholderen.

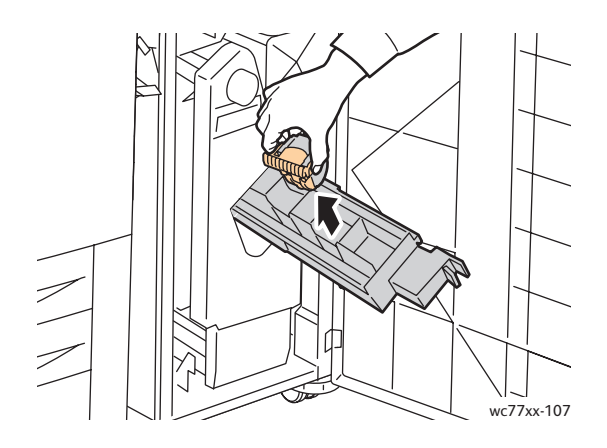

6. Fjern stiftene som har satt seg fast, ved å trekke dem i pilens retning.

**Advarsel:** Endene på stiftene som har satt seg fast, er skarpe. Vær forsiktig når du fjerner stifter som har satt seg fast.

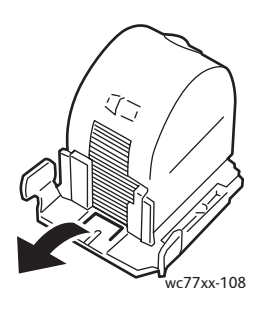

7. Skyv stiftkassetten inn i stiftkassettholderen.

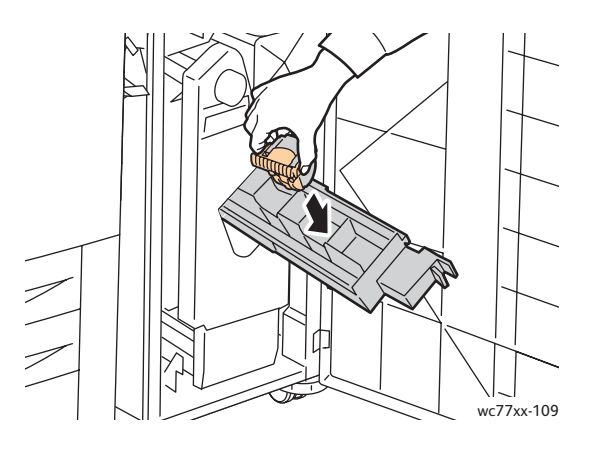

Flerfunksjonsskriveren WorkCentre 7755/7765/7775 218 Brukerhåndbok

8. Sett stiftkassettholderen tilbake på plass.

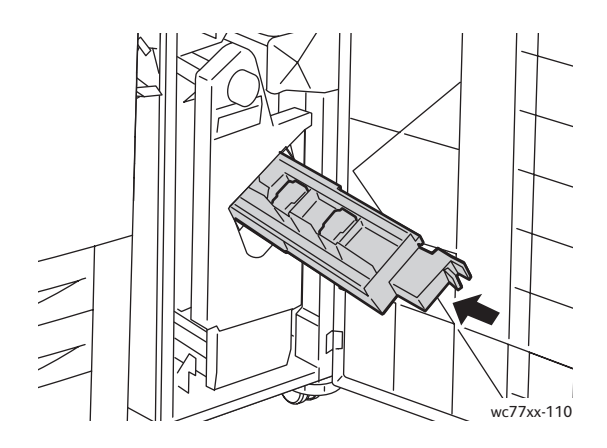

- 9. Hvis du ikke fant noen stifter som hadde satt seg fast, gjentar du trinn 3 til og med 8 for den andre stiftkassetten.
- 10. Lukk etterbehandlerens dør.

#### <span id="page-218-1"></span>Løse problemer med papirstopp

Skriveren er utformet for å redusere antallet papirstopp når du bruker materiale som støttes av Xerox. Andre materialtyper kan føre til at papirstopp oppstår oftere. Hvis materiale som støttes, ofte setter seg fast i ett område, kan det hende at området må rengjøres eller repareres.

I denne delen får du hjelp med følgende problemer:

- [Flere ark trekkes inn i skriveren samtidig på side 219](#page-218-0)
- [Melding om papirstopp forsvinner ikke på side 220](#page-219-0)
- [Papirstopp i tosidigmodulen \(2-sidig utskrift\) på side 220](#page-219-1)
- [Papirstopp i originalmateren på side 220](#page-219-2)
- [Feilmating av materiale på side 221](#page-220-0)

#### <span id="page-218-0"></span>**Flere ark trekkes inn i skriveren samtidig**

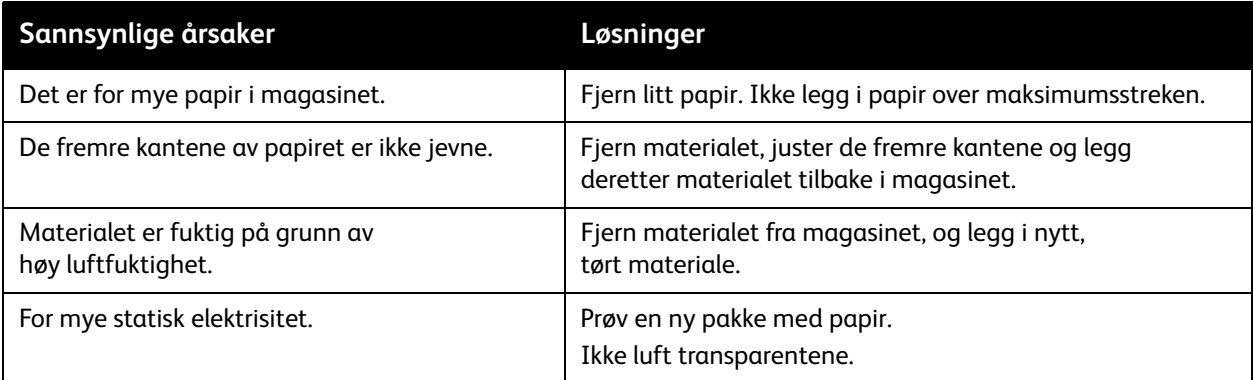

#### Feilsøking

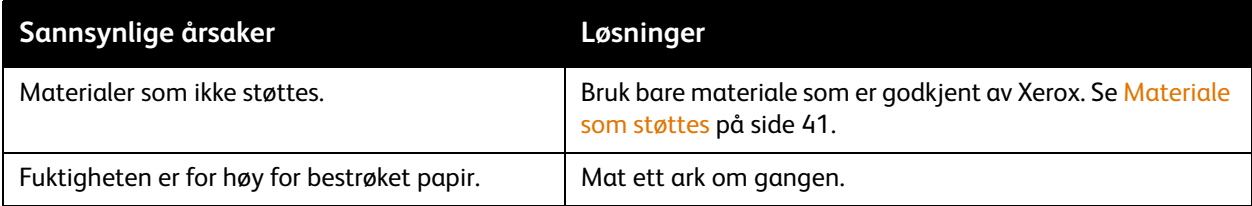

#### <span id="page-219-0"></span>**Melding om papirstopp forsvinner ikke**

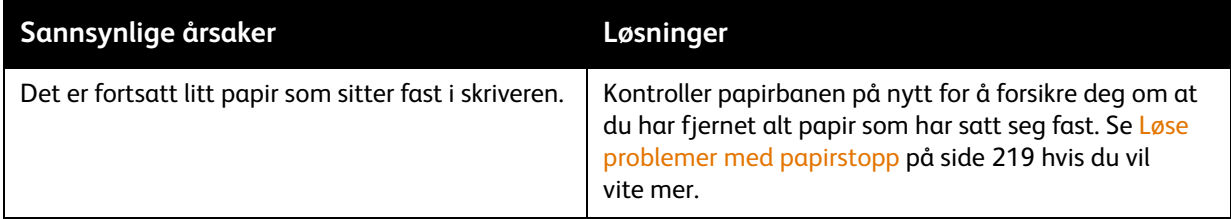

#### <span id="page-219-1"></span>**Papirstopp i tosidigmodulen (2-sidig utskrift)**

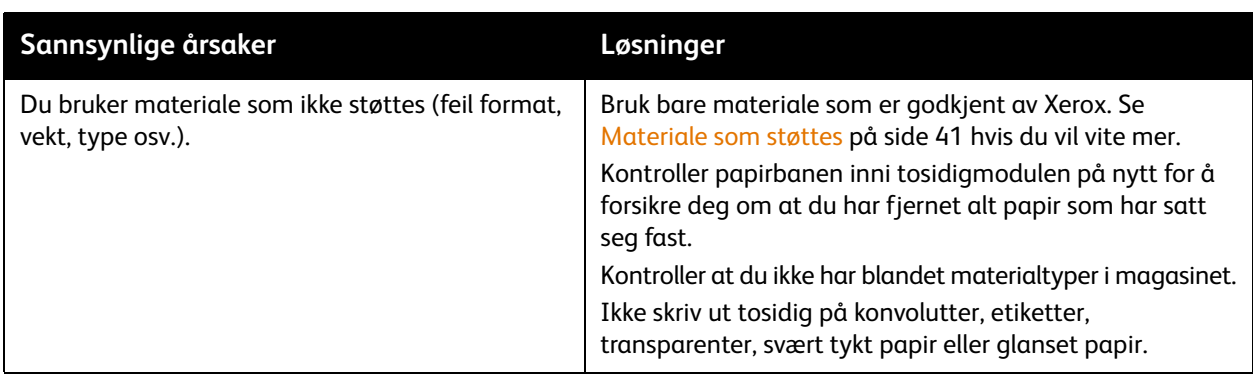

#### <span id="page-219-2"></span>**Papirstopp i originalmateren**

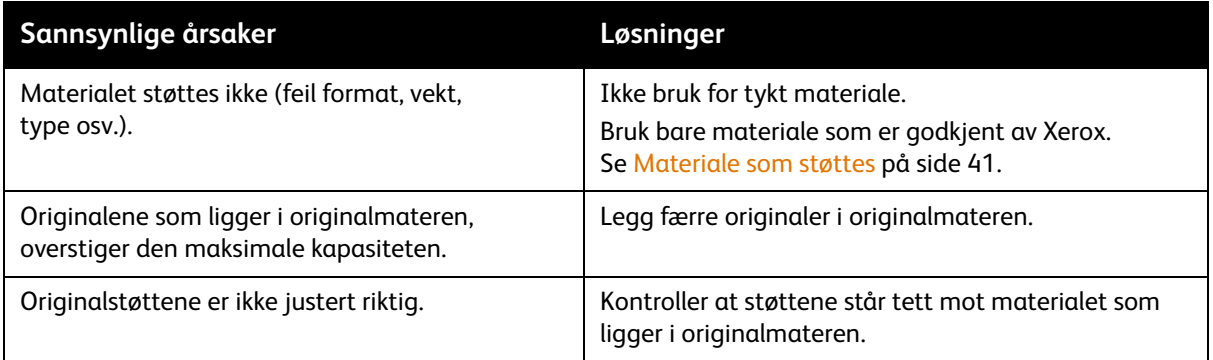

#### <span id="page-220-0"></span>**Feilmating av materiale**

<span id="page-220-1"></span>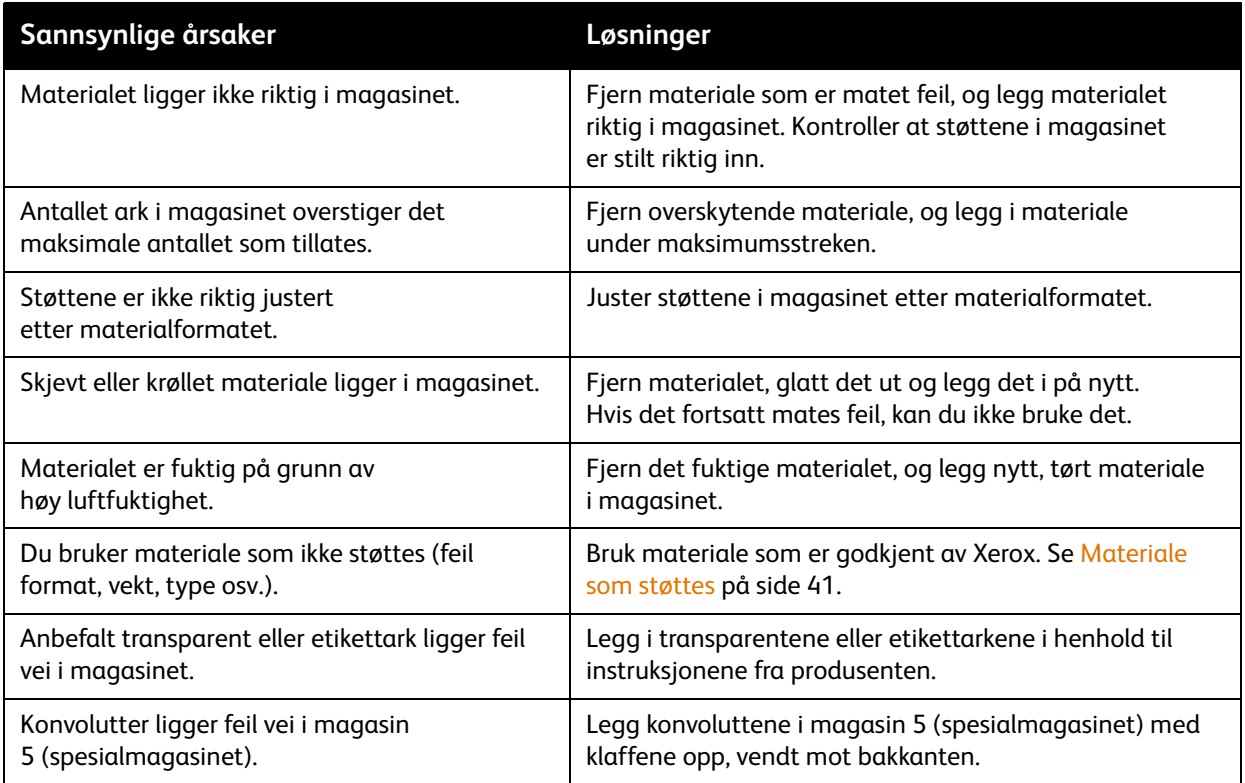

### <span id="page-221-0"></span>Problemer med utskriftskvaliteten

Skriveren er utformet for å produsere utskrifter av kontinuerlig høy kvalitet. Hvis det oppstår problemer med utskriftskvaliteten, er følgende feilsøkingsverktøy tilgjengelige på Internett:

- WorkCentre 7755/7765/7775 Xerox Image Quality Tools (Xerox-verktøy for bildekvalitet)
- WorkCentre 7755/7765/7775 Image Quality Defects and Solutions (Feil ved og løsninger for bildekvalitet)

Du kan laste ned verktøyene ved å gå til Xerox User Documentation (Xerox' brukerdokumentasjon) på [www.xerox.com/office/WC7755\\_WC7765\\_WC7775docs](http://www.office.xerox.com/cgi-bin/printer.pl?APP=udpdfs&Page=Color&Model=WorkCentre+WC7755_WC7765_WC7775&PgName=man&Language=norwegian
).

**Forsiktig:** Xerox-garantien, serviceavtalen eller *Total Satisfaction Guarantee* (Xerox Total Garanti) dekker ikke skade som forårsakes av bruk av papir, transparenter eller andre spesialmedier som ikke støttes. *Total Satisfaction Guarantee* (Xerox Total Garanti) er tilgjengelig i USA og Canada. Dekning kan variere utenfor disse områdene. Kontakt den lokale representanten hvis du vil ha mer informasjon.

Merk: For at utskriftskvaliteten skal forbedres har fargepulver-/skriverkassetter for mange modeller blitt utformet slik at de stopper å fungere etter en viss bruk.

Merk: Gråtonebilder skrives ut med innstillingen Sammensatt sort regnes som fargeutskrift, siden det er fargeartikler som benyttes. Dette er standardinnstillingen på de fleste skrivere.

### <span id="page-222-0"></span>Problemer med å kopiere og skanne

Når kopi- eller skannekvaliteten er dårlig, velger du det nærmeste symptomet fra tabellen under for å løse problemet.

Hvis kopikvaliteten ikke blir bedre etter at du har utført den anbefalte handlingen, kontakter du Xerox Kundesupport eller forhandleren.

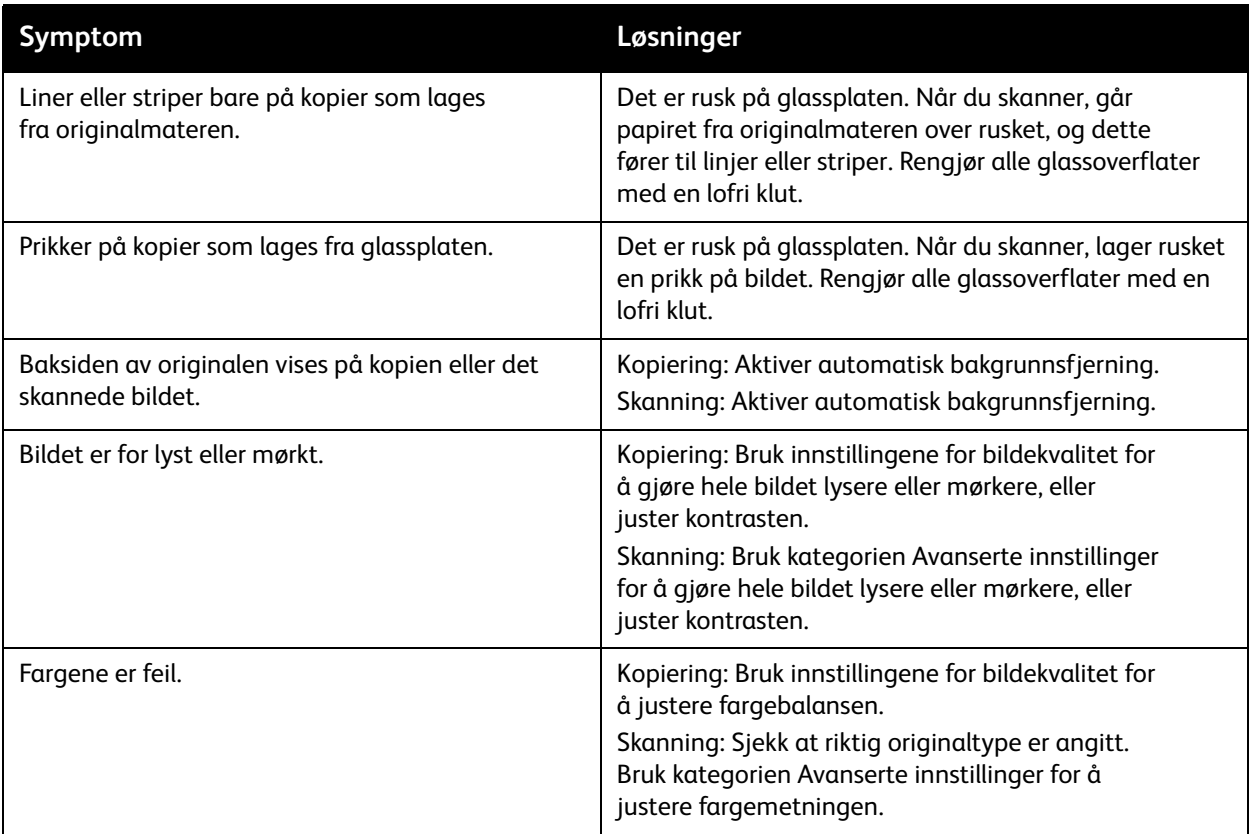

## <span id="page-223-1"></span>Faksproblemer

Hvis du ikke kan sende eller motta en faks, ser du tabellen under og deretter utfører du den angitte handlingen. Hvis du fortsatt ikke kan sende eller motta faksen når du har utført de angitte handlingene, kontakter du serviceteknikeren.

Denne delen inneholder følgende:

- [Problemer med å sende fakser på side 224](#page-223-0)
- [Problemer med å motta fakser på side 225](#page-224-0)
- [Skrive ut protokollrapport på side 226](#page-225-0)

#### <span id="page-223-0"></span>Problemer med å sende fakser

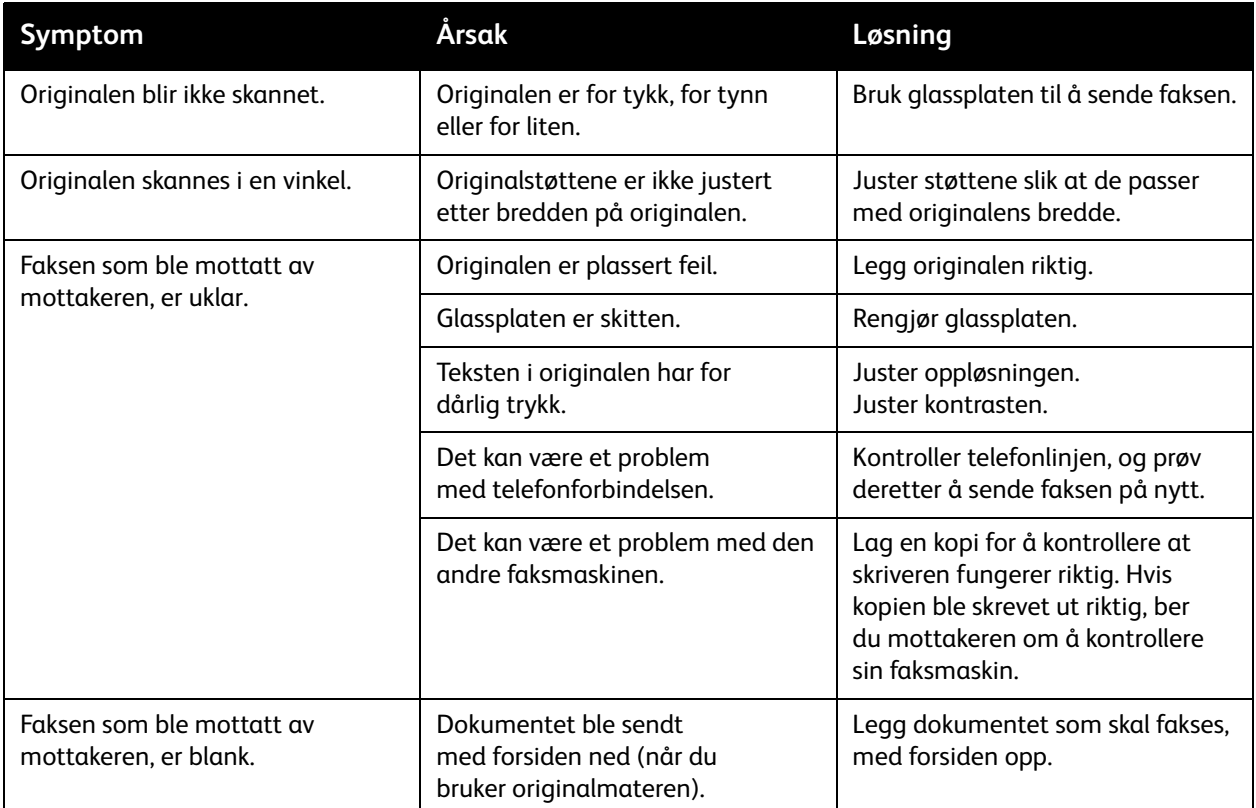

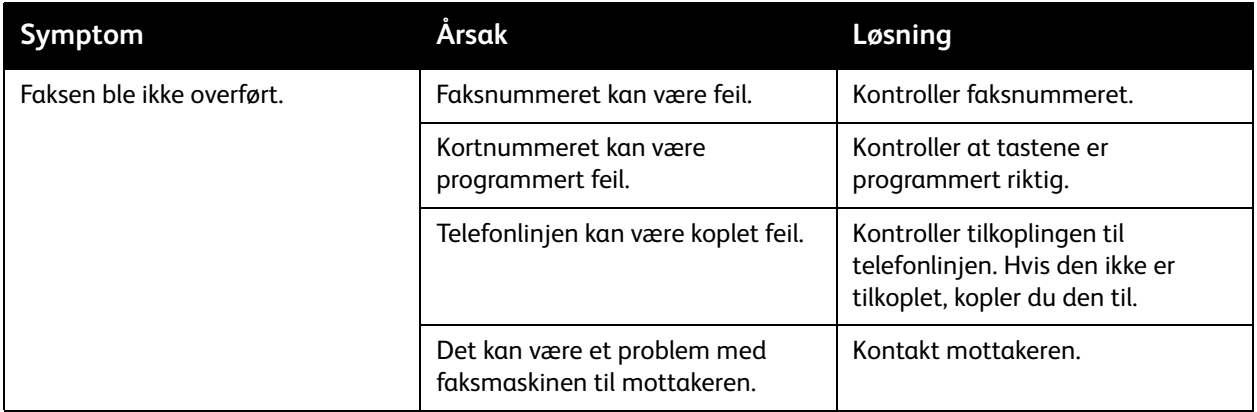

#### <span id="page-224-0"></span>Problemer med å motta fakser

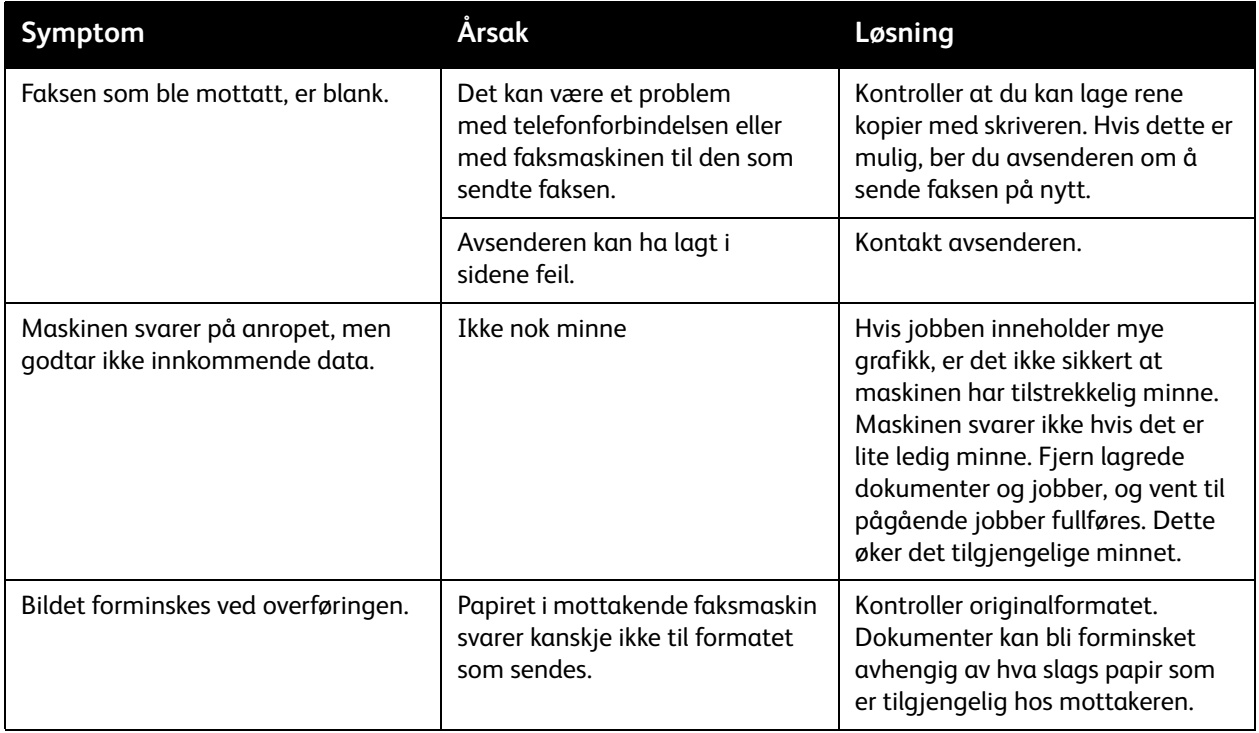

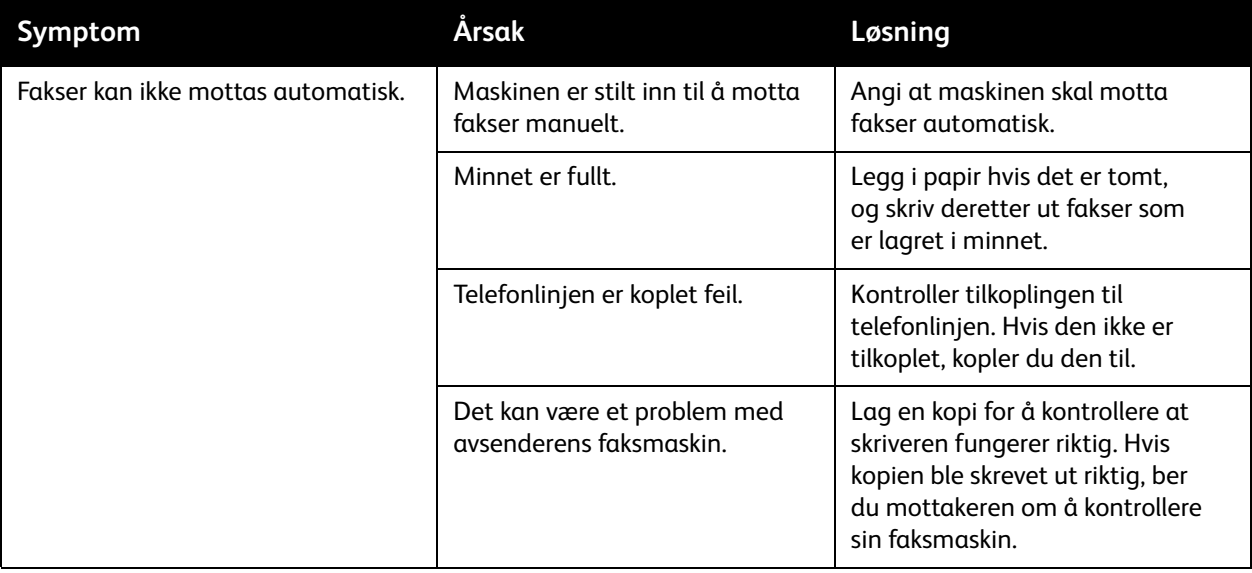

#### <span id="page-225-0"></span>Skrive ut protokollrapport

Protokollrapporten gir opplysninger om den forrige faksjobben som en hjelp til å avgjøre problemer med faksprotokollen.

Slik skriver du ut rapporten:

- 1. Logg på som systemadministrator. Trykk på knappen **Logg på/av**, angi brukerkode (admin er standardinnstilling), trykk på **Neste**, tast inn passordet (1111 er standardinnstilling) og trykk deretter på **Angi**.
- 2. Trykk på **Maskinstatus**.
- 3. Velg kategorien **Verktøy**, **Tjenesteinnstillinger** og **Innstillinger for innebygd faks**.
- 4. Velg **Skriv ut faksrapporter**.
- 5. Velg **Protokollrapport** og deretter **Skriv ut nå**.

## <span id="page-226-4"></span>Få hjelp

Denne delen inneholder følgende:

- [Meldinger på kontrollpanelet på side 227](#page-226-0)
- [Varsler om faksing og skanning på side 227](#page-226-1)
- [Vedlikeholdsassistent på side 227](#page-226-2)
- [Online Support Assistant \(kundesupport på Internett\) på side 227](#page-226-3)
- [Nyttige koplinger på side 228](#page-227-0)

#### <span id="page-226-6"></span><span id="page-226-0"></span>Meldinger på kontrollpanelet

Xerox gir deg flere automatiske diagnoseverktøy for å hjelpe deg med å opprettholde utskriftskvaliteten.

På kontrollpanelet finner du informasjon og hjelp til å løse problemer. Når det oppstår en feil eller et problem, vises en feilmelding eller en advarsel på skjermen på kontrollpanelet. I mange tilfeller vises også en animert illustrasjon som peker på nøyaktig hvor problemet befinner seg, som hvor papiret sitter fast. Trykk på **Hjelp** på kontrollpanelet hvis du vil ha mer informasjon om meldingen eller menyen som vises.

#### <span id="page-226-5"></span><span id="page-226-1"></span>Varsler om faksing og skanning

Varsler gir deg informasjon og instruksjoner som hjelper deg med å løse problemer som oppstår når du fakser eller skanner. Du kan vise varsler i CentreWare IS. Du kan også vise varsler ved å klikke på **Flere statuser** i utskriftsalternativene (i skriverdriveren).

<span id="page-226-8"></span>Merk: Faksfeil forhindrer ikke at du kan skanne, kopiere eller skrive ut.

#### <span id="page-226-2"></span>Vedlikeholdsassistent

Skriveren omfatter en innebygd diagnosefunksjon som gjør at du kan sende diagnoseinformasjon direkte til Xerox. Gjør følgende for å bruke denne funksjonen:

- 1. Trykk på **Maskinstatus**.
- 2. Trykk på kategorien **Maskininformasjon** og deretter **Vedlikeholdsassistent**.
- 3. Trykk på **Send diagnoseinformasjon til Xerox**.

Diagnoseinformasjonen sendes til Xerox. Denne informasjonen kan benyttes av Xerox Kundesupport for å hjelpe deg med å løse problemet.

#### <span id="page-226-7"></span><span id="page-226-3"></span>*Online Support Assistant* (kundesupport på Internett)

*Online Support Assistant* (Støtteassistent på Internett) er en kunnskapsbase som inneholder instruksjoner og hjelp til å løse skriverproblemer. Du kan finne løsninger på problemer med utskriftskvalitet, kopikvalitet, papirstopp, installering av programvare og mye mer.

Feilsøking

Du kommer til *Online Support Assistant* (kundesupport på Internett) på [www.xerox.com/office/WC7755\\_WC7765\\_WC7775support](http://www.office.xerox.com/cgi-bin/printer.pl?APP=udpdfs&Page=color&Model=WorkCentre+WC7755_WC7765_WC7775&PgName=knowledgebase&Language=norwegian).

#### <span id="page-227-1"></span><span id="page-227-0"></span>Nyttige koplinger

Xerox tilbyr flere Internett-sider med mer hjelp for skriveren.

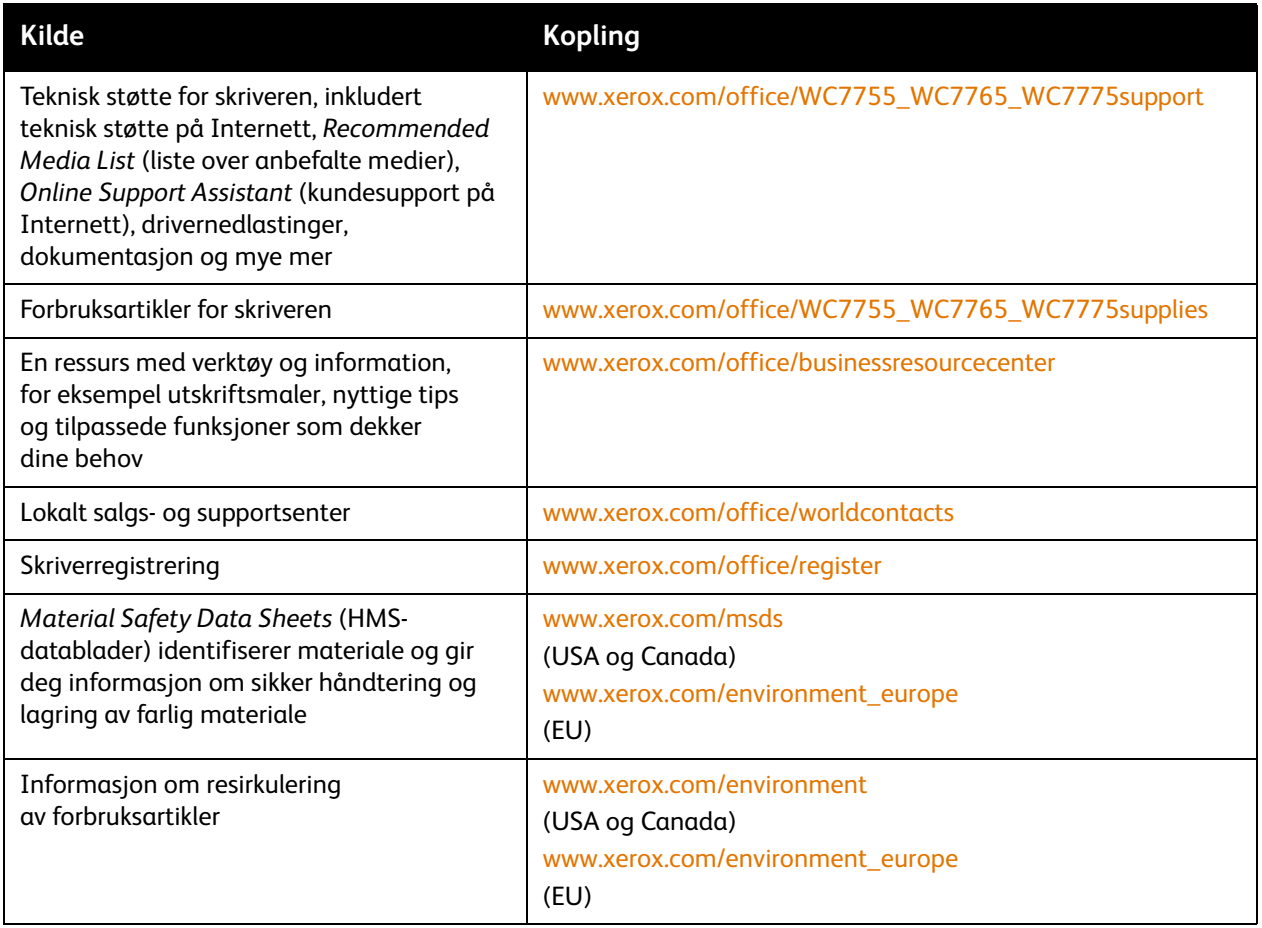

# Skriverspesifikasjoner

# <span id="page-228-0"></span>10

Dette kapitlet inneholder følgende:

- [Fysiske spesifikasjoner på side 230](#page-229-0)
- [Miljøspesifikasjoner på side 231](#page-230-0)
- [Elektriske spesifikasjoner på side 232](#page-231-0)
- [Ytelsesspesifikasjoner på side 233](#page-232-0)
- [Spesifikasjoner for kontroller på side 234](#page-233-0)

Se [Materiale som støttes på side 41](#page-40-0) for mediespesifikasjoner og kapasiteter.

## <span id="page-229-1"></span><span id="page-229-0"></span>Fysiske spesifikasjoner

#### Konfigurasjon med mottaker med sideforskyvning

- Bredde: 1574 mm
- Dybde: 782 mm
- Høyde: 1369 mm
- Vekt: 274,5 kg

#### Konfigurasjon med avansert kontoretterbehandler

- Bredde: 2096 mm
- Dybde: 782 mm
- Høyde: 1369 mm
- Vekt: 351,8 kg

#### Konfigurasjon med profesjonell etterbehandler (med heftemodul)

- Bredde: 2096 mm
- Dybde: 782 mm
- Høyde: 1369 mm
- Vekt: 379,4 kg

#### Konfigurasjon med etterbehandler for lettproduksjon (uten falsemulighet)

- Bredde: 2286 mm
- Dybde: 782 mm
- Høyde: 1369 mm
- Vekt: 407,7 kg

#### Konfigurasjon med etterbehandler for lettproduksjon (med falsemulighet)

- Bredde: 2489 mm
- Dybde: 782 mm
- Høyde: 1369 mm
- Vekt: 465,4 kg

## <span id="page-230-1"></span><span id="page-230-0"></span>Miljøspesifikasjoner

Temperatur

Drift: 10 til 28°C

Relativ luftfuktighet

Drift: 10 til 85%

## <span id="page-231-1"></span><span id="page-231-0"></span>Elektriske spesifikasjoner

- 110–127 V vekselstrøm, 50–60 Hz; strømforbruk: maks. 1,131 KVA ved kontinuerlig utskrift
- 220–240 V vekselstrøm, 50–60 Hz; strømforbruk: maks. 1,096 KVA ved kontinuerlig utskrift
- ENERGY STAR-kvalifisert produkt

## <span id="page-232-1"></span><span id="page-232-0"></span>Ytelsesspesifikasjoner

#### Oppløsning

Maksimal oppløsning: 2400 x 2400 ppt

#### Utskriftshastighet

#### **WorkCentre 7755**

Farger: 40 sider per minutt

Sort-hvitt: 55 sider per minutt

#### **WorkCentre 7765**

Farger: 50 sider per minutt Sort-hvitt: 65 sider per minutt

#### **WorkCentre 7775**

Farger: 50 sider per minutt Sort-hvitt: 75 sider per minutt <span id="page-233-2"></span>Skriverspesifikasjoner

## <span id="page-233-0"></span>Spesifikasjoner for kontroller

Prosessor

1,8 GHz

<span id="page-233-1"></span>Minne

Minst 1 GB

Grensesnitt

Ethernet 10/100/1000Base-TX

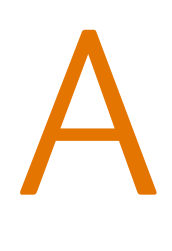

# Godkjenning og sertifisering

Dette kapitlet inneholder følgende:

- [Grunnleggende bestemmelser på side 236](#page-235-0)
- [Bestemmelser for kopiering på side 238](#page-237-0)
- [Bestemmelser for faksing på side 241](#page-240-0)
- [Material Safety Data Sheets \(HMS-datablader\) på side 244](#page-243-0)

## <span id="page-235-0"></span>Grunnleggende bestemmelser

Xerox har testet dette produktet i henhold til standarder for elektromagnetiske utslipp og immunitet. Disse standardene er utformet for å redusere støy som lages eller mottas av dette produktet i et vanlig kontormiljø.

#### <span id="page-235-2"></span>United States (FCC Regulations)

This equipment has been tested and found to comply with the limits for a Class A digital device, pursuant to Part 15 of the FCC Rules. These limits are designed to provide reasonable protection against harmful interference in a commercial environment. This equipment generates, uses, and can radiate radio frequency energy. If it is not installed and used in accordance with these instructions, it may cause harmful interference to radio communications. Operation of this equipment in a residential area is likely to cause harmful interference in which case the user will be required to correct the interference at his/her own expense.

If this equipment does cause harmful interference to radio or television reception, which can be determined by turning the equipment off and on, the user is encouraged to try to correct the interference by one or more of the following measures:

- Reorient or relocate the receiver.
- Increase the separation between the equipment and receiver.
- Connect the equipment into an outlet on a circuit different from that to which the receiver is connected.
- Consult the dealer or an experienced radio/television technician for help.

Any changes or modifications not expressly approved by Xerox could void the user's authority to operate the equipment. To ensure compliance with Part 15 of the FCC rules, use shielded interface cables.

#### <span id="page-235-1"></span>Canada (Regulations)

This Class A digital apparatus complies with Canadian ICES-003.

Cet appareil numérique de la classe A est conforme à la norme NMB-003 du Canada.

#### <span id="page-236-0"></span>EU

**Advarsel:** Dette er et produkt i klasse A. Det kan forårsake støy på radiosignalene. Når utstyret brukes i boligstrøk, må det tas spesielle forholdsregler mot dette.

> CE-merket på dette produktet angir at Xerox retter seg etter følgende aktuelle EU-direktiver med oppgitte datoer:

- 12. desember 2006: Rådsdirektiv 2006/95/EC om lavspenning
- 15. desember 2004: Rådsdirektiv 2004/108/EC om elektromagnetisk kompatibilitet
- 9. mars 1999: Rådsdirektiv 1999/5/EC om radioutstyr og terminalutstyr for telekommunikasjon

Når dette produktet brukes i henhold til instruksjonene, er det ikke farlig for verken brukeren eller miljøet.

Bruk skjermede grensesnittkabler for å sikre overensstemmelse med EUs bestemmelser.

Du kan få et signert eksemplar av erklæringen for dette produktet av Xerox.

#### **Ozonutslipp**

 $\epsilon$ 

En liten mengde ozon avgis under utskrift. Denne mengden er ikke stor nok til å skade noen. Du bør imidlertid sørge for at rommet der maskinen brukes, er tilstrekkelig ventilert, spesielt hvis du skriver ut mye, eller hvis du bruker produktet sammenhengende i en lang periode.

## <span id="page-237-0"></span>Bestemmelser for kopiering

#### USA

Congress, by statute, has forbidden the reproduction of the following subjects under certain circumstances. Penalties of fine or imprisonment may be imposed on those guilty of making such reproductions.

- 1. Obligations or Securities of the United States Government, such as:
	- Certificates of Indebtedness
	- National Bank Currency
	- Coupons from Bonds
	- Federal Reserve Bank Notes
	- Silver Certificates
	- Gold Certificates
	- United States Bonds
	- Treasury Notes
	- Federal Reserve Notes
	- Fractional Notes
	- Certificates of Deposit
	- Paper Money
	- Bonds and Obligations of certain agencies of the government, such as FHA, etc.
	- Bonds (U.S. Savings Bonds may be photographed only for publicity purposes in connection with the campaign for the sale of such bonds.)
	- Internal Revenue Stamps. If it is necessary to reproduce a legal document on which there is a canceled revenue stamp, this may be done provided the reproduction of the document is performed for lawful purposes.
	- Postage Stamps, canceled or uncanceled. For philatelic purposes, Postage Stamps may be photographed, provided the reproduction is in black and white and is less than 75% or more than 150% of the linear dimensions of the original.
	- Postal Money Orders
	- Bills, Checks, or Draft of money drawn by or upon authorized officers of the United States.
	- Stamps and other representatives of value, of whatever denomination, which have been or may be issued under any Act of Congress.
	- Adjusted Compensation Certificates for Veterans of the World Wars.
- 2. Obligations or Securities of any Foreign Government, Bank, or Corporation.
- 3. Copyrighted materials, unless permission of the copyright owner has been obtained or the reproduction falls within the "fair use" or library reproduction rights provisions of the copyright law. Further information of these provisions may be obtained from the Copyright Office, Library of Congress, Washington, D.C. 20559. Ask for Circular R21.
- 4. Certificate of Citizenship or Naturalization. Foreign Naturalization Certificates may be photographed.
- 5. Passports. Foreign Passports may be photographed.
- 6. Immigration papers.
- Flerfunksjonsskriveren WorkCentre 7755/7765/7775 238 Brukerhåndbok
- 7. Draft Registration Cards.
- 8. Selective Service Induction papers that bear any of the following Registrant's information:
	- Earnings or Income
	- Court Record
	- Physical or mental condition
	- Dependency Status
	- Previous military service

Exception: United States military discharge certificates may be photographed.

9. Badges, Identification Cards, Passes, or Insignia carried by military personnel, or by members of the various Federal Departments, such as FBI, Treasure, etc. (Unless photograph is ordered by the head of such department or bureau.)

Reproducing the following is also prohibited in certain states:

- Automobile Licenses
- Drivers' Licenses
- Automobile Certificates of Title

The above list is not all inclusive, and no liability is assumed for its completeness or accuracy. In case of doubt, consult your attorney.

#### Canada

Parliament, by stature, has forbidden the reproduction of the following subjects under certain circumstances. Penalties of fine or imprisonment may be imposed on those guilty of making such reproductions.

- 1. Current bank notes or current paper money.
- 2. Obligations or securities of a government or bank.
- 3. Exchequer bill paper or revenue paper.
- 4. The public seal of Canada or of a province, or the seal of a public body or authority in Canada, or of a court of law.
- 5. Proclamations, orders, regulations or appointments, or notices thereof (with intent to falsely cause same to purport to have been printed by the Queens Printer for Canada, or the equivalent printer for a province).
- 6. Marks, brands, seals, wrappers or designs used by or on behalf of the Government of Canada or of a province, the government of a state other than Canada or a department, board, Commission or agency established by the Government of Canada or of a province or of a government of a state other than Canada.
- 7. Impressed or adhesive stamps used for the purpose of revenue by the Government of Canada or of a province or by the government of a state other than Canada.
- 8. Documents, registers or records kept by public officials charged with the duty of making or issuing certified copies thereof, where the copy falsely purports to be a certified copy thereof.
- 9. Copyrighted material or trademarks of any manner or kind without the consent of the copyright or trademark owner.

The above list is provided for your convenience and assistance, but it is not all-inclusive, and no liability is assumed for its completeness or accuracy. In case of doubt, consult your solicitor.

#### Andre land

- Kopiering av bestemte dokumenter kan være ulovlig i landet ditt. Hvis du blir funnet skyldig i å lage slike kopier, kan du bli straffet med bøter eller fengsel.
- Utenlandsk valuta
- Pengesedler og sjekker
- Bank- og statsobligasjoner og verdipapirer
- Pass og identifikasjonskort
- Opphavsrettsbeskyttet materiell eller varemerker uten samtykke av eier
- Frimerker eller andre omsettelige papirer

Denne listen er ikke fullstendig, og det tas ikke noe ansvar for listens innhold på noen måte. Hvis du er i tvil, kontakter du en advokat.

## <span id="page-240-0"></span>Bestemmelser for faksing

#### USA

#### **Fax Send Header Requirements**

The Telephone Consumer Protection Act of 1991 makes it unlawful for any person to use a computer or other electronic device, including a fax machine, to send any message unless such message clearly contains in a margin at the top or bottom of each transmitted page or on the first page of the transmission, the date and time it is sent and an identification of the business or other entity, or other individual sending the message and the telephone number of the sending machine or such business, other entity or individual. The telephone number provided may not be a 900 number or any other number for which charges exceed local or long distance transmission charges.

In order to program this information into your machine, refer to customer documentation and follow the steps provided.

#### **Data Coupler Information**

This equipment complies with Part 68 of the FCC rules and the requirements adopted by the Administrative Council for Terminal Attachments (ACTA). On the cover of this equipment is a label that contains, among other information, a product identifier in the format US:AAAEQ##TXXXX. If requested, this number must be provided to the Telephone Company.

A plug and jack used to connect this equipment to the premises wiring and telephone network must comply with the applicable FCC Part 68 rules and requirements adopted by the ACTA. A compliant telephone cord and modular plug is provided with this product. It is designed to be connected to a compatible modular jack that is also compliant. See installation instructions for details.

You may safely connect the machine to the following standard modular jack: USOC RJ-11C using the compliant telephone line cord (with modular plugs) provided with the installation kit. See installation instructions for details.

The Ringer Equivalence Number (REN) is used to determine the number of devices that may be connected to a telephone line. Excessive RENs on a telephone line may result in the devices not ringing in response to an incoming call. In most but not all areas, the sum of RENs should not exceed five (5.0). To be certain of the number of devices that may be connected to a line, as determined by the total RENs, contact the local Telephone Company. For products approved after July 23, 2001, the REN for this product is part of the product identifier that has the format US:AAAEQ##TXXXX. The digits represented by ## are the REN without a decimal point (e.g., 03 is a REN of 0.3). For earlier products, the REN is separately shown on the label.

To order the correct service from the local telephone company, you may also have to quote the codes listed below:

- Facility Interface Code (FIC) = 02LS2
- Service Order Code (SOC) = 9.0Y

**Warning:** Ask your local telephone company for the modular jack type installed on your line. Connecting this machine to an unauthorized jack can damage telephone company equipment. You, not Xerox, assume all responsibility and/or liability for any damage caused by the connection of this machine to an unauthorized jack.

If this Xerox equipment causes harm to the telephone network, the Telephone Company will notify you in advance that temporary discontinuance of service may be required. But if advance notice is not practical, the Telephone Company will notify the customer as soon as possible. Also, you will be advised of your right to file a complaint with the FCC if you believe it is necessary.

The Telephone Company may make changes in its facilities, equipment, operations or procedures that could affect the operation of the equipment. If this happens, the Telephone Company will provide advance notice in order for you to make necessary modifications to maintain uninterrupted service.

If trouble is experienced with this Xerox equipment, for repair or warranty information, please contact the appropriate service center; details of which are displayed either on the machine or contained within the User Guide. If the equipment is causing harm to the telephone network, the Telephone Company may request that you disconnect the equipment until the problem is resolved.

Repairs to the machine should be made only by a Xerox Service Representative or an authorized Xerox Service provider. This applies at any time during or after the service warranty period. If unauthorized repair is performed, the remainder of the warranty period is null and void.

This equipment must not be used on party lines. Connection to party line service is subject to state tariffs. Contact the state public utility commission, public service commission or corporation commission for information.

If your office has specially wired alarm equipment connected to the telephone line, make sure that the installation of this Xerox equipment does not disable your alarm equipment.

If you have questions about what will disable alarm equipment, consult your Telephone Company or a qualified installer.

#### Canada

Note: The Industry Canada label identifies certified equipment. This certification means that the equipment meets certain telecommunications network protective, operational and safety requirements as prescribed in the appropriate Terminal Equipment Technical Requirements document(s). The Department does not guarantee the equipment will operate to the user's satisfaction.

Before installing this equipment, users must make sure that it is permissible to be connected to the facilities of the local telecommunications company. The equipment must also be installed using an acceptable method of connection. The customer should be aware that compliance with the above conditions may not prevent degradation of service in some situations.

Flerfunksjonsskriveren WorkCentre 7755/7765/7775 242 Brukerhåndbok

Repairs to certified equipment should be coordinated by a representative designated by the supplier. Any repairs or alterations made by the user to this equipment, or equipment malfunctions, may give the telecommunications company cause to request the user to disconnect the equipment.

Users should make sure for their own protection that the electrical ground connections of the power utility, telephone lines and internal metallic water pipe systems, if present, are connected together. This precaution may be particularly important in rural areas.

**Caution:** Users should not attempt to make such connections themselves, but should contact the appropriate electric inspection authority, or electrician, as appropriate.

The Ringer Equivalence Number (REN) assigned to each terminal device provides an indication of the maximum number of terminals allowed to be connected to a telephone interface. The termination on an interface may consist of any combination of devices subject only to the requirement that the sum of the Ringer Equivalent Numbers of all of the devices does not exceed 5. For the Canadian REN value, please see the label on the equipment.

#### Europa

#### **Direktiv om radioutstyr og terminalutstyr for telekommunikasjon**

Faksmaskinen er godkjent i henhold til Rådsdirektiv 1999/5/EC om enkeltterminaltilkopling til det offentlige telefonnettet i hele Europa. På grunn av forskjeller mellom det offentlige telefonnettet i forskjellige land garanterer ikke denne godkjenningen i seg selv at faksmaskinen kommer til å fungere i hvert nettverksterminalpunkt i alle offentlige telefonnett.

Hvis det skulle oppstå et problem, kontakter du først din lokale forhandler.

Dette produktet har blitt testet i forhold til og er i samsvar med ES 203 021-1, -2, -3, en teknisk spesifikasjon for terminalutstyr til bruk på analoge svitsjede telefonnett i EØS-området. Du kan justere landkoden til produktet. Slå opp i kundedokumentasjonen hvis du vil vite hvordan du gjør dette. Du må angi landkoden før du kopler produktet til nettverket.

Merk: Selv om dette produktet kan benyttes med både puls- og tonesignaler, anbefales det at tonesignaler benyttes. Det gir en raskere og mer pålitelig forbindelse. Hvis produktet endres, koples til ekstern kontrollprogramvare eller til eksternt kontrollutstyr som ikke er godkjent av Xerox, oppheves sertifiseringen av produktet.

#### Sør-Afrika

This modem must be used in conjunction with an approved surge protection device.

## <span id="page-243-1"></span><span id="page-243-0"></span>Material Safety Data Sheets (HMS-datablader)

Hvis du vil ha HMS-datablader for skriveren, går du til disse nettstedene:

Nord-Amerika: [www.xerox.com/msds](http://www.office.xerox.com/cgi-bin/printer.pl?APP=udpdfs&Page=color&Model=WorkCentre+WC7755_WC7765_WC7775&PgName=msdsna&Language=norwegian)

EU: [www.xerox.com/environment\\_europe](http://www.office.xerox.com/cgi-bin/printer.pl?APP=udpdfs&Page=color&Model=WorkCentre+WC7755_WC7765_WC7775&PgName=msdseu&Language=norwegian)

Hvis du vil ha telefonnummer til Xerox Kundesupport, går du til [www.xerox.com/office/worldcontacts](http://www.office.xerox.com/cgi-bin/printer.pl?APP=udpdfs&Page=color&Model=WorkCentre+WC7755_WC7765_WC7775&PgName=customersupport&Language=norwegian).

# B

# Resirkulering og avfallshåndtering

Dette kapitlet omfatter retningslinjer for og informasjon om resirkulering og avfallshåndtering for:

- [Alle land på side 246](#page-245-0)
- [Nord-Amerika på side 246](#page-245-1)
- [EU på side 246](#page-245-2)
- [Andre land på side 248](#page-247-0)

## Retningslinjer og informasjon

#### <span id="page-245-3"></span><span id="page-245-0"></span>Alle land

Hvis du har ansvaret for avfallshåndtering av Xerox-produktet, må du være oppmerksom på at produktet inneholder lamp(er) med kvikksølv og kan inneholde bly, perklorat og andre materialer som av miljøhensyn kan være underlagt regler. Mengden av disse materialene er helt i samsvar med globale bestemmelser som gjaldt da dette produktet kom ut på markedet. Kontakt lokale myndigheter hvis du vil ha informasjon om resirkulering og avfallshåndtering. I USA kan du også besøke nettsiden til Electronic Industries Alliance: [www.eiae.org.](http://www.eiae.org/) Perklorat: Dette produktet kan inneholde en eller flere enheter med perklorat, f.eks. batterier. Disse enhetene skal leveres som spesialavfall. Se [www.dtsc.ca.gov/hazardouswaste/perchlorate.](http://www.dtsc.ca.gov/hazardouswaste/perchlorate/)

#### <span id="page-245-1"></span>Nord-Amerika

Xerox driver et program for tilbakelevering og gjenbruk/resirkulering av utstyr. Kontakt salgsrepresentanten fra Xerox (1-800-ASK-XEROX) for informasjon om dette Xerox-produktet er en del av programmet. Hvis du vil ha mer informasjon om Xerox' miljøprogrammer, kan du gå til [www.xerox.com/environment](http://www.office.xerox.com/cgi-bin/printer.pl?APP=udpdfs&Page=color&Model=WorkCentre+WC7755_WC7765_WC7775&PgName=environmentna&Language=norwegian) eller kontakte lokale myndigheter for informasjon om resirkulering og avfallshåndtering.

#### <span id="page-245-2"></span>EU

Noe utstyr kan brukes i både i private husholdninger og bedrifter.

#### **Husholdninger**

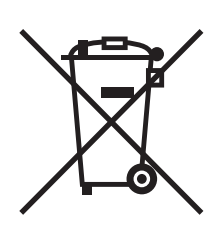

Hvis utstyret er merket med dette symbolet, er det en bekreftelse på at du ikke skal behandle utstyret som vanlig husholdningsavfall.

I henhold til europeisk lovgivning må utrangert elektrisk og elektronisk utstyr som skal avfallshåndteres, skilles fra husholdningsavfall.

Private husholdninger innenfor EU kan returnere brukt elektrisk og elektronisk utstyr til gjenvinningsstasjoner uten kostnad. Kontakt lokale myndigheter hvis du vil ha mer informasjon.

I noen EU-land kan den lokale forhandleren være pålagt til å ta i mot gammelt utstyr når man kjøper nytt uten ekstra kostnader. Be den lokale forhandleren om informasjon.

#### **Bedrifter**

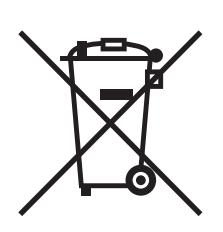

Hvis utstyret er merket med dette symbolet, må du avfallshåndtere utstyret i samsvar med etablerte nasjonale retningslinjer.

I henhold til europeisk lovgivning må utrangert elektrisk og elektronisk utstyr som skal avfallshåndteres, behandles i tråd med etablerte standarder.

Før du avfallshåndterer utstyret, kontakter du den lokale forhandleren eller Xerox-representanten for å få vite om utstyret kan leveres tilbake.

#### **Informasjon for brukere om innsamling og avfallshåndtering av gammelt utstyr og brukte batterier**

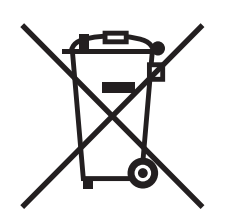

Disse symbolene på produktene og/eller tilhørende dokumenter betyr at brukte elektriske og elektroniske produkter og batterier ikke skal behandles som vanlig husholdningsavfall.

For riktig håndtering, gjenvinning og resirkulering av gamle produkter og brukte batterier skal de leveres til gjenvinningsstasjoner i henhold til nasjonal lovgivning og direktivene 2002/96/EC og 2006/66/EC.

Riktig avfallshåndtering av disse produktene og batteriene bidrar til å spare verdifulle ressurser og forhindre negativ påvirkning på helse og miljø, som ellers kunne vært et resultat av feil avfallshåndtering.

Hvis du vil ha mer informasjon om gjenvinning og resirkulering av gamle produkter og batterier, kan du kontakte lokale myndigheter, avfallshåndteringstjenesten eller forhandleren der du kjøpte dem.

Feil håndtering av avfall kan medføre straff i henhold til nasjonal lovgivning.

#### **For bedrifter i EU**

Hvis du skal kaste elektrisk og elektronisk utstyr, kontakter du forhandleren hvis du vil ha mer informasjon.

#### **Informasjon om avfallshåndtering i andre land utenfor EU**

Disse symbolene gjelder bare innenfor EU. Hvis du skal kaste disse produktene, kontakter du lokale myndigheter eller forhandleren for å få informasjon om korrekt avfallshåndtering.

Resirkulering og avfallshåndtering

#### **Merknad om batterisymbolet**

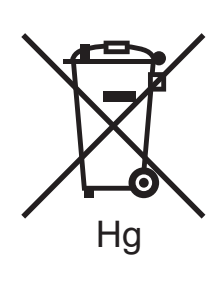

Dette symbolet kan brukes i kombinasjon med et kjemisk symbol. Det fastslår samsvar med kravene i direktivet.

#### **Demontering**

Batterier skal skiftes bare av servicepersonell som er godkjent av PRODUSENTEN.

#### <span id="page-247-0"></span>Andre land

Kontakt de lokale myndighetene for avfallshåndtering, og be om veiledning.

## Stikkord

#### A

[anbefalt materiale, 41](#page-40-1) [artikler som må skiftes ved rutinemessig](#page-157-0)  vedlikehold, 158 avklare papirstopp [avansert kontoretterbehandler, 185](#page-184-0) [etterbehandler for lettproduksjon, 200](#page-199-0) [magasin 1 og 2, 173](#page-172-0) [magasin 3 og 4, 174](#page-173-0) [magasin 5, 175](#page-174-0) [magasin 6, 176](#page-175-0) [mottaker, 181](#page-180-0) [nedre venstre deksel, 182](#page-181-0) [originalmater, 177](#page-176-0) [overføringsmodul, 179](#page-178-0) [profesjonell etterbehandler, 185](#page-184-0) [tosidigmodul, 175](#page-174-1) [avklare stopp i stifteren, 212](#page-211-0) heftestifter [etterbehandler for lettproduksjon, 216](#page-215-0) [profesjonell etterbehandler, 216](#page-215-1) hovedstifter [avansert etterbehandler, 212](#page-211-1) [etterbehandler for lettproduksjon, 214](#page-213-0) [profesjonell etterbehandler, 212](#page-211-1)

#### E

[elektrisk sikkerhet, 12](#page-11-0) [elektriske spesifikasjoner, 232](#page-231-1) [erstatningsdeler, 158](#page-157-0) [Ethernet, 32](#page-31-0) etiketter [skrive ut, 54](#page-53-0)

#### F

[fakse, 133](#page-132-0) [hente, 147](#page-146-0) [Internett-faks, 138](#page-137-0) [kortnumre, 149](#page-148-0) [oversikt, 134](#page-133-0) [postbokser, 145](#page-144-0) [sende, 135](#page-134-0) [serverfaks, 137](#page-136-0) [velge alternativer, 141](#page-140-0) faksing [problemer, 224](#page-223-1) [faktureringstelleverk, 27](#page-26-0) [fargekorrigering, 68](#page-67-0) [feilmating, 221](#page-220-1) [feilsøking, 167](#page-166-0) [avklare papirstopp, 167](#page-166-0) [avklare stopp i stifteren, 167](#page-166-0) [faks, 224](#page-223-1) [problemer med utskriftskvaliteten, 222](#page-221-0) [problemer med å kopiere/skanne, 223](#page-222-0) [teknisk støtte, 29](#page-28-0) flere sider på ett ark (Antall sider opp) [skrive ut, 64](#page-63-0) [forbruksartikler, 14,](#page-13-0) [158](#page-157-1) [bestille, 159](#page-158-0) [forbruksartikler fra andre enn Xerox, 159](#page-158-1) [resirkulering, 159](#page-158-2) [skifte, 158,](#page-157-2) [159](#page-158-3) [forbruksartikler fra andre enn Xerox, 159](#page-158-1) funksjoner [skriverkonfigurasjoner, 22](#page-21-0) fylle papir [magasin 1 eller 2, 43](#page-42-0) [magasin 3 eller 4, 45](#page-44-0) [magasin 5 \(spesialmagasinet\), 47](#page-46-0) [fysiske spesifikasjoner, 230](#page-229-1) [før du bruker skriveren, 18](#page-17-0)

Stikkord

#### G

glanset papir [skrive ut, 55](#page-54-0) godkjenning og sertifisering [Canada, 236](#page-235-1) [Europa, 237](#page-236-0) [USA, 236](#page-235-2)

#### H

[hefteutskrift, 65](#page-64-0) [hjelp, 227](#page-226-4) [faksvarsler, 227](#page-226-5) [meldinger på kontrollpanelet, 227](#page-226-6) [online support assistant \(kundesupport på](#page-226-7)  Internett), 227 [ressurser, 29](#page-28-0) [teknisk støtte, 29](#page-28-0) [vedlikeholdsassistent, 227](#page-226-8) [webkoplinger, 228](#page-227-1)

#### I

informasjon [Hurtigreferanse, 29](#page-28-0) [om skriveren, 29](#page-28-0) [på kontrollpanelet, 25](#page-24-0) [skriverbehandlingsverktøy, 29](#page-28-0) [teknisk støtte, 29](#page-28-0) [Webkoplinger, 29](#page-28-0) [informasjonssider, 26](#page-25-0) [skrive ut, 26](#page-25-0)

#### J

[jordet kontakt, 12](#page-11-1)

#### K

[konfigurasjoner, 22](#page-21-1) [kontering, 28](#page-27-0) [kontrollpanel, 24](#page-23-0) [advarsler, 159](#page-158-3) [funksjoner og oppsett, 25](#page-24-1) [informasjonssider, 26](#page-25-0) [statusmelding for forbruksartikler, 159](#page-158-3) konvolutter [skrive ut, 54](#page-53-1) [kopiere, 87](#page-86-0)

#### L

[legge i konvolutter, 51](#page-50-0)

#### M

Macintosh [skriverdrivere, 34](#page-33-0) [material safety data sheets \(HMS](#page-243-1)datablader), 244 materialer [støttet, 41](#page-40-2) [melding om fullført jobb, 82](#page-81-0) [miljøspesifikasjoner, 231](#page-230-1) [minne, 234](#page-233-1)

#### N

nettverk [velge nettverkstilkopling, 32](#page-31-1)

#### $\Omega$

originalformat [oppsett av skannemaler, 119](#page-118-0)

#### P

papirstopp [avansert kontoretterbehandler, 185](#page-184-0) [PCL 5, 34](#page-33-1) [PCL 6, 34](#page-33-2) [plassering av skriveren, 14](#page-13-1) [PostScript, 34](#page-33-3)

#### R

[rengjøre skriveren, 155](#page-154-0) [glassplaten, 155](#page-154-1) [materdekslet, 155](#page-154-1) [utsiden, 156](#page-155-0) [valser i originalmater, 157](#page-156-0)

#### S

```
sette inn stifter, 160
   heftestifter
        etterbehandler for lettproduksjon, 162
       profesjonell etterbehandler, 162
   hovedstiftkassett
       avansert kontoretterbehandler, 160
       etterbehandler for lettproduksjon, 164
       profesjonell etterbehandler, 160
```
Flerfunksjonsskriveren WorkCentre 7755/7765/7775 250 Brukerhåndbok

[sider per minutt, 22](#page-21-2) sikkerhet [drift, 14](#page-13-2) [elektrisk, 12](#page-11-2) [forbruksartikler, 14](#page-13-0) [krav, 11](#page-10-0) [laser, 12](#page-11-3) [plassering av skriveren, 14](#page-13-1) [vedlikehold, 15](#page-14-0) [sikrede utskriftsjobber, 83](#page-82-0) [skrive ut, 83](#page-82-0) [skalering, 77](#page-76-0) [skanning, 109](#page-108-0) [angi alternativer, 130](#page-129-0) [avanserte alternativer, 130](#page-129-1) [bruke Xerox Skanneverktøy, 118](#page-117-0) [importere bilder til program, 127](#page-126-0) [legge i originaler, 111](#page-110-0) [mal, 119](#page-118-0) [oversikt, 110](#page-109-0) [skann til e-post, 115](#page-114-0) [skann til nettverk, 114](#page-113-0) [skanne til en mappe, 112](#page-111-0) [skanne til hjem, 117](#page-116-0) [skjøteledning, 12](#page-11-4) skrive ut [alternativer, 56](#page-55-0) [Macintosh PostScript, 59](#page-58-0) [Windows PCL, 56](#page-55-1) [Windows PostScript, 56](#page-55-1) [etiketter, 54](#page-53-0) [flere sider på ett ark \(Antall sider opp\), 64](#page-63-0) [glanset papir, 55](#page-54-0) [hefter, 65](#page-64-0) [informasjonssider, 26](#page-25-0) [Innlegg, 73](#page-72-0) [konvolutter, 54](#page-53-1) [omslag, 74](#page-73-0) [opprette tilpassede formater, 81](#page-80-0) [på begge sider av papiret, 61](#page-60-0) [sikrede utskriftsjobber, 83](#page-82-0) [skalering, 77](#page-76-0) [sort-hvitt, 72](#page-71-0) [speilvendte bilder, 80](#page-79-0) [spesialmateriale, 53](#page-52-0) [spesielle jobbtyper, 83](#page-82-1) [tilpasset format, 55](#page-54-1) [transparenter, 53](#page-52-1) [unntakssider, 76](#page-75-0) [vannmerker, 78](#page-77-0) [velge alternativer, 56](#page-55-0)

skriver [alternativer, 23](#page-22-0) [avanserte funksjoner, 22](#page-21-0) [avfallshåndtering, 246](#page-245-3) [elektrisk sikkerhet, 12](#page-11-5) [forbruksartikler, 14](#page-13-0) [fysiske spesifikasjoner, 230](#page-229-1) [informasjonsressurser, 29](#page-28-0) [Innvendige deler, 21](#page-20-0) [konfigurasjoner, 22](#page-21-3) [kontrollpanelfunksjoner, 25](#page-24-1) [magasiner, 22](#page-21-4) [maksimal oppløsning \(ppt\), 22](#page-21-4) [maksimal utskriftshastighet, 22](#page-21-4) [resirkulering, 246](#page-245-3) [sikkerhetskrav, 11](#page-10-0) [skrifter, 22](#page-21-4) [standardfunksjoner, 22](#page-21-4) [tilgjengelige konfigurasjoner, 22](#page-21-0) [tilkopling, 22](#page-21-4) skriverdrivere [Macintosh, 34](#page-33-0) [UNIX, 37](#page-36-0) [Windows, 33](#page-32-0) [skriverens deler, 19](#page-18-0) [skriverspesifikasjoner, 229](#page-228-0) [speilvendte bilder, 80](#page-79-0) [skrive ut, 80](#page-79-0) spesialmateriale [skrive ut, 53](#page-52-0) spesifikasjoner [kontroller, 234](#page-233-2) [miljø, 231](#page-230-1) [minne, 234](#page-233-1) [skriver, 229](#page-228-0) [ytelse, 233](#page-232-1) [statusmeldinger, 159](#page-158-3) stikkord [skrive ut, 39](#page-38-0) [støttede materialer, 41](#page-40-2)

#### T

tilpasset format [opprette tilpassede formater, 81](#page-80-0) [skrive ut, 55](#page-54-1) transparenter [skrive ut, 53](#page-52-1) [TWAIN, 34](#page-33-4)

Stikkord

#### U

[UNIX- og Linux-drivere, 37](#page-36-0) unntakssider [skrive ut, 76](#page-75-0)

#### V

[vedlikehold, 151](#page-150-0) [velge nettverkstilkopling, 32](#page-31-1) [velge utskriftsalternativer, 56](#page-55-0)

#### W

webkoplinger [informasjon, 29](#page-28-0) [WIA, 34](#page-33-5) [Windows skriverdrivere, 33](#page-32-0)

#### X

Xerox Skanneverktøy [administrere profiler, 122](#page-121-0) [legge bilder ved e-post, 124](#page-123-0) [opprette skannemaler, 119](#page-118-0) [skann til hjem-funksjon, 117](#page-116-0) [slette skannemaler, 121](#page-120-0)

#### Y

[ytelsesspesifikasjoner, 233](#page-232-1)